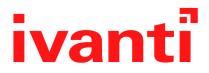

# Ivanti EPMM 11.4.0.0 - 12.1.0.0 Device Management Guide

for Windows Devices

April 2024

# **Revision history**

For the complete revision history, see the <u>online version</u> of this document.

# Contents

| Revision history                                                  | 2     |
|-------------------------------------------------------------------|-------|
| Managing Devices                                                  | 7     |
| Enabling Server Name Lookup                                       | 7     |
| Registering Devices                                               | 9     |
| General management of devices                                     | 28    |
| Searching for Devices                                             | 30    |
| Securing Devices                                                  | 60    |
| Managing Custom Attributes                                        | 86    |
| Custom Attributes                                                 | 86    |
| Assigning a custom attributes role                                |       |
| Adding custom attributes to users and/or devices                  | 88    |
| Viewing custom attributes available for users and/or devices      | 89    |
| Viewing custom attributes assigned to users                       | 89    |
| Viewing custom attributes assigned to devices                     | 89    |
| Editing custom attributes for users and/or devices                | 89    |
| Searching for custom attributes for users and/or devices          | 90    |
| Exporting a log of the custom attributes for users and/or devices | 90    |
| Deleting custom attributes from users and/or devices              | 90    |
| Setting custom attribute values for device or users               | 91    |
| Viewing custom attribute changes                                  | 92    |
| Pushing label attribute changes to devices and users              | 92    |
| Managing Policies                                                 | 94    |
| Working with default policies                                     |       |
| Importing and exporting policies                                  | 95    |
| Viewing policy status and platform support                        | 97    |
| Edge Browser settings                                             | 98    |
| Sync policies and battery use                                     |       |
| Global App Config Settings policy                                 | 99    |
| Country changes and alerts                                        |       |
| Working with Windows Update policies                              |       |
| Notifications of changes to the privacy policy                    | . 111 |
| Exporting the devices in the WatchList                            |       |
| Managing Compliance                                               |       |
| Managing device compliance checks                                 | . 113 |
| Tiered compliance                                                 |       |
| Compliance actions policy violations                              |       |
| Viewing quarantine information                                    |       |
| Viewing configurations removed due to quarantine                  |       |
| Custom compliance policies                                        |       |
| Managing Device Settings with Configurations                      |       |
| Management of device settings with configurations                 | . 143 |

| Configurations page144Default configurations145Displaying configurations status148Adding new configurations149Editing configurations149Deleting configurations150Exporting configurations150Importing configurations150Importing configurations to labels151Exporting the devices in the WatchList151Impact of changing LDAP server variables152Configuring Femail153Exchange settings158Synchronizing Google account data159Managing Wi-Fi Settings166Wi-Fi authentication types167Managing VPN Settings184Configuring new VPN settings185Check Point Capsule185Check Point Capsule184Configuring new VPN settings184Configuring Soule184Configuring Ney Settings184VPN settings new VPN settings184Configuring Ney Settings184Configuring Ney Settings185Check Point Capsule185Check Point Capsule185Check Point Capsule185Check Point Capsule185Check Point Capsule185Check Point Capsule185Check Point Capsule200IKEv2 (Windows)207Juniper SSL214Carton Solutions217Juniper SSL214Carton Solutions217Juniper SSL214 <t< th=""></t<> |
|----------------------------------------------------------------------------------------------------|
| Displaying configurations status148Adding new configurations149Editing configurations149Deleting configurations150Exporting configurations150Importing configurations to labels151Exporting the devices in the WatchList151Impact of changing LDAP server variables152Configuring Email153Exchange settings158Synchronizing Google account data159Managing Wi-Fi Settings166Wi-Fi settings166Wi-Fi authentication types167Managing VPN Settings183Check Point Capsule185Check Point Capsule185Check Point Capsule186Cisco Legacy AnyConnect193F5 SSL200IKEv2 (Windows)207Juniper SSL214                                                                                                    |
| Adding new configurations149Editing configurations149Deleting configurations150Exporting configurations150Importing configurations to labels151Exporting the devices in the WatchList151Impact of changing LDAP server variables152Configuring PDP and IMAP email settings158Synchronizing Google account data159Managing Wi-Fi Settings166Wi-Fi settings166Wi-Fi authentication types167Managing VPN Settings184Configuring new VPN settings185Check Point Capsule185Check Point Capsule186Cisco Legacy AnyConnect193FS SL200IKEv2 (Windows)207Juniper SSL214                                                                                                    |
| Editing configurations149Deleting configurations150Exporting configurations150Importing configurations to labels151Exporting the devices in the WatchList151Impact of changing LDAP server variables152Configuring Email153Exchange settings153Configuring OP and IMAP email settings158Synchronizing Google account data159Managing Wi-Fi Settings166Wi-Fi profiles and password caching166Wi-Fi authentication types167Managing VPN Settings184Configuring ne w VPN settings184Configuring ne w VPN settings185Check Point Capsule186Cisco Legacy AnyConnect193F5 SSL200IKEv2 (Windows)207Juniper SSL214                                                                                                    |
| Deleting configurations150Exporting configurations150Importing configurations150Applying configurations to labels151Exporting the devices in the WatchList151Impact of changing LDAP server variables152Configuring Email153Exchange settings153Configuring OP and IMAP email settings158Synchronizing Google account data159Managing Wi-Fi Settings166Wi-Fi settings166Wi-Fi profiles and password caching166Wi-Fi authentication types167Managing VPN Settings184Configuring new VPN settings185Check Point Capsule186Cisco Legacy AnyConnect193F5 SSL200IKEv2 (Windows)207Juniper SSL214                                                                                                    |
| Exporting configurations150Importing configurations150Applying configurations to labels151Exporting the devices in the WatchList151Impact of changing LDAP server variables152Configuring Email153Exchange settings153Configuring POP and IMAP email settings158Synchronizing Google account data159Managing Wi-Fi Settings166Wi-Fi settings166Wi-Fi settings166Wi-Fi settings167Managing VPN Settings184VPN settings overview184Configuring new VPN settings185Check Point Capsule186Cisco Legacy AnyConnect193F5 SSL200IKEv2 (Windows)207Juniper SSL214                                                                                                    |
| Importing configurations150Applying configurations to labels151Exporting the devices in the WatchList151Impact of changing LDAP server variables152Configuring Email153Exchange settings153Configuring POP and IMAP email settings158Synchronizing Google account data159Managing Wi-Fi Settings166Wi-Fi settings166Wi-Fi settings166Wi-Fi settings167Managing VPN Settings167Managing VPN Settings184Configuring new VPN settings185Check Point Capsule186Cisco Legacy AnyConnect193F5 SSL200IKEv2 (Windows)207Juniper SSL214                                                                                                    |
| Applying configurations to labels151Exporting the devices in the WatchList151Impact of changing LDAP server variables152Configuring Email153Exchange settings153Configuring POP and IMAP email settings158Synchronizing Google account data159Managing Wi-Fi Settings166Wi-Fi settings166Wi-Fi rofiles and password caching166Wi-Fi authentication types167Managing VPN Settings184VPN settings overview184Configuring new VPN settings185Check Point Capsule186Cisco Legacy AnyConnect193F5 SSL200IKEv2 (Windows)207Juniper SSL214                                                                                                    |
| Exporting the devices in the WatchList151Impact of changing LDAP server variables152Configuring Email153Exchange settings153Configuring POP and IMAP email settings153Synchronizing Google account data159Managing Wi-Fi Settings166Wi-Fi settings166Wi-Fi profiles and password caching166Wi-Fi authentication types167Managing VPN Settings184VPN settings overview184Configuring new VPN settings185Check Point Capsule186Cisco Legacy AnyConnect193F5 SSL200IKEv2 (Windows)207Juniper SSL214                                                                                                    |
| Impact of changing LDAP server variables152Configuring Email153Exchange settings153Configuring POP and IMAP email settings158Synchronizing Google account data159Managing Wi-Fi Settings166Wi-Fi settings166Wi-Fi profiles and password caching166Wi-Fi authentication types167Managing VPN Settings184VPN settings overview184Configuring new VPN settings185Check Point Capsule186Cisco Legacy AnyConnect193F5 SSL200IKEv2 (Windows)207Juniper SSL214                                                                                                    |
| Configuring Email153Exchange settings153Configuring POP and IMAP email settings158Synchronizing Google account data159Managing Wi-Fi Settings166Wi-Fi settings166Wi-Fi profiles and password caching166Wi-Fi authentication types167Managing VPN Settings184VPN settings overview184Configuring new VPN settings185Check Point Capsule186Cisco Legacy AnyConnect193F5 SSL200IKEv2 (Windows)207Juniper SSL214                                                                                                    |
| Exchange settings153Configuring POP and IMAP email settings158Synchronizing Google account data159Managing Wi-Fi Settings166Wi-Fi settings166Wi-Fi profiles and password caching166Wi-Fi authentication types167Managing VPN Settings184VPN settings overview184Configuring new VPN settings185Check Point Capsule186Cisco Legacy AnyConnect193F5 SSL200IKEv2 (Windows)207Juniper SSL214                                                                                                    |
| Configuring POP and IMAP email settings158Synchronizing Google account data159Managing Wi-Fi Settings166Wi-Fi settings166Wi-Fi profiles and password caching166Wi-Fi authentication types167Managing VPN Settings184VPN settings overview184Configuring new VPN settings185Check Point Capsule186Cisco Legacy AnyConnect193F5 SSL200IKEv2 (Windows)207Juniper SSL214                                                                                                    |
| Synchronizing Google account data159Managing Wi-Fi Settings166Wi-Fi settings166Wi-Fi profiles and password caching166Wi-Fi authentication types167Managing VPN Settings184VPN settings overview184Configuring new VPN settings185Check Point Capsule186Cisco Legacy AnyConnect193F5 SSL200IKEv2 (Windows)207Juniper SSL214                                                                                                    |
| Managing Wi-Fi Settings166Wi-Fi settings166Wi-Fi profiles and password caching166Wi-Fi authentication types167Managing VPN Settings184VPN settings overview184Configuring new VPN settings185Check Point Capsule186Cisco Legacy AnyConnect193F5 SSL200IKEv2 (Windows)207Juniper SSL214                                                                                                    |
| Wi-Fi settings166Wi-Fi profiles and password caching166Wi-Fi authentication types167Managing VPN Settings184VPN settings overview184Configuring new VPN settings185Check Point Capsule186Cisco Legacy AnyConnect193F5 SSL200IKEv2 (Windows)207Juniper SSL214                                                                                                    |
| Wi-Fi profiles and password caching166Wi-Fi authentication types167Managing VPN Settings184VPN settings overview184Configuring new VPN settings185Check Point Capsule186Cisco Legacy AnyConnect193F5 SSL200IKEv2 (Windows)207Juniper SSL214                                                                                                    |
| Wi-Fi authentication types167Managing VPN Settings184VPN settings overview184Configuring new VPN settings185Check Point Capsule186Cisco Legacy AnyConnect193F5 SSL200IKEv2 (Windows)207Juniper SSL214                                                                                                    |
| Managing VPN Settings184VPN settings overview184Configuring new VPN settings185Check Point Capsule186Cisco Legacy AnyConnect193F5 SSL200IKEv2 (Windows)207Juniper SSL214                                                                                                    |
| VPN settings overview184Configuring new VPN settings185Check Point Capsule186Cisco Legacy AnyConnect193F5 SSL200IKEv2 (Windows)207Juniper SSL214                                                                                                    |
| Configuring new VPN settings185Check Point Capsule186Cisco Legacy AnyConnect193F5 SSL200IKEv2 (Windows)207Juniper SSL214                                                                                                    |
| Check Point Capsule186Cisco Legacy AnyConnect193F5 SSL200IKEv2 (Windows)207Juniper SSL214                                                                                                    |
| Cisco Legacy AnyConnect193F5 SSL200IKEv2 (Windows)207Juniper SSL214                                                                                                    |
| F5 SSL       .200         IKEv2 (Windows)       .207         Juniper SSL       .214                                                                                                    |
| IKEv2 (Windows)                                                                                                    |
| Juniper SSL                                                                                                    |
|                                                                                                    |
| L2TP                                                                                                    |
| Tunnel (Windows)                                                                                                    |
| PPTP                                                                                                    |
| Pulse Secure SSL                                                                                                    |
| SonicWall Mobile Connect                                                                                                    |
| Application-triggered VPN for Windows devices                                                                                                    |
| Azure Services                                                                                                    |
| Azure Services Overview                                                                                                    |
| Register devices in AAD and MDM                                                                                                    |
| Join Azure and Ivanti EPMM for Windows 10                                                                                                    |
| Windows Information Protection                                                                                                    |
| Business Store Portal                                                                                                    |
| Windows PIN management for PassPort For Work/Windows Hello                                                                                                    |
| Windows license management                                                                                                    |
| Managing Certificates and Configuring Certificate Authorities                                                                                                    |
| Certificates overview                                                                                                    |
| Managing certificates issued by certificate enrollment configurations                                                                                                    |

|   | Supported certificate scenarios                                             |  |
|---|-----------------------------------------------------------------------------|--|
|   | Ivanti EPMM as a certificate authority                                      |  |
|   | Configuring Ivanti EPMM as an independent root CA (Self-Signed)             |  |
|   | Configuring Ivanti EPMM as an intermediate CA                               |  |
|   | Mutual authentication between devices and Ivanti EPMM                       |  |
|   | Certificates settings                                                       |  |
|   | Certificate Enrollment settings                                             |  |
|   | Configuring a client-provided certificate enrollment setting                |  |
|   | Configuring an Entrust CA                                                   |  |
|   | Configuring a GlobalSign CA                                                 |  |
|   | Configuring Ivanti EPMM as the CA                                           |  |
|   | Configuring OpenTrust CA                                                    |  |
|   | Configuring a single file identity certificate enrollment setting           |  |
|   | Configuring SCEP                                                            |  |
|   | Enabling Kerberos Authentication between EPMM and the SCEP and LDAP servers |  |
|   | Configuring Symantec Managed PKI                                            |  |
|   | Configuring Symantec Web Services Managed PKI                               |  |
|   | Configuring a user-provided certificate enrollment setting                  |  |
| R | Bridge                                                                      |  |
|   | Bridge overview                                                             |  |
|   | Setting up Bridge                                                           |  |
|   | Enabling BitLocker                                                          |  |
|   | Managing Windows device updates                                             |  |
|   | Windows 10 Desktop device management                                        |  |
|   | Removable storage device management                                         |  |
|   | Windows 10 Desktop customization                                            |  |
|   | Browser Settings for Windows 10 Desktop                                     |  |
|   | Bridge logs overview                                                        |  |
|   | Support for Bridge Server Failure Recovery                                  |  |
|   | Removing unwanted applications                                              |  |
|   | Using the GPO Editor                                                        |  |
|   | Printer management                                                          |  |
|   | Bridge reporting                                                            |  |
|   | Using Bridge advanced search                                                |  |
|   | Managing Win32 apps                                                         |  |
| V | Vorking with Events                                                         |  |
|   | About events                                                                |  |
|   | Managing events                                                             |  |
|   | Event settings                                                              |  |
|   | Customizing Event Center messages                                           |  |
|   | Viewing and Exporting Events                                                |  |
| т | roubleshooting Ivanti EPMM and devices                                      |  |
|   | Pushing device profiles                                                     |  |
|   | About Ivanti EPMM logs                                                      |  |
|   |                                                                             |  |

| Audit log information                             |  |
|---------------------------------------------------|--|
| Before and after log information                  |  |
| Best practices: label management                  |  |
| Device events                                     |  |
| ActiveSync Device information                     |  |
| MDM events                                        |  |
| Certificate events                                |  |
| App Tunnel events                                 |  |
| Audit Logs use cases                              |  |
| Viewing Errors                                    |  |
| Certificate Management                            |  |
| Service Diagnostic tests                          |  |
| Language Support                                  |  |
| Translated versions of client apps                |  |
| Selecting languages for Ivanti EPMM messages      |  |
| Setting the system default language               |  |
| Changing language selection from the Admin Portal |  |
| Self-service User Portal                          |  |
| What is the self-service user portal?             |  |
| Using the self-service user portal                |  |
| 5                                                 |  |

# **Managing Devices**

This section addresses the management of devices.

## Before you begin

Be sure to consider and configure "Enabling Server Name Lookup" below.

Once this has been done, then proceed to:

- "Registering Devices" on page 9
- "General management of devices" on page 28
- "Searching for Devices" on page 30
- "Securing Devices" on page 60
- Support for Declarative Device Management

## **Enabling Server Name Lookup**

Administrators must initiate registration or invite the device user to register. To do this, you will need to file a support ticket with Ivanti Customer Support, and provide the email domain and Ivanti EPMM URL. Ivanti then adds this information to the App Gateway. At this point, anyone with some effort can figure out how to query the App Gateway and discover your Ivanti EPMM URL irrespective of whether you enabled Server Name Lookup or not. If you are not comfortable that your Ivanti EPMM URL may be discovered by anyone, then you should not file a support ticket to enable Server Name Lookup.

If you have opted-in Server Name Lookup but now want to opt-out, it is not enough to deselect the Enable Server Lookup check box in Ivanti EPMM. You will need to file a support ticket and request that Server Name Lookup be disabled. See "Disabling Server Name Lookup" on the next page.

If the administrator has not enabled Server Name Lookup, the email the device user gets will ask them to enter the full URL of Ivanti EPMM into Ivanti Mobile@Work . If the administrator enabled Server Name Lookup, the email sent to the device user will ask them to enter the email domain.

#### Procedure

- 1. File a <u>support ticket</u> and provide the email\_domain and the Ivanti EPMM URL. Ask that Server Name Lookup be enabled.
- 2. In the Admin Portal, go to **Settings > System Settings**.
- 3. Select on Users & Devices > Device Registration.
- 4. Select the Enable Server Name Lookup check box.
- 5. Select Save.

## **Disabling Server Name Lookup**

If you have opted-in but now want to opt-out, it is not enough to deselect the Enable Server Lookup check box. You will need to file a support ticket and request that the Server Name Lookup be disabled. Once this is completed, anyone can discover the URL of your Ivanti EPMM.

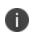

**IMPORTANT:** If you are not comfortable that your Ivanti EPMM URL can be discovered by anyone, you should not file a support ticket to disable Server Name Lookup.

#### Procedure

- 1. File a <u>support ticket</u> and provide the email\_domain and the Ivanti EPMM URL. Ask that Server Name Lookup be disabled.
- 2. In the Admin Portal, go to **Settings > System Settings**.
- 3. Select on Users & Devices > Device Registration.
- 4. Deselect the Enable Server Name Lookup check box.
- 5. Select Save.

## **Registering Devices**

A device is available for management by Ivanti EPMM after it has been registered by a device user or administrator.

The topics in this section include the following advanced topics:

- "Registration methods" below
- "Terms of service" on page 11
- "Invite users to register " on page 16
- "ActiveSync device registration" on page 18
- "Managing operators and countries" on page 18
- "Specifying eligible platforms for registration" on page 20
- "Setting the registration PIN code length for device user registration" on page 21
- "Customizing registration messages" on page 22
- "Configuring the default ownership for newly registered devices" on page 27
- "Disabling analytics data collection" on page 27

Refer to the Getting Started with Ivanti EPMM for the most commonly used registration topics, such as:

- Single device registration
- Bulk device registration
- Tracking registration status
- Restricting the number of devices a user registers
- Registration considerations

## **Registration methods**

Registering a device designates it for management by Ivanti EPMM.

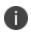

Support for Android 5.0 and 5.1 has ended. Ivanti EPMM server will still allow existing registered devices with Android 5.0 / 5.1 to run.

## Before you begin

"Setting the registration PIN code length for device user registration" on page 21

The following registration methods are available:

- "Administrator invites device users to register" below
- "Administrator registers ActiveSync devices" on the next page

The process resulting from these methods may vary by device OS.

## Administrator invites device users to register

For device users who are mobility savvy and do not require significant assistance, you can send an invitation and enable them to register their own phones. You can send an invitation to multiple users from the Users Management screen. The invitation includes instructions on how to log into the user portal to register phones.

The administrator needs to know the following information for the device:

- Phone number (if any)
- Country
- Platform

#### **Related topics**

" Invite users to register " on page 16

## Users register additional devices

Once a device has been registered, an authorized user can use the user portal to register additional devices without administrative help. This is often used with adding devices for users who do not require assistance.

#### Prerequisites

- Users must have the User Portal role assigned, with the Device Registration option enabled.
- The user needs to know the following information for the device:
  - ° phone number (if any)
  - ° country
  - ° platform

## **Related topics**

#### "Self-service User Portal" on page 430

## Administrator registers ActiveSync devices

If you have a Sentry configured, then you can see the devices that are connecting to your ActiveSync server. To incorporate these devices into your Ivanti EPMM inventory, you can use the Register button in the ActiveSync Associations screen. This is often used with devices accessing email via ActiveSync.

#### Prerequisites

- Sentry must be installed and configured.
- The user (local or LDAP) associated with the device must be available for selection at the time of registration.
- For iOS, Android, and Windows devices, the User Portal role must be assigned to the user.
- You need to know the following information for the device:
  - ° phone number (if any)
  - ° country code
  - ° platform

#### **Related topics**

"ActiveSync device registration" on page 18

## **Terms of service**

You can optionally define terms of service text to be displayed to users during:

- Device registration on iOS, macOS, Android, and Windows devices.
- Logging into AppConnect apps on iOS and Android devices.

Device users must accept the terms of service before they can continue with registration or with accessing AppConnect apps.

You can search for users by terms of service acceptance and date of acceptance. You can create one terms of service agreement for each supported language. The same terms of service text is used for both registration and AppConnect app access.

Regarding terms of service during registration:

- Presenting the terms of service is part of the registration process when using Mobile@Work. Users must accept the terms of service agreement in order to complete registration.
- Configuring a terms of service agreement or updating it applies only to users who register after you complete the configuration. Previously registered users do not accept the terms of service agreement. However, you can require existing users to accept the terms of service agreement by retiring their devices and requesting them to re-register.
- If both custom terms of service and the privacy policy are enabled, users will have to accept the privacy policy first.

Regarding terms of service for accessing AppConnect apps:

- In addition to providing the terms of service text, you must enable terms of service on the AppConnect global policy.
- Also on the AppConnect global policy, you indicate whether:
  - Users must accept the terms of service each time they are prompted for their AppConnect passcode or biometric authentication. If you update the terms of service text for a user's language, the user sees the updated text on all subsequent AppConnect logins.
  - The user must accept the terms of service only once. However, if you update the terms of service text for a user's language, on the next AppConnect login, the user is prompted once more to accept the terms of service.
- If you delete the terms of service, but do not disable it on the AppConnect global policy, users continue to be prompted to accept the terms of service with whatever the last terms of service text was.
- For information about enabling terms of service when logging into AppConnect apps, see "Configuring the AppConnect global policy" in the *AppConnect Guide for EPMM*.

## Creating a terms of service agreement

### Before you begin

Set up the system default language as described in "Setting the system default language " on page 428.

If there is no terms of service available in the primary language of a given device, or if more than one agreement is defined for more than one device language on a device, the terms of service agreement defaults to the system default language.

#### Procedure

- 1. In the Admin Portal, go to **Settings > System Settings > Users & Devices > Registration**.
- 2. Scroll down to the End User Terms of Service section.
- 3. Click Add+.
- 4. Select the language for the terms of service.
- 5. For **Type**, select **System** for iOS, macOS and Android devices. Select **AAD enrollment** for Windows devices.
- 6. Enter the text for the terms of service.

You can adjust the editor to use rich or plain text by clicking the Source Edit icon.

- 7. Click Save.
- 8. Optionally, repeat steps 3 through 6 to add a terms of service agreement for each supported language, and for Windows devices versus iOS, macOS, and Android devices.

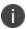

To edit a terms of service agreement, click the Edit link next to the relevant language.

To delete a terms of service agreement, click the **Delete** button next to the relevant language.

#### **Related topics**

"Register devices in AAD and MDM" on page 253

## Searching for devices by terms of service agreement criteria

You can search for devices based on whether users have agreed to the terms of service, and the date on which terms of service were accepted.

The following table describes the searchable criteria related to terms of service. Corresponding fields are displayed on each device's Device Details tab.

| TABLE 1. | Searchable | CRITERIA FOR | TERMS OF | SERVICE |
|----------|------------|--------------|----------|---------|
|----------|------------|--------------|----------|---------|

| Criterion                           | Description                                                                                                    |  |
|-------------------------------------|----------------------------------------------------------------------------------------------------|--|
| Terms of Service Accepted           | A false value means the user did not accept the terms of service at<br>registration, which means the device was registered before a terms of<br>service agreement was required, or a terms of service agreement was<br>never configured.                               |  |
|                                     | A true value indicates the device user accepted the terms of service agreement at registration.                                                                                                    |  |
| Terms of Service Accepted<br>Date   | Filters for the exact time users accepted the terms of service agreement<br>at registration. This search is useful if you want to locate the version of<br>the terms of service agreement accepted by a specific user for a<br>particular device.                      |  |
| AppConnect Terms of<br>Service      | The value <b>DECLINED</b> means the user did not accept the terms of service<br>for using AppConnect, which means the device user logged into<br>AppConnect before a terms of service agreement was required, or a<br>terms of service agreement was never configured. |  |
|                                     | The value <b>ACCEPTED</b> indicates the device user accepted the terms of service agreement when logging into AppConnect.                                                                                                    |  |
| AppConnect Terms of<br>Service Date | Filters for the exact time users accepted the terms of service agreement<br>when logging into AppConnect. This search is useful if you want to<br>locate the version of the terms of service agreement accepted by a<br>specific user for a particular device.         |  |

#### Procedure

- 1. In the Admin Portal, go to **Devices & Users > Devices**.
- 2. Click Advanced Search.
- 3. Add one or more of the search rules regarding terms of service.
  - a. From the **Field** drop-down list, select the field of interest:
    - Common Fields > Terms of Service Accepted.
    - Common Fields > Terms of Service Accepted Date.
    - Common Fields > AppConnect Terms of Service.
    - Common Fields > AppConnect Terms of Service Date.
  - b. Provide the appropriate value:

- Terms of Service Accepted: Select true or false in the Select Value field.
- **Terms of Service Accepted Date**: Enter the number of units in the **Value** field and select the units (such as days, weeks, or months) in the **Date** field.
- AppConnect Terms of Service. Enter ACCEPTED or DECLINED in the Value field
- **AppConnect Terms of Service Date**. Enter the number of units in the **Value** field and select the units (such as days, weeks, or months) in the **Date** field.

The search criteria you selected are displayed in the search field.

- 4. Click **Search**.
- 5. The results are displayed.
- 6. Optionally, save your search to a label by clicking **Save to Label**.
- 7. If Notes for Audit Logs is enabled, a text dialog box opens. Enter the reason for the change and then click **Confirm**. For more information, see "Best practices: label management" on page 405.

## **Terms of Service for users**

Device users can easily scroll through and accept an administrator-defined terms of service agreement in their web browser or Mobile@Work client, as in the following example.

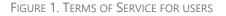

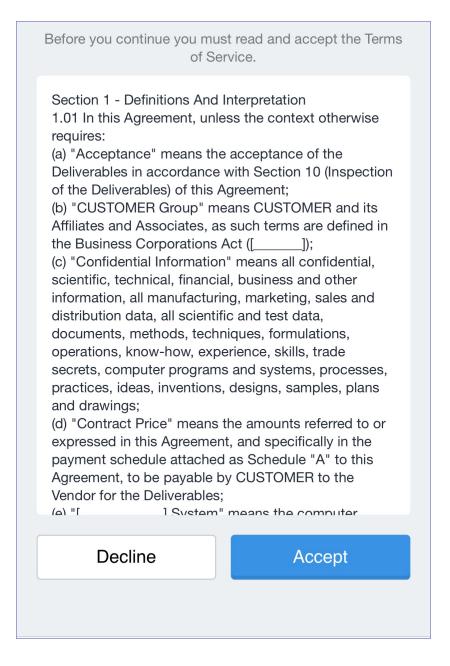

## Invite users to register

Administrators can invite users to perform self-service registration through the user portal. See "Self-service User Portal" on page 430 for information on this self-service user portal. The administrator sends invitations that provide the instructions necessary to complete the registration process.

Language-specific templates are not currently available for invitations.

See "Registration methods" on page 9 for points to consider before using this registration method.

### Procedure

A

- 1. Go to **Devices & Users > Users**.
- 2. Select the type of user accounts you want to work with:
  - a. Select Authorized Users from the To drop-down list to select from local user accounts.
  - b. Select LDAP Entities from the To drop-down list to select users from the configured LDAP server.
- 3. Click the check box next to each user you want to invite.
- 4. Click **Actions** and then click **Send Invitation**.

| Send Invitation |                                                                                                    | × |
|-----------------|----------------------------------------------------------------------------------------------------|---|
| Subject         | \$BRAND_COMPANY_NAME\$ registration for \$USER\$                                                                                                    |   |
| Message         | <html><body>weight.bold;"&gt;Please register your phone for \$ENT_NAME\$ mobile access.<p<br>style="font-family: Arial,Helvetica,sans-serif;"&gt;\$ENT_NAME\$ is using<br/>\$BRAND_COMPANY_NAME\$ software to enable your phone to access the<br/>company network.Click on<br/>\$DEV_REG_URL\$ for instructions on how to register your phone.style="font-family: Arial,Helvetica,sans-serif;"&gt;Thank you.</p<br></body></html> |   |
|                 | Cancel Send                                                                                                    | ] |

5. Review the default text for the invitation and make any changes.

The text is displayed here with HTML markup. The user will receive the formatted version.

6. Click Send.

## What the user sees

This registration method results in user notification via email. The email contains instructions for registering devices via the user portal. See "Self-service User Portal" on page 430 for information on what the user is expected to do to complete the registration process.

## ActiveSync device registration

The **ActiveSync** view displays the devices that are accessing ActiveSync. This view is populated only if you have a Sentry configured. From this view, you can decide to register selected devices.

See "Registration methods" on page 9 for points to consider before using this registration method.

#### Procedure

- 1. Go to Devices & Users > ActiveSync.
- 2. Select a device to be registered.
- 3. Click Actions > Register.
- 4. See "Single device registration" in the *Getting Started with Ivanti EPMM* for instructions on completing the registration process.

## Managing operators and countries

Ivanti EPMM provides a default list of operators for users to select from during registration. You can enable or disable operators to determine whether they appear in the list of operators displayed during registration of US devices and other devices having a country code of 1.

For non-US devices, country selection is an important part of the registration process. Ivanti EPMM also provides a default list of countries enabled for registration purposes. You may need to adjust this list to enable additional countries.

This section explains how to customize displayed operators and countries.

## **Enabling operators**

Enabling an operator displays it in the list of operators presented to users during registration.

#### Procedure

- 1. In the Admin Portal, go to **Services** > **Operators**. By default, the Operators screen shows only Enabled operators.
- 2. Select **Disabled** or **All** from the **Status** drop-down.
- 3. Select the check box next to each operator you want to enable.
- 4. Select Actions > Enable.

## Enabling additional countries for registration

A subset of countries are enabled for device registration by default. You should check this list and determine if any of your users have home countries not represented in the default list.

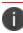

This feature only supports country operators for the US and Canada.

#### Procedure

- 1. In Admin Portal, go to Settings > System Settings > Users & Devices > Registration.
- 2. Scroll to the **Countries for Registration** section.
- 3. Select countries from the **Disabled Countries** list.
- 4. Select the arrow button to move them to the **Enabled Countries** list.
- 5. Select Save.

## **Disabling operators**

Disabling an operator removes it from the list of operators presented to users during registration.

#### Procedure

- 1. In the Admin Portal, go to **Services >Operators**.
- 2. By default, the **Operators** screen shows only Enabled operators.
- 3. Select the check box next to each operator you want to disable.
- 4. Select Actions > Disable.

## **Filtering operators**

You can use filters to display only those operators you want to work with in the Operators screen. You can:

- Search for a specific operator
- Display operators by country
- Display operators by status

## Searching for an operator

#### Procedure

- 1. Enter a portion of the operator's name in the **Search by Name** field.
- 2. Select the search icon to display the matching operators.
- 3. Select the x that appears in the search field to return to the default display.

## Displaying operators by country

To narrow the list of operators by country, select a country from the **Country** drop-down list.

## Displaying operators by status

To display operators by status, select from the **Status** drop-down list. The following options are available:

- Enabled
- Disabled
- All

## Specifying eligible platforms for registration

In some cases, you may want to exclude from registration all devices of a particular platform. For example, if corporate policy dictates that a particular device platform will not be supported, you may want to prevent users from selecting the platform during self registration. Likewise, you may want to prevent help desk personnel from mistakenly registering the unsupported platform in the Admin Portal.

#### Procedure

- 1. In Admin Portal, go to Settings > System Settings > Users & Devices > Registration.
- 2. Scroll to the **Platforms for Registration** section.
- 3. In the **Enabled Platforms** list, select the platform you want to exclude.

Shift-click platforms to select more than one.

- 4. Click the left arrow button to move the selected platforms to the **Disabled Platforms** list.
- 5. Click **Save**.

All methods of registration now exclude the selected platforms.

## Setting the registration PIN code length for device user registration

This feature is supported on Android, iOS and macOS devices.

By default, device users must enter a password to register a device. You have the option to require an Ivanti EPMM-generated Registration PIN in place of or in addition to the password.

#### Procedure

- 1. In Admin Portal, go to Settings > System Settings > Users & Devices > Registration.
- 2. Select a Registration PIN code Length, which is the minimum length for the PIN (6-12 characters).
- 3. Select Save.

## Limit for failed attempts to enter a registration password

After the sixth failed attempt to enter a registration password, Ivanti EPMM locks the device user's account for 30 seconds. The device user sees a message stating that the account is locked and will be released after the specified interval.

## PIN-based authentication for all available Windows devices

If only PIN registration is enabled, password is not required. However you will be asked to enter your email during registration.

If the user removes the account from the Windows device, a new PIN is required to re-register the device.

If the PIN expires you must first retire the device in the Admin Portal, then re-register the device. This generates a new PIN. Re-provisioning is not supported (**Devices & Users > Devices > Action > Actions > Re-provision Device**).

The User Portal role is required even if PIN registration is configured.

## **Customizing registration messages**

The registration process is a critical part of deployment. You can customize the registration messages involved in this process by editing the registration templates. Registration templates enable you to specify content and basic formatting using HTML markup.

Ivanti EPMM sends multiple messages related to registration:

- Registration SMS
- Registration email and reminder email
- Post registration email

These messages may vary by:

- Platform
- Language

In addition, messages may vary by device type:

- Phones
- PDAs

To accommodate this range of messages:

- Separate registration templates are provided for each language/platform combination.
- Each registration template contains separate text for each registration message type.
- Each registration template contains separate text for phones and PDAs.
- For when Ivanti EPMM discovers device users that have not downloaded the MDM profile, reminder email scheduling capabilities are provided

## **Viewing registration templates**

To view Ivanti EPMM message templates:

- 1. In Admin Portal, select **Settings > Templates**.
- 2. Select Registration Templates.
- 3. Select the **View** link for the template you want to view.

## **Editing registration messages**

To edit registration messages:

- 1. In Admin Portal, select **Settings > Templates > Registration Templates**.
- 2. Select the template you want to edit and select the Edit pencil icon.

Registration messages are displayed with the HTML markup that provides the basic formatting for the content.

3. Make changes to the displayed registration messages.

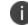

Do not add the <head> html tag in the registration template fields.

| Edit Registration Template: iOS (English) |                                                                                                    |                                                                                                    |    |  |
|-------------------------------------------|----------------------------------------------------------------------------------------------------|----------------------------------------------------------------------------------------------------|----|--|
|                                           |                                                                                                    | Save Cance                                                                                                    | el |  |
| Language: English<br>Platform : iOS       |                                                                                                    | Variables Supported                                                                                                    | ^  |  |
| Registration SMS                          |                                                                                                    |                                                                                                    |    |  |
|                                           | Phones                                                                                                    | PDAs<br>N/A                                                                                                    |    |  |
|                                           | Go to \$REG_LINK\$ . For full instructions, please check<br>your email.                                                                                                    | N/ A                                                                                                    |    |  |
|                                           | Only the first 160 characters will be sent with the text messa                                                                                                    | ige.                                                                                                    |    |  |
| Push Notification Re                      | minder to Complete Registration                                                                                                    |                                                                                                    |    |  |
|                                           | Phones/Devices                                                                                                    | PDAs                                                                                                    |    |  |
|                                           | Your MDM profile is ready to be installed from Settings.<br>For more details please check your email.                                                                                                    | N/A                                                                                                    |    |  |
| Registration Email                        | Phones                                                                                                    | PDAs                                                                                                    | ľ  |  |
| Subject                                   | \$ENT_NAME\$ device registration instructions for \$USER\$ (                                                                                                    | \$ENT_NAME\$ device registration instructions for \$USER\$ (                                                                                                    |    |  |
| Body                                      | <html><body>Arial,Helvetica,sans-serif;"&gt;\$ENT_NAME\$ is using<br/>\$BRAND_COMPANY_NAME\$'s Platform to enable<br/>access to corporate resources.// Style="font-family: Arial,Helvetica,sans-serif;"&gt;To allow you to easily<br/>renieter your device with this event of your selected</body></html>                                                                                                    | <pre><html><body>\$ENT_NAME\$ is using \$BRAND_COMPANY_NAME\$&amp;=33;s Platform to enable access to corporate resources. style="font-family: Arial,Helvetica,sans-serif;"&gt;&gt;From wour device:</body></html></pre>                                                   |    |  |
| Reminder Subject                          | Reminder: \$ENT_NAME\$ device registration instructions fo                                                                                                    | Reminder: \$ENT_NAME\$ device registration instructions fo                                                                                                    |    |  |
| Reminder Body                             | <pre><html><body>Aria,Hevetica,sans-serif;"&gt;{EINT_NAME\$ is using<br/>\$BRAND_COMPANY_NAME\$#39; Patform to enable<br/>access to corporate resources.comparison of the state of the sector of the sector of the</body></html></pre> | <html><body>Arial,Helvetica,sans-serfi;"&gt;\$ENT_NANE\$ is using<br/>\$BRAND_COMPANY_NANE\$œ: Platform to enable<br/>access to corporate resources.cesserfi;"&gt;p&gt;style="font-family: family-levelica,sans-serfi;"&gt;Form<br/>usin: device:comparison</body></html> |    |  |
|                                           | Values for \$INAPP_REG_STEPS\$ ()                                                                                                    |                                                                                                    |    |  |
| Save Cancel                               |                                                                                                    |                                                                                                    | ~  |  |

- 4. Select the **Variables Supported** link in the right corner of the dialog box to display a guide to the supported variables. See "Using variables in registration messages" below for additional details.
- 5. Select Save.

## Next steps

"Customizing registration messages" on page 22

## Using variables in registration messages

Each field in a registration template has a set of supported variables, most of which are required. Supported and required variables also differ by OS. Use the following variables to guide your customization. You can also select the Variables Supported link to display this information. **All variables except \$BRANDING\_ COMPANY\_NAME\$ are also required in the specified field.** 

## Registration message variables

The following table gives the of variables used in types of registration messages.

| Туре                      | Supported Variables                                                                             |
|---------------------------|-------------------------------------------------------------------------------------------------|
| Registration SMS (Phones) | \$REG_LINK\$                                                                                    |
| Registration Email        |                                                                                                 |
| Subject (Phones)          | \$ENT_NAME\$, \$USER\$, \$PHONE\$                                                               |
| Subject (PDAs)            | \$ENT_NAME\$, \$USER\$, \$PHONE\$                                                               |
| Body (Phones)             | \$ENT_NAME\$, \$BRAND_COMPANY_NAME\$, \$PHONE\$, \$PASSCODE\$, \$PASSCODE_TTL\$, \$REG_LINK\$   |
| Body (PDAs)               | <pre>\$PASSCODE\$, \$PASSCODE_TTL\$, \$REG_LINK\$</pre>                                         |
| Reminder Subject (Phones) | \$ENT_NAME\$, \$USER\$, \$PHONE\$                                                               |
| Reminder Subject (PDAs)   | \$ENT_NAME\$, \$USER\$, \$PHONE\$                                                               |
| Reminder Body (Phones)    | \$ENT_NAME\$, \$BRAND_COMPANY_NAME\$,<br>\$PHONE\$,\$PASSCODE\$, \$PASSCODE_TTL\$, \$REG_LINK\$ |
| Reminder Body (PDAs)      | <pre>\$PASSCODE\$, \$PASSCODE_TTL\$, \$REG_LINK\$</pre>                                         |
| Post-Registration Email   |                                                                                                 |
| Subject (Phones)          | \$BRAND_COMPANY_NAME\$, \$USER\$, \$PHONE\$                                                     |
| Subject (PDAs)            | \$BRAND_COMPANY_NAME\$, \$USER\$, \$PHONE%                                                      |
| Body (Phones)             | \$BRAND_COMPANY_NAME\$, \$PHONE\$                                                               |
| Body (PDAs)               | \$BRAND_COMPANY_NAME\$, \$PHONE\$                                                               |

**TABLE 2.** VARIABLES USED IN DIFFERENT TYPES OF REGISTRATION MESSAGES

### Variables used inside registration messages

The following table gives the description of variables used inside registration messages.

| <b>TABLE 3.</b> DESCRIPTION OF VARIABLES IN REGISTRATION MESSAGE | ΞS |
|------------------------------------------------------------------|----|
|------------------------------------------------------------------|----|

| Variable               | Description                                                                                                    |
|------------------------|----------------------------------------------------------------------------------------------------|
| \$BRAND_COMPANY_NAME\$ | An internal variable.                                                                                                    |
| \$ENT_NAME\$           | The name of the organization using Ivanti EPMM to secure the device. See the field <b>EnterpriseName</b> in <b>Settings &gt; System Settings &gt; General &gt; Enterprise</b> . |

| Variable            | Description                                                                                                    |
|---------------------|----------------------------------------------------------------------------------------------------|
| \$INAPP_REG_STEPS\$ | Combines \$SERVER_URL\$, the user's LDAP password,<br>\$PASSCODE\$, and \$USER_ID\$.                                                                                                    |
| \$PASSCODE\$        | The registration PIN generated for the device by Ivanti EPMM.                                                                                                    |
| \$PASSCODE_TTL\$    | The number of hours that the registration PIN remains valid.<br>See the field <b>Passcode Expiry</b> in <b>Settings &gt; Systems</b><br><b>Settings &gt; Users &amp; Devices &gt; Registration.</b> |
| \$PHONE\$           | The phone number associated with the device.                                                                                                    |
| \$REG_LINK\$        | The URL that users access to complete the registration process (i.e., https://server name:port/v/passcode for Windows and other platforms).                                                         |
| \$SERVER_URL\$      | The Ivanti EPMM server address used for registration.                                                                                                    |
| \$USER\$            | The name of the user associated with the device, as displayed in Ivanti EPMM.                                                                                                    |
| \$USER_ID\$         | The user ID for the user associated with the device, as defined in the user account on Ivanti EPMM.                                                                                                 |

**TABLE 3.** Description of Variables in Registration Messages (Cont.)

## **Filtering registration messages**

In the Registration Templates page, you can filter registration messages by:

- Language
- Platform

## Procedure

- 1. If you want to restrict the templates displayed based on language, select the preferred language from the **Language** list.
- 2. If you want to restrict the templates displayed based on device platform, select the preferred platform from the **Platform** list.

## Restoring registration messages to default content

To restore a registration message to the default content provided by Ivanti, Inc:

- 1. In the **Settings > Registration Templates** page, select the template you want to restore.
- 2. Select Restore to Factory Default.

## Configuring the default ownership for newly registered devices

By default, all newly registered devices are configured as company-owned. You can change this default setting to employee-owned (and back) on the Registration page.

Alternatively, you can change the ownership of a device after registration by:

- Selecting More > Change Ownership in the User Portal. For more information, see "What is the self-service user portal?" on page 430
- Selecting Devices & Users > Devices > Actions > Change Ownership in Ivanti EPMM.

## Procedure

- 1. In Ivanti EPMM, go to Settings > System Settings > Users & Devices > Registration.
- 2. Under Ownership Settings:
  - a. For the **Default ownership for a newly registered device** setting, select the relevant radio button **Company owned** or **Employee owned**.
  - b. For the **Default ownership for a device newly registered at the user Self-Serive Portal** setting, select the relevant radio button **Company owned** or **Employee owned**.

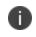

This only impacts the default selection in the self-service portal at the time of new device registration. Device users can still change the device ownership.

3. Select Save.

## **Disabling analytics data collection**

Ivanti, Inc collects data to analyze the use of Ivanti EPMM to help us provide customer support, perform bug fixes, improve product functionality and reliability and fulfill obligations to our customers. You can view details about data collected in our product privacy notice.

The data is collected from:

- Ivanti Mobile@Work
- Apps@Work

### Procedure

- 1. In Ivanti EPMM, go to **Settings > System Settings > General > Analytics**.
- 2. Select the Disable data collection from Mobile@Work and Apps@Work check box.
- 3. Select **Save**. A confirmation dialog opens.
- 4. Select **Yes** to confirm or **No** to cancel and allow analytics data collection.

## **General management of devices**

This section provides information on the general communication with devices.

## **Communicating with devices**

You can send a message to any known user. Messages can be sent via text, email or push notifications. Only users having enrolled devices can receive push notifications.

You can have multiple message modes selected; if you do not want to have multiple message formats done, be sure to deselect the check box.

You can monitor the process of sending a message to a large number of device users from the **Logs** > **Audit Logs** page. For more information, see "Monitoring and verifying the sent messages" in *Getting Started with Ivanti EPMM*.

## Sending a message to devices

## Procedure

- 1. Go to **Devices & Users > Devices**.
- 2. Select the device(s) you want to message.
- 3. Select Actions > Send Message.

- To send an SMS message, select the SMS check box and enter text into the Message (Plain text) field. For Android devices only, the text will be sent via the data channel if the Ivanti Mobile@Work client has an active connection to Ivanti EPMM.
- To send an email, select **Email** and enter text into the **Message (Plain text)** and **Subject (Email Only)** fields. See also: Sending a company-branded email.
- To send a push notification, select the **Push Notification** check box and enter text into the **Message (Plain text)** field.

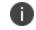

A push notification message can also include URLs which the users can access.

- 4. (Optional) You can select the **Data Channel** option to use for any of the message modes.
- 5. Select Send Message.

#### **Related Topics**

- Sending a company-branded email
- Setting wallpapers for devices
- App Updates for Android Enterprise

## **Searching for Devices**

The **Devices** page in the Admin Portal, offers both basic and advanced searching features. The basic search features provide a way to find devices or users using a limited set of criteria. The Advanced search features allow you to create complex search queries using the full set of available criteria. You can also apply advanced search criteria to a new or existing/unassigned or existing/unused label.

The topics in this chapter include the following advanced topics:

- "Basic search for devices" below
- "Advanced searching " on the next page
- "Using the query builder" on page 52
- "Using a manually edited search expression" on page 53
- "Using both the query builder and manual editing" on page 53
- "Negative operators with advanced search" on page 55
- "Clearing an advanced search" on page 57
- "Searching for retired devices" on page 58
- "Searching for blocked devices" on page 58
- "Saving a search criterion to a label" on page 58

Refer to the *Getting Started with Ivanti EPMM* for the most commonly used topics for managing devices, such as:

- Using the Dashboard
- Creating custom attributes
- Deleting retired devices

## **Basic search for devices**

You can quickly search for devices based on the following criteria:

- Label
- User Principal/ID

- User Email Address
- User First/Last Name

To search by label, you can:

- Select the appropriate label name from the **Labels** list.
- Enter the initial letters of the label name in the Labels list.

The list changes to show only label names containing the letters you entered.

FIGURE 1. SEARCH BY LABEL

| Actions 👻 Add 👻 Export to CSV                                                                              | w Search by User or Device<br>Company-Owned | ρ | Advanced Se | arch 🗱 🔸 |
|----------------------------------------------------------------------------------------------------|---------------------------------------------|---|-------------|----------|
| Image: Display name         Current phone         Model         Manufac         Platfor         Home count | Employee-Owned                              | • | OWNER       | OPERATOR |
| No records to display                                                                                      | Windows<br>Windows Phone                    |   |             |          |

To search by the other criteria, select any label in the **Labels** list then use the following syntax in the **Search by User or Device** field:

- uid:<User Principal/ID>
- mail:<User Email Address>
- name:<User First/Last Name>

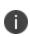

The prefixes mail: and name: are optional. All others are required. For example, to find the devices registered with the email address jdoe@ivanti.com, you can enter the following: mail:jdoe@ivanti.com or or just jdoe@ivanti.com.

## **Advanced searching**

As data sets get larger, it is increasingly important to have a powerful search. You can use advanced search to build complex queries using the full set of available criteria (see "Using the query builder" on page 52 and "Using both the query builder and manual editing" on page 53.) You can also create a new label using the advanced search criteria.

To access advanced search:

- 1. Log into the Admin Portal.
- 2. Go to Device & Users > Devices.

- 3. Click the **Advanced Search** button located at the top right, above the table to display the query builder.
- 4. Enter search criteria using the query builder, or type the search expression directly. See "Device field definitions" below.
- 5. Click Search. Verify your results.
- (Optional) Click Save to Label button. This will save your new search query as a new label and in Devices & Users > Labels, you can utilize this new label as a filtered label.
- 7. If Notes for Audit Logs is enabled, a text dialog box opens. Enter the reason for the change and then click **Confirm**. For more information, see "Best practices: label management" on page 405.

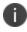

For information about searching in apps, see <u>Running an advanced search of Installed Apps</u> in the *Ivanti EPMM Apps@Work Guide*.

## Searchable fields

To see the complete list of searchable fields in the query builder:

- 1. Click Field to see the categories
- 2. Click Expand All.

The fields are organized alphabetically into the following categories for convenience:

- Device fields: apply to device type based on their operating system.
- OS-specific fields: apply to devices of the selected platform.
- User fields: apply to the device's user, including LDAP fields for groups and custom attributes.

#### **Device field definitions**

This section covers the device field definitions found in the **Devices & Users > Devices** page. They also display in the Advanced Search field on the same page.

| <b>TABLE 4.</b> DEVICE FIELD | DEFINITIONS |
|------------------------------|-------------|
|------------------------------|-------------|

| Device Type       | Field                                                                  | Description                                                                                                    |
|-------------------|------------------------------------------------------------------------|----------------------------------------------------------------------------------------------------|
| Android<br>Fields | 5G Network Slicing                                                     | True / false if devices' app traffic is routed through the network 5G slice.                                                                                                    |
|                   | Admin Activated                                                        | True / false if device activated by admin.                                                                                                    |
|                   | Android Automated<br>Enrollment                                        | Once automated Android registration is completed, the following values display:                                                                                                    |
|                   | (This field is valid for<br>Ivanti EPMM 10.6.0.0<br>or supported newer | Google Zero Touch                                                                                                    |
|                   | versions.)                                                             | Knox Mobile Enrollment                                                                                                    |
|                   |                                                                        | <ul> <li>Non Zero Touch AE Enrollment - this is for Managed<br/>Devices / Device Owner types (afw#, QR code, NFC)</li> </ul>                                                                                                    |
|                   |                                                                        | <ul> <li>Unknown - this value displays if versions before Ivanti<br/>EPMM 10.6.0.0 were used. This means the "In-App<br/>Registration Requirement field in Settings &gt; System<br/>Settings &gt; Users &amp; Devices &gt; Device Registration was<br/>used. It can also mean that an old client was used with<br/>Ivanti EPMM version 10.6.0.0 or later.</li> </ul> |
|                   | Android Battery<br>Charging Status                                     | Docs/Tooltip: Battery health status as reported by Android OS.<br>Field Name: Battery Charging Status<br>property: status<br>possible values: CHARGING, DISCHARGING, FULL, NOT_<br>CHARGING, UNKNOWN                                                                                                    |
|                   | Android Battery<br>Health Status                                       | Docs/Tooltip: Battery health status as reported by Android OS.<br>Field Name: Android Battery Health Status<br>property: health<br>Possible values: COLD, DEAD, GOOD, OVERHEAT, OVER_<br>VOLTAGE, UNKNOWN, UNSPECIFIED_VALUE                                                                                                    |
|                   | Bulk Enrollment<br>Profile Name                                        | Can search for active or deleted profiles (and associated devices) using "Starts with" and "Equals."                                                                                                    |
|                   | Android Client<br>Version Code                                         | Version code of the client.                                                                                                    |

| Device Type | Field                              | Description                                                                                                    |
|-------------|------------------------------------|----------------------------------------------------------------------------------------------------|
|             | Android for Work<br>Capable        | True if the device is Android Enterprise capable, otherwise false.                                                                                                    |
|             | Attestation                        | Result of Samsung Attestation.                                                                                                    |
|             | Battery Charge Cycles<br>(OEM)     | This field will only populate if the device is a Zebra device;<br>otherwise blank.                                                                                                    |
|             |                                    | Docs: Number of charge cycles completed in total for supported device manufacturers such as Zebra devices.                                                                                         |
|             |                                    | Field Name: Battery Charge Cycles<br>property: battery_usage_numb<br>possible values: Integer                                                                                                    |
|             | Battery Health<br>Percentage (OEM) | This field will only populate if the device is a Zebra device;<br>otherwise blank.                                                                                                    |
|             |                                    | Docs: Battery health in percentage for supported device<br>manufacturers such as Zebra devices.<br>Field Name: Battery Health Percentage<br>property: health_percentag<br>possible values: Integer |
|             | Battery Manufacture<br>Date (OEM)  | This field will only populate if the device is a Zebra device;<br>otherwise blank.                                                                                                    |
|             |                                    | Docs: Battery manufactured date for supported device<br>manufacturers such as Zebra devices.<br>Field Name: Battery Manufacture Date.<br>property: mfd<br>possible values: String yyyy-mm-dd       |
|             | Brand                              | Brand of the device.                                                                                                    |
|             | C2DM Token                         | C2DM token of the device if present, otherwise blank.                                                                                                    |
|             | Code Name                          | Code name of the Ivanti Mobile@Work client                                                                                                    |
|             | Developer Mode                     | True if the Android device has Developer mode enabled,<br>otherwise false. This is reported on all Android device<br>configurations and also on Knox.                                              |

**TABLE 4.** DEVICE FIELD DEFINITIONS (CONT.)

| Device Type | Field                                  | Description                                                                                                    |
|-------------|----------------------------------------|----------------------------------------------------------------------------------------------------|
|             | Device                                 | Brand name of device, for example, Mako.                                                                                                    |
|             | Device Encryption<br>Status            | Device encryption status.                                                                                                    |
|             | Device Roaming Flag                    | True if the device is roaming, otherwise false.                                                                                                    |
|             | Elapsed Time Since<br>Reboot (minutes) | Indicates, in minutes, the amount of time since the device was last rebooted.                                                                                                    |
|             | File encryption                        | True if the Android device has enabled file encryption, otherwise false. This is reported on all Android device configurations and also on Knox.                                                                |
|             | GCM/FCM Token<br>Present               | GCM token of the device if present, otherwise blank.                                                                                                    |
|             | Google Device<br>Account Present       | True if the device has a Google Device Account (eg: Android Enterprise), false otherwise.                                                                                                    |
|             | ICCID                                  | Integrated Circuit Card Identifier number.                                                                                                    |
|             | Inventory<br>MAC address               | The Android 7+ true physical MAC address for inventory purposes.                                                                                                    |
|             | Kiosk Enabled                          | True if the device is kiosk enabled, otherwise false.                                                                                                    |
|             | Manufacturer<br>OS Version             | Manufacturer OS version.                                                                                                    |
|             | MDM Enabled                            | True if MDM is enabled, otherwise false.                                                                                                    |
|             | Media Card Capacity                    | Amount of memory capacity of the media / SD card.                                                                                                    |
|             | Media Card Free                        | Amount of free memory on the media / SD card.                                                                                                    |
|             | Multi MDM                              | Indicates true/false.                                                                                                    |
|             | Non GMS Device                         | True if Non GMS device is enabled, otherwise false.                                                                                                    |
|             | OS API Level                           | The Android OS API level. See<br><u>https://developer.android.com/studio/releases/platforms</u> for<br>more details.<br>This number is used so administrators can use a numerical<br>comparison of OS versions. |
|             | OS Build Number                        | OS build number.                                                                                                    |

**TABLE 4.** DEVICE FIELD DEFINITIONS (CONT.)

| Device Type | Field                                | Description                                                                                                    |
|-------------|--------------------------------------|----------------------------------------------------------------------------------------------------|
|             | OS Update Path                       | OS Update Path.                                                                                                    |
|             | OS Update Status                     | OS Update Status.                                                                                                    |
|             | OS Version                           | Lists the OS version of the device.                                                                                                    |
|             | Password/PIN Days<br>Before Expiring | Represents the number of days before the password / PIN will<br>expire. This numerical value is controlled by the Security policy's<br>Maximum Password Age field value. This field is a dynamic field,<br>its value decreases every day by 1 until the password / PIN is<br>renewed. At renewal, the value returns to the original number<br>stated in the Maximum Password Age field and starts a new daily<br>count-down. See "Working with default policies" on page 95. |
|             | Platform Flags                       | Internal string representing the capabilities of the Ivanti<br>Mobile@Work application.                                                                                                    |
|             | Registration Status                  | Registration status of the device. Registration Status can be used<br>as part of a dynamic label evaluation and criteria for tier<br>compliance.                                                                                                    |
|             |                                      | In the <b>Select Type</b> drop-down, select one of these options: <ul> <li>Device Admin</li> </ul>                                                                                                    |
|             |                                      | Device Admin Not Required                                                                                                    |
|             |                                      | Work Managed Device                                                                                                    |
|             |                                      | Managed Device with Work Profile                                                                                                    |
|             |                                      | Work Profile                                                                                                    |
|             |                                      | <ul><li>Work Profile on Company Owned device</li><li>Unknown</li></ul>                                                                                                    |
|             | SafetyNet Enabled                    |                                                                                                    |
|             |                                      | True if SafetyNet is enabled, false otherwise.                                                                                                    |
|             | SafetyNet Exception                  | SafetyNet exception during error.                                                                                                    |
|             | SafetyNet Status                     | SafetyNet status if enabled and no error.                                                                                                    |

**TABLE 4.** DEVICE FIELD DEFINITIONS (CONT.)

| Device Type | Field                                        | Description                                                                                                    |
|-------------|----------------------------------------------|----------------------------------------------------------------------------------------------------|
|             | SafetyNet Timestamp                          | Timestamp of when last SafetyNet check was run.                                                                                                    |
|             | Samsung Carrier Code                         | Samsung Carrier code.                                                                                                    |
|             | Samsung DualDAR<br>Enabled                   | Indicates if the Samsung DualDAR on client is enabled. If not client enabled or device is in Device Owner mode, lists as "Unsupported."                                                                                             |
|             | Samsung DualDAR<br>Version                   | Represents the Samsung Knox v3 license key for DualDAR. Lists<br>the Samsung DualDAR version if client is enabled. If not client<br>enabled or device is in Device Owner mode, lists as<br>"Unsupported."                           |
|             | Samsung E-FOTA<br>Capable                    | True if the device supports Samsung E-FOTA, false otherwise.                                                                                                    |
|             |                                              | <ul> <li>Samsung Firmware E-FOTA has been decommissioned.</li> <li>As of August 2022, Samsung discontinued the Samsung<br/>E-FOTA service. For more information, see Activating<br/>the Samsung firmware E-FOTA license.</li> </ul> |
|             | Samsung<br>KNOX Version                      | Knox version, if present.                                                                                                    |
|             | Samsung Model<br>Number                      | Samsung Model Number.                                                                                                    |
|             | Samsung<br>SAFE Version                      | Samsung Safe Version.                                                                                                    |
|             | Screenlock PIN<br>Change Prompt –<br>Showing | Indicates if device user was prompted to change the device's screen lock password / PIN and the device user skipped the prompt. Values are:                                                                                         |
|             |                                              | • <b>Unknown</b> - If coming from an older client device, value is unknown.                                                                                                    |
|             |                                              | • <b>True</b> - Indicates the PIN is to expire in 7 days or less.                                                                                                    |
|             |                                              | • <b>False</b> - (default) Indicates the device user is not being prompted to change the password / PIN (it has not reached its 7-day expiration window.)                                                                           |

| TABLE 4. | Device field | DEFINITIONS | (Cont.) |
|----------|--------------|-------------|---------|
|----------|--------------|-------------|---------|

| Device Type | Field                             | Description                                                                                                    |
|-------------|-----------------------------------|----------------------------------------------------------------------------------------------------|
|             |                                   | The value listed stays until the device user successfully changes<br>the password /PIN on the device. See "Working with default<br>policies" on page 95.                                                                                    |
|             | Secure Apps Enabled               | True if Secured Apps / AppConnect is enabled, otherwise false.                                                                                                    |
|             | Secure Apps<br>Encryption Enabled | True if Secured Apps Encryption is enabled, otherwise false.                                                                                                    |
|             | Secure Apps<br>Encryption Mode    | Type of Secured Apps / AppConnect Encryption.                                                                                                    |
|             | Security Detail                   | Reason for security failure if it occurs.                                                                                                    |
|             | Security Patch Level              | Security Patch Level string or timestamp.                                                                                                    |
|             | Security Patch Level<br>Date      | Date of the Security Patch Level of the OS.                                                                                                    |
|             | Security Reason                   | Reason device is considered jailbroken.                                                                                                    |
|             | USB Debugging                     | True if USB debugging is enabled, otherwise false.                                                                                                    |
|             | Wear OS Client<br>installed       | True only if one or more paired-watches Ivanti<br>Mobile@Workinstalled on the Wear OS device.                                                                                                    |
|             | Wear OS Device is<br>Paired       | True if one or more Wear OS device is paired to device via Bluetooth.                                                                                                    |
|             | Wi-Fi Security Level              | Lists the security level of the Wi-Fi the device is currently connected to:                                                                                                    |
|             |                                   | <ul> <li>Personal Network Based Security - blocks personal Wi-Fi<br/>networks such as WEP, WPA/WPA2/WPA3, etc.</li> </ul>                                                                                                    |
|             |                                   | <ul> <li>Enterprise EAP Network Based Security - blocks<br/>EAP protocol-based Wi-Fi networks.</li> </ul>                                                                                                    |
|             |                                   | <ul> <li>Enterprise 192 Network Based Security - blocks</li> <li>EAP corporate-based Wi-Fi networks.</li> </ul>                                                                                                    |
|             |                                   | The security level is also listed under "Required Wi-Fi Security<br>Level" in the <b>Device Details page &gt; Device tab</b> . For more<br>information, see <u>Lockdown policies</u> in <i>Getting Started with Ivanti</i><br><i>EPMM</i> . |

| Device Type      | Field                          | Description                                                                                                    |
|------------------|--------------------------------|----------------------------------------------------------------------------------------------------|
|                  | Zebra Build<br>Fingerprint     | Fingerprint of the firmware build currently present on the Zebra device.                                                                                                    |
|                  | Zebra Device Build Id          | Current Build ID of the Zebra device.                                                                                                    |
|                  | Zebra Device System<br>Update  | <ul> <li>Unknown - Not supported by client or OS version</li> <li>Current - The most current update is installed. Applicable to Android 8. 0 or supported newer versions. Applicable to Zebra 6 or supported newer versions.</li> <li>Pending - The client has accepted a system update configuration, but the update is not yet downloaded or installed. Applicable for Zebra 6 or supported newer versions.</li> <li>Downloading - An update is being downloaded. Applicable for Zebra 6 or supported newer versions.</li> <li>Available - An update is available (Android 8 or supported newer versions) or downloaded (Zebra 6 or</li> </ul> |
|                  | Zebra OTA Capable              | supported newer versions) but is not yet installed.<br>True if the device supports Zebra OTA (Over The Air), otherwise<br>false.                                                                                                    |
|                  | Zebra Patch Version            | The version of firmware for the Zebra device to be upgraded to.<br>This is the target firmware version of the firmware applied to the<br>Zebra device through firmware policy.                                                                                                    |
| Common<br>Fields | Anti-phishing native<br>status | Content Blocker anti-phishing status for iOS device, and URL<br>Handler anti-phishing for Android devices when MTD Anti-<br>phishing is configured.                                                                                                    |
|                  | Anti-phishing VPN<br>status    | Status of VPN which analyzes malicious URLs when MTD Anti-<br>phishing is configured.                                                                                                    |
|                  | APNS Capable                   | Only true if there is an APNS token for the Ivanti Mobile@Work client, otherwise false.                                                                                                    |
|                  | AppConnect Terms of<br>Service | True/false for if the AppConnect Terms of Service was accepted.                                                                                                    |

| Device Type | Field                               | Description                                                                                                    |
|-------------|-------------------------------------|----------------------------------------------------------------------------------------------------|
|             | AppConnect Terms of<br>Service Date | Represents the date/time the AppConnect Terms of Service was accepted.                                                                                 |
|             | Authenticator Only                  | True/false if the device is registered in Authenticator Only mode.                                                                                     |
|             | Azure Client Status<br>Code         | Indicates whether device is connected to Azure. The possible values are:                                                                               |
|             |                                     | • Success - Able to retrieve device ID.                                                                                                    |
|             |                                     | <ul> <li>Internal_Error - An unrecoverable error occured either<br/>within the client or on server side.</li> </ul>                                    |
|             |                                     | <ul> <li>Workplace_Join_Required - Registration of device<br/>required. Device user can mitigate this status.</li> </ul>                               |
|             |                                     | <ul> <li>Interaction_Required - An interactive log-in is required.<br/>Device user can mitigate this status.</li> </ul>                                |
|             |                                     | <ul> <li>Server_Declined_Scopes - Some scopes were not granted access to.</li> </ul>                                                                   |
|             |                                     | <ul> <li>Server_Protection_Policies_Required - The requested<br/>resource is protected by an Intune Conditional Access<br/>policy.</li> </ul>          |
|             |                                     | <ul> <li>User_Canceled -The device user cancelled the web Auth<br/>session by tapping the "Done" or "Cancel" button in the<br/>web browser.</li> </ul> |
|             |                                     | <ul> <li>Account_logged_out - Account logged out.</li> </ul>                                                                                           |
|             | Azure Device                        | Lists the device's compliance status in Azure. Possible values are:                                                                                    |
|             | Compliance Last<br>Reported Status  | In-progress                                                                                                    |
|             |                                     | • Compliant                                                                                                    |
|             |                                     | • Failed                                                                                                    |

| TABLE 4. | Device | FIELD | DEFINITIONS | (Cont.) |
|----------|--------|-------|-------------|---------|
|----------|--------|-------|-------------|---------|

| Device Type | Field                                            | Description                                                                                                    |
|-------------|--------------------------------------------------|----------------------------------------------------------------------------------------------------|
|             | Azure Device<br>Compliance Last<br>Reported Time | The time Ivanti EPMM reported the device compliance status to<br>Microsoft Intune. A blank field indicates one of the following:                                                                                                    |
|             |                                                  | Because that feature is disabled                                                                                                    |
|             |                                                  | <ul> <li>Ivanti EPMM just received the data and has yet to call the<br/>Microsoft API</li> </ul>                                                                                                    |
|             |                                                  | • There is an error such as user_Cancelled or Internal Error so server will not report the device to Microsoft                                                                                                    |
|             | Azure Device<br>Compliance Status                | Indicates Azure account has been deactivated or the device is<br>not in compliance. Possible values are: Compliant / Not<br>Compliant.                                                                                                    |
|             | Azure Device<br>Identifier                       | The device ID reported by Microsoft to the iOS or Android<br>device. For example: 007c8232-9489-4074-9b35-345b16f0a72d.<br>This is Microsoft's ID for that device. Ivanti EPMM receives this<br>device ID as device users are required to register to Microsoft<br>Authenticator application in order to use this feature. |
|             |                                                  | If unable to retrieve the Device ID, this field is left blank.                                                                                                    |
|             | Background Status                                | True if iOS background status is enabled, otherwise false.                                                                                                    |
|             | Battery Level                                    | Percentage of battery left.                                                                                                    |
|             | Block Reason                                     | A list of reasons why the device is blocked.                                                                                                    |
|             | Blocked                                          | True if the device is blocked, otherwise false.                                                                                                    |
|             | Cellular Technology                              | GSM, CDMA, or blank if the device does not support cellular.                                                                                                    |
|             | Client Build Date                                | The build date of the client, if registered withlvanti<br>Mobile@Work client.                                                                                                    |
|             | Client Id                                        | The unique client ID if the device was registered with Ivanti<br>Mobile@Work client.                                                                                                    |
|             | Client Last Check-in                             | Date/Time of last check-in.                                                                                                    |
|             | Client Migration<br>Status                       | Status of Ivanti Mobile@Work client migration from Ivanti<br>EPMM to Cloud (true/false).                                                                                                    |

| Device Type | Field                     | Description                                                                                                    |
|-------------|---------------------------|----------------------------------------------------------------------------------------------------|
|             | Client Name               | The name of the client, if registered with Ivanti Mobile@Work client.                                                            |
|             | Client Version            | The version of the client, if registered with lvanti Mobile@Work client; otherwise, false.                                       |
|             | Cloud Migration<br>Status | Status of device migration from Ivanti EPMM to Ivanti Neurons for MDM (true/false).                                              |
|             | Comment                   | A field that the administrator uses to add their own comments for the device.                                                    |
|             | Compliant                 | True if the device is in compliance, otherwise false.                                                                            |
|             | Creation Date             | The creation date of this device record.                                                                                         |
|             | Current Country Code      | Current country code of the device.                                                                                              |
|             | Current Country<br>Name   | Current country name of the device.                                                                                              |
|             | Current Operator<br>Name  | Short name of the cellular carrier, if there is a cellular service.                                                              |
|             | Current Phone<br>Number   | Current phone number of device, if the device has cellular service.                                                              |
|             | Device Admin Enabled      | True if device administrator (Android) is enabled, otherwise false.                                                              |
|             | Device Encrypted          | True if the device is encrypted, otherwise false.                                                                                |
|             | Device is<br>Compromised  | True if the device is compromised, for example, jailbroken.                                                                      |
|             | Device Locale             | Locale of the device.                                                                                                    |
|             | Device Owner              | Company or Personal.                                                                                                    |
|             | Device Space              | Name of the space the device belongs to.                                                                                         |
|             | Device UUID               | Unique ID of the device generated from Ivanti EPMM.                                                                              |
|             | Display Size              | Size of device's display.                                                                                                    |
|             | EAS Last Sync Time        | Exchange ActiveSync last sync time.                                                                                              |
|             | Enrollment specific ID    | unique ID that identifies the work profile enrollment in a particular organization, and will remain stable across factory resets |

| Device Type | Field                           | Description                                                                                                    |
|-------------|---------------------------------|----------------------------------------------------------------------------------------------------|
|             | Ethernet MAC                    | Ethernet MAC ID.                                                                                                    |
|             | Home Country Code               | Home (Initial) country code of the device.                                                                                                    |
|             | Home Country Name               | Home country name of the device.                                                                                                    |
|             | Home Operator Name              | Home Operator Name.                                                                                                    |
|             | Home Phone Number               | Home Phone Number.                                                                                                    |
|             | IMEI                            | IMEI (International Mobile Equipment Identity) number.                                                                                                    |
|             | IMSI                            | ISI (International Mobile Subscriber Identity) number.                                                                                                    |
|             | IP Address                      | Current IP address of the device.                                                                                                    |
|             |                                 | If you configured the GDPR, and you want to hide new fields that are added in new Ivanti EPMM releases (such as IP Address and eSIM ID), edit the GDPR profile. |
|             | Language                        | Language of the device.                                                                                                    |
|             | Last Check-in                   | Last check-in time of the device.                                                                                                    |
|             | Manufacturer                    | Manufacturer of the device.                                                                                                    |
|             | MDM Last Check-in               | Last MDM check-in time of the device.                                                                                                    |
|             | MDM Managed                     | True if the device is MDM managed, otherwise false.                                                                                                    |
|             | Memory Capacity                 | Memory capacity of the device.                                                                                                    |
|             | Memory Free                     | Amount of free memory in the device.                                                                                                    |
|             | Ivanti Threat Defense<br>Status | Mobile Threat Defense Status.                                                                                                    |
|             | Ivanti Tunnel App<br>Installed  | True / false if the Tunnel app was installed.                                                                                                    |
|             | Model                           | Model of the device.                                                                                                    |
|             | Model Name                      | Model name of the device.                                                                                                    |
|             | Modified Date                   | Date/Time for last updates to device details.                                                                                                    |
|             | MTD Activation Status           | MTD Activation Status.                                                                                                    |

| Device Type | Field                        | Description                                                                                    |
|-------------|------------------------------|------------------------------------------------------------------------------------------------|
|             | MTD Anti-Phishing<br>Status  | MTD Anti-Phishing Status.                                                                      |
|             | Non-compliance<br>Reason     | Reason why the device is not in compliance.                                                    |
|             | OS Version                   | OS version number string.                                                                      |
|             | Passcode                     | Contains registration PIN for a preregistered device, empty if none exists.                    |
|             | Passcode Expiration<br>Time  | The expiration time for the registration pin for a prereigstered device, empty if none exists. |
|             | Platform                     | Operating system of the device.                                                                |
|             | Platform Name                | Operating system and OS version of the device.                                                 |
|             | Processor<br>Architecture    | Architecture of the processor for the device.                                                  |
|             | Quarantined                  | True if the device is quarantined, false otherwise.                                            |
|             | Quarantined Reason           | Reason for quarantined, empty if the device is not quarantined.                                |
|             | Registration Date            | Registration date of the device.                                                               |
|             | Registration IMSI            | Registration of ISMI (international mobile subscriber identity) number.                        |
|             | Registration UUID            | Unique ID when registering from the client.                                                    |
|             | Retired                      | True if the device is retired, otherwise false.                                                |
|             | Roaming                      | True if the device is roaming, otherwise false.                                                |
|             | SD Card Encrypted            | True/faise if SD card is encrypted.                                                            |
|             | Security State               | Security state of the device.                                                                  |
|             | Serial Number                | Serial number of the device.                                                                   |
|             | Status                       | Status of the device.                                                                          |
|             | Storage Capacity             | Total storage capacity, in bytes, of the device.                                               |
|             | Storage Free                 | Number of bytes of free storage on the device.                                                 |
|             | Terms of Service<br>Accepted | True if the End user Terms of Service was accepted, otherwise false.                           |

| TABLE 4. | Device | FIELD | DEFINITIONS | (Cont.) |
|----------|--------|-------|-------------|---------|
|----------|--------|-------|-------------|---------|

| Device Type                | Field                              | Description                                                                              |
|----------------------------|------------------------------------|------------------------------------------------------------------------------------------|
|                            | Terms of Service<br>Accepted Date  | Date for when the End User Terms of Service was accepted, otherwise blank.               |
|                            | Wi-Fi MAC                          | The randomized Wi-FI MAC address of the device.                                          |
| macOS Field                | Has Battery                        | Displays the battery information of the device.                                          |
| iOS and<br>macOS<br>Fields | Activation Lock<br>Bypass Code     | Code to bypass activation lock.                                                          |
|                            | Activation Lock is<br>Enabled      | True if Activation Lock is enabled on the device, otherwise false.<br>Applicable to iOS. |
|                            | APNS Token                         | Ivanti Mobile@Work client APNS wakeup token. Applicable to iOS.                          |
|                            | Apple Device Mac<br>Address        | iPhone (media access control address) MAC address. Applicable to iOS and OS X.           |
|                            | Apple Device Version               | iPhone version code. Applicable to iOS and OS X.                                         |
|                            | Apple OS Update<br>Product Key     | Available OS update product key. Applicable to iOS and macOS.                            |
|                            | Apple OS Update<br>Product Version | Available OS update product version. Applicable to iOS and macOS.                        |
|                            | Apple OS Update<br>Status          | OS update status. Applicable to iOS and macOS.                                           |
|                            | Apple User Enrolled<br>Device      | True/false the device is enrolled in User Enrollment.                                    |
|                            | Bluetooth MAC                      | Bluetooth MAC address. Applicable to and OS X.                                           |
|                            | Build Version                      | MDM build version. Applicable to iOS and OS X.                                           |
|                            | Carrier Settings<br>Version        | Carrier settings version. Applicable to iOS.                                             |
|                            | Current Mobile<br>Country Code     | Current mobile country code. Applicable to iOS.                                          |
|                            | Current Mobile<br>Network Code     | Current mobile network code. Applicable to iOS.                                          |
|                            | Data Protection                    | Applicable to iOS.                                                                       |

| TABLE 4. | DEVICE FIELD | DEFINITIONS | (Cont.) |
|----------|--------------|-------------|---------|
|----------|--------------|-------------|---------|

| Device Type | Field                                                     | Description                                                                                              |
|-------------|-----------------------------------------------------------|----------------------------------------------------------------------------------------------------|
|             | Data Roaming<br>Enabled                                   | True if device is data roaming enabled, otherwise false.<br>Applicable to iOS.                           |
|             | DEP Device                                                | True if the device is Apple Device Enrolled, otherwise false.<br>Applicable to iOS, macOS, and tvOS.     |
|             | DEP Enrolled                                              | True if the device is Apple Device Enrolled, otherwise false.<br>Applicable to iOS.                      |
|             | Device Locator Service<br>is Enabled                      | True if device locator service is enabled, otherwise false.<br>Applicable to iOS.                        |
|             | Device Name                                               | Name of the device. Applicable to iOS and OS X.                                                          |
|             | Do Not Disturb is in<br>Effect                            | True if Do Not Disturb is enabled, otherwise false. Applicable to iOS.                                   |
|             | Force Encrypted<br>Backup                                 | True if backups are forced to be encrypted, otherwise false.<br>Applicable to iOS.                       |
|             | Full Disk Encryption<br>Enabled                           | True if full disk encryption is enabled, otherwise false. Applicable to macOS 10.9+.                     |
|             | Full Disk Encryption<br>Has Institutional<br>Recovery Key | True if full disk encryption has institutional recovery key, otherwise false. Applicable to macOS 10.9+. |
|             | Full Disk Encryption<br>Has Personal<br>Recovery Key      | True if full disk encryption has personal recovery key, otherwise false. Applicable to macOS 10.9+.      |
|             | Hardware Encryption<br>Caps                               | Hardware encryption capabilities. Applicable to iOS.                                                     |
|             | iCloud Backup is<br>Enabled                               | True if iCloud backup is enabled, otherwise false. Applicable to iOS.                                    |
|             | iOS Background<br>Status                                  | True if iOS background status is enabled, otherwise false.<br>Applicable to iOS.                         |
|             | ios iccid                                                 | Device's integrated circuit card identifier number. Applicable to iOS.                                   |
|             | IT Policy Result                                          | Applicable to iOS.                                                                                       |
|             | iTunes Store Account<br>Hash                              | iTunes Store Account Hash.                                                                               |

| Device Type | Field                             | Description                                                                                                    |
|-------------|-----------------------------------|----------------------------------------------------------------------------------------------------|
|             | iTunes Store Account<br>is Active | Ttrue if iTunes Store Account is active, otherwise false.<br>Applicable to iOS.                                                              |
|             | Languages                         | Language of the device. Applicable to tvOS.                                                                                                  |
|             | Last Acknowledged<br>Lock PIN     | PIN to unlock a locked macOS device. Applicable to macOS.                                                                                    |
|             | Last Acknowledged<br>Wipe PIN     | PIN to proceed after wiping a macOS device. Applicable to macOS.                                                                             |
|             | Last iCloud Backup<br>Date        | Last iCloud backup date. Applicable to iOS.                                                                                                  |
|             | Last MTD Sync Time                | Last MTD check-in time. Applicable to iOS.                                                                                                   |
|             | Locales                           | Locale of the device. Applicable to tvOS.                                                                                                    |
|             | macOS User ID                     | macOS user ID. Applicable to OS X.                                                                                                    |
|             | macOS User Long<br>Name           | macOS user's long name. Applicable to OS X.                                                                                                  |
|             | macOS User Short<br>Name          | macOS user's short name.Applicable to OS X.                                                                                                  |
|             | Managed Apple ID                  | The Apple ID allocated by the company to the device user. For<br>Shared iPad devices, this field is populated once the iPad user<br>logs in. |
|             | MDM Lost Mode<br>Enabled          | True if MDM Lost Mode is enabled, otherwise false. Applicable to iOS.                                                                        |
|             | MDM Service Enrolled              | True if the device is was enrolled via MDM Service (non-over air Apple Device Enrollment), otherwise false. Applicable to iOS.               |
|             | MEID                              | Mobile Equipment Identity Number.                                                                                                    |
|             | Modem Firmware<br>Version         | Modem firmware version. Applicable to iOS.                                                                                                   |
|             | Network Tethered                  | True if the device was reported as currently network tethered, otherwise false. Applicable to macOS.                                         |
|             | Organization Info                 | Organization for the device. Applicable to iOS.                                                                                              |
|             | Passcode Compliant                | True if passcode is in compliance, otherwise false. Applicable to iOS.                                                                       |

| Device Type | Field                                 | Description                                                                                                    |
|-------------|---------------------------------------|----------------------------------------------------------------------------------------------------|
|             | Passcode Compliant with Profiles      | True if passcode is compliant with rules specified from profiles.<br>Applicable to iOS.                                                                                                    |
|             | Passcode Present                      | True if Passcode is present on device, otherwise false. Applicable to iOS.                                                                                                    |
|             | Personal Hotspot<br>Enabled           | True if Personal Hotspot is enabled, otherwise false. Applicable to iOS.                                                                                                    |
|             | Product Code                          | iPhone Product code. Applicable to iOS and OS X.                                                                                                    |
|             | Product Name                          | Product name. Applicable to iOS and OS X.                                                                                                    |
|             | Rapid Security<br>Response            | <ul> <li>Rapid Security Response fields:</li> <li>SupplementalBuildVersion - Build version associated with the currently installed rapid security response. If there's no installed rapid security response, this value is identical to the value reported through BuildVersion. Requires Device Information permission.</li> <li>SupplementalOSVersionExtra - OS update rapid security response version letter if a rapid security response update is installed. Requires Device Information permission.</li> <li>To activate these fields, select the Security Responses &amp; System Files option for Software Update in Settings &gt; General. The fields are displayed in the Device Details tab.</li> </ul> |
|             |                                       | Administrators can use the iOS or macOS policies software<br>updates to update devices to the latest Rapid Security Response<br>updates. Use the <b>Update to the latest version</b> option. The<br><b>Update to a specific version</b> option is not supported in iOS for<br>Rapid security response update formats from either the iOS<br>Software update policy or the <b>Device</b> actions menu.                                                                                                    |
|             | Security Reason Code                  | Security reason code. Applicable to iOS.                                                                                                    |
|             | Shared iPad: Active<br>Resident Users | Lists the number of users who have logged into the device and have user sessions stored on the device.                                                                                                    |

| Device Type | Field                                              | Description                                                                                                    |
|-------------|----------------------------------------------------|----------------------------------------------------------------------------------------------------|
|             |                                                    | The number displayed will never be larger than the Shared iPad:<br>Allocated Resident Users number, even if a Guest/Temporary<br>user logged into that device.                                                                                                    |
|             | Shared iPad: Allocated<br>Resident Users           | Lists the number of user sessions that can be stored on the<br>device. If more users log in, older users will be removed to make<br>room for the new user. This is configured in the Device<br>enrollment profile and will either be the number set as the<br>Maximum Resident Users or will be calculated if the Quota size is<br>set. |
|             | Shared iPad:<br>Guest/Temporary<br>Session Only    | If the device was configured to only allow Guest/Temporary sessions and is true, only guest access is allowed. This is configured in the Device Enrollment Profile.                                                                                                    |
|             |                                                    | If left blank, the timeout will use the iPad's system defaults. If set to zero, there will be no timeout. Maximum limit is 1800 seconds.                                                                                                    |
|             | Shared iPad:<br>Guest/Temporary<br>Session Timeout | Lists the timeout for guest/temporary sessions. This will log out<br>the user after inactivity for the allotted time. Guest/temporary<br>users will be completely logged out, not just have the screen<br>locked. This is configured in the Device Enrollment Profile. If set<br>to zero, there will be no timeout.                     |
|             | Shared iPad: Is Multi<br>User                      | True/false if the device is a shared iPad.                                                                                                    |
|             | Shared iPad:<br>Maximum Resident<br>Users          | Lists the Maximum Resident Users allowed to be set on the<br>device. If the Device Enrollment Profile sets the Maximum<br>Resident Users to a number larger than this, the Allocated<br>Resident Users will be set to this number. This number is<br>controlled by the system based on the size of the device.                          |
|             | Shared iPad: Quota<br>Size (MB)                    | Lists the amount of space allocated per user. This is configured<br>in the Device Enrollment Profile and will either be the number set<br>as the Quota size or will be calculated if Maximum Resident<br>Users is set.                                                                                                    |
|             | Shared iPad: User<br>Session Timeout               | Lists the timeout for logged-in user sessions. This will log out the<br>user after inactivity for the allotted time. Users will be completely<br>logged out, not just have the screen locked. This is configured in<br>the Device Enrollment Profile. Maximum limit is 1800 seconds.                                                    |
|             | SIM EID 1, 2, 3                                    | The SIM ID of the carrier assigned to the SIM of a specific device.<br>The EID will be included in the response of the simdetails API call. (For more information, see the <i>Ivanti EPMM V2 API Guide</i> .)                                                                                                    |

| TABLE 4. | DEVICE FIEL | d definitions (Cont.) | ) |
|----------|-------------|-----------------------|---|
|----------|-------------|-----------------------|---|

| Device Type | Field                         | Description                                                                                                    |
|-------------|-------------------------------|----------------------------------------------------------------------------------------------------|
|             |                               | In the Device Details page, clicking on the number in the field<br>opens the SIM Information dialog box allowing the administrator<br>to see SIM information, including the EID. Applicable to iOS 14.0<br>through the latest version of Ivanti EPMM. |
|             | SIM Label 1, 2, 3             | The label for the associated SIM card. Up to 3 SIM cards, physical and virtual, are stored.                                                                                                    |
|             | SIM MCC 1, 2, 3               | SIM card mobile country code associated to the phone number.                                                                                                    |
|             | SIM MNC 1, 2, 3               | SIM card mobile network code associated to the phone number                                                                                                    |
|             | SIM Phone Number 1, 2, 3      | The phone number associated with the SIM card / eSIM.                                                                                                    |
|             | SIMs                          | • Lists the number of SIMs associated to the device. This includes embedded SIMs (eSIM) and physical SIMs.                                                                                                    |
|             |                               | • There can be multiple SIMs associated with the eSIM.                                                                                                    |
|             |                               | • For eSIMs in iPhone XS, iPhone XS Max, or iPhone XR with iOS 12.1 or supported newer versions.                                                                                                    |
|             | Subscriber Carrier<br>Network | SIM card subscriber carrier network. Applicable to iOS.                                                                                                    |
|             | Subscriber MCC                | SIM card mobile country code. Applicable to iOS.                                                                                                    |
|             | Subscriber MNC                | SIM card mobile network code Applicable to iOS.                                                                                                    |
|             | Supervised                    | True if the device is MDM supervised, otherwise false. Applicable to iOS.                                                                                                    |
|             | Time Zone                     | Lists the time zone applied to the device.                                                                                                    |
|             | Trusted Device                | True if device is trusted.                                                                                                    |
|             | UDID                          | iPhone unique device identifier. Applicable to iOS and OS X.                                                                                                    |
|             | Voice Roaming<br>Enabled      | True if voice roaming is enabled, otherwise false. Applicable to iOS.                                                                                                    |
|             | VPN IP Address                | VPN IP address. Applicable to iOS and tvOS.                                                                                                    |
|             | Wakeup Status                 | Device Wakeup status.                                                                                                    |
| User Fields | Display Name                  | The display name of the device user.                                                                                                    |
|             | Email Address                 | Device user's email address.                                                                                                    |

| Device Type | Field                                                                                  | Description                                                                                   |
|-------------|----------------------------------------------------------------------------------------|-----------------------------------------------------------------------------------------------|
|             | First Name                                                                             | Device user's first name.                                                                     |
|             | Last Admin Portal<br>Login Time                                                        | Date of admin's last log in into Ivanti EPMM.                                                 |
|             | Last Name                                                                              | Device user's last name.                                                                      |
|             | LDAP > Attribute<br>Distinguished Name                                                 | The Attribute Distinguished Name for an LDAP user.                                            |
|             | LDAP > Groups ><br>LDAP Group<br>Distinguished Name                                    | LDAP Users who are members of an LDAP group with a specific group distinguished name.         |
|             | LDAP > Groups ><br>Name                                                                | LDAP Users who are members of an LDAP group with a specific group name.                       |
|             | LDAP > LDAP User<br>Distinguished Name                                                 | The LDAP distinguished Name of the user.                                                      |
|             | LDAP > LDAP User<br>Locale                                                             | An LDAP User who are members of a specific locale.                                            |
|             | LDAP ><br>Organizational Units<br>> LDAP<br>Organizational Units<br>Distinguished Name | LDAP users who are members of an organizational unit with a specific distinguished name.      |
|             | LDAP > Principal                                                                       | Value of the attribute specified as the User ID in the LDAP server configuration.             |
|             | LDAP > upn                                                                             | Value of the attribute specified as the User Principal Name in the LDAP server configuration. |
|             | LDAP > User Account<br>Control > Account<br>Disabled                                   | Indicates whether the LDAP user account is disabled (true/false).                             |
|             | LDAP > User Account<br>Control >                                                       | Indicates whether the LDAP user account is locked out (true/false).                           |
|             | Locked Out                                                                             |                                                                                               |
|             | LDAP > User Account<br>Control >                                                       | Indicates whether the LDAP user 's password has expired (true/false).                         |
|             | Password Expired                                                                       |                                                                                               |

| Device Type | Field                                 | Description                                                                         |
|-------------|---------------------------------------|-------------------------------------------------------------------------------------|
|             | LDAP > User<br>Attributes >           | The value of the LDAP user attribute is defined in <b>Services</b> > <b>LDAP</b> .  |
|             | custom1, custom2,<br>custom3, custom4 |                                                                                     |
|             | LDAP > User<br>Attributes >           | The value of the LDAP user attribute is defined in <b>Services</b> > <b>LDAP</b> .  |
|             | memberOf                              |                                                                                     |
|             | SAM Account Name                      | The security account name. This was the login name for earlier versions of Windows. |
|             | User ID                               | The LDAP user ID.                                                                   |
|             | User UUID                             | The LDAP Universally Unique Identifier.                                             |

| TABLE 4. | DEVICE | FIELD | DEFINITIONS | (Cont.) |
|----------|--------|-------|-------------|---------|
|----------|--------|-------|-------------|---------|

For **Windows** field definitions, see https://docs.microsoft.com/en-us/windows/client-management/mdm/healthattestation-csp.

# Using the query builder

To use the query builder:

1. Select a field on which to search. **Hint**: you can type a few letters of the field name to see a short list of matching fields, or press **Expand All** within the field list to see all the fields.

For example, if you select Status, the search engine provides only values available for Status.

- 2. Select an operator, such as **Equals**.
- 3. Click in the Value field to enter a value you want to search.
- 4. Some fields have predetermined values that you can select.
- 5. Select additional fields and criteria as needed.
- 6. Click All to combine the criteria with a logical AND or click Any to combine the criteria with OR.
- 7. Click Search to display the matching devices and their owners.

To include retired devices in the results, uncheck the check box to the left of the Search button.

#### **Related topics**

• "Using a manually edited search expression" on the next page

• "Using both the query builder and manual editing" below

### Using a manually edited search expression

To enter a search expression directly into the expression field:

1. Type or paste the search criteria into the expression field. The automatic syntax check displays a status icon next to the expression field. A green icon indicates that the syntax is correct, and a red icon if incorrect.

|   | All Any of the following rules are true                 |   |          |   |       |
|---|---------------------------------------------------------|---|----------|---|-------|
|   | Field                                                   | ~ | Operator | ~ | Value |
|   |                                                         |   |          |   |       |
| 0 | *common.retired* = false AND *common.compliant* = false |   |          |   |       |
|   | Exclude retired devices from search results             |   |          |   |       |

2. When the syntax is correct, click **Search** to display the matching devices and their owners.

### Using both the query builder and manual editing

Use the query builder to start an expression, look up field syntax, and select predetermined values. Then, edit the expression directly as needed.

- 1. Select fields and criteria.
- 2. Click **All** to combine multiple criteria with a logical AND or **Any** to combine multiple criteria with OR. You can manually edit individual logical operators in the expression field.
- 3. In the expression field, edit the expression directly.
- 4. For example, you can add parentheses, change logical operators, or manually edit field names or values.
- 5. The automatic syntax check displays a status icon next to the expression field. A green icon indicates that the syntax is correct, and a red icon if incorrect.
- 6. When the syntax is correct, click **Search** to display the matching devices and their owners.

Once you manually edit the expression, the query builder is covered with a gray box to indicate it no longer represents the current state of the expression. Click the **Reset** link to remove your manual edits and continue using the query builder.

**Example**: Find all iOS or Android devices that use AT&T as their service operator.

FIGURE 1. SERVICE OPERATOR IN QUERY BUILDER

|                    | ~ | Equals | ~ | iOS               | × 🕀        |
|--------------------|---|--------|---|-------------------|------------|
| Platform           | ~ | Equals | ~ | Android           | ~ <b>⊕</b> |
| Home Operator Name | ~ | Equals | ~ | United St: 🗸 AT&T |            |

Build the expression to match the above example.

- 1. Click **Advanced Search** to open the query builder.
- 2. Select **Platform** in the first field, select **Equals** for the operator, then select **iOS** as the platform.
- 3. Click the plus icon to add another row for criteria.
- 4. Select Platform, Equals, and Android as the field, operator, and platform value, respectively.
- 5. Click the plus icon to add a third row for criteria.
- 6. Select Home Operator Name for the field and Equals for the operator.

Notice that the value field adjusts automatically to display service operator values by country.

7. Accept the first value field and select **AT&T** in the second value field.

Manually edit the expression.

1. Replace the first **AND** with **OR**.

The syntax is checked automatically as you type. Note a red icon indicating incorrect syntax while you edit the expression.

2. Add parentheses around the phrase to read:

```
("common.platform" = "iOS" OR "common.platform" = "Android") AND
"common.home_operator_name" = "ATT&T"
```

Note a green icon indicating correct syntax has replaced the red icon. Your advanced search will look the same as the original image (see below).

|                    | ~ | Equals | ~ | iOS        | ¥ 🕂 (        |
|--------------------|---|--------|---|------------|--------------|
| Platform           | v | Equals | ~ | Android    | - <b>•</b> ( |
| Home Operator Name | ~ | Equals | ~ | United Sta | Φ.           |

To revert to the original expression without your manual edits, click the **Reset** link to the right of the expression.

3. Click **Search** to display the matching devices and their owners.

### Negative operators with advanced search

Using negative operators enables you to create filters that exclude devices instead of including them. For example, you can search for:

- Devices that use any platform other than iOS
- Devices with a current country code other than US

| Operator         | Action                                                                                                    | Example                                                                                                    |
|------------------|----------------------------------------------------------------------------------------------------|----------------------------------------------------------------------------------------------------|
| Does not equal   | Returns a list of devices that do<br>not match the criteria specified<br>in the value field for the<br>selected field.                                                                          | <ul> <li>Select:</li> <li>Home Country Name as the field</li> <li>Does not equal in Operator</li> <li>United States in Country Name</li> <li>The search returns a list of devices that do not have United States as their home country name.</li> </ul>                                                                                                    |
| Does not contain | <ul> <li>Returns a list of devices that do not contain the string specified in the selected field.</li> <li>Used only with strings.</li> <li>Available only in the expression field.</li> </ul> | <ul> <li>Select or enter:</li> <li>Go to Common Fields and select<br/>Device Space.</li> <li>In the expression field, enter:<br/>does not contain</li> <li>Place the cursor between the two quote<br/>marks in the expression field and enter:<br/>Global</li> <li>The search returns a list of devices that are not<br/>assigned to the Global space.</li> </ul> |

**TABLE 5.** NEGATIVE OPERATORS WITH ADVANCED SEARCH

### Examples for advanced search with negative operators

To display a list of devices that have countries other than the United States as the assigned home country, create an advanced search expression that provides the necessary information.

- 1. Go to **Device & Users > Devices.**
- 2. Click the large magnifying glass icon located at the top right to initiate an advanced search.
- 3. In Field, select Common Fields.
- 4. Select Home Country Name.
- 5. Select **Does not equal** from the list in **Operator**.

- 6. Select **United States** from the list of countries in **Country Name**.
- 7. Click Search.
- 8. **Optional:** To save the search to a label, click **Save to Label** and then provide an existing label name or a new label name and description.
- 9. If Notes for Audit Logs is enabled, a text dialog box opens. Enter the reason for the change and then click **Confirm**. For more information, see "Best practices: label management" on page 405.

Suppose you want to list users within an LDAP group that have a Home Country Code other than the United States (US).

To create the advanced search expression that provides the needed list:

- 1. Go to Device & Users > Devices
- 2. Click the large magnifying glass icon located at the top right to initiate an advanced search.
- 3. In the expression field enter the following, including quote marks:

"user.ldap.groups.name" = "Corp\_Users" AND "common.home\_country\_code" != "US"

- 4. Click Search.
- 5. **Optional:** To save the search to a label, click **Save to Label** and then provide a new label name and description.
- 6. If Notes for Audit Logs is enabled, a text dialog box opens. Enter the reason for the change and then click **Confirm**. For more information, see "Best practices: label management" on page 405.

### **Clearing an advanced search**

Use the following:

- In the advanced search, click the Clear link, or
- Apply a different search by entering a basic search.

Closing the advanced search query builder does not clear the search.

# Searching for retired devices

By default, retired devices are excluded from search results. To include them, uncheck the Exclude Retired Devices From Search Results check box, located to the left of the Search button in advanced search.

#### Procedure

- 1. Uncheck the check box to exclude retired devices
- 2. Select the following in the advanced search query builder:
  - Field: Retired
  - Operator: Equals
  - Value: true
- 3. Click Search.

The matching records are displayed.

### Searching for blocked devices

You can search for devices for which the status field value is **Blocked**, which means that the device is blocked from accessing the ActiveSync server. However, the **Status** column does not show the value **Blocked**. Instead, the ActiveSync Association view shows this information. See "Viewing ActiveSync associations" in the *Ivanti Standalone Sentry Guide for EPMM*.

# Saving a search criterion to a label

Once you create a search criterion, you can save it to a label. Click the **Save To Label** button in advanced search to create a new label using the search criterion. Type a new label name in the **Label** field and type a description. The new filter label is created with the advanced search criterion applied.

FIGURE 1. SAVING A SEARCH CRITERION TO A LABEL

|        |                 | Devices                   | Users La      | bels Activ | reSync Ap   | ople Device Enroll | lment Apple          | Education  |                          |        |                 |
|--------|-----------------|---------------------------|---------------|------------|-------------|--------------------|----------------------|------------|--------------------------|--------|-----------------|
| Action | 15 - Add - 🛨    | Export to CSV             |               |            |             |                    | Type label to filter | r v        | Search by User or Device | 2      | Advanced Search |
|        | All Any         | of the following rules a  | are true      |            |             |                    | Save to Label        |            |                          |        | ×               |
|        | Current Country | Name                      |               | ✓ Equals   |             |                    | Name                 | Label Na   | me                       |        |                 |
|        |                 |                           |               |            |             |                    | Description          |            |                          |        |                 |
|        | Common.currer   | nt_country_name" = "Ch    | ina"          |            |             |                    |                      |            |                          |        |                 |
|        |                 |                           |               |            |             |                    |                      |            |                          |        |                 |
|        | Exclude retire  | ed devices from search re | atlua         |            |             |                    |                      |            |                          |        |                 |
|        | Exclude fear    |                           | 30113         |            |             |                    |                      |            |                          |        |                 |
|        |                 |                           |               |            |             |                    |                      |            |                          |        |                 |
|        | DISPLAY NAME    | CURRENT PHONE             | MODEL         | MANUFAC    | PLATFOR     | HOME COUNT         |                      |            |                          |        |                 |
|        | miadmin         | PDA 1                     | iPhone 5c     | Apple      | iOS 10.3    | United States      |                      |            |                          | Canaal | Sava            |
|        | miadmin         | PDA 12                    | Rexus 6       | motorola   | Android 7.1 |                    |                      |            |                          | Cancel | Save            |
|        | miadmin         | PDA 14                    | iPhone XS Max | Apple      | iOS 12.2    |                    | Active 20            | 19-00-06-0 | N/A                      |        | Company         |

If Notes for Audit Logs is enabled, a text dialog box opens. Enter the reason for the change and then click **Confirm**. For more information, see "Best practices: label management" on page 405.

# **Securing Devices**

Securing devices is at the heart of Ivanti EPMM. The topics in this chapter include the following advanced topics:

- "Registration-related features and tasks" on the next page
- "Reprovisioning a device" on the next page
- "Retiring a device" on the next page
- Deletion of retired devices
- "Security-related features and tasks" on page 71
- "Lock" on page 73
- "Unlock" on page 74
- "Encryption" on page 74
- "Wipe" on page 74
- "Cancel Wipe" on page 76
- "Selective Wipe" on page 77
- "Block AppTunnels" on page 77
- Lost
- "Found" on page 77
- Locate
- "Reset device PIN" on page 78
- "Force Device Check-In" on page 78
- "Setting up background check-ins with APNs" on page 79
- "Managed iBooks" on page 79
- "Personal hotspot on/off switch" on page 79
- "Custom SyncML" on page 79
- "Reporting on managed devices" on page 82
- "Setting the time zone of a device" on page 84

Refer to the *Getting Started with Ivanti EPMM* for the most commonly used topics for managing devices, such as:

- Displaying device assets
- Restricting the number of devices a user registers

### **Registration-related features and tasks**

The following table summarizes features and tasks related to registration.

| TABLE 6. | REGISTRATION-RELATED | TASKS |
|----------|----------------------|-------|
|----------|----------------------|-------|

| Feature                 | Description                                                        | Use Case                        |
|-------------------------|--------------------------------------------------------------------|---------------------------------|
| Reprovisioning a device | This feature is not supported on Windows devices.                  |                                 |
| Retire                  | Ends the registration (and Ivanti<br>EPMM management) for a device | Moving devices out of inventory |

### **Reprovisioning a device**

This feature is not supported on Windows devices.

# **Retiring a device**

Retiring a device archives the data for that device and removes the configurations and settings applied by Ivanti EPMM (no personal information or settings on the device are impacted). The entry for the device no longer appears in the **Device & Users** page (unless you specifically search for retired devices.) The device user is notified that the software has been removed.

If the retired device is also in the ActiveSync Association view, it remains there. However, because the device is retired, it can no longer access the ActiveSync server. You can manually remove the device from the ActiveSync Association page. See "Removing ActiveSync phones" in the *Ivanti Standalone Sentry Guide for EPMM*.

If you have duplicate devices, see "Managing Duplicate Devices" on page 69.

#### Procedure

- 1. Go to Device & Users > Devices.
- 2. Select the check box for the device.

#### 3. Select **Actions > Retire**.

The Retire dialog opens.

- 4. Confirm the device information and enter an optional note. This information will be saved in the Audit Logs.
- [Optional] Select Force Retire. Usually, when you issue a Retire command for a device, it is moved to a Retired state and is considered "Retire Pending." Sometimes the devices remain in the Retire Pending state. Ivanti EPMM offers a Force Retire check box to make sure the device is Retired. For more information, see"Automated Device Cleanup" on page 64.

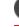

i

From the self-service portal, the retire action is **Force Retire**.

- 6.
- 7. Select Retire.
- 8. The device user receives notification of the action.

To see a list of retired devices, see "Searching for retired devices" in the Getting Started with Ivanti EPMM.

**For Windows devices**, applying the Retire action to a device removes all Wi-Fi profiles. However, if the device is connected to a Wi-Fi profile pushed from Ivanti EPMM, that Wi-Fi profile is not removed immediately, but after the user disconnects from that Wi-Fi.

# Retiring and deleting unused and retired devices

As device users leave your enterprise or change to new devices, you will need to retire devices. When you retire a device, Ivanti EPMM de-registers it and no longer manages or secures the device. All the configurations and settings that Ivanti EPMM had applied to the device are removed. The device can no longer access enterprise data or apps.

However, Ivanti EPMM retains retired and unregistered devices in its database. Deleting these devices from the database improves Ivanti EPMM performance and frees up disk space. Although Ivanti EPMM also provides a web services API and a CLI command to delete these devices, using the Admin Portal display is easier. It provides an easy way to automatically delete or retire devices on a regular schedule.

Within the Admin Portal display, you can:

HD

- Easily navigate to lists of unregistered and retired devices.
- Retire or delete devices that have been retired or not checked in for more than a specified number of days.
- Configure Ivanti EPMM to automatically retire or delete devices daily, weekly, or monthly.

You can use this display only if you are assigned to the global space **and** you are assigned the administrator role Delete retired device. Otherwise, the actions on this display are disabled.

When Ivanti EPMM retires or deletes retired devices due to your actions on this display, it records Delete Retired Device events in the audit log. Personal data related to retired devices can be deleted by deleting the local user. However, LDAP users cannot be permanently deleted unless the LDAP server or group has been deleted, in which case the LDAP users become local users and can be deleted. If a user is deleted on the LDAP server, the user is automatically removed from Ivanti EPMM during the next LDAP sync.

### Assigning an administrator the role to delete retired devices

If you are a super administrator, you can assign another administrator the capability to delete retired devices. You are a super administrator if you are:

- Assigned to the global space.
- Assigned the role Manage administrators and device spaces.

#### Procedure

- 1. In the Admin Portal, go to **Admin > Admins**.
- 2. Select an administrator.
- 3. Select Actions > Edit roles.
- 4. For Admin Space, select Global.
- 5. Select the **Device Management** role **Delete retired device**.
- 6. Click Save.

#### **Automated Device Cleanup**

A common task, although not necessarily a daily task, is retiring unused or deleting retired devices. You can retire devices that have not checked in or delete retired devices by a threshold amount of time. Deleting these devices from the database improves Ivanti EPMM performance and frees up disk space.

After saving the settings, to view the logs for the automated device cleanup, use the Filters section on the left side of the Audit Logs page to narrow the search.

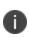

You can now manually select a device or multiple devices from **Devices & Users** > **Devices** > select the appropriate device > **Actions** > **Delete**. This is an irreversible action and devices once deleted cannot be managed.

#### **Prerequisites**

Make sure you are assigned the required administrator role. To delete or retire devices, you must be:

- Assigned to the global space
- Assigned the administrator role **Delete retired device**

### Retiring devices that have not been checked-in for N days

- 1. In the Admin Portal, go to **Settings > System Settings**.
- Select Users & Devices > Automated Device Cleanup. The Automated Device Cleanup page opens.
- 3. Enter the settings as per below:
- 4. TABLE 7. RETIRING OF DEVICES

| Field                                                            | Description                                                                                                    |
|------------------------------------------------------------------|----------------------------------------------------------------------------------------------------|
| Retire Devices That have Been Not Checked-In<br>More Than (days) | Days: 30 days is default, 365 days is maximum allowed.                                                                                                    |
| Show not checked-in devices list                                 | Selecting the link opens the Advanced searching<br>page in Devices & Users and poplulates the<br>search with the regular expression for the search.<br>Select <b>Search</b> . |
| Maximum Devices to Retire in Each Session                        | Select 100 (default), 500, or 1000.                                                                                                    |
|                                                                  | The cleanup session may have an impact on the overall system performance. Configure the maximum limit for your environment.                                                   |
| Automatically Retire Devices on a Schedule                       | Selecting this check box expands the Retire Schedule Configuration section.                                                                                                   |
|                                                                  | • <b>Daily</b> : Select the run time from the <b>At:</b> drop-<br>down menu. The default is midnight.                                                                         |
|                                                                  | • <b>Weekly</b> : Select the day and time for the clean up. Default value is Sunday at midnight.                                                                              |
|                                                                  | • <b>Monthly</b> : Select the time for a first-day-of-<br>the-month schedule frequency. Default is first<br>day of the month at midnight.                                     |

#### 5. Select Retire Now

6. Select **Save** to save the configuration.

If the **Retire Now** button is disabled, only an administrator who is a "super administrator" can assign you to the global space and assign the Delete retired device administrator role to you. The procedure for the super administrator and definition of a super administrator are in "Assigning an administrator the role to delete retired devices" on page 63.

#### Deleting devices that have been in selected states for N days

- 1. In the Admin Portal, go to **Settings > System Settings**.
- Select Users & Devices > Automated Device Cleanup. The Automated Device Cleanup page opens.
- 3. Enter the settings as per below:

Ð

**TABLE 8.** DELETING OF DEVICES IN SELECTED STATES

| Field                                                             | Description                                                                                                    |
|-------------------------------------------------------------------|----------------------------------------------------------------------------------------------------|
| Select the states to take actions on                              | Select all or just the desired options:                                                                                                    |
|                                                                   | • Retired                                                                                                    |
|                                                                   | Retire Pending                                                                                                    |
|                                                                   | • Wiped                                                                                                    |
|                                                                   | Wipe Pending                                                                                                    |
|                                                                   | • Expired                                                                                                    |
| Delete devices that have been in selected states more than (days) | Days: 30 days is default, 365 days is maximum allowed.                                                                                                    |
| Show devices in selected states                                   | Selecting the link opens the Advanced searching<br>page in Devices & Users and poplulates the<br>search with the regular expression for the search.<br>Select <b>Search</b> . |
| Maximum devices to delete (in selected states) in each session    | Select 100 (default), 500, or 1000.                                                                                                    |

| Field                                                         | Description                                                                                                    |
|---------------------------------------------------------------|----------------------------------------------------------------------------------------------------|
|                                                               | The cleanup session may have an impact on the overall system performance. Configure the maximum limit for your environment.               |
| Automatically delete devices in selected states on a schedule | Selecting this check box expands the Delete Schedule Configuration section.                                                               |
|                                                               | • <b>Daily</b> : Select the run time from the <b>At:</b> drop-<br>down menu. The default is midnight.                                     |
|                                                               | • <b>Weekly</b> : Select the day and time for the clean up. Default value is Sunday at midnight.                                          |
|                                                               | • <b>Monthly</b> : Select the time for a first-day-of-<br>the-month schedule frequency. Default is first<br>day of the month at midnight. |

**TABLE 8.** DELETING OF DEVICES IN SELECTED STATES (CONT.)

#### 4. Select Delete Now

5. Select **Save** to save the configuration.

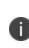

If the **Delete Now** button is disabled, only an administrator who is a "super administrator" can assign you to the global space and assign the Delete retired device administrator role to you. The procedure for the super administrator and definition of a super administrator are in "Assigning an administrator the role to delete retired devices" on page 63.

#### Retire the Retire Pending devices that have not been checked-in N days

- 1. In the Admin Portal, go to **Settings > System Settings**.
- Select Users & Devices > Automated Device Cleanup. The Automated Device Cleanup page opens.

3. Enter the settings as per below:

**TABLE 9.** RETIRE THE RETIRE PENDING DEVICES

| Field                                                                            | Description                                                                                                    |
|----------------------------------------------------------------------------------|----------------------------------------------------------------------------------------------------|
| Retire the Retire Pending Devices that have not<br>been checked in for more than | <ul> <li>Days: 30 days is default, 365 days is maximum allowed.</li> <li>Hours: 1 hour is default, 23 hours is maximum allowed.</li> </ul>                                    |
| Show retire pending devices list                                                 | Selecting the link opens the Advanced searching<br>page in Devices & Users and poplulates the<br>search with the regular expression for the search.<br>Select <b>Search</b> . |
| Maximum Retire Pending devices to Retire in<br>Each Session                      | Select 100 (default), 500, or 1000.<br>The cleanup session may have an impact on the<br>overall system performance. Configure the<br>maximum limit for your environment.      |
| Automatically Retire the Retire Pending Devices<br>on a schedule                 | Selecting this check box expands the Retire the<br>Retire Pending Devices Schedule Configuration<br>section.                                                                  |
|                                                                                  | • <b>Daily</b> : Select the run time from the <b>At:</b> drop-<br>down menu. The default is midnight.                                                                         |
|                                                                                  | • <b>Weekly</b> : Select the day and time for the clean up. Default value is Sunday at midnight.                                                                              |
|                                                                                  | • <b>Monthly</b> : Select the time for a first-day-of-<br>the-month schedule frequency. Default is first<br>day of the month at midnight.                                     |

- 4. Select Force Retire the Retire Pending Devices Now OR Force Retire All the Retire Pending Devices.
- 5. Select **Save** to save the configuration.

If the Force Retire the Retire Pending Devices Now OR Force Retire All the Retire Pending Devices button is disabled, only an administrator who is a "super administrator" can assign you to the global space and assign the Delete retired device administrator role to you. The procedure for the super administrator and definition of a super administrator are in "Assigning an administrator the role to delete retired devices" on page 63.

# **Managing Duplicate Devices**

This section is applicable to Android, iOS, macOS, and Windows 8 devices.

By selecting **Enable managing duplicate devices**, administrators can set duplicate active devices to the Retire or Wipe status or to the Unknown status. Administrators can also set a scan schedule for either Daily, Weekly or Monthly.

Removal of device records from the Ivanti EPMM database applies to the following retired device types:

- Android Enterprise devices When a new Android device is registered, Ivanti EPMM matches its device attributes (MAC, Serial Number, etc.) and its registration status (mode) to any existing entries. If the latest entry is found to duplicate the previous (old) entry, the old entry deleted and an error is entered into the logs.
- Active Devices with no device details (iOS and Windows 8 devices)
- Devices with no subject holder (iOS and Windows 8 devices)
- Devices with the below statuses (iOS Only)
  - ° Enrollment Verified
  - Enrolling
  - Enrolled

Ivanti EPMM matches devices by device type. Ivanti EPMM uses various device information to determine whether a device is a duplicate or not. For information on finding devices by device type for Apple User Enrollment, see Apple documentation.

#### Procedure

- 1. In the Admin Portal, go to **Settings > System Settings**.
- 2. Expand Users & Devices and then select Manage Duplicate Devices.

The Manage Duplicate Devices page displays.

### 3. Select Enable managing duplicate devices.

The page expands to display more options.

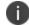

To disable this feature, simply deselect this field.

- 4. Make your settings using the guidelines below.
- 5. Select **Save**.

| <b>TABLE 10.</b> | Managing | DUPLICATE | <b>DEVICES SETTINGS</b> |
|------------------|----------|-----------|-------------------------|
|------------------|----------|-----------|-------------------------|

| Item                                                                   | Description                                                                                                    |
|------------------------------------------------------------------------|----------------------------------------------------------------------------------------------------|
| Scan Schedule                                                          | Select <b>Change</b> to make your settings.                                                                                                    |
|                                                                        | Once set, the current schedule will display under Scan Schedule.                                                                                                    |
| Enable for following OS                                                | <ul> <li>Select the applicable option(s):</li> <li>Android</li> <li>iOS - For iOS duplicate supervised devices, the administrator will need to disable the MDM profile of the old device before using the Wipe command.</li> </ul> |
|                                                                        | Windows                                                                                                    |
| Frequency and Time                                                     | Enabled by default to run at 12AM in UTC time, daily.<br>Select the appropriate radio button and make the setting:                                                                                                    |
|                                                                        | <ul> <li>Daily - Select the time of the scan of the duplicate device. This is the time on the Ivanti EPMM server.</li> <li>Weekly - Select the day and time of the of the duplicate device.</li> </ul>                             |
|                                                                        | This is the time on the Ivanti EPMM server.                                                                                                    |
|                                                                        | • <b>Monthly</b> - Select the time of the scan of the duplicate device to occur on the first day of the month. This is the time on the Ivanti EPMM server.                                                                         |
| Device Action > <b>Retire or</b><br>Wipe the old device -<br>(default) | Wipe takes precedence on platform where both Retire and Wipe actions are available.                                                                                                    |

| Item                                                   | Description                                                                                                    |
|--------------------------------------------------------|----------------------------------------------------------------------------------------------------|
|                                                        | When a new Android device is registered, Ivanti EPMM matches its device<br>attributes (MAC, Serial Number, etc.) and its registration status (mode) to<br>any existing entries. If the latest entry is found to duplicate the previous<br>(old) entry, the old entry deleted and an error is entered into the logs.                                                                 |
|                                                        | Select an option:                                                                                                    |
|                                                        | <ul> <li>Retire old devices - When selecting Retire, Ivanti EPMM is not actually retiring the device; instead, the device is marked as "Retired" in the EPMM database. All the entries with "Retired" status are then removed from the database through the Scheduler.</li> <li>Note: Android devices that do not support Retire will not have any action taken on them.</li> </ul> |
|                                                        | <ul> <li>Wipe old duplicate Android Devices - for unsupervised devices.<br/>Once selected, device moves into "Wipe Pending" state. The<br/>administrator will need to go to System Settings &gt; Users</li> <li>&amp; Devices &gt; Automated Device Cleanup and select Wipe<br/>Pending.</li> </ul>                                                                                 |
|                                                        | <ul> <li>Wipe duplicate old supervised Apple Devices - Once selected,<br/>device moves into "Wipe Pending" state. The administrator will<br/>need to go to System Settings &gt; Users &amp; Devices &gt; Automated<br/>Device Cleanup and select Wipe Pending.</li> </ul>                                                                                                    |
| Device Action > Mark the<br>old device as<br>"Unknown" | The old device is marked as Unknown. Duplicate entries caused by other types of registrations will be dealt with via compliance policy actions.                                                                                                    |

**TABLE 10.** MANAGING DUPLICATE DEVICES SETTINGS (CONT.)

#### **Related topics**

"Automated Device Cleanup" on page 64

"Retiring a device" on page 61

# Security-related features and tasks

The following table summarizes the features and tasks related to security.

| Feature                        | Description                                                                    | Use Case                                                                                                    |
|--------------------------------|--------------------------------------------------------------------------------|----------------------------------------------------------------------------------------------------|
| Lock                           | Forces the user to enter a password before accessing the device                | Dealing with lost and stolen devices                                                                             |
| Unlock                         | This feature is not supported on<br>Windows devices.                           | Accessing the device when the<br>passcode has been forgotten or<br>reassigning the device to a different<br>user |
|                                |                                                                                | For security reasons, it is<br>inadvisable to execute this<br>command on lost or stolen<br>devices.              |
| Unlock AppConnect<br>Container | This feature is not supported for Windows devices.                             | This feature is not supported for Windows devices.                                                               |
| Device Encryption Status       | Displays the encryption status of<br>the device in the Device Details<br>tab.  | Dealing with lost and stolen devices.                                                                            |
| Wipe                           | Removes content and settings to return the device to factory default settings. | Dealing with lost and stolen devices<br>Preparing a device for a different user                                  |
| Cancel Wipe                    | This feature is not supported for Windows devices.                             | This feature is not supported for Windows devices.                                                               |
|                                | Attempts to cancel a wipe action for devices.                                  | Reversing an inadvertent Wipe command.                                                                           |
|                                |                                                                                | Wipe cannot be reversed after it completes.                                                                      |
| Block AppTunnels               | This feature is not supported on Windows devices.                              |                                                                                                    |
| Lost                           | This feature is not supported on Windows devices.                              |                                                                                                    |
| Found                          | This feature is not supported on Windows devices.                              |                                                                                                    |
| Locate                         | This feature is not supported on Windows 8.1 Phone devices.                    |                                                                                                    |

| TABLE 11. | SECURITY-RELATED F | FEATURES AND TASKS |
|-----------|--------------------|--------------------|
|-----------|--------------------|--------------------|

| TABLE 11. | SECURITY-RELATED | FEATURES AND | TASKS (CONT.) |
|-----------|------------------|--------------|---------------|
|-----------|------------------|--------------|---------------|

| Feature   | Description                                                                | Use Case                                                      |
|-----------|----------------------------------------------------------------------------|---------------------------------------------------------------|
| Reset PIN | This feature is supported<br>on Windows devices.<br>Resets the device PIN. | If a user forgets the device PIN, or you<br>locked the device |

### Lock

Locking a device forces the user to enter a password to access the device and prevents the user from reversing this restriction. The user is informed of this action via email. If the user has set a password for the device, then that password must be entered.

Procedure

- 1. Go to Device & Users > Devices.
- 2. Select the check box for the device.
- 3. Select **Lock** from the **Actions** menu.

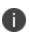

If the Apps@Work app on the selected device is currently connected, then this action will be applied immediately. If the Apps@Work app is not currently connected, then Ivanti EPMM attempts to complete the operation by means of the operator's SMTP service. If SMTP is used, it may take more time to execute the operation, and the time required may vary by operator.

**To remove the lock** create a new Security policy that specifies that passwords are optional and assign it to the device. This task enables the user to remove the restriction on their phone. The phone will continue to request a password until the user turns off the restriction on the phone. Also, because only one active policy of the same type can be applied to a phone, you may choose to remove this policy from the phone once the user has successfully turned off the lock. You can do this by applying the previous policy or removing the phone from the policy used to remove the lock. See "Using Labels to Establish Groups" in the *Getting Started with Ivanti EPMM* for information on working with labels.

**For Windows 8.1 Phone and Windows Mobile 10 devices**, the device can be unlocked with a new device PIN. The administrator performs a **Reset PIN** action in the Admin Portal, and provides the new device PIN to the device user.

# Unlock

Unlocking the device passcode is supported as follows:

#### Procedure

- 1. Go to Device & Users > Devices.
- 2. Select the check box(es) for the device.
- 3. Click Actions > Unlock Device.

# **Encryption**

The encryption status for a device is now reported on the device details tab.

To check the encryption status of a device:

- 1. Log into the Admin Portal.
- 2. Go to Device & Users > Devices > Device Detail.

The device encryption status displays as Activating, Active, Active Per User, Active Default Key, Inactive, Unsupported, or None.

# Wipe

When wiping a device, Ivanti EPMM informs the device user of this action via email.

Administrators can wipe the device in Direct Boot mode in all Android Enterprise modes.

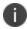

WARNING: Wiping a device returns it to factory defaults, which can result in loss of data.

Required Role: The Device Management: Wipe device role is required to use this feature.

- 1. Go to Device & Users > Devices.
- 2. Select the check box for the device to be wiped.
- 3. Select Actions > Wipe.

- 4. Optionally, select one or more of the following options:
  - **Preserve data plan (iOS 11 and later devices only)** Select this option to retain the data plan on devices running iOS 11, if one exists.
  - Skip Proximity Setup (iOS 11.3 and later devices only) Select this option to skip the proximity setup pane in the iOS Setup Assistant.
  - Send Notification of wipe to registered user Select (default) to allow an email / notification to be automatically generated when a Wipe command is sent. The Send Notification of wipe to registered user field is useful for users that have multiple devices. An email / notification will be automatically generated when the Wipe command is sent and prevents confusion to device users who may think Ivanti EPMM is wiping their current, active device De-select the check box to suppress notification when the Wipe command is used.

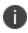

To customize the email notification, go to **System Settings > Settings > Templates > Other**. Select the template type **Action on Device**. • **Return to Service** - Select this option to configure devices to automatically re-enroll after erasing all data, such that users need not re-enroll them manually after a wipe. Once you select this option, you get the WiFi Configuration drop down, which will fetch all the Wi-Fi configurations available in the system, where you can select your preferred Wi-Fi configuration. On the other hand, there are possible scenarios for Return to Service on the device end:

**When wrong details or partial information provided**: When setting up a device, auto-Wi-Fi configuration will only function if all necessary data is entered. The user must return to the Wi-Fi setup screen and choose an alternative Wi-Fi or the right Wi-Fi details if any information is missing or incorrect.

**When current Wi-Fi configuration provided**: The auto Wi-Fi setting will establish a successful Wi-Fi connection; the Wi-Fi sign will even appear at the top of the screen.

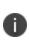

**There is a known issue**: when current Wi Fi configuration is provided and a device tries to download a configuration profile, a pop up 'Unable to download a configuration profile' displays. Click **Retry** to download the profile.

**When Enterprise Wi-Fi information provided**: The user is typically prompted with a pop-up to confirm that they trust the certification while attempting to connect to enterprise Wi-Fi. When the device tries to auto-configure Wi-Fi during device setup following a wipe, the certificate trust Wi-Fi pop up is not displayed to the user in the event of a return to service. After return to the Wi-Fi settings screen and select the proper Wi-Fi, the user will get a certification trust pop up. Wi-Fi connects automatically after trust.

5. Select Wipe.

#### **Related topics**

• "Cancel Wipe" below

### **Cancel Wipe**

**Cancel Wipe** attempts to cancel a wipe command for one or more devices. The ability to cancel a device wipe action helps you avoid mistakes that can be difficult and costly to fix.

A device wipe action does not take effect until the device checks in with Ivanti EPMM. Using **Cancel Wipe**, you may be able to stop the wipe action.

A successful Cancel Wipe action sets the device state to Active.

- 1. In the Admin Portal, go to **Device & Users > Devices**.
- 2. Check the status of the devices for which you need to cancel the device wipe.
- 3. Select the devices you do not want to wipe that have status Wipe pending or Wiped.
- 4. Click Actions > Cancel Wipe.
- 5. In the Cancel Wipe dialog box, select the Send Notification of wipe to registered user check box. The Send Notification of wipe to registered user field is useful for users that have multiple devices. An email / notification will be automatically generated when the Cancel Wipe command is sent and prevents confusion to device users who may think Ivanti EPMM is wiping their current, active device. De-select the check box to suppress notification when the Cancel Wipe command is used.

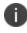

To customize the email notification, go to **System Settings > Settings > Templates > Other**. Select the template type **Action on Device**.

6. Click Cancel Wipe.

The Cancel Wipe action sets the device state to **Active**.

#### **Related topics**

"Wipe" on page 74

### **Selective Wipe**

The Selective Wipe command is no longer supported, however, the functionality is available using the following methods:

• Selective wipe of email for Windows devices is accomplished through security compliance actions, removing the device from the associated label, or retiring the device.

### **Block AppTunnels**

This feature is not supported on Windows devices.

### Found

This feature is not supported on Windows devices.

### **Reset device PIN**

If a user forgets the device PIN for a Windows Phone 8.1 managed by Ivanti EPMM, or if you locked the device, you can reset the device PIN from the Admin Portal.

To reset the device PIN:

- 1. In the Admin Portal, go to **Device & Users > Devices**.
- 2. Select the Windows Phone device.
- 3. Select on Actions > Windows Phone Only > Reset PIN.
- 4. In the Reset PIN pop-up, select Reset PIN.

A new PIN is displayed.

The device user can unlock the device using the new PIN.

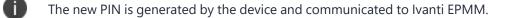

Since the new PIN may contain complex characters, we recommend that the user reset the PIN.

# **Force Device Check-In**

You can use the **Force Device Check-in** feature to force the device to connect to the Ivanti EPMM. You might use this feature if Ivanti Mobile@Work has not connected for some time, or you want to override a long sync interval to download updates.

You can use this feature to troubleshoot Ivanti EPMM operations.

- 1. Go to **Device & Users > Devices**.
- 2. Select the check box for the device.
- 3. Select Actions > Force Device Check-in.
- 4. The Force Device Check-In dialog appears.

In the dialog, confirm the user and device information and enter a note.

5. Select Force Device Check-in.

### Setting up background check-ins with APNs

This feature is not supported on Windows devices.

### Managed iBooks

This feature is not supported on Windows devices.

### Personal hotspot on/off switch

This feature is not supported on Windows devices.

### **Custom SyncML**

SyncML is a markup language and the Windows standard of xml. Ivanti EPMM allows administrators to upload SyncML files, however, SyncML is not a technology that Ivanti, Inc created. For information or support, best practices, and creating customized SyncML, contact Microsoft.

The **Windows Advanced Menu** allows you to enable custom features, including SyncML. Custom SyncML is turned off, by default and you must enable it first before you can upload a SyncML file to apply it to a label.

Enterprises can modify policies outside of Ivanti EPMM by enabling and using SyncML that allow administrators the ability to delegate the task to someone who does not have access to Ivanti EPMM to create SyncML files or modify scripts.

By using custom SyncML, you understand and assume all associated risks. You should always verify the content of the uploaded file with the latest Microsoft specification. Ivanti EPMM does not validate custom SyncML and takes no responsibility for damages to devices, including, but not limited to, lost data or unresponsive devices.

#### Preparing to use SyncML

Before you try to use SyncML, verify that you have the following details in place:

- 1. Custom SyncML file to upload that will turn on an action (Allow Notepad, as an example call).
- 2. Custom SyncML file to upload that will turn off the same action (**Deny Notepad**, as an example reversal call for **Allow Notepad**).

In cases where the call will not have a feature to turn off (**Remote Lock**, for example) the device would happen only once and would not need a reversal call.

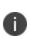

Ivanti recommends that if your custom file turns on a behavior you should have another file that turns off the same behavior. Administrators implement the behavior (turn actions on or off, for example) via labels. However, the labels (and therefore, the behavior) must be managed manually. Ivanti EPMM uses only the last setting sent.

#### How to use SyncML

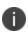

**WARNING**: By using custom SyncML, you understand and assume the associated risks. You should always verify the content of the uploaded file with the latest Microsoft specification. Ivanti EPMM does not validate custom SyncML and takes no responsibility for damages to devices, including, but not limited to, lost data or unresponsive devices.

This is a three-step process that requires you to:

Step 1: Enable custom SyncML.Step 2: Upload SyncML files.Step 3: Apply SyncML settings to labels.

#### To enable custom SyncML:

- 1. In Ivanti EPMM, go to Settings > System Settings > Windows > Advanced Menu.
- 2. Select Enable Custom SyncML Menu.
- 3. Select Save and OK after Ivanti EPMM successfully enables this feature.

#### To upload SyncML files:

- 1. Log into the Admin portal.
- 2. Go to Policies & Configs > Add New > Windows > Custom SyncML.

FIGURE 1. NEW CUSTOM SYNCML

| New Custom SyncML    |                                                                                                    | ×               |
|----------------------|----------------------------------------------------------------------------------------------------|-----------------|
| Name<br>Description  | Allow Notepad                                                                                                    |                 |
| always verify the co | allow_notepad.xml Browse Clear<br>ag custom SyncML, you understand and assume the associated risks<br>intent of the uploaded file with the latest Microsoft specification. Mobil<br>cML and takes no responsibility for damages to devices, including bu-<br>pring devices | leiron does not |
| I Agree.             | ISIVE GEVICES.                                                                                                    | Cancel Save     |

- 3. Enter a name and description for the setting.
- 4. Select **Browse** to locate and upload the SyncML .xml file. Custom SyncML files must have an .xml extension.
- 5. Read the warning.
- 6. Select I Agree.
- 7. Select Save.
- 8. Repeat these steps for the partner file.

#### To apply SyncML settings to labels:

- 1. Go to **Policies & Configs > Configurations.**
- 2. Select the newly added SyncML setting.
- 3. Select Actions > Apply to Label.

- 4. Select one or more labels.
- 5. Select **Apply** then **OK** to apply the setting the next time the device checks in.

### **Reporting on managed devices**

Ivanti EPMM provides a Web Services API that enables you to create reports for many aspects of your managed devices. For more information, see the ivanti API documentation on the <u>Ivanti Product</u> Documentation page. You can create reports in the following ways:

- "Exporting records to CSV" below
- Using APIs for reporting
- For details, refer to the Feature Usage and Get Last Sync Time and State of ActiveSync Devices sections in the *Ivanti EPMM V2 API Guide*.

#### **Exporting records to CSV**

The enhanced Export to CSV feature provides access to numerous additional device attributes that were previously unavailable. The attributes are organized into platform-specific groups to make it easy to report on the relevant attributes for the devices you're working with.

#### Procedure

- 1. In the Admin Portal, go to **Device & Users > Devices**.
- 2. Use the **Advanced Search** feature or select a label to filter the devices you are interested in. All of the devices in the table will appear in the exported file.
- 3. Select Export to CSV to open the Export CSV Spreadsheet dialog.
- 4. Select the information to export. The exported fields for each selection are listed below.
- 5. Select **Export**. to export the DeviceSearchResult.csv file is to your computer.

#### **Export to CSV Field Options**

Below describes what is contained inside a .CSV file.

### **TABLE 12.** EXPORT TO CSV FIELD OPTIONS

| Selection                                                       | Description                                                                                                    |  |
|-----------------------------------------------------------------|----------------------------------------------------------------------------------------------------|--|
| Include Only Basic Device<br>Information                        | User ID, Device UUID, Current Country Name, Current Operator<br>Name, Current Phone Number, Device Owner, Display Name, Email<br>Address, Home Country Name, Language, Last Check-In,<br>Manufacturer, Model, Passcode, Passcode Expiration Time, Platform<br>Name, Registration Date, Status                                                                                                    |  |
| Include all device data, including the following options below. | (Select one or more options below)                                                                                                    |  |
| User Attributes                                                 | User ID, Device UUID, account_disabled, Attribute Distinguished<br>Name, custom1, custom2, custom3, custom4, Display Name, Email<br>Address, First Name, Last Admin Portal Login Time, Last Name,<br>LDAP Group Distinguished Name, LDAP User Distinguished Name,<br>LDAP User Locale, locked_out, memberOf, Name, password_<br>expired, Principal, sam_account_name, upn, User UUID                                                                                                    |  |
|                                                                 | also.                                                                                                    |  |
| Common Device Attributes                                        | User ID, Device UUID, APNS Capable, Background Status, Battery<br>Level, Block Reason, Blocked, Cellular Technology, Client Build Date,<br>Client Id, Client Last Check-in, Client Name, Client Version,<br>Comment, Compliant, Creation Date, Current Country Code, Current<br>Country Name, Current Operator Name, Current Phone Number,<br>Device Admin Enabled, Device Encrypted, Device Is Compromised,<br>Device Locale, Device Owner, Device Space, Display Size, EAS Last<br>Sync Time, Ethernet MAC, Home Country Code, Home Country<br>Name, Home Operator Name, Home Phone Number, IMEI, IMSI, IP<br>Address, Language, Last Check-In, Manufacturer, MDM Managed,<br>Memory Capacity, Memory Free, Model, Model Name, Modified<br>Date, Non-compliance Reason, OS Version, Passcode, Passcode<br>Expiration Time, Platform, Platform Name, Processor Architecture,<br>Quarantined, Quarantined Reason, Registration Date, Registration<br>IMSI, Registration UUID, Retired, Roaming, SD Card Encrypted,<br>Security State, Serial Number, Status, Storage Capacity, Storage<br>Free, Terms of Service Accepted, Terms of Service Accepted Date,<br>Wi-Fi MAC, AzureDeviceId, AzureClientStatusCode,<br>AzureIntuneDeviceStatus, AzureIntuneStatusUpdatedAt,<br>AzureUserUpn |  |

| Windows Phone Attributes | User ID, Device UUID, AAD Enrolled, Antivirus Signature Status,<br>Antivirus Status, Bitlocker Recovery Password, Bitlocker Startup<br>Password, Bitlocker Startup Pin, DM Client Version, DM Client<br>Version, Exchange ID, Firmware Version, Hardware Version, Health<br>Data: AIK Present, Health Data: Bit locker Status, Health Data: Boot<br>App SVN, Health Data: Boot Debugging Enabled, Health Data: Boot<br>Manager Rev List Version, Health Data: Boot Manager SVN, Health<br>Data: Boot Rev List Version, Health Data: Code Integrity Enabled, Health<br>Data: Code Integrity Rev List Version, Health Data: DEP Policy,<br>Health Data: ELAM Driver Loaded, Health Data: DEP Policy,<br>Health Data: PCR Hash Algorithm ID, Health Data: OS Rev List Info, Health<br>Data: SBCP Hash, Health Data: Secure Boot Enabled, Health Data:<br>Test Signing Enabled, Health Data: VSM Enabled, Health Data:<br>Test Signing Enabled, Health Data: VSM Enabled, Health Data:<br>Management Service Address, Network Adapter, OS Edition, Phone,<br>Processor Type, Phone Number2, Processor Type, Roaming 2,<br>Signed DM ID, WNS Channel LIRL, WP Publisher Device ID, WP |
|--------------------------|----------------------------------------------------------------------------------------------------|
|                          | Signed DM ID, WNS Channel URL, WP Publisher Device ID, WP<br>Radio SWV                                                                                                    |

TABLE 12. EXPORT TO CSV FIELD OPTIONS (CONT.)

### Setting the time zone of a device

For setting time zones in Android devices, see Provisioning an Android Enterprise device.

This feature is applicable to: iOS 14.0 and tvOS 14.0 devices or supported newer versions. This feature is applicable for supervised devices only and does not require Location Services.

- The time zone device action is also displayed in the Device Details page of a device.
- Time zone changes made in the device will also reflect in the Ivanti EPMM server.

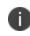

This device action triggers an error if the Force automatic Date & Time restriction is enabled in iOS Restrictions configuration.

• Administrators can search for a time zone. See "Advanced searching " on page 31.

- 1. Go to **Devices & Users > Devices**.
- 2. Select one or more devices.
- 3. Select Actions > iOS Only > Set Time Zone for the selected device(s).

- 4. Enter the timezone string in the Olson Time Zone ID format, such as Pacific / Midway.
- 5. Select Set Time Zone.

# **Managing Custom Attributes**

This section addresses all components relating to custom attributes.

- "Custom Attributes" below
- "Assigning a custom attributes role" on the next page
- "Adding custom attributes to users and/or devices" on page 88
- "Viewing custom attributes available for users and/or devices" on page 89
- "Viewing custom attributes assigned to users" on page 89
- "Viewing custom attributes assigned to devices" on page 89
- "Editing custom attributes for users and/or devices" on page 89
- "Searching for custom attributes for users and/or devices" on page 90
- "Exporting a log of the custom attributes for users and/or devices" on page 90
- "Deleting custom attributes from users and/or devices" on page 90
- "Setting custom attribute values for device or users" on page 91
- "Pushing label attribute changes to devices and users" on page 92

# **Custom Attributes**

Administrators can assign custom attributes to users or devices to associate additional properties with these objects. These properties can then be used to build groups or distribute configurations.

Set custom attributes manually or update them via API by external systems (any data source external to Ivanti EPMM) to determine what policies, configurations and apps should be applied/available to devices as part of a label filter criteria. Ivanti EPMM specifically integrates with LDAP as one external source of data, so LDAP data can be used in label filter criteria, however, Ivanti EPMM cannot integrate with all external data sources.

The work flow for using custom attributes is:

- Assign custom attributes role
- Create custom attributes for users and/or devices

- Manage custom attributes for users and/or devices, which includes:
  - Viewing custom attributes
  - Editing custom attributes
  - Searching custom attributes
  - ° Removing custom attributes
  - ° Exporting a log of custom attributes
- Apply custom attributes to labels
- Set custom attribute values for devices or users
- Pushing label attribute changes to devices and users

# Assigning a custom attributes role

An administrator the assigned role of **Manage custom attributes**, can add, view, edit, search, or remove custom user or device attributes. Custom attributes is a role for the global administrator space.

#### Procedure

- 1. Log into the Admin Portal.
- 2. Go to Admin > Admins.
- 3. Select an administrator to assign the custom attributes role.

This role is for the Global administrator space.

- 4. Select one of the following options for the selected administrator:
  - Actions > Assign to Space > Global if the global space has not been assigned
  - Actions > Edit Roles if the global space has been assigned
- 5. Scroll down to the **Settings and Services Management** section.
- 6. Click the Manage custom attributes option and click Save.

# Adding custom attributes to users and/or devices

You can add up to 300 custom attributes for users and 300 custom attributes for devices.

Ivanti EPMM supports a maximum of 20 LDAP Custom Attributes as substitution variables. Further Custom Attributes can only be used to define Labels

- 1. Log into the Admin Portal.
- 2. Go to Settings > System Settings > Users & Devices > Custom Attributes.
- 3. In the **Custom Device Attributes** section, click **Add+**.
- 4. Enter the information for the custom attribute for devices, including:

| Field                 | Description                                                                                                    |
|-----------------------|----------------------------------------------------------------------------------------------------|
| Attribute Name        | Enter a name for the custom attribute.                                                                                                    |
| Attribute Description | Enter a meaningful description for the custom attribute.                                                                                                    |
| Value Type            | Select one of three value types: boolean, integer or string.                                                                                                    |
| Variable Name         | This field is read-only and displays the machine-generated name<br>of the device that is used as a substitution variable in policies and<br>configurations. For example, the substitution variable<br>\$USERNAME\$ is replaced with the actual device username. |
| Actions               | Click <b>Save</b> . The new custom device attribute is created and displays in the table.                                                                                                    |

- (Optional) For Apple School Manager, click Add+and create a new Custom Device Attribute for device carts, for example, DeviceCartName, and choose the string value type. Remember this custom attribute name as you will need it when you turn on Apple Education in Ivanti EPMM.
- 6. In the Custom User Attributes section, click Add+.
- 7. Referring to the table above, enter the information for the custom user attributes.
- 8. Click **Save**. The new custom user attribute is created and displays in the table.
- 9. (Optional) Repeat the steps, as needed.

# Viewing custom attributes available for users and/or devices

#### Procedure

- 1. Log into the Admin Portal.
- 2. Go to Settings > System Settings > Users & Devices > Custom Attributes.
- 3. View all available custom attributes for users and/or devices.

Search for the attribute, if necessary, to see all available attributes.

# Viewing custom attributes assigned to users

#### Procedure

- 1. Log into the Admin Portal.
- 2. Go to **Devices & Users > Users**.
- 3. Locate a single user and expand the details.
- 4. Click the **Custom Attributes** tab.

# Viewing custom attributes assigned to devices

#### Procedure

- 1. Log into the Admin Portal.
- 2. Go to **Devices & Users > Devices**.
- 3. Locate a single device and expand the details.
- 4. Click the **Custom Attributes** tab.

# **Editing custom attributes for users and/or devices**

Use the following procedure to edit custom attributes.

- 1. Log into the Admin Portal.
- 2. Go to Settings > System Settings > Users & Devices > Custom Attributes.
- 3. Locate the attribute you want to edit.

Search for the attribute, if necessary.

4. Click in the ATTRIBUTE DESCRIPTION field and modify the description.

This field has a 255 characters limit.

5. Click Save.

# Searching for custom attributes for users and/or devices

#### Procedure

- 1. Log into the Admin Portal.
- 2. Go to Settings > System Settings > Users & Devices > Custom Attributes.
- 3. Enter the search criteria for the name or description.

# Exporting a log of the custom attributes for users and/or devices

#### Procedure

- 1. Log into the Admin Portal.
- 2. Go to **Logs**.
- 3. Scroll down the list of filters to Custom Attributes.
- 4. Click the number link of the custom attributes to display the complete list in the details pane.
- 5. Click **Export to CSV** to export all records to a single file.

# **Deleting custom attributes from users and/or devices**

You can delete an attribute if it has only been assigned to a user or a device. An attempt to delete a custom attribute assigned to a label will prompt an error message that provides a list of labels to which it has been assigned.

- 1. Log into the Admin Portal.
- 2. Select Settings > System Settings > Users & Devices > Custom Attributes.

3. Locate the attribute you want to remove.

Search for the attribute, if necessary.

4. Click Delete.

# Setting custom attribute values for device or users

Setting custom attribute values for device or user requires **Edit custom device attribute values** and **Edit custom user attribute values** roles.

To set custom attributes for devices:

- 1. Log into Admin Portal.
- 2. Select **Devices & Users > Devices**.
- 3. Check the box next to one or more devices.
- 4. Click Actions > Set Custom Attributes.
- 5. Set the value for attributes and click **Save**.

You can also clear the value for an attribute by checking the Clear Value box and save.

To set custom attributes for users:

- 1. Log into Admin Portal.
- 2. Go to Devices & Users > Users.
- 3. Check the box next to one or more users.
- 4. Click Actions > Set Custom Attributes.
- 5. Set the value for attributes and click **Save**.

You can also clear the value for an attribute by checking the **Clear Value** box and save.

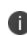

If you choose a single device or user when setting attribute values, the current attribute values are displayed. If you choose multiple devices or users, the current attribute values are not displayed.

# Applying custom attributes to labels

Applying custom attributes to labels, requires Label Management permissions.

#### Procedure

- 1. Log into the Admin Portal.
- 2. Go to **Devices & Users > Labels**.
- 3. Click Add Label > Filter.
- 4. Locate the attribute using one of the following options:
  - Search for it in the Field, Operator, or Value fields.
  - Expand Field > Custom Attributes > Device Attributes.
  - Expand Field > Custom Attributes > User Attributes.

For more information about field definitions, see "Device field definitions" on page 32.

- 5. Complete the criteria.
- 6. Click Save.

# Viewing custom attribute changes

Changes in the modification history for configurations, policies, labels, compliance groups, rules, and actions attributes are displayed in the **Configuration Details** page, which shows before and after content. Logs with before and after values display an icon you can click to see the new information. The new log information is generated for the following actions:

- Create The "Before" column will be empty.
- Edit or change Both before and after values display.
- **Delete** The "After" column will be empty.

In Ivanti EPMM version 11.10.0.0 and later versions, the before and after values can be readily identified from unchanged content because they are highlighted and in blue text in the **Changes - Before & After** panel.

To display the **Changes - Before & After** panel, click on any policy or configuration in the **Policies & Configurations > Configurations** tab to display the **Configuration Details** side panel to the right of the window. Click **Modification History**, and click the box corresponding to the change.

# Pushing label attribute changes to devices and users

Changing attribute values for a user or device label does not trigger an automatic update. If you have changed the attribute values for a label, by default, changes will take effect:

- For devices: the next time the device checks in
- For users: the next scheduled LDAP sync

If you want the changes to go into effect immediately, take the following action:

- For devices: force a device check-in. See "Force Device Check-In" on page 78.
- **For users**: force an LDAP sync. See "Synchronizing with the LDAP server" in *Getting Started with Ivanti EPMM*.

# **Managing Policies**

Ivanti EPMM uses policies to regulate the behavior of the devices it manages. Each policy consists of a set of rules. You can create multiple policies for each policy type, but only one active policy of each type can be applied to a specific device.

Refer to *Getting Started with Ivanti EPMM* for information on the most commonly used policy topics, such as:

- Default policies
- Security policies
- Privacy policies
- Lockdown policies
- Sync policies

The topics in this chapter include the following advanced topics:

- "Working with default policies" on the next page
- "Importing and exporting policies" on the next page
- "Viewing policy status and platform support" on page 97
- "Edge Browser settings" on page 98
- "Sync policies and battery use" on page 99
- "Global App Config Settings policy" on page 99
- "Country changes and alerts" on page 110
- "Working with Windows Update policies" on page 110
- "Notifications of changes to the privacy policy" on page 111
- "Exporting the devices in the WatchList" on page 151
- "Impact of changing LDAP server variables" on page 152

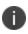

For User Enrollment, lvanti recommends using the label "Apple User Enrolled Device" + "Equals" + "True" or ios.apple\_user\_enrolled\_device = true."

#### **Related topics**

For information on Mobile Threat Defense, including the MTD Local Actions policy, see the*lvanti Mobile Threat Defense Solution Guide for EPMM*.

# Working with default policies

Default policies are the policies applied to a device automatically when it is registered. Default policy values are also used as a starting point when you create a custom policy. Ivanti EPMM provides the values for each default policy specification. It is recommended that you create your own policies. You can use the settings in the default policies as a starting point. If you do edit a default policy's values (not recommended), those new values become the starting point when you create a new custom policy.

Unlike configurations, a device can have only one policy of each type.

Ivanti EPMM provides defaults for the following policy types:

- Security (Refer to Getting Started with Ivanti EPMM for details.)
- Privacy (Refer to Getting Started with Ivanti EPMM for details.)
- Lockdown (Refer to Getting Started with Ivanti EPMM for details.)
- Sync (Refer to Getting Started with Ivanti EPMM for details.)
- ActiveSync (See "Working with ActiveSync policies" in the Ivanti Standalone Sentry Guide for EPMM.)
- AppConnect global policy (Refer to the AppConnect Guide for EPMM.)

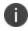

You cannot delete default policies.

The default settings for each policy type are listed in the section for each type.

# Importing and exporting policies

You can import and export policies from one deployment of Ivanti EPMM to another. Topics in this section include:

- "Exporting policies or configurations" on the next page
- "Importing policies or configurations" on page 97

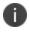

This feature is supported when importing or exporting policies or configurations between Ivanti EPMM instances that are running the same version.

# **Exporting policies or configurations**

Exporting policies and configurations help reduce errors when you have multiple instances of Ivanti EPMM. You can export a configuration .json file for an existing policy, modify it, then import it to another policy. The export/import features allow you to do this.

#### Procedure

1. Select Policies & Configs > Policies or Policies & Configs > Configurations.

All available policies are listed in the policies table.

All available configurations are listed in the configurations table.

2. Select a single policy or configuration to export.

You can sort, as necessary, to find the one you want to export.

3. Select **Export** to create an export .json file.

No application-related information is captured when exporting a policy or configuration.

4. Enter an export password and confirm it in the two password fields.

This password encrypts sensitive configuration data during export (including passwords and certificates). The same password is required to import the exported data to another Ivanti EPMM server.

5. Check **Remember password for this session** if you want to re-use the password during a session.

A session is defined as the length of a single login. The session ends when you log out or when you have been logged out by the system.

6. Locate the .json file, open, modify, and save it, as necessary.

Review this file before reusing it as values are not verified before importing them. For instance, If a security policy .json file has a minimum password length of 2000, the imported profile will have a minimum password length of 2000 and, when pushed to devices, it will enforce all the devices to have such a big password. The encrypted hash of the sensitive data is displayed in the .json file, but the sensitive data is not displayed in plain text format in the .json file.

# Importing policies or configurations

Importing policies and configurations help reduce errors when you have multiple instances of Ivanti EPMM. You can export a configuration .json file for an existing policy, modify it, then import it to another policy. The export/import features allow you to do this.

#### Procedure

- 1. Select Policies & Configs > Policies or Policies & Configs > Configurations.
- 2. select **Import** to locate a saved exported .json file.
- 3. Enter the name of the file or select **Browse** to locate it.
- 4. Enter the password created when the file was exported.

See "Enter an export password and confirm it in the two password fields." on the previous page in "Exporting policies or configurations" on the previous page.

5. Check **Remember password for this session** if you want to re-use the password during a session.

A session is defined as the length of a single log-in. The session ends when you log out or when you have been logged out by the system.

- 6. Read the warning message and select the **I Agree** check box.
- 7. Select **Import** to add the new policy to the policy table.

If you import a policy that already exists, you can override the policy or cancel the import. If an exported policy has child object/s (such as app control rules and compliance actions), Ivanti EPMM creates them during import. If the child objects already exist, they are overridden.

# Viewing policy status and platform support

For any given device, you can view the status of a policy you have applied to that device, such as Pending, Sent, or Applied. For any given policy, you can view a list of supported platforms, such as Android, iOS, and Windows.

Topics in this section include:

- "Displaying policy status" on the next page
- "Displaying supported platforms for policies" on the next page

# **Displaying policy status**

The Device Details pane on the **Device & Users > Devices** page displays status for the following tasks:

- apply lockdown policies
- apply security policies

The categories of status you will see in the **Policies** tab are:

- **Pending**: The process of applying the policy has been started.
- Sent: The policy has been successfully sent to the device.
- **Applied**: Ivanti EPMM has confirmed that the verifiable settings appear to have been applied to the device.
- **Partially Applied**: One or more settings may have been rejected by the device. This can mean that the feature is not supported by the device.

# **Displaying supported platforms for policies**

To clarify which policies are supported on specific platforms, "Platforms Supported" links are included in the policy dialogs. For example:

| New Security Policy |                            |                             |                     |      | ×        |
|---------------------|----------------------------|-----------------------------|---------------------|------|----------|
|                     |                            |                             |                     | Save | Cancel   |
| Name:               |                            |                             |                     |      | <b>^</b> |
| Status: @           |                            |                             |                     |      |          |
| _                   | D Higher than 💿 Lower than |                             |                     |      | =        |
| Description:        |                            |                             |                     |      |          |
| Password            | 0                          |                             | Platforms Supported |      |          |
|                     | Password: 🔘 Mandatory      | Optional                    |                     |      |          |
|                     | Password Type: 🕅 Simple    | 🔲 Alphanumeric 👿 Don't care |                     |      |          |

FIGURE 1. PLATFORMS SUPPORTED LINK

Each link displays a table outlining the platform support for each policy feature.

# **Edge Browser settings**

Edge Browser was introduced with Windows 10 and therefore, this feature is not supported on Windows Phone 8.1 devices. Disabling pop-ups and saved passwords for Edge browsers helps administrators prevent hackers from creating pop ups on end user desktop and mobile devices. In previous releases, administrators could not disable these features. Starting with Ivanti EPMM 9.0.0.0, these features are allowed by default. If administrators make no changes, device users will not see any changes, but hacker risks continue. However, if you disable these actions, end users might notice the features no longer work the same and request help.

Ivanti EPMM 9.0.0.0 adds the capability for administrators to disable the following actions for Edge browsers on mobile devices:

- Pop-ups (Windows 10 Desktop devices only)
- Saved passwords

### How to disable Edge browser settings

To disable pop-ups and password manager for Edge browsers on mobile devices:

- 1. In Ivanti EPMM, go to Policies & Configs > Policies.
- 2. Select the **Default Lockdown Policy** and select **Edit**.
- 3. Scroll down to the **Windows** group.
- 4. Select **Disable** for one or both Edge browser settings:
  - Block Browser Pop-ups
  - Browser Password Manager
- 5. Select Save.

# Sync policies and battery use

If users note significant battery impact on their devices after installing the client (Apps@Work), consider reviewing and optimizing your sync policies.

# **Global App Config Settings policy**

Administrators can create a global policies with different app settings (silent install, auto-update, mandatory, etc.) and can assign it to different labels. By creating a global policy, administrators can avoid editing each app and configuring the settings. When viewing and editing the per-label settings, administrators can set the app to default to the global setting so only the settings that are different for that label need to be changed.

Multiple global App Config Settings policies can be created. The name of the policies should be different; two policies cannot have the same name. Additionally, the exact-same labels should not be applied to them, for example, policy A and policy B cannot have "Android" labels applied to both of them.

- The policy can be prioritized
- The policy will work for both Android and iOS devices
- Applicable to all types of apps

### Labels

After setting a basic global policy, administrators can then edit the settings for each label assigned to the app. This is done in the App Catalog, where you can select one or several apps and have the ability to apply this already-created global app configuration to one or more labels.

When viewing and editing the per-label settings, administrators can set the app to default to the global setting so only the settings that are different for that label need to be changed.

If there is an intersection of Policy Labels with App Labels matches, then Ivanti EPMM picks the matching policy as priority. Below are the possible ways to set the appropriate labels to the App Config Settings policy / policies.

| Item               | Description                                                                                                    |
|--------------------|----------------------------------------------------------------------------------------------------|
| Apps:              | • Gmail has label_1.                                                                                                |
|                    | AnyConnect has label_2.                                                                                             |
| App Config Setting | Policy_1 has label_1 with priority 1.                                                                               |
| Policies:          | <ul> <li>Policy_2 has label_2 with priority 2.</li> </ul>                                                           |
| Device:            | If device has label_1 and label_2, then the Gmail app will pick Policy_1 and the AnyConnect app will pick Policy_2. |

| TABLE 13.         EXAMPLE A - LABEL SETTING | S |
|---------------------------------------------|---|
|---------------------------------------------|---|

#### **TABLE 14.** EXAMPLE B - LABEL SETTINGS

| Item                            | Description                                                                                    |
|---------------------------------|------------------------------------------------------------------------------------------------|
| Apps:                           | <ul><li>Gmail has label_1.</li><li>AnyConnect has label_2.</li></ul>                           |
| App Config Setting<br>Policies: | <ul> <li>Policy_1 has label_1 and label_2.</li> </ul>                                          |
| Device:                         | If device has label_1 and label_2, then both the Gmail and AnyConnect apps will pick Policy_1. |

### **TABLE 15.** EXAMPLE C - LABEL SETTINGS

| Item                            | Description                                                                                                    |
|---------------------------------|----------------------------------------------------------------------------------------------------|
| Apps:                           | Gmail has label_1.                                                                                                    |
|                                 | AnyConnect has label_2.                                                                                                    |
| App Config Setting<br>Policies: | • Policy_1 has label_1.                                                                                                    |
| Device:                         | If device has label_1 and label_2, then the Gmail app will pick Policy_1 and the AnyConnect app will choose App Catalog settings. |

#### **TABLE 16.** EXAMPLE D - LABEL SETTINGS

| Item                            | Description                                                                             |
|---------------------------------|-----------------------------------------------------------------------------------------|
| Apps:                           | • Gmail has label_2.                                                                    |
| App Config Setting<br>Policies: | • Policy_1 has label_1.                                                                 |
| Device:                         | If device has label_1 and label_2, then the Gmail app will choose App Catalog settings. |

| TABLE 17.         EXAMPLE E - LABEL SETTING | SS |
|---------------------------------------------|----|
|---------------------------------------------|----|

| Item                            | Description                                                                                                    |
|---------------------------------|----------------------------------------------------------------------------------------------------|
| Apps:                           | Gmail has label_1 and label_2.                                                                                             |
| App Config Setting<br>Policies: | <ul><li>Policy_1 has label_1 with priority 1.</li><li>Policy_1 has label_2 with priority 2.</li></ul>                      |
| Device:                         | If device has label_1 and label_2, then the Gmail app will pick Policy_1. The reason is Policy_1 has the highest priority. |

# **Creating a new App Config Settings policy**

This section covers how to set a global App Config Settings policy.

#### Procedure

- 1. In the Admin Portal, select **Policies & Configs > Policies**.
- 2. Select Add New > App Config Settings. The Add App Config Settings dialog box opens.
- 3. Enter the policy name in the **Name** field.
- 4. Select **Active** to enable the policy.
- 5. Select Higher than or Lower than in the Priority option, then select the other priority.

This option is available only if you have two or more App Config Setting policies. Use it to select the priority on one policy over the other in cases of conflicts.

- 6. (Optional) Enter a **Description** of the policy.
- 7. In the **General**, **iOS Settings**, and/or **Android Settings** tabs, make your app configuration selections. For definitions of the fields, see "App Config Settings" on the next page.
- 8. Click Save.
- 9. Edit / Update your labels. See <u>Creating Labels</u> in *Getting Started with Ivanti EPMM*.
- 10. Apply labels to your new App Config Settings policy / policies. See "Applying configurations to labels" on page 151.
- 11. In the **App Catalog**, edit your apps and select the **Use Global App Config Policy** option so the app will default to the App Config Settings policy.
- 12. In the **App Catalog**, apply labels to apps.

13. In the **Device Details > Apps** tab, for every app that the global App Config Settings policy is applied to, the name of that policy displays in the **Global Policy Name** column.

The global policy will not be displayed under **Device Details > Policies tab** or in the Watchlist and Device Count columns under **Policies & Configs > Policies**.

# **App Config Settings**

This section covers the field definitions for the global App Config Settings policy.

#### **General tab > Common App Setting section**

The General tab applies to both iOS and Android apps.

| TABLE 18.         GENERAL TAB - COMMON APP |
|--------------------------------------------|
|--------------------------------------------|

| Field                            | Description                                                          |
|----------------------------------|----------------------------------------------------------------------|
| Disable App Delivery Network for | If there is a content delivery network (CDN) enabled in Ivanti EPMM, |
| this App                         | administrators can choose to disable it for an app. This option      |
|                                  | displays only if a CDN is enabled.                                   |

### iOS Settings tab

The iOS settings are only applicable if MDM setting is enabled.

| <b>TABLE 19.</b> | IOS SETTINGS | - Managed | APP SETTINGS |
|------------------|--------------|-----------|--------------|
|------------------|--------------|-----------|--------------|

| Field                                               | Description                                                                                                    |  |
|-----------------------------------------------------|----------------------------------------------------------------------------------------------------|--|
| Prevent backup of the app data                      | Select to ensure that iTunes will not attempt to back up possibly sensitive data associated with the given app.                                                                                                    |  |
|                                                     | This setting is not displayed for iOS apps when Ivanti EPMM is configured for MAM-only iOS devices.                                                                                                    |  |
| Remove app when device is quarantined or signed out | Select to enable configured compliance actions to remove the ap<br>if a policy violation results in a quarantined device or the device<br>signs out in multi-user mode.                                                          |  |
|                                                     | To enable this feature, you must also configure a corresponding<br>compliance action, and security policy with that compliance action<br>selected. Once the device is no longer quarantined, the app can be<br>downloaded again. |  |

| Field                                                       | Description                                                                                                    |  |
|-------------------------------------------------------------|----------------------------------------------------------------------------------------------------|--|
|                                                             | <ul> <li>If you change the setting after the app is added, the changed setting will not be applied to the app.</li> <li>This setting is not displayed for iOS apps when Ivanti EPMM is configured for MAM-only iOS devices.</li> <li>This option is ignored when "Use Global App Config Policy" and</li> </ul>                                                                         |  |
|                                                             | "Send convert unmanaged to managed app request for quarantine devices (iOS 9.0+)" is enabled for a particular app.                                                                                                    |  |
|                                                             | For more information, see Using Secure Sign-In and Sign-Out.                                                                                                    |  |
| Send installation request on device registration or sign in | Select to send a installation request upon device registration or sign-in. If the app is already installed on the device, Ivanti EPMM will do nothing. Deselected by default.                                                                                                    |  |
|                                                             | For User Enrollment and Shared iPad devices for Apple Business<br>Manager, this field will only send installation request on device<br>registration or sign-in. Only Apple-licensed apps are sent to Shared<br>iPad devices through registration. Deselected by default.                                                                                                    |  |
| Send installation request to quarantine devices             | Select to send an installation request to quarantine devices.<br>Deselected by default.                                                                                                    |  |
| Remove app when MDM profile is removed                      | Selected by default, this option removes the app from the device<br>when the MDM profile is removed from the device.                                                                                                    |  |
|                                                             | This setting is not displayed for iOS apps when Ivanti EPMM is configured for MAM-only iOS devices.                                                                                                    |  |
| Prevent user from removing and offloading app               | Select this option to prevent device users from removing and<br>uninstalling the managed app (for example, Ivanti Mobile@Work.)<br>It also prevents the OS from automatically offloading apps that are<br>not being used. When the device user tries to uninstall the app, a<br>pop-up will state: "Uninstall Not Allowed - It is not possible to<br>uninstall this app at this time." |  |
|                                                             | De-select to allow the device users to remove and uninstall the app.                                                                                                    |  |
|                                                             | Applicable to iOS 14.0 or newer versions.                                                                                                    |  |

| TABLE 19. | IOS SETTINGS | - Managed App | Settings (Cont.) |
|-----------|--------------|---------------|------------------|
|-----------|--------------|---------------|------------------|

#### Android Settings tab

- The Android Settings apply to Android and Android Enterprise devices.
- Android Enterprise (all Modes) settings are applicable only if Google JSON is uploaded.

• Delegated Permissions are applicable to Android 8.0 and later.

| TABLE 2 | 0. Andro | oid Sett | INGS TAB |
|---------|----------|----------|----------|
|---------|----------|----------|----------|

| Field                                      | Description                                                                                                    |
|--------------------------------------------|----------------------------------------------------------------------------------------------------|
| Feature this App in the Apps@Work Catalog  | Select if you want to highlight this app in the Featured apps list.                                                                                                    |
| Silent install for Mandatory Apps          | The app is installed when the device checks in with Ivanti EPMM.<br>Device user action is not required. This feature only applies to<br>devices that support silent installation. This feature is not supported<br>for MAM-only Android devices.                                                                                                    |
|                                            | De-selecting the check box means the device user will need to manually install the app.                                                                                                    |
|                                            | If this check box is selected for Android Enterprise apps, the apps will<br>be installed on the device with a higher priority than the "Silent<br>install for work managed devices" option (irrespective of the<br>constraints set for "Silent install for work managed devices.") This is<br>because Ivanti EPMM will send the request to Google and Google<br>then forwards the request to the Android devices. |
|                                            | Administrators will need to disable "Silent install for<br>Mandatory Apps" if they want to configure the apps via the<br>"Silent install for work managed devices" option. For more<br>information, see <u>Silent install and uninstall of mandatory</u><br><u>apps</u> in the <i>Ivanti EPMM Apps@Work Guide</i> .                                                                                               |
|                                            | If the Android Enterprise public app is rendered as an AOSP in-house app, then use the <b>Silent install for work managed devices</b> option to install the app silently on the AOSP-device owned (DO) device.                                                                                                    |
|                                            | Applicable to:                                                                                                    |
|                                            | Samsung SAFE devices MDM version 1.0+                                                                                                    |
|                                            | • Zebra MX 4.4+                                                                                                    |
|                                            | LG devices                                                                                                    |
| Enforce this version for Mandatory<br>Apps | Select to ensure that every version of the same app is installed, including the latest version.                                                                                                    |
|                                            | The version enforcement feature is supported only with regular (non-AppConnect) in-house apps. It does not apply to AppConnect apps or Google Play apps.                                                                                                    |

| TABLE 20. | ANDROID | Settings | tab (Cont.) |
|-----------|---------|----------|-------------|
|-----------|---------|----------|-------------|

| Field                                                                 | Description                                                                                                    |  |  |
|-----------------------------------------------------------------------|----------------------------------------------------------------------------------------------------|--|--|
|                                                                       | Use the version enforcement feature to:                                                                                                    |  |  |
|                                                                       | <ul> <li>Ensure devices have the in-house app installed, regardless of version number.</li> </ul>                                                                                                    |  |  |
|                                                                       | <ul> <li>Lock users to a particular version of the Ivanti Mobile@Work<br/>app. This applies to organizations that install Ivanti<br/>Mobile@Work as an in-house app instead of installing it from<br/>Google Play.</li> </ul>                              |  |  |
|                                                                       | <ul> <li>Ensure users do not upgrade to a new version of an in-house<br/>app while the newer version is still undergoing testing.</li> </ul>                                                                                                    |  |  |
|                                                                       | • Downgrade users to a previous version of an in-house app.                                                                                                    |  |  |
|                                                                       | See Enforcement of specific app versions for mandatory in-house apps in the Ivanti EPMM Apps@Work Guide.                                                                                                    |  |  |
| Require the user to install the<br>latest version of the app in order | Select to ensure the device user installs the latest version of this app.                                                                                                    |  |  |
| to run it.                                                            | (i) <b>IMPORTANT:</b> You must select this check box for the entries for each version of this same app in order for this feature to take effect.                                                                                                    |  |  |
|                                                                       | Clear the check box for all versions of this app to allow users to work<br>with any version of this app. For more information, see <u>Specify latest</u><br><u>version required for a secure app</u> in the <i>lvanti EPMM Apps@Work</i><br><i>Guide</i> . |  |  |
| Silent install for work managed devices                               | This feature is specifically for private in-house Android Enterprise apps and applies only to devices that support silent installation.                                                                                                    |  |  |
|                                                                       | Clearing the check box means the device user will need to manually install the app.                                                                                                    |  |  |
|                                                                       | If this check box is selected, then the apps will be installed on the<br>device according to the app constraints and time it takes to install.<br>The app is installed when the device checks in with Ivanti EPMM.<br>Device user action is not required.  |  |  |

 TABLE 20.
 ANDROID SETTINGS TAB (CONT.)

| Field                           | Description                                                                                                    |  |  |
|---------------------------------|----------------------------------------------------------------------------------------------------|--|--|
|                                 | If "Silent install for Mandatory Apps" is enabled along with "Silent<br>install for work managed devices," then "Silent install for Mandatory<br>Apps" will take precedence and the app will be installed on the<br>device irrespective of the constraints set for the "Silent install for<br>work managed devices" option. Administrators will need to disable<br>"Silent install for Mandatory Apps" if they want to configure the apps<br>via the "Silent install for work managed devices" option. |  |  |
|                                 | Silent install is not supported for MAM-only Android devices.                                                                                                    |  |  |
|                                 | Additional settings can be made for silent installs of work managed devices. These settings are applicable for public and private apps. Prerequisite apps are pushed before dependent apps.                                                                                                    |  |  |
|                                 | Auto Install Mode - Self hosted apps will not be auto installed.                                                                                                    |  |  |
|                                 | Force Install (default)                                                                                                    |  |  |
|                                 | Auto Install Once - recommended by Ivanti.                                                                                                    |  |  |
|                                 | <ul> <li>App Download Priority - You can prioritize downloading of specific apps before other apps. For example, prioritizing the download of Tunnel and Email apps before other non-critical apps.</li> <li>Low</li> </ul>                                                                                                    |  |  |
|                                 |                                                                                                    |  |  |
|                                 | • Medium (default)                                                                                                    |  |  |
|                                 | • High                                                                                                    |  |  |
|                                 | Install only when connected to Wi-Fi - Default is de-selected.                                                                                                    |  |  |
|                                 | Install only when charging - Default is de-selected.                                                                                                    |  |  |
|                                 | Install only when Idle - Default is de-selected.                                                                                                    |  |  |
|                                 | For more information, see <u>Silent install and uninstall of mandatory</u> <u>apps</u> in the <i>lvanti EPMM Apps@Work Guide</i> .                                                                                                    |  |  |
|                                 | If the Android Enterprise public app is rendered as an AOSP in-house<br>app, then use the <b>Silent install for work managed devices</b> option<br>to install the app silently on the AOSP-device owned (DO) device.                                                                                                    |  |  |
| Silently install Mandatory Apps | This feature only applies to devices that support silent installation.<br>This feature is not supported for MAM-only Android devices.<br>Selected by default.                                                                                                    |  |  |

| TABLE 20. | Android | SETTINGS 1 | TAB (CONT.) |
|-----------|---------|------------|-------------|
|-----------|---------|------------|-------------|

| Field                                     | Description                                                                                                    |  |  |
|-------------------------------------------|----------------------------------------------------------------------------------------------------|--|--|
|                                           | De-selecting the check box means the device user will need to manually install the app.                                                                                                    |  |  |
|                                           | If this check box is selected for Android Enterprise apps, the apps will<br>be installed on the device with a higher priority than the "Silent<br>install for work managed devices" option (irrespective of the<br>constraints set for "Silent install for work managed devices.") This is<br>because Ivanti EPMM will send the request to Google and Google<br>then forwards the request to the Android devices. |  |  |
|                                           | Administrators will need to disable "Silent install for<br>Mandatory Apps" if they want to configure the apps via the<br>"Silent install for work managed devices" option. For more<br>information, see <u>Silent install and uninstall of mandatory</u><br><u>apps</u> in the <i>Ivanti EPMM Apps@Work Guide</i> .                                                                                               |  |  |
|                                           | If the Android Enterprise public app is rendered as an AOSP in-house app, then use the <b>Silent install for work managed devices</b> option to install the app silently on the AOSP-device owned (DO) device.                                                                                                    |  |  |
| Block Widget on Home Screen               | If selected, the app cannot place widgets on the home screen on<br>work profile devices. For example, calendar apps are not permitted to<br>place calendar widgets on the home screen.                                                                                                    |  |  |
|                                           | Applicable only to apps installed in the Managed profile.                                                                                                    |  |  |
| Block Uninstall                           | Selected by default, this feature prevents the device user from uninstalling the app.                                                                                                    |  |  |
| Quarantine app when device is quarantined | Required for Work Profile mode, Work Managed Device mode, and Managed Device with Work Profile mode.                                                                                                    |  |  |
|                                           | Selected by default, this enables configured compliance actions to<br>hide the app if a policy violation results in a quarantined device. This<br>is a required selection for Work Profile mode, Work Managed Device<br>mode and Managed Device with Work Profile mode.                                                                                                    |  |  |
|                                           | A second step is required to enable this feature: configure a corresponding compliance action and security policy with that compliance action selected. Once the device is no longer quarantined, the app can be used again. If this option is deselected, the app is available for usage, even when the device is quarantined.                                                                                   |  |  |

| TABLE 20. | ANDROID | Settings | TAB | (CONT.) |
|-----------|---------|----------|-----|---------|
|-----------|---------|----------|-----|---------|

| Field                                            | Description                                                                                                    |  |
|--------------------------------------------------|----------------------------------------------------------------------------------------------------|--|
|                                                  | If you change the setting after the app is added, the changed setting will be applied to the app.                                                                                                    |  |
| Auto Launch Application on Install               | Selected by default. After installation, the Ivanti Mobile@Work app<br>would be in the foreground when launching apps.<br>Applicable to Android devices in:<br>• Work Profile mode<br>• Work Profile on Company Owned Device mode                                                                                                    |  |
| Update Priority                                  | Select from the drop-down: Default, High Priority, Postpone for 90 days                                                                                                    |  |
| Minimum Version Code                             | Select from the drop-down the version code number.                                                                                                    |  |
| Configure third-party app runtime<br>permissions | <ul> <li>Select this check box to modify runtime permissions for other apps.</li> <li>Applicable to public / private apps on Work Managed Device mode on Android 8.0 or newer versions</li> <li>Applicable to in-house apps and public / private apps on Managed Device with Work Profile (COPE) mode on Android devices versions 8-10.</li> <li>Applicable to only public / private apps on all managed work Profiles, including Work Profiles on Company Owned Devices mode Android versions 11.0 or newer versions.</li> </ul> |  |
| Hide and suspend third-party apps                | <ul> <li>Select this check box to delegate third-parties to have permission to hide and suspend the selected app.</li> <li>Applicable to in-house and public / private apps for Work Managed Device mode and Managed Devices with Work Profile (COPE) mode starting from Android 8.</li> <li>Applicable to public / private apps on managed profiles.</li> <li>Applicable to public / private apps on Work Profile on Company Owned Device mode starting from Android 11.</li> </ul>                                              |  |
| Manage certificates                              | Select this check box to delegate permission for managing certificates.                                                                                                    |  |

| TABLE 20. | ANDROID | SETTINGS T | tab (Cont.) |
|-----------|---------|------------|-------------|
|-----------|---------|------------|-------------|

| Field | Description                                                                                                    |
|-------|----------------------------------------------------------------------------------------------------|
|       | <ul> <li>Applicable to in-house and public / private apps for managed<br/>devices and Managed Devices with Work Profile (COPE) mode<br/>starting from Android 8.</li> </ul> |
|       | <ul> <li>Applicable to public / private apps on managed profiles.</li> </ul>                                                                                                |
|       | <ul> <li>Applicable to public / private apps on Work Profile on</li> </ul>                                                                                                  |
|       | Company Owned Device mode starting from Android 11.                                                                                                    |

# **Country changes and alerts**

Country changes are monitored by the Ivanti Mobile@Work client. Assuming that the **Sync While Roaming** option is not set to **No Sync**, each country change causes Apps@Work to send the change to Ivanti EPMM. If Apps@Work can connect, then the **Event Center** generates the configured alerts, regardless of the sync interval. If connectivity is not established, then Apps@Work generates a local alert, if configured.

# Working with Windows Update policies

To set up the Windows update policies:

- 1. Go to the Admin Portal.
- 2. Select Policies & Configs > Policies > Add New > Windows > Windows Update.
- 3. Use the following guidelines to complete this form:

Use the following guidelines to create or edit Windows update policies for Windows 10 devices:

| Description                                                                                                    |  |
|----------------------------------------------------------------------------------------------------|--|
| Required. Enter a descriptive name for this policy. This is the text that will be displayed to identify this policy throughout the Admin Portal. This name must be unique within this policy type. |  |
| <b>Tip:</b> Though using the same name for different policy types is allowed (e.g., Executive), consider keeping the names unique to ensure clearer log entries.                                   |  |
| Enter an explanation of the purpose of this policy.                                                                                                    |  |
| The options are:                                                                                                    |  |
| <ul><li>Notify user before downloading.</li><li>Auto install and notify for restart.</li></ul>                                                                                                    |  |
|                                                                                                    |  |

| Item                             | Description                                                                                                    |
|----------------------------------|----------------------------------------------------------------------------------------------------|
|                                  | Auto install and restart (default).                                                                                  |
|                                  | Auto install at scheduled time.                                                                                      |
|                                  | Auto install at scheduled time without notifying user.                                                               |
| Scheduled Install Day            | The options are:                                                                                                    |
|                                  | • Everyday (default)                                                                                                 |
|                                  | • Monday-Sunday                                                                                                    |
| Scheduled Install Time           | Every hour on the hour. The default is 3:00 AM                                                                       |
| Update Sources                   | The options are:                                                                                                    |
|                                  | Enterprise WSUS                                                                                                    |
|                                  | Enterprise WSUS and Microsoft Update                                                                                 |
| URL to Enterprise<br>WSUS Server | The URL for the instance of your enterprise Windows Server Update Services server.                                   |
| Defer non-security<br>Upgrades   | In order to defer non-security upgrades, pause updates or upgrades, defer updates, or upgrades, administrators must: |
|                                  | Make sure that the URL to Enterprise WSUS Server is left blank (in                                                   |
|                                  | Policies & Configs > Policies > Windows > Windows Update).                                                           |
|                                  | <ul> <li>MS Error Reporting is Enabled (in Policies &amp; Configs &gt; Policies &gt;<br/>Lockdown).</li> </ul>       |
| Pause<br>Updates/Upgrades        | Check this box to pause the update or upgrades based on the time period specified in the following options.          |
| Defer Updates                    | The options are 0-4 weeks. The default is 0 weeks.                                                                   |
| Defer Upgrades                   | The options are 0-8 months. The default is 0 months.                                                                 |

Use the Windows update policy to defer Microsoft upgrades and updates on Windows 10 devices using TH2 builds and above. Once the time frame of the deferment is up you cannot defer that update again on that device.

# Notifications of changes to the privacy policy

This feature is not available on Windows devices.

A

# **Exporting the devices in the WatchList**

The number in the **WatchList** field indicates the number of devices for which the configuration is still in queue.

#### Procedure

- 1. In the Admin Portal, go to **Policies & Configs** > **Configurations**.
- 2. Click the number in the WatchList field for the configuration for which you want to export the WatchList.

The Pending Devices window appears. The window displays a list of devices for which the configuration is queued.

- 3. Click Export to export the list of devices.
- 4. The list is downloaded as .CSV file.

# **Managing Compliance**

Ivanti EPMM uses compliance policies to ensure that managed devices comply with security and administrator-defined compliance policies. Actions you define in policies, such as placing a device in quarantine, take effect when a device is non-compliant.

Refer to the following Knowledge Base articles (Login to <u>forums.ivanti.com</u> to access the following links) for more information on compliance:

- How to determine why devices are out of compliance
- How to block compromised iOS and Android devices managed by Ivanti EPMM

The topics in this chapter include the following advanced topics:

- "Managing device compliance checks" below
- "Tiered compliance" on page 121
- "Compliance actions policy violations" on page 122
- "Viewing quarantine information" on page 126
- "Viewing configurations removed due to quarantine" on page 127
- "Custom compliance policies" on page 127

# Managing device compliance checks

Devices are checked for compliance with assigned policies each time they check in with Ivanti EPMM. In addition, Ivanti EPMM checks all devices for compliance at regular intervals to detect out-of-compliance devices that have not checked in with Ivanti EPMM.

Using Ivanti EPMM, you can:

- Update device compliance status at any time
- Set the timing for device compliance checks
- Update the device last check-in and policy update time

0

Ivanti EPMM receives information regarding device compliance status and last check-in only after devices actually check-in with Ivanti EPMM. While you can request a device check-in using the Admin Portal, many factors can affect whether a device actually checks in, such as network connectivity, or whether a device is switched on or off.

## Setting the device compliance check interval

By default, all devices are checked for policy compliance every 24 hours. You can change the time between compliance checks. The Compliance Check Interval setting applies to compliance checks by the server only. Out of compliance conditions include:

- Device is out of contact for the time limit you set.
- Device's root detection logic has found an issue.
- Device Admin privileges have been lost.
- Device has been decrypted.
- Device OS version is below the expected version.

It is best to run LDAP Sync and the compliance check at different times to avoid any potential Ivanti EPMM performance problems.

#### Procedure

i )

- 1. In the Admin Portal, go to **Policies & Configs > Compliance Actions**.
- 2. Select Preferences.
- 3. In **Edit Compliance Preferences**, select one of the timings for **Compliance Check Interval** (2, 4, 8, 12 or 24 hours).

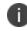

Checking the compliance status of all devices every two or four hours may impact Ivanti EPMM performance.

4. Select Save.

### Updating device compliance status

You can manually request a device check-in to update device compliance status for one device, several devices, or all the devices registered to Ivanti EPMM. Updating device compliance status enables:

- Administrators to update the compliance status of any device without waiting for the scheduled compliance check to run.
- Users to return to productive work when a compliance check is resolved, rather than wait for the next scheduled compliance check.
- Administrators to update the following information about a device:
  - ° Last check-in, updated when the device checks in
  - Policy update time

Without the ability to update device status, the device in the following example could be locked for almost 24 hours after complying with the defined security policy:

- A device status is jailbreak when Monday's daily compliance check is done (the compliance check is set for 24 hours).
- The device is blocked when this status is detected, due to the defined security policy.
- The device is brought back into compliance two hours after Monday's compliance check.
- The user cannot use the device until the Tuesday daily compliance check is run 22 hours from the time the device is back in compliance.

#### Procedure

- 1. In the Admin Portal, go to **Device & Users > Devices**.
- 2. Select one or more devices to update.
- 3. Select Actions > Check Compliance.
- 4. A message is displayed, letting you know that the compliance check has begun.

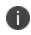

The compliance status of the chosen devices may not change for one to two minutes after selecting **Check Compliance**.

To update device compliance information for all devices:

- 1. In the Admin Portal, go to Policies & Configs > Compliance Actions.
- Select Check Compliance to display a message asking if you want to update compliance status for all devices.
- 3. Select **Yes** to check compliance status for all devices or select **No** to cancel the action.

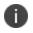

The compliance status of the devices may not change for one to two minutes after selecting **Check Compliance**.

# **Compliance triggers and actions**

Compliance actions, configured by the administrator, may be implemented locally on the device by Ivanti Mobile@Work when certain system events have occurred that cause a compliance verification check, and only when the Enforce Compliance Actions Locally on Devices check box is selected for compliance action. Compliance verification checks also occur at the device check-in interval. Out of compliance conditions include:

- Out of Contact: the device has had no communication with the Ivanti EPMM server for greater than the time period selected which is specified in days.
- Compromised: the device is suspected to be rooted or an app has been installed for rooted devices.
- Device Admin lost: the device administration privileges have been revoked.
- Decrypted: it has been detected that the device is no longer encrypted
- OS Version: the version of the operating system on the device is below the expected version.

### Server compliance conditions and actions

Server compliance actions resulting from compliance conditions are listed in the table below.

| Action and OS                                                     | Out of<br>Contact                                         | Compromised                                                    | Device Admin<br>lost                                                                              | Decrypted                                                                                       | OS Version                                                             |
|-------------------------------------------------------------------|-----------------------------------------------------------|----------------------------------------------------------------|---------------------------------------------------------------------------------------------------|-------------------------------------------------------------------------------------------------|------------------------------------------------------------------------|
| Wipe<br>(Android only,<br>when enabling<br>Android custom<br>ROM) | Wipe the<br>device when it<br>has been out of<br>contact. | Wipe the device<br>when the<br>device has been<br>compromised. | The device<br>cannot be<br>wiped when<br>the<br>administrator<br>privileges have<br>been removed. | Wipe the<br>device when it<br>has been<br>detected that<br>the device has<br>been<br>decrypted. | Wipe the<br>device when<br>the OS version<br>is less than<br>expected. |
| Alert<br>• Android<br>• iOS                                       | Send an alert<br>when the<br>device is out of<br>contact. | Send an alert<br>when the<br>device has been<br>compromised.   | Send an alert<br>when<br>administrator<br>privileges have<br>been removed.                        | Send an alert<br>when it has<br>been detected<br>that the device<br>as been<br>decrypted.       | Send an alert<br>when the OS<br>version is less<br>than expected.      |

#### TABLE 1. SERVER COMPLIANCE CONDITIONS AND ACTIONS

| Action and OS                                                                                                    | Out of<br>Contact                                                                                                    | Compromised                                                                                                    | Device Admin<br>lost                                                                                                    | Decrypted                                                                                                    | OS Version                                                                                                    |
|----------------------------------------------------------------------------------------------------|----------------------------------------------------------------------------------------------------|----------------------------------------------------------------------------------------------------|----------------------------------------------------------------------------------------------------|----------------------------------------------------------------------------------------------------|----------------------------------------------------------------------------------------------------|
|                                                                                                    | You can send<br>alerts to device<br>users, admins,<br>or both users<br>and admins,<br>using SMS,<br>push<br>notifications, or<br>email.<br>The maximum<br>number of<br>characters<br>allowed is<br>65,530. | You can send<br>alerts to device<br>users, admins,<br>or both users<br>and admins,<br>using SMS,<br>push<br>notifications, or<br>email. The<br>maximum<br>number of<br>characters<br>allowed is<br>65,530. | You can send<br>alerts to device<br>users, admins,<br>or both users<br>and admins,<br>using SMS,<br>push<br>notifications, or<br>email. The<br>maximum<br>number of<br>characters<br>allowed is<br>65,530. | You can send<br>alerts to device<br>users, admins,<br>or both users<br>and admins,<br>using SMS,<br>push<br>notifications, or<br>email. The<br>maximum<br>number of<br>characters<br>allowed is<br>65,530. | You can send<br>alerts to device<br>users, admins,<br>or both users<br>and admins,<br>using SMS,<br>push<br>notifications, or<br>email. The<br>maximum<br>number of<br>characters<br>allowed is<br>65,530. |
| Remove Apps<br>• Android<br>• iOS<br>Removal of<br>apps is only<br>possible if the<br>MDM profile is<br>sent by Ivanti<br>EPMM and is<br>present on the<br>device OR if the<br>app settings<br>have the<br>"Remove app<br>when device is<br>quarantined of<br>signed-out"<br>check box<br>selected. | Remove<br>managed apps<br>when the<br>device is out of<br>contact.                                                                                                    | Remove<br>managed apps<br>when the<br>device has been<br>compromised.                                                                                                    | Managed apps<br>cannot be<br>removed when<br>administrator<br>privileges have<br>been removed.                                                                                                    | Remove<br>managed apps<br>when the<br>device has<br>been<br>decrypted.                                                                                                    | Remove<br>managed apps<br>when the OS<br>version is less<br>than expected.                                                                                                    |
| Quarantine All <ul> <li>Android</li> <li>iOS</li> </ul>                                                                                                    | Remove all<br>configurations<br>when the<br>device is out of<br>contact.                                                                                                    | Remove All<br>configurations<br>when the<br>device has been<br>compromised.                                                                                                    | Remove All<br>configurations<br>when<br>administrator<br>privileges have<br>been removed.                                                                                                    | Remove All<br>configurations<br>when the<br>device has<br>been<br>decrypted.                                                                                                    | Remove All<br>configurations<br>when the OS<br>version is less<br>than expected.                                                                                                    |

| Action and OS                                                                                                    | Out of<br>Contact                                     | Compromised                                                              | Device Admin<br>lost                                                                                           | Decrypted                                                                                         | OS Version                                                                                            |
|----------------------------------------------------------------------------------------------------|-------------------------------------------------------|--------------------------------------------------------------------------|----------------------------------------------------------------------------------------------------|---------------------------------------------------------------------------------------------------|----------------------------------------------------------------------------------------------------|
| All Android<br>Enterprise apps<br>and<br>functionality are<br>hidden, except<br>Downloads,<br>Google Play<br>Store, and Ivanti<br>Mobile@Work.                                                                                    |                                                       |                                                                          |                                                                                                    |                                                                                                   |                                                                                                    |
| (Applicable only<br>if the<br>"Quarantine<br>app when<br>device is<br>quarantined"<br>check box is<br>selected.)                                                                                                    |                                                       |                                                                          |                                                                                                    |                                                                                                   |                                                                                                    |
| Quarantine All<br>Except Wi-Fi<br>• Android<br>• iOS<br>• macOS<br>(For Android<br>Enterprise apps,<br>this is<br>applicable only<br>if the<br>"Quarantine<br>app when<br>device is<br>quarantined"<br>check box is<br>selected.) | Remove all<br>configurations<br>except for Wi-<br>Fi. | Remove all<br>configurations<br>except for Wi-Fi<br>when<br>compromised. | Remove all<br>configurations<br>except for Wi-<br>Fi when<br>administrator<br>privileges have<br>been removed. | Remove all<br>configurations<br>except for Wi-<br>Fi when the<br>device has<br>been<br>decrypted. | Remove all<br>configurations<br>except for Wi-<br>Fi when the OS<br>version is less<br>than expected. |

| Action and OS                                                                                                    | Out of<br>Contact                                                              | Compromised                                                                                       | Device Admin<br>lost                                                                                                    | Decrypted                                                                                                    | OS Version                                                                                                    |
|----------------------------------------------------------------------------------------------------|--------------------------------------------------------------------------------|---------------------------------------------------------------------------------------------------|----------------------------------------------------------------------------------------------------|----------------------------------------------------------------------------------------------------|----------------------------------------------------------------------------------------------------|
| Quarantine All<br>Except Wi-Fi<br>on Wi-Fi Only<br>• Android<br>• iOS<br>• macOS<br>(Applicable only<br>if the<br>"Quarantine<br>app when<br>device is<br>quarantined"<br>check box is<br>selected.) | Remove all<br>configurations<br>except for Wi-<br>Fi on Wi-Fi only<br>devices. | Remove all<br>configurations<br>except for Wi-Fi<br>on Wi-Fi only<br>devices when<br>compromised. | Remove all<br>configurations<br>except for Wi-<br>Fi on Wi-Fi only<br>devices when<br>administrator<br>privileges have<br>been removed. | Remove all<br>configurations<br>except for Wi-<br>Fi on Wi-Fi only<br>devices when<br>the device has<br>been<br>decrypted. | Remove all<br>configurations<br>except for Wi-<br>Fi on Wi-Fi only<br>devices when<br>the OS version<br>is less than<br>expected. |
| Block or retire<br>AppConnect<br>apps<br>• iOS<br>"Block" means<br>blocking access<br>to AppConnect<br>apps.                                                                                         | not applicable                                                                 | Block<br>(unauthorized)<br>or retire<br>(unauthorize<br>and wipe)<br>AppConnect<br>apps           | not applicable                                                                                                    | not applicable                                                                                                    | not applicable                                                                                                    |

### Local compliance conditions and actions

Local compliance actions do not apply to Mobile Threat Defense functionality included with Ivanti Mobile@Work clients. There are also no local compliance actions for Ivanti Mobile@Work for macOS devices.

Local compliance enforcement actions resulting from compliance conditions are listed in the table below.

### TABLE 2. LOCAL COMPLIANCE CONDITIONS AND ACTIONS

| Situation                                                                                      | OS                                                                                                    | Action                                                                                                    |
|------------------------------------------------------------------------------------------------|----------------------------------------------------------------------------------------------------|----------------------------------------------------------------------------------------------------|
| When the device can<br>communicate with<br>Ivanti EPMM to<br>perform a Compliance<br>Check     | Alert<br>• Android<br>• iOS                                                                                                    | Send an alert when the device is out of<br>contact.<br>Alerts are sent to device users, admins, or<br>both users and admins, using SMS, push<br>notifications, or email. |
|                                                                                                | <ul><li>Block AppConnect apps</li><li>Android</li><li>iOS</li></ul>                                                                                                    | Blocks access to AppConnect apps.                                                                                                    |
|                                                                                                | Quarantine <ul> <li>iOS</li> </ul> <li>(Applicable only if the <ul> <li>"Quarantine app when device is <ul> <li>quarantined" check box is <ul> <li>selected.)</li> </ul> </li> </ul></li></ul></li> | When the device is out of contact, all<br>configurations, managed apps and iBooks<br>content are removed. New app downloads<br>are disallowed.                           |
|                                                                                                | Quarantine <ul> <li>Android</li> </ul> <li>(Applicable only if the "Quarantine app when device is quarantined" check box is selected.)</li>                                                         | When the device is out of contact, all<br>configurations and managed apps are<br>removed. New app downloads are<br>disallowed.                                           |
|                                                                                                | Quarantine <ul> <li>Android Enterprise</li> </ul>                                                                                                    | All Android Enterprise apps and<br>functionality are hidden, except Downloads,<br>Google Play Store, and Ivanti<br>Mobile@Work.                                          |
| When the device can<br>NOT communicate<br>with Ivanti EPMM to<br>perform a Compliance<br>check | Alert<br>• Android<br>• iOS                                                                                                    | Send an alert when the device is out of<br>contact.<br>Alerts are sent to device users, admins, or<br>both users and admins, using SMS, push<br>notifications, or email. |
|                                                                                                | <ul><li>Block AppConnect apps</li><li>Android</li><li>iOS</li></ul>                                                                                                    | Blocks access to AppConnect apps.                                                                                                    |

| Situation | OS                                                                                                    | Action                                                                                                    |
|-----------|----------------------------------------------------------------------------------------------------|----------------------------------------------------------------------------------------------------|
|           | <ul><li>Quarantine</li><li>iOS</li><li>(Applicable only if the</li></ul>                                                                    | When the device is out of contact, all<br>configurations, managed apps and iBooks<br>content are removed. New app downloads<br>are disallowed.   |
|           | "Quarantine app when device is<br>quarantined" check box is<br>selected.)                                                                   | Quarantine action requires all appConnect<br>apps to be re-installed after the device is<br>back in compliance.                                  |
|           | Quarantine <ul> <li>Android</li> </ul> <li>(Applicable only if the "Quarantine app when device is quarantined" check box is selected.)</li> | When the device is out of contact, all<br>configurations and managed apps are<br>removed. New app downloads are<br>disallowed.                   |
|           | <b>Quarantine</b> <ul> <li>Android Enterprise</li> </ul>                                                                                    | All Android Enterprise apps and<br>functionality are hidden, except Downloads,<br>Google settings, Google Play Store, and<br>Ivanti Mobile@Work. |
|           | <ul><li>Retire</li><li>Android Enterprise</li></ul>                                                                                         | The work profile is deleted or the managed device will be factory reset.                                                                         |
|           |                                                                                                    | <b>(i)</b> This action is not reversible.                                                                                                    |

# **Tiered compliance**

Administrators can apply multiple compliance actions over time on violating devices using tiered compliance. The following example describes a possible 3-tiered compliance action:

- 1. Send device users a warning message that their device is out of compliance, and give them time to fix the violation.
- 2. If the device is violating the same policy 24 hours later, Ivanti EPMM sends users a second message and blocks the device.
- 3. If the device continues to violate the same policy another 24 hours later, Ivanti EPMM sends users a third message and quarantines the device.

The increasing penalties over time allow a user that is unintentionally violating a policy to get back under compliance before punitive measures are taken, rather than immediately pulling email configurations, for example, off the device and interrupting normal work flow.

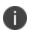

Tiers beyond the first one are only used by compliance policy rules, and are not used for security policies.

#### **Tiered compliance behavior**

- Tiered compliance checks do not run based on delay times. For example, if the delay time is 4 hours, Ivanti EPMM does not automatically run a tiered compliance check after 4 hours. Instead, the next compliance check will occur in one of the following cases:
  - ° Device Check-in
  - ° Compliance check from the Devices page
  - Periodic compliance check (if the device has not checked in since the last periodic compliance check)
- If a device check-in or compliance check occurs during the interval between two tiers, Ivanti EPMM will not take action based on the next tier. Ivanti EPMM will only take action for the next tier after the delay time between tiers has elapsed.
- Delays between tiers are cumulative. For example, if the delay for tier 2 is 4 hours, and 8 hours for tier 3, then Ivanti EPMM takes tier 3 action after 12 hours.

# **Compliance actions policy violations**

You can assign compliance actions for security policy violations and for compliance policy violations. When you configure access control in either type of policy, you can select default compliance actions that are provided with Ivanti EPMM. You can also select custom compliance actions that you create.

FIGURE 1. COMPLIANCE ACTIONS POLICY VIOLATIONS

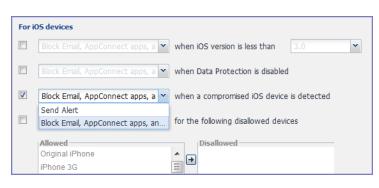

To create the custom compliance actions, see "Custom compliance actions" on the next page.

To view this diagram in full, see .

# **Default compliance actions**

The following table describes the default compliance actions:

**TABLE 21.** DEFAULT COMPLIANCE ACTIONS TABLE

| Default compliance action                      | Description                                                                                                    |
|------------------------------------------------|----------------------------------------------------------------------------------------------------|
| Send Alert                                     | Sends alert that you configured for the policy violation.                                                                                                    |
|                                                | To configure the alert, see "Policy violations event settings" on page 377.                                                                                                    |
| Block Email, AppConnect<br>Apps And Send Alert | This feature is not supported on Windows devices.                                                                                                    |
| Customized compliance actions                  | These actions can contain 4 tiers of actions. Tiers 2-4 are only used in compliance policies; they are not used by legacy security policies. Security policies only perform the action defined in tier 1. |

### **Custom compliance actions**

You can customize the compliance actions that you want to take for the settings on the Compliance Actions page under Policies & Configs. After you create your customized compliance actions, the actions you created appear in a drop-down list in the **Access Control** section of your security policies.

Custom compliance actions enable you to specify combinations of the following actions:

- Send alert
- Block email access and AppConnect apps (includes blocking app tunnels)
- Quarantine: block email access, block app tunnels, block AppConnect apps, and wipe AppConnect app data
- Remove configurations (i.e., profiles)
- Specify exceptions for Wi-Fi-only devices

Once you create a set of these actions, you can select that set from the drop downs in the **Access Control** section of security policies.

### **Creating a compliance action**

With custom compliance actions, you can create actions to better manage access control. With tiered compliance actions, you can customize them to include up to 4 levels of action to better manage compliance actions.

#### Procedure

- 1. Log into the Admin Portal.
- 2. Go to Policies & Configs > Compliance Actions.
- 3. Select Add+ to open the Add Compliance Action dialog box.
- 4. Select the appropriate fields as described in the "Add Compliance Action table" below.
- 5. If you want to add another set of actions, select the plus (+) button and select the fields, as necessary, to complete the second compliance action.
- 6. If you want to add another set of actions, select the plus (+) button and select the fields, as necessary, to complete the third compliance action.
- 7. Select **Save** to add the new compliance action for access control and compliance actions.
- 8. You can select them by going to:
  - Policies & Configs > Policies > Security policy > Edit > Access Control section (1 tier only).
  - Policies & Configs > Compliance Policies > Add+ > Compliance Policy Rule > Compliance Actions drop-down (1-4 tiers).

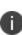

Using Compliance Actions with the "Enforce Compliance Actions Locally on Devices" option enabled does not have any effect if used in Compliance Policies. Those are only supported in the Security policy.

# **Add Compliance Action table**

The following table describes the Add Compliance Actions options:

TABLE 1. ADD COMPLIANCE ACTION FIELDS

| Item                                             | Description                                                                                                    |
|--------------------------------------------------|----------------------------------------------------------------------------------------------------|
| Name                                             | Enter an identifier for this set of compliance actions. Consider specifying the resulting action so that the action will be apparent when you are editing a security policy. |
| Enforce Compliance<br>Actions Locally on Devices | This feature is not supported on Windows devices.                                                                                                    |

| Item                                                                                     | Description                                                                                                    |
|------------------------------------------------------------------------------------------|----------------------------------------------------------------------------------------------------|
| ALERT: Send a compliance<br>notification or alert to the<br>user                         | Select if you want to trigger a message indicating that the violation has<br>occurred. The Ivanti Mobile@Work app will send an alert to the device user<br>based on the security policy violation, even without connection to Ivanti<br>EPMM. To use this feature, you need to select this Compliance Action in<br>Security Policies in Getting Started with Ivanti EPMM. |
|                                                                                          | If de-selected, Ivanti EPMM will send alerts to device users, administrators, or both. To configure the alert, see                                                                                                    |
|                                                                                          | "Policy violations event settings" on page 377.                                                                                                    |
| BLOCK ACCESS: Block<br>email access and<br>AppConnect apps                               | This feature is not supported on Windows devices.                                                                                                    |
| QUARANTINE:<br>Quarantine the device                                                     | This feature is not supported on Windows devices.                                                                                                    |
| (Select this check box to<br>display the other<br>Quarantine options.)                   |                                                                                                    |
| QUARANTINE:<br>Remove All<br>Configurations and SaaS<br>Sign-on Policy                   | This feature is not supported on Windows devices.                                                                                                    |
| QUARANTINE:<br>Do not remove Wi-Fi<br>settings for Wi-Fi only<br>devices                 | This feature is not supported on Windows devices.                                                                                                    |
| QUARANTINE:<br>Do not remove Wi-Fi<br>settings for all devices<br>(iOS and Android only) | This feature is not supported on Windows devices.                                                                                                    |
| QUARANTINE:<br>Remove iBooks content,<br>managed apps, and block<br>new app downloads    | This feature is not supported on Windows devices.                                                                                                    |
| Retire:<br>Retire the Work profile or<br>factory reset the managed<br>device             | This feature is not supported on Windows devices.                                                                                                    |
| Wipe                                                                                     | This feature is not supported on Windows devices.                                                                                                    |

### When the compliance action takes effect

When you first apply a security policy, several factors affect the amount of time required to communicate the changes to targeted devices:

- Sync interval
- Time the device last checked in
- Battery level
- Number of changes already queued

Once the change reaches the device, Ivanti EPMM checks the device for compliance. If the device is out of compliance, then the action is performed.

If the action for a security violation can be enforced locally on the device, and that option is selected in the Compliance Action dialog, then Apps@Work initiates the compliance action without requiring contact with Ivanti EPMM.

# Viewing quarantine information

Devices that have had configurations removed due to policy violations are considered quarantined. You can view quarantine information in the following places:

- Device & Users > Devices page
- Policies & Configs > Configurations page
- Dashboard page

#### Procedure

- 1. Go to **Device & Users > Devices**.
- 2. Click Advanced Search
- 3. Enter the search phrase: "common.quarantined" = true
- 4. Click Search.

To view information about an individual quarantined device:

- 1. Go to Device & Users > Devices.
- 2. Note devices that have been highlighted and appear with a quarantine icon.
- 3. Expand the device details for a quarantined device.
- 4. Click the **Configurations** tab in the device details panel to see which configurations have been removed due to quarantine.

# Viewing configurations removed due to quarantine

You can view the configurations that Ivanti EPMM has removed due to quarantine on the Configurations page.

- 1. Go to Policies & Configs > Configurations.
- 2. Select a number link in the **Quarantined** column to display a list of devices that have had the configuration removed.

# Dashboard page: Device by Compliance chart

To see how many devices are quarantined:

- 1. Go to **Dashboard**.
- 2. View the Device by Compliance chart. (If the chart is not visible, select Add to add it.)
- 3. To see a list of all quarantined devices, select the quarantined category.

# **Custom compliance policies**

Ivanti EPMM provides security policies for 10 static definitions to mark a device as non-compliant. These policies have limited customization options, but are a quick and easy way to begin to set up compliance policy rules. The Compliance Policies feature allows administrators to define their own criteria for marking devices non-compliant. They can combine dozens of device and user fields to create non-compliant matching criteria.

Compliance policy rules use the **Advanced Search** filter criteria to define non-compliant devices. Each compliance policy rule has a filter criteria and an associated compliance action object. Access compliance policies by selecting **Policies & Configs > Compliance Policies** from the Admin Portal.

Ivanti EPMM uses custom device and user attributes to set up compliance policy rule conditions. These settings, listed under **Devices & Users > Devices > Advanced Search > User Fields > LDAP > User Account Control** in the Admin Portal, are:

- Account Disabled
- Locked Out
- Password Expired

Compliance policies are enforced by Ivanti EPMM during device check-in.

The work flow to set up and use compliance policies is:

- "Assigning compliance roles" below
- "Managing compliance policy rules" on the next page
- "Managing compliance policy groups" on page 134
- "Device search fields for compliance rules" on page 138

### Assigning compliance roles

The following describes how to assign compliance roles.

#### Procedure

- 1. Log into the Admin Portal.
- 2. Go to Admin > Admins.
- 3. Select a user then select **Actions > Edit Roles**.
- 4. Select an Admin Space.
- 5. Scroll down the window to the Compliance Policy Management section.

| it Roles - miadmin                               |                                                                           |                       |      |
|--------------------------------------------------|---------------------------------------------------------------------------|-----------------------|------|
| dmin Roles                                       |                                                                           |                       |      |
| Select all admin roles                           |                                                                           |                       |      |
| Device Management                                |                                                                           |                       |      |
| Privacy Control                                  |                                                                           |                       |      |
| Label Management                                 |                                                                           |                       |      |
| User Management                                  |                                                                           |                       |      |
| ► App Management                                 |                                                                           |                       |      |
| Configuration Management                         |                                                                           |                       |      |
| Policy Management                                |                                                                           |                       |      |
| <ul> <li>Compliance Policy Management</li> </ul> |                                                                           |                       |      |
| View compliance policy                           | Selected Permissions                                                      | Available Permissions |      |
| Modify compliance policy                         | <ul><li>View compliance policy</li><li>Modify compliance policy</li></ul> |                       |      |
| Apply and remove compliance<br>policy labels     | Apply and remove compliance policy<br>labels                              |                       |      |
|                                                  |                                                                           | Cancel                | Save |

- 6. Select one or more of the roles:
  - View compliance policy: Allows the selected user to view rules, groups, lists, and configuration.
  - Modify compliance policy: Allows the selected user to create, edit, and delete rules and groups.
  - **Apply and remove compliance policy labels**: Allows the selected user to add or remove groups from labels.
- 7. Scroll to the Settings and Services Management section.
- 8. Select View settings and services.
- 9. Select Save.

### Managing compliance policy rules

Compliance policy rules are the building blocks in compliance policy groups used to manage device compliance. Administrators create compliance policy groups, add compliance policy rules to the groups, apply the groups to labels pushed to devices. Administrators can create a group with no rules or add compliance policy rules while creating the compliance policy group, if rules have already been created. They can also modify the group, including the name, description, and selected rules. This section describes:

- "Creating compliance policy rules" below
- "Substitution variables for compliance policy rules" on page 131
- "Viewing and modifying compliance policy rules" on page 133
- "Deleting compliance policy rules" on page 134
- "Searching for compliance policy rules" on page 134

#### **Creating compliance policy rules**

A single rule can be in multiple compliance policy groups.

#### Procedure

- 1. Go to the Admin Portal.
- 2. Select Policies & Configs > Compliance Policies.
- 3. Select **Compliance Policy Rule** tab and then select **Add+**.
- 4. Add a unique name in the Rule Name field.
- 5. Select the **Status** to **Enabled** or **Disable**.

- 6. Enter a description of the rule if desired.
- 7. Build a **Condition** using **Advance Search** to define non-compliance. For a list of definitions / values of the items to search on, see "Advanced searching " on page 31.

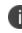

It is recommended to have one Condition set to include when Ivanti Mobile@Work last checked in within the last 30 days. See the TIP below.

- 8. In the **Compliance Actions** field, select from the drop-down to use on devices matching the condition.
- 9. If you don't want the search results to include retired devices, select the **Exclude retired devices from search results** check box.
- 10. Select Save.

**TIP** - We recommend that you create a Compliance Policy rule with one condition set to include when Ivanti Mobile@Work last checked in with Ivanti Endpoint Manager Mobile. This is helpful if you need assurance that Ivanti Mobile@Work is running on devices (for example, for use in Mobile Threat Defense).

#### Procedure

- 1. Go to the Admin Portal.
- 2. Select Policies & Configs > Compliance Policies.
- 3. Select **Compliance Policy Rule** tab and then select **Add+**.
- 4. Enter ClientLastCheckIn in the Rule Name field.
- 5. Enter **Condition > All.**
- 6. Go to Field and type in "Client Last Check-In" or select Common Fields > Client Last Check-In.

The regular expression is listed below; green check mark indicates regular expression is accepted.

- 7. Select within the last in the Value field; enter 30 days in the remaining two fields.
- 8. Keep the default setting of Exclude retired devices from search results.

- 9. In the **Compliance Actions** field, select **Send Alert** from the drop-down.
- 10. Select Save.

### Substitution variables for compliance policy rules

The following table lists the substitution variables for compliance policy rules.

| Category                                     | Substitution variable                                                                                                    |
|----------------------------------------------|----------------------------------------------------------------------------------------------------|
| Compliance policy rule<br>customized message | The substitution variables are available for use in compliance policy rules for all devices. To use in a compliance action message, copy/paste the variable into the Message field. |
|                                              | • \$MANAGED_APPLE_ID\$                                                                                                    |
|                                              | • \$CN\$                                                                                                    |
|                                              | \$CONFIG_UUID\$                                                                                                    |
|                                              | \$DEVICE_CLIENT_ID\$                                                                                                    |
|                                              | \$DEVICE_ID\$                                                                                                    |
|                                              | \$DEVICE_IMEI\$                                                                                                    |
|                                              | \$DEVICE_IMSI\$                                                                                                    |
|                                              | • \$DEVICE_MAC\$                                                                                                    |
|                                              | \$DEVICE_PIVD_ACTIVATION_LINK\$                                                                                                    |
|                                              | • \$DEVICE_SN\$                                                                                                    |
|                                              | \$DEVICE_UDID\$                                                                                                    |
|                                              | \$DEVICE_UUID\$                                                                                                    |
|                                              | \$DEVICE_UUID_NO_DASHES\$                                                                                                    |
|                                              | \$DISPLAY_NAME\$                                                                                                    |
|                                              | • \$EMAIL\$                                                                                                    |
|                                              | \$EMAIL_DOMAIN\$                                                                                                    |
|                                              | • \$EMAIL_LOCAL\$                                                                                                    |
|                                              | • \$FIRST_NAME\$                                                                                                    |
|                                              | \$GOOGLE_AUTOGEN_PASSWORD\$                                                                                                    |
|                                              | • \$ICCID\$                                                                                                    |
|                                              | • \$LAST_NAME\$                                                                                                    |
|                                              | For Shared iPad devices and User Enrolled devices only.                                                                                                    |
|                                              | \$MI_APPSTORE_URL\$                                                                                                    |
|                                              | • \$MODEL\$                                                                                                    |
|                                              | • \$NULL\$                                                                                                    |
|                                              | • \$OU\$                                                                                                    |
|                                              | • \$PASSWORD\$                                                                                                    |
|                                              | • \$PHONE_NUMBER\$                                                                                                    |

| Category | Substitution variable |
|----------|-----------------------|
|          | • \$RANDOM_16\$       |
|          | • \$RANDOM_32\$       |
|          | • \$RANDOM_64\$       |
|          | • \$REALM\$           |
|          | \$SAM_ACCOUNT_NAME\$  |
|          | \$TIMESTAMP_MS\$      |
|          | • \$USERID\$          |
|          | \$USER_CUSTOM1\$      |
|          | \$USER_CUSTOM2\$      |
|          | • \$USER_CUSTOM3\$    |
|          | • \$USER_CUSTOM4\$    |
|          | • \$USER_DN\$         |
|          | \$USER_LOCALE\$       |
|          | • \$USER_UPN\$        |

### Viewing and modifying compliance policy rules

You can view or modify a compliance policy rule. Viewing a rule requires the View role and modifying a rule requires the Modify role.

You can modify a rule without removing it from an assigned group. For instance, you can change its status from Enabled to Disabled to troubleshoot it. When you modify a rule, the change is applied to all the groups that use the rule.

#### Procedure

- 1. Go to the Admin Portal.
- 2. Select Policies & Configs > Compliance Policies > Compliance Policy Rule.
- 3. Select the name of the rule you want to modify and select **Edit**.
- 4. Modify details, as necessary, including disabling the rule.
- 5. Select **Save**.

### **Deleting compliance policy rules**

#### Procedure

- 1. Go to the Admin Portal.
- 2. Select Policies & Configs > Compliance Policies > Compliance Policy Rule.
- 3. Select the name of one or more rules to delete.
- 4. Select Actions > Delete.

### Searching for compliance policy rules

#### Procedure

- 1. Go to the Admin Portal.
- 2. Select Policies & Configs > Compliance Policies > Compliance Policy Rule.
- 3. Enter a name in the search field.
- 4. Use one of the following filters:
  - All
  - Enabled
  - Disabled
- 5. Select Search.

### Managing compliance policy groups

Compliance policy groups are applied to devices to manage device compliance. Administrators create compliance policy groups, add compliance policy rules to the groups, apply the group's rules to devices matching the label criteria.

Administrators can create a group with no rules or add compliance policy rules while creating the compliance policy group, if rules have already been created. They can also modify the group, including the name, description, and selected rules. This section describes:

- "Creating compliance policy groups" on the next page
- "Modifying compliance policy groups" on the next page
- "Adding compliance policy rules to a group" on page 136

- "Applying compliance policy groups to labels" on the next page
- "Removing compliance policy groups from labels" on the next page
- "Deleting compliance policy groups" on page 137
- "Searching for compliance policy groups" on page 137

### **Creating compliance policy groups**

You can create a group without adding rules, which can be added later. One rule can be member of multiple groups. The following provides the steps to add one or more compliance policy rules to a compliance policy group.

#### Procedure

- 1. Go to the Admin Portal.
- 2. Select Policies & Configs > Compliance Policies.
- 3. Select Compliance Policy Group tab.
- 4. Select Add+. The Add Compliance Policy Group page displays.
- 5. Enter a unique name in the Group Name field.
- 6. Select Enabled in the **Status** field.
- 7. Move one or more rules from **Available Rules** to the **Selected Rules** list.
- 8. Select Save.

### Modifying compliance policy groups

The following provides the steps to modify compliance policy groups.

#### Procedure

- 1. Go to the Admin Portal.
- 2. Select Policies & Configs > Compliance Policies > Compliance Policy Group.
- 3. Select the name of the group you want to modify.
- 4. Modify details, as necessary, including the name, description, or to enable or disable the group.
- 5. Select **Save** in the **Details** section.
- 6. Select **Edit** in the Rules section.
- 7. Modify rules, as necessary, by adding or removing rules.
- 8. Select **Save** in the **Rules** section.

### Adding compliance policy rules to a group

One rule can be a member of multiple groups. This procedure requires that you have already created one or more rule. See "Creating compliance policy rules" on page 129 for details.

#### Procedure

- 1. Go to the Admin Portal.
- 2. Select Policies & Configs > Compliance Policies > Compliance Policy Group.
- 3. Double-select the name of the group to which you want to add one or more rules.
- 4. Go to the Rules section and select Edit.
- 5. Move one or more rules from the **Available Rules** list to the **Selected Rules** list.
- 6. Select **Save** in the **Rules** section.

### Applying compliance policy groups to labels

Once a group (and its underlying rules) is assigned to devices, status of the devices are evaluated based on the conditions in the rules for compliance. Compliance Policy rules are evaluated against each device in the following ways:

- During device check-in
- Periodically, during the compliance policy check interval. This is set at Policies & Configs > Compliance Actions > Preferences.
- When a manual Check Compliance is initiated by the administrator. This can be set at Policies & Configs > Compliance Actions > Check Compliance or on the Devices page under Actions.

#### Procedure

- 1. Go to the Admin Portal.
- 2. Select Policies & Configs > Compliance Policies > Compliance Policy Group.
- 3. Select the name of the compliance policy group you want to apply to label.
- 4. Select Actions > Apply to Labels.
- 5. Select one or more of the labels.
- 6. Select Apply.

### **Removing compliance policy groups from labels**

Once a group (and its underlying rules) is assigned to devices, status of the devices are evaluated based on the conditions in the rules for compliance. The following describes the steps to apply a compliance policy groups to one or more labels.

#### Procedure

- 1. Go to the Admin Portal.
- 2. Select Policies & Configs > Compliance Policies > Compliance Policy Group.
- 3. Select the name of the compliance policy group you want to remove from a label.
- 4. Select Actions > Remove from Labels.
- 5. De-select one or more of the labels.
- Select **Apply**.
   After the next device check in, these changes will apply.

### **Deleting compliance policy groups**

The following provides the steps to delete one or more compliance policy groups.

#### Procedure

- 1. Go to the Admin Portal.
- 2. Select Policies & Configs > Compliance Policies > Compliance Policy Group.
- 3. Select the name of one or more groups to delete.
- 4. Select **Actions > Delete**.

### Searching for compliance policy groups

The following provides the steps to search for compliance policy group.

#### Procedure

- 1. Go to the Admin Portal.
- 2. Select Policies & Configs > Compliance Policies > Compliance Policy Group.
- 3. Enter a name in the search field.
- 4. Use one of the following filters:
  - All
  - Enabled
  - Disabled
- 5. Select Search.

## **Device search fields for compliance rules**

This section includes the compliance action objects the compliance policy rules use for device search fields. In addition to the fields listed in the below table, any Custom Device Attributes or Custom User Attributes that were added in **Settings > System Settings > Users & Devices > Custom Attributes** will also be available for searching.

The following table lists the available objects, including:

- Common fields
- Custom fields
- Android devices
- iOS devices
- Windows devices
- User fields (including LDAP fields)

#### **TABLE 22.** DEVICE SEARCH FIELDS FOR COMPLIANCE RULES

| Category | Compliance policy objects                                                                                                    |
|----------|----------------------------------------------------------------------------------------------------|
| Common   | The following search fields are available for use in compliance rules for all devices:<br>cellular_technology, client_name, client_build_date, client_version, creation_date, current_<br>country_code, current_country_name, country_name, current_operator_name, carrier_short_<br>name, current_phone_number, current_phone_number, data_protection_enabled, data_<br>protection_reasons, device_admin_enabled, device_encrypted, device_is_compromised, eas_<br>last_sync_time, ethernet_mac, home_country_code, home_country_name, home_operatory_<br>name, home_phone_number, imei, imsi, language, last_connected _at, locale, location_last_<br>captured_at, manufacturer, mdm_managed, mdm_tos_accepted, mdm_tos_accepted_date,<br>model, model_name, os_version, owner, pending_device_passcode, pending_device_<br>passcode_expiration_time, platform_name, platform, registration_date, registration_imsi,<br>retired, roaming, security_state, status, uuid, wifi_mac_address |
| Android  | The following search fields are available for use in compliance rules for all Android devices:<br>admin_activated, attestation, afw_capable, brand, Client_version_code, device_roaming_flag,<br>knox_version, manufacturer_os_version, mdm_enabled, multi-mdm, os_build_number, os_<br>update_status, registration_status, samsung_dm, secure_apps_encryption_enabled, secure_<br>apps_encryption_mode, security_detail, security_patch, usb_debugging, dpm_encryption_<br>status                                                                                                    |

| Category | Compliance policy objects                                                                                                    |
|----------|----------------------------------------------------------------------------------------------------|
| iOS      | The following search fields are available for use in compliance rules for all iOS devices:<br>BluetoothMAC, BuildVersion, CarrierSettingsVersion, Current MCC, Current MNC,<br>DataRoamingEnabled, data_protection, forceEncryptedBackup, iCloud Backup Is Enabled,<br>iOSBackgroundStatus, iPhone PRODUCT, iPhone VERSION, IsDeviceLocatorServiceEnabled,<br>IsDEPEnrolledDevice, IsDoNotDisturbInEffect, IsMDMLostModeEnabled,<br>IsMDMServiceEnrolledDevice, iTunesStoreAccountIsActive, ProductName, PasscodePresent,<br>PasscodeIsCompliantWithProfiles, PasscodeIsCompliant, Personal Hotspot Enabled,<br>SerialNumber, Supervised, SIM MCC, SIM MNC, Subscriber Carrier Network, Voice Roaming<br>Enabled, osUpdateStatus, |
| Windows  | The following search fields are available for use in compliance rules for all Windows devices:<br>dm_client_version, wp_firmware_version, wp_hardware_version, wp_os_edition, health_data_<br>issued, health_data_aik_present, health_data_dep_policy, health_data_bit_locker_status,<br>health_data_boot_manager_rev_list_version, health_data_code_integrity_rev_list_version,<br>health_data_secure_boot_enabled, health_data_boot_debugging_enabled, health_data_os_<br>kernel_debugging_enabled, health_data_code_integrity_enabled, health_data_test_signing_<br>enabled, health_data_safe_mode, health_data_win_pe, health_data_elam_driver_loaded,<br>health_data_vsm_enabled, health_data_pcr0, health_data_sbcp_hash,   |
| User     | The following search fields are available for use in compliance rules user-related fields, including LDAP:<br>email_address, user_id, attr_dn, dn, name, locale, principal, upn, account-disabled, locked_<br>out, password_expired, custom1, custom2, custom3, custom4, <dynamically created="" custom<br="">user-attribute field name #1&gt;, <dynamically #2="" created="" custom="" field="" name="" user-attribute="">,<br/><dynamically #3="" created="" custom="" field="" name="" user-attribute="">, <dynamically created="" custom<br="">user-attribute field name #4&gt;, <dynamically created="" field="" names="" user-attribute=""></dynamically></dynamically></dynamically></dynamically></dynamically>           |

**TABLE 22.** DEVICE SEARCH FIELDS FOR COMPLIANCE RULES (CONT.)

# Independent, customized messages and email subject for each compliance action tier

In previous releases, only one customized message could be sent for all Compliance Action tiers supported in **Compliance Policies > Compliance Policy Rule**. Starting in this release, administrators have the ability to create and send independent, customized messages and email subject lines for each of the now 20 possible Compliance Action tiers.

Compliance actions are categorized as:

- V1, which are compliance actions that existed in Ivanti EPMM before Version 11.8.0.0.
- V2, which are compliance actions that are created *starting in* Ivanti EPMM 11.8.0.0.

The following table compares compliance actions between V1 (pre-version 11.8.0.0) and V2 (Version 11.8.0.0+):

| TABLE 23.         COMPLIANCE ACTIONS VERSIONS 1 & | 2 |
|---------------------------------------------------|---|
|---------------------------------------------------|---|

| Compliance actions Version 1                                                                                                 | Compliance actions Version 2                                                                                                    |
|----------------------------------------------------------------------------------------------------|----------------------------------------------------------------------------------------------------|
| Uses even center for alert-related settings.                                                                                 | Actions cannot use the event center configuration.<br>Instead, all the settings related to alerts, message<br>languages, and so on, are available in the action page<br>in the <b>Settings</b> tab.                                                                                                    |
| Compliance action messages are configured at<br>rule level. Only one message can be configured<br>for all tiers in an action | Compliance action messages can be configured in each tier.                                                                                                    |
| Uses only single alert messages across all tiers in<br>the action.                                                           | Administrators can configure alert messages and<br>subjects in multiple languages selected in the action<br>settings. The system default language is mandatory<br>and cannot be ignored or removed. Once an<br>administrator selects languages, they must enter the<br>subject and message for all the selected languages.<br>When the system dispatches messages to the devices,<br>it picks the language specified in the device locale. If<br>the device-specific locale is not configured in the<br>action page, the system default language (for<br>example, English) is used. For example, if an<br>administrator configures messages in French and<br>English, but the device locale (German), has not been<br>configured, the subject and messages use the system<br>default language (English) in alerts. |
| Uses event center.                                                                                                    | Administrators can configure different messages for<br>each tier in multiple languages and configure the<br>alert severity levels and alert frequency settings for<br>each tier in an action. Alert recipients and message<br>languages can be configured at an action level in the<br>compliance action page > <b>Settings</b> tab.                                                                                                    |
| Existing behavior is unchanged.                                                                                              | For V2 actions, the maximum length of the message<br>= 800 chars, including substitution variables. The<br>maximum length of the subject = 150 chars, including<br>substitution variables.                                                                                                    |

| Compliance actions Version 1                                                                                                    | Compliance actions Version 2                                                                                                    |
|----------------------------------------------------------------------------------------------------|----------------------------------------------------------------------------------------------------|
| After upgrading to Ivanti EPMM 11.8.0.0, <i>existing</i> V1 actions can be used. New V2 actions can also be used. New actions can only be created as V2 actions.                                                                                                    | After upgrading/migrating to lvanti EPMM 11.8.0.0, new actions can only be created as V2 actions.                                                                                                    |
| Administrators can upgrade/migrate V1 actions to<br>V2 actions. When they edit V1 actions, they can<br>apply V2 action features to V1 actions and<br>upgrade/migrate the V1 action to a V2 action<br>using the <b>Upgrade to New Compliance Action</b><br>checkbox in the <b>Edit Compliance Action</b> page.<br>This upgrade is non-reversible, that is, the<br>upgraded/migrated V1 cannot be reverted if it has<br>been successfully migrated to V2. |                                                                                                    |
| Supports templates in the event center.                                                                                                    | Templates<br>Administrators can insert the following variables (that<br>are exposed in the <b>Insert Variable</b> section) in the<br>subject and message content:<br>• \$SEVERITY\$ - Localized, device's locale used.<br>• \$USER_NAME\$ |
| Supports templates in the event center.                                                                                                    | Templates<br>Administrators can insert the following variables (that<br>are exposed in the <b>Insert Variable</b> section) in the<br>subject and message content:<br>• \$SEVERITY\$ - Localized, device's locale used.<br>• \$USER_NAME\$ |
| Existing behavior is unchanged.                                                                                                    | Alert frequency time has granularity to hours and<br>days. For example, administrators can send up to 5<br>alerts in 5 hours, or 10 alerts in 2 days. Two days<br>duration = 24 * 2 = 48 hours.                                           |

 TABLE 23. COMPLIANCE ACTIONS VERSIONS 1 & 2 (CONT.)

| Compliance actions Version 1 | Compliance actions Version 2                                                                                                    |
|------------------------------|----------------------------------------------------------------------------------------------------|
|                              | Delay of the next tier should be greater than or equal<br>to the Sendupto value of the current tier in the V2<br>action.                                                                                              |
|                              | After upgrading to Ivanti EPMM 11.8.0.0+, a default<br>system-generated event of type Compliance Rule<br>Violation Event is generated in the<br><b>EventSettings</b> page. This event cannot be edited or<br>deleted. |
|                              | When a compliance policy rule violation occurs, the<br>system uses tier-specific alert preferences. Security<br>policies continue to use the alert preferences from<br>the event center.                              |

| TABLE 23. | COMPLIANCE | ACTIONS | VERSIONS | 1&2 | (Cont.) |
|-----------|------------|---------|----------|-----|---------|
|-----------|------------|---------|----------|-----|---------|

# Managing Device Settings with Configurations

This section addresses the automation of major settings via configurations that can then be applied to a large inventory of different devices.

- "Management of device settings with configurations" below
- "Configurations page " on the next page
- "Default configurations" on page 145
- "Displaying configurations status" on page 148
- "Adding new configurations" on page 149
- "Editing configurations" on page 149
- "Deleting configurations" on page 150
- "Exporting configurations" on page 150
- "Importing configurations" on page 150
- "Applying configurations to labels" on page 151
- Android File Transfer Configurations
- Android Enhanced Multiple-Slicing Support
- "Exporting the devices in the WatchList" on page 151
- "Impact of changing LDAP server variables" on page 152

# Management of device settings with configurations

Configuring major settings across a large inventory of different devices can mean a major daily time investment for IT personnel. You can automate this process by specifying and distributing configurations, previously called app settings. A configuration is a group of settings to be applied to devices.

The following table summarizes the device settings managed by Ivanti EPMM. Configurations are found on the **Policies & Configs > Configurations** page.

| Category       | Configuration Type                                                                                                    |  |  |
|----------------|----------------------------------------------------------------------------------------------------|--|--|
| Android        | <ul> <li>Android for Work</li> <li>Samsung Browser</li> <li>Samsung Kiosk</li> </ul>                                             |  |  |
|                | Samsung klosk<br>Samsung klosk mode is deprecated in Android 8.1<br>and above. You must implement Android klosk<br>mode instead. |  |  |
|                | Samsung Knox Container                                                                                                    |  |  |
|                | Samsung Knox Container is deprecated in Android<br>8.1 and above. You must implement Android kiosk<br>mode instead.              |  |  |
| Infrastructure | • Exchange                                                                                                    |  |  |
|                | <ul><li>Email</li><li>Wi-Fi</li></ul>                                                                                            |  |  |
|                | • VPN                                                                                                    |  |  |
|                | Certificates                                                                                                    |  |  |
|                | Certificate Enrollment                                                                                                    |  |  |
| AppConnect     | <ul><li> App Configuration</li><li> Container Policy</li></ul>                                                                   |  |  |
| Features       | <ul> <li>Ivanti Docs@Work</li> <li>Ivanti Web@Work</li> </ul>                                                                    |  |  |
| Windows        | <ul> <li>Enrollment Token (AET) (Windows Phone only)</li> <li>Sideloading Key (Windows 8.1 only)</li> </ul>                      |  |  |

#### **TABLE 24.**DEVICE SETTINGS

Г

# **Configurations page**

A configuration (previously called app settings) is a group of settings that are applied to devices. Go to the **Policies & Configurations** page to create and manage configurations. It displays the following information for each configuration.

0

For User Enrollment configurations, lvanti recommends using the label "Apple User Enrolled Device" + "Equals" + "True" or ios.apple\_user\_enrolled\_device = true."

| Field              | Description                                                                                                    |  |
|--------------------|----------------------------------------------------------------------------------------------------|--|
| Name               | Indicates a name for this group of settings.                                                                                                    |  |
| Configuration Type | Indicates the kind of configuration.                                                                                                    |  |
| Bundle/Package ID  | If this configuration is links to a App Catalog entry, the Bundle/Package ID will display here.                                                                                                    |  |
| Description        | Displays additional information about this group of settings.                                                                                                    |  |
| # Phones           | Indicates the number of phones to which this group of settings has been applied. Click the link to display a list of the devices.                                                                                                    |  |
| Labels             | Lists the labels to which this group of settings has been applied.                                                                                                    |  |
| WatchList          | Displays the number of devices for which this group of settings is queued.<br>Click the link to display a list of the devices.                                                                                                    |  |
| Quarantined        | Displays the number of devices that have had configurations removed due<br>to policy violations. Click the link to display a list of the devices. See<br>"Creating a compliance action" on page 123 for information on<br>quarantining devices. |  |

| TABLE 25. | CONFIGURATIONS PAGE OPTIONS |
|-----------|-----------------------------|
|-----------|-----------------------------|

Required role: Administrator must have the **View configuration** role to access the Configurations page.

## **Default configurations**

Ivanti EPMM provides the following default configurations.

| <b>TABLE 26.</b> | Default | CONFIGURATIONS |
|------------------|---------|----------------|
|------------------|---------|----------------|

| Configuration<br>Name                                 | Туре        | Description                                                                   | Devices applicable<br>to |
|-------------------------------------------------------|-------------|-------------------------------------------------------------------------------|--------------------------|
| App Catalog<br>Service                                | APP_CATALOG | Default configuration for App<br>Catalog Service                              |                          |
| Ivanti Anti-<br>phishing VPN                          | VPN         | VPN Setting for Anti-phishing                                                 |                          |
| lvanti Threat<br>Defense Tunnel<br>Config for Android | VPN         | Default configuration for Ivanti<br>Tunnel to enable Mobile<br>Threat Defense | Android                  |

| Configuration<br>Name                        | Туре                      | Description                                                                                                    | Devices applicable to |
|----------------------------------------------|---------------------------|----------------------------------------------------------------------------------------------------|-----------------------|
| Ivanti Threat<br>Defense VPN                 | VPN                       | VPN setting for Mobile Threat<br>Defense VPN                                                                                                    |                       |
| System -<br>Apps@Work AET                    | APPENROLLMENTTOKEN        | Auto-created Windows<br>Application Enrollment Token<br>Setting                                                                                                    |                       |
| System - FileVault<br>Configuration          | CERTIFICATE<br>ENROLLMENT | Auto-created SCEP setting for the FileVault2 CA                                                                                                    |                       |
| System - iOS<br>Enrollment CA<br>Certificate | CERTIFICATE               | System certificate to support the built-in CA server.                                                                                                    |                       |
| System - iOS<br>Enrollment SCEP              | CERTIFICATE<br>ENROLLMENT | System settings for the built-in<br>SCEP server. Note that the<br>default URL contains HTTP. Do<br>not change this to HTTPS<br>without configuring a third-<br>party certificate. The default is<br>a self-signed certificate, which<br>iOS does not support with<br>HTTPS. |                       |
| System - iOS<br>Enterprise<br>AppStore       | WEBCLIP                   | System settings for<br>Apps@Work web clip.                                                                                                    |                       |
| System - iOS<br>Enterprise<br>AppStore SCEP  | CERTIFICATE<br>ENROLLMENT | This SCEP setting is<br>automatically created for the<br>iOS Enterprise App Store<br>certificate.                                                                                                    | iOS<br>macOS<br>tvOS  |

**TABLE 26.** DEFAULT CONFIGURATIONS (CONT.)

| <b>TABLE 26.</b> | Default | CONFIGURATIONS | (Cont.) |
|------------------|---------|----------------|---------|
|------------------|---------|----------------|---------|

| Configuration<br>Name                                               | Туре                | Description                                                                                                    | Devices applicable<br>to |
|---------------------------------------------------------------------|---------------------|----------------------------------------------------------------------------------------------------|--------------------------|
|                                                                     |                     | <ul> <li>If the iOS label is removed from this default configuration, Ivanti EPMM will reapply the iOS label following system or web server reboot, and after upgrading from a previous version to the current version of Ivanti EPMM.</li> </ul> |                          |
| System - iOS MDM                                                    | MDM                 | Default MDM profile for iOS<br>MDM.                                                                                                    | iOS<br>tvOS              |
| System - macOS<br>Enterprise<br>AppStore Identity<br>Preference     | IDENTITY PREFERENCE | Auto-created IDENTITY_<br>PREFERENCE setting for<br>MacOS Enterprise.                                                                                                    | macOS                    |
| System - Multi-<br>User Secure Sign-<br>In                          | WEBCLIP             | System settings for Secure<br>Sign-In web clip, which<br>enables access to multi-user<br>function for iOS devices. See<br>"Multi-User Support" for more<br>information.                                                                           | iOS                      |
| System - Mutual<br>Auth CE setting                                  | CERTIFICATE         | Certificate Enrollment Setting<br>For Mutual Authentication                                                                                                    |                          |
| System - TLS Trust<br>Certificate Chain<br>for Mobile<br>Management | CERTIFICATE         | This certificate chain is used so<br>that mobile devices will trust<br>requests from Ivanti EPMM.                                                                                                    |                          |

| Configuration<br>Name                                | Туре        | Description                                                                                     | Devices applicable to |
|------------------------------------------------------|-------------|-------------------------------------------------------------------------------------------------|-----------------------|
| Windows Cert<br>Auth Root CA<br>Certificate          | CERTIFICATE | This setting is used for (non-<br>enrollment) server<br>authentication by Windows<br>devices.   | Windows               |
| Windows<br>Computer-level<br>Cert Auth CE<br>Setting | CERTIFICATE | This setting is used for<br>computer-level certificate<br>authentication by Windows<br>clients. | Windows               |
| Windows Phone<br>Enrollment SCEP                     | CERTIFICATE | This setting is an auto-created<br>SCEP setting for the Windows<br>Phone Enrollment CA.         |                       |
| Windows User-<br>level Cert Auth CE<br>Setting       | CERTIFICATE | This setting is used for user-<br>level certificate authentication<br>by Windows clients.       | Windows               |

**TABLE 26.** DEFAULT CONFIGURATIONS (CONT.)

## **Displaying configurations status**

To see the status of configurations for each device:

- 1. Go to **Device & Users > Devices**
- 2. Select a device, and click the caret to open the device details
- 3. Click the **Configurations** tab.

The statuses you will see are:

- **Pending**: The process of applying the settings has been started.
- **Sent**: The settings have been successfully sent to the device.
- **Applied**: Ivanti EPMM has confirmed that the verifiable settings appear to have been applied to the device.
- **Partially Applied**: One or more settings may have been rejected by the device. This can mean that the feature is not supported by the device.
- **Update Pending**: The administrator has edited the setting in the Admin Portal. The process of applying the updated setting has begun.

## Adding new configurations

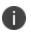

Add new configurations for Windows devices through Exchange and Certificates only. Add new configurations for Windows 8.1 devices through Wi-Fi and VPN only.

To add new configurations:

- 1. Go to Policies & Configs > Configurations.
- 2. Click Add New.
- 3. Select the type of configuration you want to create.
- 4. Complete the displayed form for the configuration.
- 5. Click Save.
- To push the configuration to devices, apply it to the appropriate labels. Select Actions > Apply to Label.

### **Editing configurations**

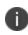

Add new configurations for Windows devices through Exchange and Certificates only. Add new configurations for Windows 8.1 devices through Wi-Fi and VPN only.

#### To edit configurations:

- 1. In the Configurations screen, select the configuration you want to edit.
- 2. Click Edit.
- 3. Make your changes.
- 4. Click Save.

A pop-up displays.

5. Click **Yes** to continue.

The configuration will be re-pushed to matching devices even you made no changes. However, if the only change made is to the description, the configuration will **not** be re-pushed to the devices.

## **Deleting configurations**

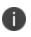

Add new configurations for Windows devices through Exchange and Certificates only. Add new configurations for Windows 8.1 devices through Wi-Fi and VPN only.

To delete configurations:

- 1. In the Configurations screen, select the settings you want to delete.
- 2. Click Delete.

## **Exporting configurations**

Export and importing setting configurations helps reduce errors when you have multiple instances of Ivanti EPMM. You can export a configuration .json file for an existing setting, modify it, then import it to another configuration.

To export a configuration:

1. Select Policies & Configs > Configurations.

All available configurations are listed in the table.

2. Select a single configuration to export.

You can sort, as necessary, to find the configuration you want to export.

3. Select **Export** to create an export configuration .json file.

No application-related information is captured when exporting a configuration.

4. Locate the .json file, open, modify, and save it, as necessary.

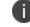

Review this file before reusing it as values are not verified before importing them.

## Importing configurations

To import a configuration:

- 1. Log into Ivanti EPMM.
- 2. Select Policies & Configs > Configurations.
- 3. Select **Import** to locate a saved exported configuration .json file.
- 4. Enter the name of the file or select Browse to locate it.
- 5. Read the warning message and select in the I Agree check box.
- 6. Select **Import** to add the new configuration to the configuration table.

If you import a configuration that already exists, you can override the file or cancel the import.

### **Applying configurations to labels**

Use labels to apply configurations to devices. Refer to the "Using labels to establish groups" section in the *Getting Started with Ivanti EPMM* for more information.

To apply a configuration to a label:

- Select Policies & Configs > Configurations to display the configurations table with all available settings configurations.
- 2. Select the check box next to a configuration you want to apply to a label.

Search for a configuration by entering the configuration name or description in the search box.

3. Click Actions > Apply To Label.

Select the label.

- 4. You can search by label name or description to help find the label.
- 5. Click **Apply**.

### **Exporting the devices in the WatchList**

The number in the **WatchList** field indicates the number of devices for which the configuration is still in queue.

#### Procedure

- 1. In the Admin Portal, go to **Policies & Configs** > **Configurations**.
- 2. Click the number in the WatchList field for the configuration for which you want to export the WatchList.

The Pending Devices window appears. The window displays a list of devices for which the configuration is queued.

- 3. Click Export to export the list of devices.
- 4. The list is downloaded as .CSV file.

## Impact of changing LDAP server variables

A change to a LDAP server variable (such as \$EMAIL\$, \$FIRST\_NAME\$, \$LAST\_NAME\$, \$DISPLAY\_NAME\$, \$USER\_UPN\$, \$USER\_CUSTOM1, \$USER\_CUSTOM2, \$USER\_CUSTOM3\$, or \$USER\_CUSTOM4\$) now causes a setting that uses the variable to be re-pushed to the device. The impacted settings are:

- Exchange setting
- Email setting
- Wi-Fi setting
- VPN setting
- CalDAV setting
- CardDAV setting
- Subscribed calendar setting
- AppConnect app configuration
- Ivanti Docs@Work setting

# **Configuring Email**

This section addresses email account configuration, enabling S/MIME encryption and synchronizing account data.

- "Exchange settings" below
- "Synchronizing Google account data" on page 159

## **Exchange settings**

To specify the settings for the ActiveSync server that devices use, go to **Policies & Configs > Configurations**, then select **Add New > Exchange**. The ActiveSync server can be a Microsoft Exchange server, an IBM<sup>®</sup> Lotus<sup>®</sup> Notes Traveler server, Microsoft Office 365, or another server.

The following table describes the Exchange settings you can specify.

| Section | Field Name     | Description                                                                                                    |
|---------|----------------|----------------------------------------------------------------------------------------------------|
| General | Name           | Enter brief text that identifies this group of Exchange settings.                                                                                                    |
|         | Description    | Enter additional text that clarifies the purpose of this group of Exchange settings.                                                                                                    |
|         | Server Address | Enter the address of the ActiveSync server.                                                                                                    |
|         |                | If you are using Standalone Sentry, do the following:                                                                                                    |
|         |                | Enter the Standalone Sentry's address.                                                                                                    |
|         |                | <ul> <li>If you are using Lotus Domino server 8.5.3.1 Upgrade<br/>Pack 1 for your ActiveSync server, set the server address<br/>to &lt;<i>Standalone Sentry's fully qualified domain</i><br/><i>name</i>&gt;/traveler.</li> </ul> |
|         |                | <ul> <li>If you are using a Lotus Domino server earlier than 8.5.3.1</li> <li>Upgrade Pack 1, set the address to &lt;<i>Standalone Sentry</i></li> <li><i>fully qualified domain name</i>&gt;/servlet/traveler.</li> </ul>        |

| TABLE | 27. | Exchange  | SETTINGS  |
|-------|-----|-----------|-----------|
|       |     | EXCITATOL | 021111400 |

| TABLE 27. | Exchange | SETTINGS | (Cont.) |
|-----------|----------|----------|---------|
|-----------|----------|----------|---------|

| Section | Field Name                       | Description                                                                                                    |  |
|---------|----------------------------------|----------------------------------------------------------------------------------------------------|--|
|         |                                  | <ul> <li>If you are using load balancers, contact Ivanti Professional<br/>Services.</li> </ul>                                                                                                    |  |
|         |                                  | When using Integrated Sentry, set the server address to Microsoft Exchange Server's address.                                                                                                    |  |
|         |                                  | <ul> <li>When using Sentry, you can do preliminary verification of your Exchange configuration choices for the ActiveSync User Name, ActiveSync User Email, and ActiveSync Password fields. To do so, first set the server address to the ActiveSync server. After you have verified that users can access their email using this Exchange configuration, change the server address to the appropriate Sentry address.</li> </ul> |  |
|         |                                  | For more information about configuring Sentry, see the Ivanti Standalone Sentry Guide for EPMM.                                                                                                    |  |
|         | Use SSL                          | Select to use secure connections.                                                                                                    |  |
|         | Use alternate<br>device handling | Replaces the <b>Use Standalone Sentry</b> option. Use this option only under the direction of Ivanti Technical Support.                                                                                                    |  |
|         | Domain                           | Specify the domain configured for the server.                                                                                                    |  |
|         | Google Apps<br>Password          | This check box only appears if you have configured a Google account with Ivanti EPMM.                                                                                                    |  |
|         |                                  | When linking to Google Apps, select this option to use the<br>Google Apps password to log in to the Google account you have<br>configured to work with Ivanti EPMM. This password allows<br>device users to access their Email, Contacts, and Calendar data on<br>their managed devices.                                                                                                    |  |
|         |                                  | When selected, lvanti EPMM grays out the <b>ActiveSync User</b><br>Name and ActiveSync User Password.                                                                                                    |  |
|         |                                  | This check box only appears if you have configured a Google account with Ivanti EPMM, as described in "Synchronizing Google account data" on page 159.                                                                                                    |  |
|         | ActiveSync User<br>Name          | Specify the variable for the user name to be used with this<br>Exchange configuration. You can specify any or all of the<br>following variables \$EMAIL\$, \$USERID\$, \$PASSWORD\$.<br>\$MANAGED_APPLE_ID\$ can be used for Shared iPad devices and<br>User Enrolled devices only.                                                                                                    |  |

| TABLE 27.         EXCHANGE SETTING | gs (Cont.) |
|------------------------------------|------------|
|------------------------------------|------------|

| Section | Field Name                  | Description                                                                                                    |
|---------|-----------------------------|----------------------------------------------------------------------------------------------------|
|         |                             | You can also specify custom formats, such as \$USERID\$_US.<br>Custom attribute variable substitutions are supported.                                                                                                    |
|         |                             | Typically, you use \$USERID\$ if your ActiveSync server is a<br>Microsoft Exchange Server, and you use \$EMAIL\$ if your<br>ActiveSync server is an IBM Lotus Notes Traveler server. You<br>cannot use \$NULL\$ for this field.                                                                                                    |
|         | ActiveSync User<br>Email    | Specify the variable for the email address to be used with this<br>Exchange configuration. You can specify any or all of the<br>following variables \$USERID\$, \$EMAIL\$,\$SAM_ACCOUNT_<br>NAME\$, \$USER_CUSTOM1\$, \$USER_CUSTOM2\$, \$USER_<br>CUSTOM3\$, \$USER_CUSTOM4\$, \$CUSTOM_DEVICE_<br>Attributename\$, CUSTOM_USER_Attributename\$, or \$NULL\$.                                                                                                    |
|         |                             | \$MANAGED_APPLE_ID\$ can be used for Shared iPad devices and User Enrolled devices only.                                                                                                    |
|         |                             | You can also specify custom formats, such as \$USERID\$_US.<br>Custom attribute variable substitutions are supported.                                                                                                    |
|         |                             | Typically, you use \$EMAIL\$ in this field; you cannot use \$NULL\$.                                                                                                    |
|         |                             | For Windows 10 devices: Use only \$EMAIL\$.                                                                                                    |
|         | ActiveSync User<br>Password | Specify the variable for the password to be used with this<br>Exchange configuration. You can specify any or all of the<br>following variables: \$USERID\$, \$EMAIL\$, \$PASSWORD\$, \$USER_<br>CUSTOM1\$, \$USER_CUSTOM2\$, \$USER_CUSTOM3\$, \$USER_<br>CUSTOM4\$, \$CUSTOM_DEVICE_Attributename\$, CUSTOM_USER_<br>Attributename\$, or \$NULL\$. You can also specify custom formats,<br>such as \$USERID\$_US. Custom attribute variable substitutions are<br>supported. |
|         |                             | Enter additional variables or text in the text box adjacent to the <b>Password</b> field. Entries in this text box are kept hidden and will not be visible to any Ivanti EPMM administrator.                                                                                                    |
|         |                             | All variables and text up to the last valid variable will be<br>visible. Anything after the last valid variable will not be<br>visible. The valid variable may appear in either of the<br>password fields. Valid variables are variables in the drop-<br>down list.                                                                                                    |

 TABLE 27.
 EXCHANGE SETTINGS (CONT.)

| Section | Field Name                                             | Description                                                                                                    |
|---------|--------------------------------------------------------|----------------------------------------------------------------------------------------------------|
|         | ldentity<br>Certificate                                | Select the Certificate Enrollment entry you created for supporting Exchange ActiveSync, if you are implementing certificate-based authentication.                                                                                                    |
|         |                                                        | <ul> <li>When setting up email for devices with multi-user signin, the exchange profile must always use a user-based certificate. The user-based certificate will ensure secure access to email for all users. Using a device-based certificate can result in one user sending or receiving emails for another user. When configuring the userbased certificate, select the Proxy enabled and Store certificate keys on Ivanti EPMM options. This allows the user certificate and private key to be delivered each time they log in on the shared device.</li> </ul> |
|         | Password is also<br>required                           | Specify whether to prompt device users for a password when<br>certificate authentication is implemented. The password prompt<br>is turned off by default. Once you specify an Identify Certificate,<br>this option is enabled. Select the option if you want to retain the<br>password prompt.                                                                                                    |
|         | Items to<br>Synchronize<br>(Android,<br>Windows)       | Select the Outlook items to be synchronized (Contacts, Calendar, Email, Tasks).                                                                                                    |
|         | Items to<br>Synchronize<br>(iOS)                       | This feature is not supported on Windows devices.                                                                                                    |
|         | Past Days of<br>Email to Sync                          | Specify the maximum amount of email to synchronize each time<br>by selecting an option from the drop-down list.<br>The 1 Day option maps to the All option.                                                                                                    |
|         | Move/Forward<br>Messages to<br>Other Email<br>Accounts | This feature is not supported for Windows devices.                                                                                                    |

 TABLE 27.
 EXCHANGE SETTINGS (CONT.)

| Section              | Field Name                                             | Description                                                                                        |
|----------------------|--------------------------------------------------------|----------------------------------------------------------------------------------------------------|
| S/MIME               | Enable for<br>Android and<br>iOS 9.3.3 (or<br>earlier) | Select to enable S/MIME signing and encryption on devices running Android or iOS 9.3.3 or earlier. |
| S/MIME Signing       |                                                        |                                                                                                    |
|                      | S/MIME Signing:<br>Enable                              | This feature is not supported for Windows devices.                                                 |
|                      | S/MIME Signing identity                                | This feature is not supported for Windows devices.                                                 |
|                      | Signing<br>Identity: User<br>Overrideable              | This feature is not supported for Windows devices.                                                 |
|                      | S/MIME<br>Signing: User<br>Overrideable                | This feature is not supported for Windows devices.                                                 |
| S/MIME<br>Encryption |                                                        |                                                                                                    |
|                      | Encryption by<br>Default                               | This feature is not supported for Windows devices.                                                 |
|                      | Encryption<br>Identity                                 | This feature is not supported for Windows devices.                                                 |
|                      | Encryption<br>Identity: User<br>Overrideable           | This feature is not supported for Windows devices.                                                 |
|                      | Encryption by<br>Default: User<br>Overrideable         | This feature is not supported for Windows devices.                                                 |
|                      | Per-Message<br>Encryption<br>Switch                    | This feature is not supported for Windows devices.                                                 |
| ActiveSync           |                                                        |                                                                                                    |
|                      | Sync during                                            |                                                                                                    |
|                      | Peak Time                                              | Select the preferred synchronization approach for peak times.                                      |
|                      | Off-peak Time                                          | Select the preferred synchronization approach for off-peak times.                                  |

| Section                     | Field Name                            | Description                                                                                                    |
|-----------------------------|---------------------------------------|----------------------------------------------------------------------------------------------------|
|                             | Use above<br>settings when<br>roaming | Specify whether to apply synchronization preferences while roaming.                                                                                                    |
|                             | Send/receive<br>when send             | Specify whether queued messages should be sent and received whenever the user sends a message.                                                                                                    |
|                             | Peak Time                             |                                                                                                    |
|                             | Peak Days                             | Specify which days should be considered peak days.                                                                                                    |
|                             | Start Time                            | Specify the beginning of the peak period for all peak days.                                                                                                    |
|                             | End Time                              | Specify the end of the peak period for all peak days.                                                                                                    |
| iOS 5 and Later<br>Settings |                                       | These features are not supported for Windows devices.                                                                                                    |
| Android                     |                                       | These features are not supported for Windows devices.                                                                                                    |
|                             | Windows 10<br>Desktop                 | This feature is only supported for Windows 10 Desktop devices.                                                                                                    |
| Windows 10<br>Desktop       | Configure<br>Outlook                  | Select this option to configure an email profile with the use of<br>Microsoft's Outlook client, versions of 2010 or 2013. Outlook uses<br>the Name, Server Address, Domain, ActiveSync User Name,<br>ActiveSync User Email, and ActiveSync Password. All other<br>settings are ignored. This is supported only on Outlook 2010 and<br>2013. Outlook 2016 and future versions require that Auto<br>Discovery is configured on the Exchange server and does not<br>need this configuration. |
|                             |                                       | This feature requires Bridge. See "Setting up Bridge" on page 336 for details.                                                                                                    |

**TABLE 27.** EXCHANGE SETTINGS (CONT.)

## **Configuring POP and IMAP email settings**

This feature is not supported for Windows devices.

## Synchronizing Google account data

You can synchronize email, contacts, calendar, and tasks with mail apps on devices managed by Ivanti EPMM. To enable synchronization, you need to authorize apps to use Google APIs for communication between servers without accessing user information. This requires a service account that makes API calls on behalf of an app, as well as credentials that authenticate the identity of the app.

You create these credentials in the Google Developers Console, and then upload the credentials both to the Google Admin Console and Ivanti EPMM. You can then configure an Exchange setting to synchronize Google email data (including email, contacts, calendar, and tasks) with managed devices. You can alternatively choose to synchronize only some email data, such as calendar and contacts only, or email alone.

The Exchange setting also allows you to control the Google Apps password through Ivanti EPMM.

#### Main steps

Synchronizing Google Apps data involves the following main steps:

- "Using OAuth to enable access to Google APIs" below
- "Uploading OAuth credentials to the Google Admin Console" on the next page
- "Linking Google Apps credentials with Ivanti EPMM" on page 161
- "Setting up your Exchange setting for access to Google Apps data" on page 162
- "Renewing the Google Apps password for a given set of users" on page 164 (optional)

#### Before you begin

You need a Google administrator account.

Review the following Google documentation:

- Develop Admin Console solutions
- <u>Credentials, access, security, and identity API Console Help</u>
- <u>API Console Help > Service Accounts</u>

### Using OAuth to enable access to Google APIs

You must login to the Google Developers Console to enable access to Google APIs from clients using OAuth.

For detailed information, see the Google documentation here:

- Using OAuth 2.0 to Access Google APIs
- Using OAuth 2.0 for Server to Server Applications

#### Procedure

- 1. Login to https://console.developers.google.com
- 2. In the Google Developers Console, create a new project.
- 3. Enable the Admin SDK and/or APIs.
- 4. Create credentials for the OAuth 2.0 client.
- 5. Create a consent form.
- 6. Enter the relevant information, as shown in the following table.

| Item                          | Description                                                                                          |
|-------------------------------|----------------------------------------------------------------------------------------------------|
| Application type              | Select web application.                                                                              |
| Name                          | Enter the name of the iOS app.                                                                       |
| Authorized JavaScript origins | Enter JavaScript origins here or redirect URIs below (or both).                                      |
|                               | Cannot contain a wildcard (http://*.example.com) or a path (http://example.com/subdir).              |
| Authorized redirect URIs      | Must have a protocol. Cannot contain URL fragments or relative paths. Cannot be a public IP address. |

7. Download the credentials in the form of a JSON file for the web client.

### Uploading OAuth credentials to the Google Admin Console

You must now upload to the Google Admin Console the JSON file you created in "Using OAuth to enable access to Google APIs" on the previous page. The JSON files contains the credentials you created for client access.

For detailed information, see the Google documentation here:

- Using OAuth 2.0 to Access Google APIs
- Using OAuth 2.0 for Server to Server Applications

#### Procedure

- 1. Go to https://admin.google.com and login with your administrator ID.
- 2. Enable API access.

- 3. Enter the client name and API scope.
- 4. Authorize the JSON file so that clients may access it.

### Linking Google Apps credentials with Ivanti EPMM

You must upload the JSON credentials file you downloaded from the Google Developers console to link your Google credentials with Ivanti EPMM. For more information, see "Using OAuth to enable access to Google APIs" on page 159.

#### Procedure

- 1. In the Admin Portal, go to **Services > Google**.
- 2. In the Google Admin Username field, enter your Google administrator email address.
- 3. Next to the JSON File field, select Browse.

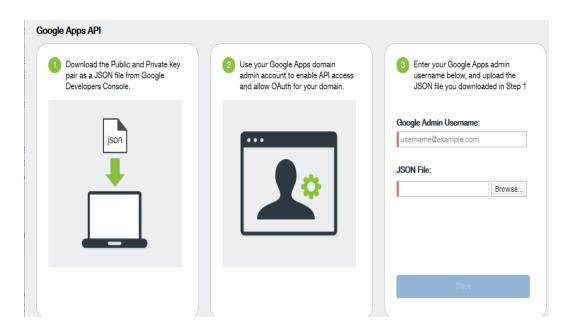

- 4. Select the JSON file you downloaded from the Google Developers Console.
  - a. Select Save.

The results are displayed in the lower left of the page.

- 5. Go to **Settings > Preferences**.
- 6. Scroll down to the **Google Apps API** section.

- 7. Select **Password Settings**.
- 8. Configure password settings as follows:
  - Password length must be: Enter the minimum password length.
  - Require a password change every: Check the box and enter the number of days after which device users must change their password.

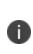

Password expiration and password length values should match whatever is configured in Google. For example, if you configured a 90 day expiration period in Google with a password length of 8 to 90, then you would configure the same expiration and password length values in Ivanti EPMM.

- 9. Select Save.
- 10. Optionally, view the Google Apps account status by selecting View Account.

### Setting up your Exchange setting for access to Google Apps data

Create an Exchange setting to connect Ivanti EPMM to Google servers, such that device users will be able to access their email, calendar, and contacts. Apply the Exchange setting to the relevant labels, such that Ivanti EPMM pushes the new setting to the correct devices. The Exchange setting must include the Google Apps Password flag, which tells Ivanti EPMM to generate a Google Apps password and send it to Google servers.

When sending an event to a device, Ivanti EPMM checks whether the Google Apps Password flag is toggled on or off. If a Google Apps password is required, but the password has not yet been generated and sent to Google, then Ivanti EPMM sends the password to Google first before sending the Exchange setting to the device.

If Ivanti EPMM cannot find a user on Google, Ivanti EPMM logs an error, and does not push the Exchange setting again.

Under some circumstances, you may need to renew the Google Apps password. For more information, see "Renewing the Google Apps password for a given set of users" on page 164.

Note the following:

If you intend to distribute an AppConnect email app to devices, such as Ivanti Email+ for iOS, you
must add the key email\_password with a value of \$GOOGLE\_AUTOGEN\_PASSWORD\$ to the
AppConnect app configuration for the email app. For more information, see "Configuring an

AppConnect app configuration" in the *AppConnect Guide for EPMM*.

• Set the Exchange Username field to \$EMAIL\$ when using \$GOOGLE\_AUTOGEN\_PASSWORD\$ in the Password field and when using Android Enterprise managed configurations or AppConnect KVPs.

#### Procedure

- 1. In the Admin Portal go to **Policies & Configs > Configurations**.
- 2. Select Add New > Exchange.
- 3. In the Exchange Setting dialog box, enter the following:

| Item                 | Description                                                                                                    |  |
|----------------------|----------------------------------------------------------------------------------------------------|--|
| General              |                                                                                                    |  |
| Name                 | Enter brief text that identifies this group of Exchange settings.                                                                                                    |  |
| Description          | Enter additional text that clarifies the purpose of this group of Exchange settings.                                                                                                    |  |
| Server Address       | Enter the address of the mail server, such as <b>m.google.com</b> .                                                                                                    |  |
|                      | If you are using Standalone Sentry, do the following:                                                                                                    |  |
|                      | Enter the address of Standalone Sentry.                                                                                                    |  |
|                      | <ul> <li>Go to Services &gt; Sentry and edit your Standalone Sentry. In<br/>the ActiveSync Server field, enter m.google.com.</li> </ul>                                                                                                    |  |
|                      | <ul> <li>If you are using load balancers, contact Ivanti, Inc<br/>Professional Services.</li> </ul>                                                                                                    |  |
|                      | For more information about configuring Sentry, see the <i>lvanti</i> Standalone Sentry Guide for EPMM.                                                                                                    |  |
| Use SSL              | Select to use secure connections.                                                                                                    |  |
|                      | You must use SSL to link to Google Apps.                                                                                                    |  |
| Google Apps Password | When linking to Google Apps, select this option to use the Google<br>Apps password to log in to the Google account you have configured<br>to work with Ivanti EPMM. This password allows device users to<br>access their mail, contacts, and calendar data on their managed<br>devices. |  |

| Item                  | Description                                                                                                    |
|-----------------------|----------------------------------------------------------------------------------------------------|
|                       | When selected, Ivanti EPMM grays out the <b>ActiveSync User Name</b> and <b>ActiveSync User Password</b> .                                                                               |
|                       | This check box only appears if you have configured a Google account<br>with Ivanti EPMM, as described in "Synchronizing Google account<br>data" on page 159.                             |
| ActiveSync User Email | Specify the variable for the email address to be used with this<br>Exchange configuration. You can specify any or all of the following<br>variables \$EMAIL\$, \$USERID\$, \$PASSWORD\$. |
|                       | \$MANAGED_APPLE_ID\$ can be used for Shared iPad devices and User Enrolled devices only.                                                                                                 |
|                       | You can also specify custom formats, such as \$USERID\$_US. Custom attribute variable substitutions are supported.                                                                       |
|                       | Typically, you use \$EMAIL\$ in this field.                                                                                                    |
| Items to Synchronize  | Select the items you want to synchronize with Google Apps:<br>Contacts, Calendar, Email, Tasks.                                                                                          |

#### 4. Select Save.

- 5. Check the box next to the Exchange setting you created, and select **Actions > Apply To Label**.
- 6. Select the labels to which you want to apply the Exchange setting and select **Apply**.

### Renewing the Google Apps password for a given set of users

If there is a communication error when sending a Google Apps password to Google, Ivanti EPMM. Ivanti EPMM tracks the number of attempts to send updated passwords to Google. If it reaches the preset maximum number of attempts to contact Google servers, Ivanti EPMM stops trying and the password is set to failure state. At this point, you must manually renew the Google Apps password.

You can renew the Google password for an individual user or a set of users on the Users page in the Admin Portal. After you generate it, Ivanti EPMM pushes the new password to Google when the device checks in.

#### Procedure

- 1. Go to **Devices & Users > Users**.
- 2. Select the user or users whose Google password you want to renew.
- 3. Select Actions > Renew Google Apps Password.

The Admin Portal shows a dialog that lists the users whose Google Apps password you want to renew.

#### 4. Select Renew Google Apps Password.

The Admin Portal sends the request to renew the Google Apps password for the selected users.

5. Select **Close**.

# **Managing Wi-Fi Settings**

This section addresses the Wi-Fi settings.

- "Wi-Fi settings" below
- "Wi-Fi profiles and password caching" below
- "Wi-Fi authentication types" on the next page

## Wi-Fi settings

To configure wireless network access, in the Admin Console, go to **Policies & Configs > Configurations.** Select **Add New > Wi-Fi** to create a new configuration. Wi-Fi settings are done based on the authentication type set by the administrator. See "Wi-Fi authentication types" on the next page.

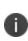

Do not assign multiple Wi-Fi profiles to a device if the Network Name SSID (Service Set Identifier) differs only by case. For example, if one profile has an SSID value of "yourco" and another has an SSID of "YourCo," those two must not be assigned to the same device. Doing so will cause check-in problems, and full device details will not be properly recorded.

## Wi-Fi profiles and password caching

To make deployments easier, Ivanti EPMM offers the option of caching a user's Wi-Fi password. This option is turned off by default. Cached passwords are encrypted, stored on Ivanti EPMM, and used only for authentication. Note that the password must match the LDAP password in order for this feature to be of use.

## Wi-Fi authentication types

The fields that appear in the **New Wi-Fi Setting** dialog change based on values selected. The following tables describe the fields required **for each selection in the Authentication field**:

- "Open authentication" below
- "Shared authentication" on page 170
- "WPA Enterprise authentication" on page 173
- "WPA2 / WPA3 Enterprise authentication" on page 176
- "WPA Personal authentication" on page 179
- "WPA2 / WPA3 Personal authentication" on page 181
- "Supported variables for Wi-Fi authentication" on page 183

### **Open authentication**

Open authentication allows any device to authenticate and then attempt to communicate with the access point. Using open authentication, any wireless device can authenticate with the access point, but the device can communicate only if its Wired Equivalent Privacy (WEP) keys match the access point's WEP keys.

Use the following guidelines to set up Open authentication.

| Item                | Description                                                                                                    |
|---------------------|----------------------------------------------------------------------------------------------------|
| Name                | Enter the name to use to reference this configuration in Ivanti EPMM.                                                     |
| Network Name (SSID) | Enter the name (i.e., service set identifier) of the Wi-Fi network these settings apply to. This field is case sensitive. |
|                     | If the profile name and SSID are different, Windows devices will not connect to Wi-Fi.                                    |
| Description         | Enter additional text to clarify the purpose of this group of Wi-Fi settings.                                             |
| Hidden Network      | Select this option if the SSID is not broadcast.                                                                          |
| Authentication      | Select Open.                                                                                                    |

| TABLE 28. | WI-FI OPEN AUTHENTICATION FIELD DESCRIPTIO | NS |
|-----------|--------------------------------------------|----|
|-----------|--------------------------------------------|----|

| Item                | Description                                                                                                    |
|---------------------|----------------------------------------------------------------------------------------------------|
| Data Encryption     | <ul> <li>Select the data encryption method associated with the selected authentication type. The selection affects which of the following fields are displayed. For Open authentication, the following encryption options are available:</li> <li>Disabled</li> <li>WEP</li> </ul> |
|                     | WEP Enterprise                                                                                                    |
| Network Key         | WEP encryption                                                                                                    |
|                     | Enter the network key necessary for accessing this network. The network key should be 5 or 13 ASCII characters or 10 or 26 hexadecimal digits.                                                                                                    |
| Key Index           | WEP encryption                                                                                                    |
|                     | If using multiple network keys, select a number indicating the memory position of the correct encryption key.                                                                                                    |
| Confirm Network Key | Re-enter the network key to confirm.                                                                                                    |
| User Name           | WEP Enterprise encryption                                                                                                    |
|                     | Specify the variable to use as the user name when establishing the Wi-Fi connection. See "Supported variables for Wi-Fi authentication" on page 183                                                                                                    |
| Password            | WEP Enterprise encryption                                                                                                    |
|                     | Specify the variable to use and any necessary custom formatting for the Wi-Fi password. The default variable selected is \$PASSWORD\$.                                                                                                    |
|                     | Enter additional variables or text in the text box adjacent to the Password field. Entries in this text box are kept hidden and will not be visible to any Ivanti EPMM administrator.                                                                                              |
|                     | Note the following:                                                                                                    |
|                     | <ul> <li>If you specify \$PASSWORD\$, also enable Save User Password<br/>under Settings &gt; System Settings &gt; Users &amp; Devices &gt;<br/>Registration.</li> </ul>                                                                                                    |

**TABLE 28.** WI-FI OPEN AUTHENTICATION FIELD DESCRIPTIONS (CONT.)

| Item                      | Description                                                                                                    |
|---------------------------|----------------------------------------------------------------------------------------------------|
|                           | • All variables and text up to the last valid variable will be visible.<br>Anything after the last valid variable will not be visible. The valid<br>variable may appear in either of the password fields.                                                              |
|                           | See "Supported variables for Wi-Fi authentication" on page 183.                                                                                                    |
| Apply to Certificates     | WEP Enterprise encryption                                                                                                    |
|                           | Configure this field with the CA certificate needed to validate the Identity<br>Certificate presented by the Wi-Fi Access Point. It is not the CA certificate<br>needed to validate the Identity Certificate sent to the device in the Wi-Fi<br>config.                |
| Trusted Certificate Names | WEP Enterprise encryption.                                                                                                    |
|                           | If you did not specify trusted certificates in the Apply to Certificates list,<br>then enter the names of the authentication servers to be trusted. You can<br>specify a particular server, such as server.mycompany.com or a partial<br>name such as *.mycompany.com. |
| Allow Trust Exceptions    | WEP Enterprise encryption.                                                                                                    |
|                           | Select this option to let users decide to trust a server when the chain of trust can't be established. To avoid these prompts, and to permit connections only to trusted services, turn off this option and upload all necessary certificates.                         |
| Use Per-connection        | WEP Enterprise encryption.                                                                                                    |
| Password                  | Select this option to prompt the user to enter a password each time the device connects to the Wi-Fi network.                                                                                                    |
| ЕАР Туре                  | Select the authentication protocol used:                                                                                                    |
|                           | • EAP-FAST                                                                                                    |
|                           | • EAP-SIM                                                                                                    |
|                           | • LEAP                                                                                                    |
|                           | • PEAP                                                                                                    |
|                           | • TLS                                                                                                    |
|                           | • TTLS                                                                                                    |
|                           | <b>If you select EAP-FAST,</b> then you also need to specify the Protected Access Credential (PAC).                                                                                                    |

**TABLE 28.** WI-FI OPEN AUTHENTICATION FIELD DESCRIPTIONS (CONT.)

| Item             | Description                                                                                                    |
|------------------|----------------------------------------------------------------------------------------------------|
|                  | If you select TLS, then you must specify an Identity Certificate.                                                                                 |
|                  | <b>If you select TTLS,</b> then you must also specify the Inner Identity<br>Authentication Protocol. You may optionally specify an Outer Identity |
| Connects To      | Select Internet or Work.                                                                                                    |
| Apple Settings   | These features are not supported on Windows devices.                                                                                              |
| Windows Settings |                                                                                                    |
| Ргоху Туре       | Specifies whether a proxy is configured and which type is configured.<br>Available types are <b>Manual</b> and <b>Auto</b> .                      |
|                  | The <b>Auto</b> type is only available for Windows 10 Mobile devices.                                                                             |
| PAC URL          | Specifies the URL for the proxy auto-configuration (PAC) file. This option is only available after selecting <b>Auto</b> .                        |
| Proxy Host       | Specifies the proxy host. This option is only available after selecting <b>Manual</b> .                                                           |
| Proxy Port       | Specifies the proxy port. This option is only available after selecting <b>Manual</b> .                                                           |

**TABLE 28.** WI-FI OPEN AUTHENTICATION FIELD DESCRIPTIONS (CONT.)

#### **Related topics**

- "Shared authentication" below
- "WPA Enterprise authentication" on page 173
- "WPA2 / WPA3 Enterprise authentication" on page 176
- "WPA Personal authentication" on page 179
- "WPA2 / WPA3 Personal authentication" on page 181
- "Supported variables for Wi-Fi authentication" on page 183

### Shared authentication

Shared Key Authentication (SKA) is a process by which a computer can gain access to a wireless network that uses the Wired Equivalent Privacy (WEP) protocol. With SKA, a computer equipped with a wireless modem can fully access any WEP network and exchange encrypted or unencrypted data.

Use the following guidelines to set up shared authentication:

| Item                | Description                                                                                                    |
|---------------------|----------------------------------------------------------------------------------------------------|
| Name                | Enter the name to use to reference this configuration in Ivanti EPMM.                                                                                                    |
| Network Name (SSID) | Enter the name (i.e., service set identifier) of the Wi-Fi network these settings apply to. This field is case sensitive.                                                                                                    |
|                     | If the profile name and SSID are different, Windows devices will not connect to Wi-Fi.                                                                                                    |
| Description         | Enter additional text to clarify the purpose of this group of Wi-Fi settings.                                                                                                    |
| Hidden Network      | Select this option if the SSID is not broadcast.                                                                                                    |
| Authentication      | Select Shared.                                                                                                    |
| Data Encryption     | Select the data encryption method associated with the selected<br>authentication type. The selection affects which of the following fields are<br>displayed. For Shared authentication, the following encryption options are<br>available: |
|                     | Disabled                                                                                                    |
|                     | • WEP                                                                                                    |
|                     | WEP Enterprise                                                                                                    |
| Network Key         | WEP encryption                                                                                                    |
|                     | Enter the network key necessary for accessing this network. The network key should be 5 or 13 ASCII characters or 10 or 26 hexadecimal digits.                                                                                             |
| Key Index           | WEP encryption                                                                                                    |
|                     | If using multiple network keys, select a number indicating the memory position of the correct encryption key.                                                                                                    |
| Confirm Network Key | Re-enter the network key to confirm.                                                                                                    |
| User Name           | WEP Enterprise encryption                                                                                                    |
|                     | Specify the variable to use as the user name when establishing the Wi-Fi connection. See "Supported variables for Wi-Fi authentication" on page 183.                                                                                       |
| Password            | WEP Enterprise encryption                                                                                                    |
|                     | Specify the variable to use and any necessary custom formatting for the Wi-<br>Fi password. The default variable selected is \$PASSWORD\$.                                                                                                 |

**TABLE 29.** WI-FI SHARED AUTHENTICATION FIELD DESCRIPTIONS

| Item                           | Description                                                                                                    |
|--------------------------------|----------------------------------------------------------------------------------------------------|
|                                | Enter additional variables or text in the text box adjacent to the Password field. Entries in this text box are kept hidden and will not be visible to any Ivanti EPMM administrator.                                                                                  |
|                                | Note the following:                                                                                                    |
|                                | <ul> <li>If you specify \$PASSWORD\$, also enable Save User Password<br/>under Settings &gt; System Settings &gt; Users &amp; Devices &gt;<br/>Registration.</li> </ul>                                                                                                |
|                                | • All variables and text up to the last valid variable will be visible.<br>Anything after the last valid variable will not be visible. The valid<br>variable may appear in either of the password fields.                                                              |
|                                | See "Supported variables for Wi-Fi authentication" on page 183.                                                                                                    |
| Apply to Certificates          | WEP Enterprise encryption                                                                                                    |
|                                | Configure this field with the CA certificate needed to validate the Identity<br>Certificate presented by the Wi-Fi Access Point. It is <b>not</b> the CA certificate<br>needed to validate the Identity Certificate sent to the device in the Wi-Fi<br>config.         |
| Trusted Certificate Names      | WEP Enterprise encryption.                                                                                                    |
|                                | If you did not specify trusted certificates in the Apply to Certificates list, then<br>enter the names of the authentication servers to be trusted. You can specify<br>a particular server, such as server.mycompany.com or a partial name such as<br>*.mycompany.com. |
| Allow Trust Exceptions         | WEP Enterprise encryption.                                                                                                    |
|                                | Select this option to let users decide to trust a server when the chain of trust<br>can't be established. To avoid these prompts, and to permit connections<br>only to trusted services, turn off this option and upload all necessary<br>certificates.                |
| Use Per-connection<br>Password | WEP Enterprise encryption.                                                                                                    |
|                                | Select this option to prompt the user to enter a password each time the device connects to the Wi-Fi network.                                                                                                    |
| ЕАР Туре                       | Select the authentication protocol used:                                                                                                    |
|                                | • EAP-FAST                                                                                                    |
|                                | • EAP-SIM                                                                                                    |

**TABLE 29.** WI-FI SHARED AUTHENTICATION FIELD DESCRIPTIONS (CONT.)

| Item             | Description                                                                                                    |
|------------------|----------------------------------------------------------------------------------------------------|
|                  | • LEAP                                                                                                    |
|                  | • PEAP                                                                                                    |
|                  | • TLS                                                                                                    |
|                  | • TTLS                                                                                                    |
|                  | <b>If you select EAP-FAST,</b> then you also need to specify the Protected Access Credential (PAC).                                                |
|                  | If you select TLS, then you must specify an Identity Certificate.                                                                                  |
|                  | <b>If you select TTLS,</b> then you must also specify the Inner Identity<br>Authentication Protocol. You may optionally specify an Outer Identity. |
| Connects To      | Select Internet or Work.                                                                                                    |
| Apple Settings   | These features are not supported on Windows devices.                                                                                               |
| Android Settings | These settings apply only to Android devices.                                                                                                    |
| Windows Settings | Specifies whether a proxy is configured and which type is configured.<br>Available types are <b>Manual</b> and <b>Auto</b> .                       |
|                  | The <b>Auto</b> type is only available for Windows 10 Mobile devices.                                                                              |

**TABLE 29.** WI-FI SHARED AUTHENTICATION FIELD DESCRIPTIONS (CONT.)

#### **Related topics**

- "Open authentication" on page 167
- "WPA Enterprise authentication" below
- "WPA2 / WPA3 Enterprise authentication" on page 176
- "WPA Personal authentication" on page 179
- "WPA2 / WPA3 Personal authentication" on page 181
- "Supported variables for Wi-Fi authentication" on page 183

### **WPA Enterprise authentication**

Wi-Fi Protected Access-Enterprise (WPA-Enterprise) is a wireless security mechanism designed for small to large enterprise wireless networks. It is an enhancement to the WPA security protocol with advanced authentication and encryption.

### Use the following guidelines to set up WPA Enterprise authentication:

| Item                | Description                                                                                                    |
|---------------------|----------------------------------------------------------------------------------------------------|
| Name                | Enter the name to use to reference this configuration in Ivanti EPMM.                                                                                                    |
| Network Name (SSID) | Enter the name (i.e., service set identifier) of the Wi-Fi network these settings apply to. This field is case sensitive.                                                                            |
|                     | If the profile name and SSID are different, Windows devices will not connect to Wi-Fi.                                                                                                    |
| Description         | Enter additional text to clarify the purpose of this group of Wi-Fi settings.                                                                                                    |
| Hidden Network      | Select this option if the SSID is not broadcast.                                                                                                    |
| Authentication      | Select WPA Enterprise.                                                                                                    |
| Data Encryption     | Select the data encryption method associated with the selected<br>authentication type. For WPA Enterprise authentication, the following<br>encryption options are available:                         |
|                     | • AES                                                                                                    |
|                     | • TKIP                                                                                                    |
|                     |                                                                                                    |
| User Name           | Specify the variable to use as the user name when establishing the Wi-Fi connection. See "Supported variables for Wi-Fi authentication" on page 183                                                  |
| Password            | Specify the variable to use and any necessary custom formatting for the Wi-<br>Fi password. The default variable selected is \$PASSWORD\$.                                                           |
|                     | Enter additional variables or text in the text box adjacent to the Password field. Entries in this text box are kept hidden and will not be visible to any Ivanti EPMM administrator.                |
|                     | i If you specify \$PASSWORD\$, also enable Save User Password under<br>Settings > System Settings > Users & Devices > Registration.                                                                  |
|                     | All variables and text up to the last valid variable will be visible.<br>Anything after the last valid variable will not be visible. The valid variable may appear in either of the password fields. |
|                     | See "Supported variables for Wi-Fi authentication" on page 183                                                                                                    |

**TABLE 30.** WI-FI WPA ENTERPRISE AUTHENTICATION FIELD DESCRIPTIONS

| Item                           | Description                                                                                                    |
|--------------------------------|----------------------------------------------------------------------------------------------------|
| Apply to Certificates          | Configure this field with the CA certificate needed to validate the Identity<br>Certificate presented by the Wi-Fi Access Point. It is <b>not</b> the CA certificate<br>needed to validate the Identity Certificate sent to the device in the Wi-Fi<br>configuration.  |
| Trusted Certificate Names      | If you did not specify trusted certificates in the Apply to Certificates list, then<br>enter the names of the authentication servers to be trusted. You can specify<br>a particular server, such as server.mycompany.com or a partial name such as<br>*.mycompany.com. |
| Allow Trust Exceptions         | Select this option to let users decide to trust a server when the chain of trust can't be established. To avoid these prompts, and to permit connections only to trusted services, turn off this option and upload all necessary certificates.                         |
| Use Per-connection<br>Password | Select this option to prompt the user to enter a password each time the device connects to the Wi-Fi network.                                                                                                    |
| ЕАР Туре                       | Select the authentication protocol used:                                                                                                    |
|                                | • EAP-FAST                                                                                                    |
|                                | • EAP-SIM                                                                                                    |
|                                | • LEAP                                                                                                    |
|                                | • PEAP                                                                                                    |
|                                | • TLS                                                                                                    |
|                                | • TTLS                                                                                                    |
|                                | <b>If you select EAP-FAST,</b> then you also need to specify the Protected Access Credential (PAC).                                                                                                    |
|                                | If you select TLS, then you must specify an Identity Certificate.                                                                                                    |
|                                | <b>If you select TTLS,</b> then you must also specify the Inner Identity<br>Authentication Protocol. You may optionally specify an Outer Identity.                                                                                                    |
| Connects To                    | Select Internet or Work.                                                                                                    |
| Apple Settings                 | These features are not supported on Windows devices.                                                                                                    |
| Android Settings               | These settings apply only to Android devices.                                                                                                    |

**TABLE 30.** WI-FI WPA ENTERPRISE AUTHENTICATION FIELD DESCRIPTIONS (CONT.)

| Item             | Description                                                                                                    |  |
|------------------|----------------------------------------------------------------------------------------------------|--|
| Windows Settings | Specifies whether a proxy is configured and which type is configured.<br>Available types are <b>Manual</b> and <b>Auto</b> . |  |
|                  | The <b>Auto</b> type is only available for Windows 10 Mobile devices.                                                        |  |

**TABLE 30.** WI-FI WPA ENTERPRISE AUTHENTICATION FIELD DESCRIPTIONS (CONT.)

#### **Related topics**

- "Open authentication" on page 167
- "Shared authentication" on page 170
- "WPA2 / WPA3 Enterprise authentication" below
- "WPA Personal authentication" on page 179
- "WPA2 / WPA3 Personal authentication" on page 181
- "Supported variables for Wi-Fi authentication" on page 183

### WPA2 / WPA3 Enterprise authentication

WPA-Enterprise uses TKIP with RC4 encryption, while WPA2-Enterprise adds AES encryption. WPA3 uses Simultaneous Authentication of Equals (SAE) to provide stronger defenses against password guessing. SAE is a secure key establishment protocol. WPA3-Enterprise provides additional protections for networks transmitting sensitive data by offering the equivalent of 192-bit cryptographic strength.

Use the following guidelines to configure WPA2 or WPA3 Enterprise authentication.

Except for Apple TV, WPA2 Enterprise is applicable to iOS 8.0 or supported newer versions.

WPA3 Enterprise is applicable to iOS 13.0 or supported newer versions.

| ltem                | Description                                                                                                    |
|---------------------|----------------------------------------------------------------------------------------------------|
| Network Name (SSID) | Enter the name (i.e., service set identifier) of the Wi-Fi network these settings apply to. This field is case sensitive. |
|                     | If the profile name and SSID are different, Windows devices will not connect to Wi-Fi.                                    |
| Description         | Enter additional text to clarify the purpose of this group of Wi-Fi settings.                                             |

 TABLE 31.
 WI-FI WPA2 / WPA3 ENTERPRISE AUTHENTICATION FIELD DESCRIPTION

| Item                  | Description                                                                                                    |
|-----------------------|----------------------------------------------------------------------------------------------------|
| Hidden Network        | Select this option if the SSID is not broadcast.                                                                                                    |
| Authentication        | Select one:                                                                                                    |
|                       | WPA2 Enterprise                                                                                                    |
|                       | • WPA2 Enterprise (iOS 8 or later except Apple TV)                                                                                                    |
|                       | • WPA3 Enterprise (iOS 13 or later)                                                                                                    |
| Data Encryption       | Select the data encryption method associated with the selected<br>authentication type. For WPA2 Enterprise authentication, the following<br>encryption options are available:                                                                                                    |
|                       | • AES                                                                                                    |
|                       | • TKIP                                                                                                    |
| User Name             | Specify the variable to use as the user name when establishing the Wi-Fi connection. See "WPA2 / WPA3 Enterprise authentication" on the previous page.                                                                                                    |
| Password              | Specify the variable to use and any necessary custom formatting for the Wi-<br>Fi password. The default variable selected is \$PASSWORD\$.                                                                                                    |
|                       | Enter additional variables or text in the text box adjacent to the Password field. Entries in this text box are kept hidden and will not be visible to any Ivanti EPMM administrator.                                                                                               |
|                       | If you specify \$PASSWORD\$, also enable <b>Save User Password</b><br>under <b>Settings &gt; System Settings &gt; Users &amp; Devices &gt;</b><br><b>Registration</b> .                                                                                                    |
|                       | <ul> <li>All variables and text up to the last valid variable will be visible.</li> <li>Anything after the last valid variable will not be visible. The valid variable may appear in either of the password fields. Valid variables are variables in the drop-down list.</li> </ul> |
| Apply to Certificates | Configure this field with the CA certificate needed to validate the Identity<br>Certificate presented by the Wi-Fi Access Point. It is <b>not</b> the CA certificate<br>needed to validate the Identity Certificate sent to the device in the Wi-Fi<br>configuration.               |

### **TABLE 31.** WI-FI WPA2 / WPA3 ENTERPRISE AUTHENTICATION FIELD DESCRIPTION (CONT.)

| Item                           | Description                                                                                                    |
|--------------------------------|----------------------------------------------------------------------------------------------------|
| Trusted Certificate Names      | If you did not specify trusted certificates in the Apply to Certificates list, then<br>enter the names of the authentication servers to be trusted. You can specify<br>a particular server, such as server.mycompany.com or a partial name such as<br>*.mycompany.com. |
| Allow Trust Exceptions         | Select this option to let users decide to trust a server when the chain of trust can't be established. To avoid these prompts, and to permit connections only to trusted services, turn off this option and upload all necessary certificates.                         |
| Use Per-connection<br>Password | Select this option to prompt the user to enter a password each time the device connects to the Wi-Fi network.                                                                                                    |
| ЕАР Туре                       | Select the authentication protocol used:                                                                                                    |
|                                | • EAP-FAST                                                                                                    |
|                                | • EAP-SIM                                                                                                    |
|                                | • LEAP                                                                                                    |
|                                | • PEAP                                                                                                    |
|                                | • TLS                                                                                                    |
|                                | • TTLS                                                                                                    |
|                                | <b>If you select EAP-FAST,</b> then you also need to specify the Protected Access Credential (PAC).                                                                                                    |
|                                | If you select TLS, then you must specify an Identity Certificate.                                                                                                    |
|                                | <b>If you select TTLS,</b> then you must also specify the Inner Identity<br>Authentication Protocol. You may optionally specify an Outer Identity.                                                                                                    |
| Connects To                    | Select Internet or Work.                                                                                                    |
| Apple Settings                 | These features are not supported on Windows devices.                                                                                                    |
| Android Settings               | These settings apply only to Android devices.                                                                                                    |
| Windows Settings               | Specifies whether a proxy is configured and which type is configured.<br>Available types are <b>Manual</b> and <b>Auto</b> .                                                                                                    |
|                                | The <b>Auto</b> type is only available for Windows 10 Mobile devices.                                                                                                    |

**TABLE 31.** WI-FI WPA2 / WPA3 ENTERPRISE AUTHENTICATION FIELD DESCRIPTION (CONT.)

#### **Related topics**

- "Open authentication" on page 167
- "Shared authentication" on page 170
- "WPA Enterprise authentication" on page 173
- "WPA Personal authentication" below
- "WPA2 / WPA3 Personal authentication" on page 181
- "Supported variables for Wi-Fi authentication" on page 183

### **WPA Personal authentication**

WPA-Personal, also referred to as WPA-PSK (pre-shared key) mode, is designed for home and small office networks and doesn't require an authentication server. Each wireless network device encrypts the network traffic by deriving its 128-bit encryption key from a 256-bit shared key.

Use the following guidelines to configure WPA Personal authentication.

| Item                | Description                                                                                                    |
|---------------------|----------------------------------------------------------------------------------------------------|
| Name                | Enter the name to use to reference this configuration in Ivanti EPMM.                                                                                                    |
| Network Name (SSID) | Enter the name (i.e., service set identifier) of the Wi-Fi network these settings apply to. This field is case sensitive.                                                  |
|                     | If the profile name and SSID are different, Windows devices will not connect to Wi-Fi.                                                                                     |
| Description         | Enter additional text to clarify the purpose of this group of Wi-Fi settings.                                                                                              |
| Hidden Network      | Select this option if the SSID is not broadcast.                                                                                                    |
| Authentication      | Select WPA Personal.                                                                                                    |
| Data Encryption     | Select the data encryption method associated with the selected<br>authentication type. For WPA Personal authentication, the following<br>encryption options are available: |
|                     | • AES                                                                                                    |
|                     | • TKIP                                                                                                    |
|                     |                                                                                                    |

**TABLE 32.** WI-FI WPA PERSONAL AUTHENTICATION FIELD DESCRIPTIONS

| Item                | Description                                                                                                    |
|---------------------|----------------------------------------------------------------------------------------------------|
| Network Key         | Enter the network key necessary for accessing this network. The key should be at least 8 characters long.                    |
| Confirm Network Key | Re-enter the network key to confirm.                                                                                         |
| ЕАР Туре            | Not applicable.                                                                                                    |
| Connects To         | Select Internet or Work.                                                                                                    |
| Apple Settings      | These features are not supported on Windows devices.                                                                         |
| Android Settings    | These settings apply only to Android devices.                                                                                |
| Windows Settings    | Specifies whether a proxy is configured and which type is configured.<br>Available types are <b>Manual</b> and <b>Auto</b> . |
|                     | The <b>Auto</b> type is only available for Windows 10 Mobile devices.                                                        |

**TABLE 32.** WI-FI WPA PERSONAL AUTHENTICATION FIELD DESCRIPTIONS (CONT.)

### **WPA2** Personal authentication

Use the following guidelines to configure WPA2 Personal authentication.

**TABLE 33.** WI-FI WPA2 PERSONAL AUTHENTICATION FIELD DESCRIPTIONS

| Item                | Description                                                                                                    |
|---------------------|----------------------------------------------------------------------------------------------------|
| Name                | Enter the name to use to reference this configuration in Ivanti EPMM.                                                                                                    |
| Network Name (SSID) | Enter the name (i.e., service set identifier) of the Wi-Fi network these settings apply to. This field is case sensitive.                                                  |
|                     | If the profile name and SSID are different, Windows devices will not connect to Wi-Fi.                                                                                     |
| Description         | Enter additional text to clarify the purpose of this group of Wi-Fi settings.                                                                                              |
| Hidden Network      | Select this option if the SSID is not broadcast.                                                                                                    |
| Authentication      | Select WPA2 Personal.                                                                                                    |
| Data Encryption     | Select the data encryption method associated with the selected<br>authentication type. For WPA Personal authentication, the following<br>encryption options are available: |

| Item                | Description                                                                                                    |  |  |
|---------------------|----------------------------------------------------------------------------------------------------|--|--|
|                     | • AES                                                                                                    |  |  |
|                     | • TKIP                                                                                                    |  |  |
| Network Key         | Enter the network key necessary for accessing this network. The key should be at least 8 characters long.                    |  |  |
| Confirm Network Key | Re-enter the network key to confirm.                                                                                         |  |  |
| ЕАР Туре            | Not applicable.                                                                                                    |  |  |
| Connects To         | Select Internet or Work.                                                                                                    |  |  |
| Apple Settings      | These features are not supported on Windows devices.                                                                         |  |  |
| Android Settings    | These settings apply only to Android devices.                                                                                |  |  |
| Windows Settings    | Specifies whether a proxy is configured and which type is configured.<br>Available types are <b>Manual</b> and <b>Auto</b> . |  |  |
|                     | The <b>Auto</b> type is only available for Windows 10 Mobile devices.                                                        |  |  |

| TABLE 33. WI-FI WPA2 PERSONAL AUTHENTICATION FIELD DESCRIPTIONS (CON | Т.) |
|----------------------------------------------------------------------|-----|
|----------------------------------------------------------------------|-----|

#### **Related topics**

- "Open authentication" on page 167
- "Shared authentication" on page 170
- "WPA Enterprise authentication" on page 173
- "WPA2 / WPA3 Enterprise authentication" on page 176
- "WPA2 / WPA3 Personal authentication" below
- "Supported variables for Wi-Fi authentication" on page 183

### WPA2 / WPA3 Personal authentication

WPA2 is currently the most secure standard utilizing AES (Advanced Encryption Standard) and a pre-shared key for authentication. WPA2 is backwards compatible with TKIP to allow interoperability with legacy devices. WPA3 Personal is available as a setting in the local browser user interface (UI). This personal authentication option is a more secure option than WPA2.

Use the following guidelines to configure WPA2 or WPA3 Personal authentication.

### WPA3 Personal is applicable to iOS 13.0 or supported newer versions.

| TABLE 34. W | NI-FI WPA2 / | WPA3 personal | AUTHENTICATION | FIELD DESCRIPTIONS |
|-------------|--------------|---------------|----------------|--------------------|
|-------------|--------------|---------------|----------------|--------------------|

| Item                | Description                                                                                                    |  |  |
|---------------------|----------------------------------------------------------------------------------------------------|--|--|
| Name                | Enter the name to use to reference this configuration in Ivanti EPMM.                                                                                                    |  |  |
| Network Name (SSID) | Enter the name (i.e., service set identifier) of the Wi-Fi network these settings apply to. This field is case sensitive.                                                  |  |  |
|                     | If the profile name and SSID are different, Windows devices will not connect to Wi-Fi.                                                                                     |  |  |
| Description         | Enter additional text to clarify the purpose of this group of Wi-Fi settings.                                                                                              |  |  |
| Hidden Network      | Select this option if the SSID is not broadcast.                                                                                                    |  |  |
| Authentication      | Select one:                                                                                                    |  |  |
|                     | WPA2 Personal                                                                                                    |  |  |
|                     | • WPA3 Personal (iOS 13 or later)                                                                                                    |  |  |
| Data Encryption     | Select the data encryption method associated with the selected<br>authentication type. For WPA Personal authentication, the following<br>encryption options are available: |  |  |
|                     | • AES                                                                                                    |  |  |
|                     | • TKIP                                                                                                    |  |  |
| Network Key         | Enter the network key necessary for accessing this network. The key should be at least 8 characters long.                                                                  |  |  |
| Confirm Network Key | Re-enter the network key to confirm.                                                                                                    |  |  |
| ЕАР Туре            | Not applicable.                                                                                                    |  |  |
| Connects To         | Select Internet or Work.                                                                                                    |  |  |
| Apple Settings      | These features are not supported on Windows devices.                                                                                                    |  |  |
| Android Settings    | These settings apply only to Android devices.                                                                                                    |  |  |
| Windows Settings    | Specifies whether a proxy is configured and which type is configured.<br>Available types are <b>Manual</b> and <b>Auto</b> .                                               |  |  |
|                     | The <b>Auto</b> type is only available for Windows 10 Mobile devices.                                                                                                    |  |  |

#### **Related topics**

- "Open authentication" on page 167
- "Shared authentication" on page 170
- "WPA Enterprise authentication" on page 173
- "WPA2 / WPA3 Enterprise authentication" on page 176
- "WPA Personal authentication" on page 179
- "Supported variables for Wi-Fi authentication" below

### Supported variables for Wi-Fi authentication

You can use the following variables in fields that support variables.

- \$PASSWORD\$ (only supported in the password field)
- \$EMAIL\$
- \$USERID\$
- \$DEVICE\_MAC\$
- \$NULL\$
- \$USER\_CUSTOM1\$... \$USER\_CUSTOM4\$ (custom fields defined for LDAP)

Custom attribute variable substitutions are supported.

#### **Related topics**

- "Open authentication" on page 167
- "Shared authentication" on page 170
- "WPA Personal authentication" on page 179
- "WPA2 / WPA3 Personal authentication" on page 181
- "WPA Enterprise authentication" on page 173
- "WPA2 / WPA3 Enterprise authentication" on page 176

# **Managing VPN Settings**

This section addresses the VPN settings. If you do not see information for the relevant VPN setting, check the *Ivanti EPMM Device Management Guide* of the relevant OS.

- "VPN settings overview" below
- "Configuring new VPN settings" on the next page
- "Check Point Capsule" on page 186
- "Cisco Legacy AnyConnect" on page 193
- "F5 SSL" on page 200
- "IKEv2 (Windows)" on page 207
- "Juniper SSL" on page 214
- "L2TP" on page 221
- "Tunnel (Windows)" on page 227
- "PPTP" on page 227
- "Pulse Secure SSL" on page 232
- "SonicWall Mobile Connect" on page 239
- "Application-triggered VPN for Windows devices" on page 249

# **VPN settings overview**

This section covers VPN settings. If the item is not listed in the specific *Ivanti EPMM Device Management Guide* of your chosen OS, it does not apply to that OS.

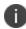

This feature is supported for Cisco's AnyConnect VPN client on Windows devices.

VPN is a technology that creates a secure network connection over a public network. A mobile device uses a VPN client to securely access protected corporate networks.

To use VPN:

• On the device, the user installs a VPN client app.

- Define a VPN setting in Ivanti EPMM.
- Apply labels to the VPN setting so that the VPN setting is sent to the appropriate devices.
- Depending on the type of VPN, additional set up steps may be required to complete the VPN configuration.

Apps@Work uses the VPN client and the VPN setting, based on defined VPN rules, to enable access to corporate networks.

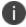

VPN Configurations are not supported with User Enrolled devices.

# **Configuring new VPN settings**

In the Admin Portal, go to **Policies & Configs > Configurations** and select **Add New > VPN** to configure VPN access.

The following sections describe the fields required for each selection in the Connect Type field. For tunnel support for Android, select Ivanti Tunnel (Android) in the Connection Type field.

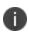

When the bottom entry of the Safari domains list is clicked in a VPN configuration, the scroll bar automatically scrolls all the way to the top. New edit option introduced for Safari Domains on Windows integrated touch devices, you can now edit Safari Domains information, such as domain name and description, in the Edit VPN Setting window from the Windows UI touch screen.

### **About VPN settings for Windows devices**

- The following VPN settings are supported for Windows devices:
  - ° Cisco Legacy AnyConnect
  - ° IKEv2
  - ° Juniper SSL
  - PPTP
  - ° Pulse Secure SSL

- The following VPN settings are expected to work, but are not included in product warranty as they have been tested for provisioning only, but not tested for connectivity with Windows devices:
  - ° F5 SSL
  - SonicWALL
- If you change the name of a VPN profile, it is pushed as a new profile to the device.
- Identity certificates with Microsoft SCEP are supported. A root or intermediate certificate from a trusted certificate authority (CA) is required, and you must set up Ivanti EPMM to act as a SCEP reverse proxy.

# **Check Point Capsule**

This VPN connection type is supported on iOS, , and Windows devices only.

Use the following guidelines to configure the Check Point Capsule VPN connection type:

- "Proxy None (default)" below
- "Proxy Manual " on page 188
- "Proxy Automatic" on page 190

Within these selections, you may make settings for:

- "Windows Configuration" on page 192
- "Custom Data" on page 193

### **Proxy - None (default)**

Use the following guidelines to configure a Check Point Capsule VPN without a proxy.

**TABLE 35.**PROXY - NONE SETTINGS

| Item        | Description                                                         |
|-------------|---------------------------------------------------------------------|
| Name        | Enter a short phrase that identifies this VPN setting.              |
| Description | Provide a description that clarifies the purpose of these settings. |
| Channel     | For macOS only. Select one of the following distribution options:   |

### TABLE 35. PROXY - NONE SETTINGS (CONT.)

| ltem                | Description           • Device channel - the configuration is effective for all users on a device. This is the typical option.                                                                                           |  |  |  |
|---------------------|----------------------------------------------------------------------------------------------------|--|--|--|
|                     |                                                                                                    |  |  |  |
|                     | <ul> <li>User channel - the configuration is effective only for the currently<br/>registered user on a device.</li> </ul>                                                                                                |  |  |  |
| Connection Type     | Select Check Point Capsule                                                                                                    |  |  |  |
| Server              | Enter the IP address, hostname, or URL for the VPN server.                                                                                                    |  |  |  |
| Proxy               | <b>None</b> is the default setting. To configure a <b>Manual</b> or <b>Automatic</b> proxy, go to "Proxy - Manual " on the next page or "Proxy - Automatic" on page 190.                                                 |  |  |  |
| Username            | Specify the user name to use. The default value is \$USERID\$. Use this field to specify an alternate format, such as:                                                                                                   |  |  |  |
|                     | \$USERID\$, \$EMAIL\$, \$SAM_ACCOUNT_NAME\$, \$USER_CUSTOM1\$,<br>\$USER_CUSTOM2\$, \$USER_CUSTOM3\$, \$USER_CUSTOM4\$, \$CUSTOM_<br>DEVICE_Attributename\$, \$CUSTOM_USER_Attributename\$, \$NULL\$                     |  |  |  |
|                     | You can use combinations such as the following:                                                                                                    |  |  |  |
|                     | • \$USERID\$:\$EMAIL\$                                                                                                    |  |  |  |
|                     | • \$USERID\$_\$EMAIL\$                                                                                                    |  |  |  |
|                     | Enter \$NULL\$ if you want the field presented to the user to be blank. Users will need to fill in the relevant username.                                                                                                |  |  |  |
|                     | Some enterprises have a strong preference concerning which identifier is exposed.                                                                                                    |  |  |  |
| User Authentication | Select the user authentication to use:                                                                                                    |  |  |  |
|                     | • <b>Password</b> - see next row for information.                                                                                                    |  |  |  |
|                     | • <b>Certificate</b> - If you select Certificate, select the identity certificate to be used as the account credential.                                                                                                  |  |  |  |
|                     | If you select Certificate, and extended authentication (EAP) is not used, this certificate will be sent out for IKE client authentication. If extended authentication is used, this certificate can be used for EAP-TLS. |  |  |  |
| Password            | Specify the password to use (required.) The default value is \$PASSWORD\$.<br>Include at least one of the following variables:                                                                                           |  |  |  |

| TABLE 35. | Proxy - | - None | SETTINGS | (CONT.) |
|-----------|---------|--------|----------|---------|
|-----------|---------|--------|----------|---------|

| Item             | Description                                                                                                    |  |  |  |
|------------------|----------------------------------------------------------------------------------------------------|--|--|--|
|                  | \$USERID\$, \$EMAIL\$, \$PASSWORD\$, \$USER_CUSTOM1\$, \$USER_<br>CUSTOM2\$, \$USER_CUSTOM3\$, \$USER_CUSTOM4\$, \$CUSTOM_DEVICE_<br>Attributename\$, \$CUSTOM_USER_Attributename\$, \$NULL\$ |  |  |  |
|                  | You can use combinations such as \$EMAIL\$:\$PASSWORD\$                                                                                                    |  |  |  |
|                  | Enter \$NULL\$ if you want the field presented to the user to be blank. Users will need to fill in the relevant password.                                                                     |  |  |  |
| Send All Traffic | Select to send all traffic from the Windows device through the VPN gateway.                                                                                                    |  |  |  |
|                  | When <i>Send All Traffic</i> is checked, all traffic is sent through the VPN gateway with the exception of traffic from the resources you enter in this table.                                |  |  |  |
|                  | When <i>Send All Traffic</i> is unchecked, only traffic from the resources you enter in this table is sent through the VPN gateway.                                                           |  |  |  |

Continue to "Windows Configuration" on page 192.

Continue to "Custom Data" on page 193.

### Proxy - Manual

If you select **Manual**, you must specify the proxy server, port number. and proxy domain information.

| Item            | Description                                                                                                    |  |  |
|-----------------|----------------------------------------------------------------------------------------------------|--|--|
| Name            | Enter a short phrase that identifies this VPN setting.                                                          |  |  |
| Description     | Provide a description that clarifies the purpose of these settings.                                             |  |  |
| Channel         | For macOS only. Select one of the following distribution options:                                               |  |  |
|                 | • <b>Device channel</b> - the configuration is effective for all users on a device. This is the typical option. |  |  |
|                 | • <b>User channel</b> - the configuration is effective only for the currently registered user on a device.      |  |  |
| Connection Type | Select Check Point Capsule                                                                                      |  |  |
| Server          | Enter the IP address, hostname, or URL for the VPN server.                                                      |  |  |

**TABLE 36.** PROXY - MANUAL SETTINGS

| TABLE 36. | Proxy - | MANUAL | SETTINGS | (Cont.) |
|-----------|---------|--------|----------|---------|
|-----------|---------|--------|----------|---------|

| Item                     | Description                                                                                                    |  |  |  |
|--------------------------|----------------------------------------------------------------------------------------------------|--|--|--|
| Proxy                    | Select <b>Manual</b> . For an Automatic proxy, see "Proxy - Automatic" on the next page.                                                                                                    |  |  |  |
| Proxy Server             | Enter the name for the proxy server.                                                                                                    |  |  |  |
| Proxy Server Port        | Enter the port number for the proxy server.                                                                                                    |  |  |  |
|                          | Type - Select <b>Static</b> or <b>Variable</b> for the type of authentication to be used for the proxy server.                                                                                       |  |  |  |
| Туре                     | Select Manual proxy to see this option. Select Static or Variable.                                                                                                    |  |  |  |
| Proxy Server User Name   | If the authentication type is <b>Static</b> , enter the user name for the proxy server.                                                                                                    |  |  |  |
|                          | If the authentication type is <b>Variable</b> , the default variable selected is \$USERID\$.                                                                                                    |  |  |  |
| Proxy Server Password    | If the authentication type is <b>Static</b> , enter the password for the proxy server.<br>Confirm the password in the field below.                                                                   |  |  |  |
|                          | If the authentication type is <b>Variable</b> , the default variable selected is \$PASSWORD\$.                                                                                                    |  |  |  |
| Proxy Domains (iOS only) | This setting applies to iOS and macOS devices only.                                                                                                    |  |  |  |
| Username                 | Specify the user name to use. The default value is \$USERID\$. Use this field to specify an alternate format, such as:                                                                               |  |  |  |
|                          | \$USERID\$, \$EMAIL\$, \$SAM_ACCOUNT_NAME\$, \$USER_CUSTOM1\$,<br>\$USER_CUSTOM2\$, \$USER_CUSTOM3\$, \$USER_CUSTOM4\$, \$CUSTOM_<br>DEVICE_Attributename\$, \$CUSTOM_USER_Attributename\$, \$NULL\$ |  |  |  |
|                          | You can use combinations such as the following:                                                                                                    |  |  |  |
|                          | • \$USERID\$:\$EMAIL\$                                                                                                    |  |  |  |
|                          | • \$USERID\$_\$EMAIL\$                                                                                                    |  |  |  |
|                          | Enter \$NULL\$ if you want the field presented to the user to be blank. Users will need to fill in the relevant username.                                                                            |  |  |  |
|                          | <b>1</b> Some enterprises have a strong preference concerning which identifier is exposed.                                                                                                    |  |  |  |
| User Authentication      | Select the user authentication to use:                                                                                                    |  |  |  |
|                          | • <b>Password</b> - see next row for information.                                                                                                    |  |  |  |

| TABLE 36. | Proxy - | Manual | SETTINGS | (Cont.) |
|-----------|---------|--------|----------|---------|
|-----------|---------|--------|----------|---------|

| Item             | Description                                                                                                    |  |  |  |
|------------------|----------------------------------------------------------------------------------------------------|--|--|--|
|                  | • <b>Certificate</b> - If you select Certificate, select the identity certificate to be used as the account credential.                                                                                                  |  |  |  |
|                  | If you select Certificate, and extended authentication (EAP) is not used, this certificate will be sent out for IKE client authentication. If extended authentication is used, this certificate can be used for EAP-TLS. |  |  |  |
| Password         | Specify the password to use (required.) The default value is \$PASSWORD\$.<br>Include at least one of the following variables:                                                                                           |  |  |  |
|                  | \$USERID\$, \$EMAIL\$, \$PASSWORD\$, \$USER_CUSTOM1\$, \$USER_<br>CUSTOM2\$, \$USER_CUSTOM3\$, \$USER_CUSTOM4\$, \$CUSTOM_DEVICE_<br>Attributename\$, \$CUSTOM_USER_Attributename\$, \$NULL\$                            |  |  |  |
|                  | You can use combinations such as \$EMAIL\$:\$PASSWORD\$                                                                                                    |  |  |  |
|                  | Enter \$NULL\$ if you want the field presented to the user to be blank. Users will need to fill in the relevant password.                                                                                                |  |  |  |
| Send All Traffic | Select to send all traffic from the Windows device through the VPN gateway.                                                                                                    |  |  |  |
|                  | When <i>Send All Traffic</i> is checked, all traffic is sent through the VPN gateway with the exception of traffic from the resources you enter in this table.                                                           |  |  |  |
|                  | When <i>Send All Traffic</i> is unchecked, only traffic from the resources you enter in this table is sent through the VPN gateway.                                                                                      |  |  |  |

Continue to "Windows Configuration" on page 192.

Continue to "Custom Data" on page 193.

### **Proxy - Automatic**

If you selected an Automatic proxy, you must specify the proxy server URL and proxy domain(s).

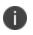

**WARNING:** For Windows 10 devices, please add the configuration and value for automatic proxy in the Custom Data Grid. Automatic proxy is not supported in Windows 8.1.

| Item                     | Description                                                                                                    |  |  |  |
|--------------------------|----------------------------------------------------------------------------------------------------|--|--|--|
| Name                     | Enter a short phrase that identifies this VPN setting.                                                                                                    |  |  |  |
| Description              | Provide a description that clarifies the purpose of these settings.                                                                                                    |  |  |  |
| Channel                  | For macOS only. Select one of the following distribution options:                                                                                                    |  |  |  |
|                          | • <b>Device channel</b> - the configuration is effective for all users on a device. This is the typical option.                                                                                      |  |  |  |
|                          | • <b>User channel</b> - the configuration is effective only for the currently registered user on a device.                                                                                           |  |  |  |
| Connection Type          | Select Check Point Capsule                                                                                                    |  |  |  |
| Server                   | Enter the IP address, hostname, or URL for the VPN server.                                                                                                    |  |  |  |
| Proxy                    | Select Automatic. For a manual proxy, see "Proxy - Manual " on page 188                                                                                                    |  |  |  |
| Proxy Server URL         | Enter the URL for the proxy server.                                                                                                    |  |  |  |
|                          | Enter the URL of the location of the proxy auto-configuration file.                                                                                                    |  |  |  |
| Proxy Domains (iOS only) | This setting applies to iOS and macOS devices only.                                                                                                    |  |  |  |
| Username                 | Specify the user name to use (required.) The default value is \$USERID\$.<br>Include at least one of the following variables:                                                                        |  |  |  |
|                          | \$USERID\$, \$EMAIL\$, \$SAM_ACCOUNT_NAME\$, \$USER_CUSTOM1\$,<br>\$USER_CUSTOM2\$, \$USER_CUSTOM3\$, \$USER_CUSTOM4\$, \$CUSTOM_<br>DEVICE_Attributename\$, \$CUSTOM_USER_Attributename\$, \$NULL\$ |  |  |  |
|                          | You can use combinations such as the following:                                                                                                    |  |  |  |
|                          | • \$USERID\$:\$EMAIL\$                                                                                                    |  |  |  |
|                          | • \$USERID\$_\$EMAIL\$                                                                                                    |  |  |  |
|                          | Enter \$NULL\$ if you want the field presented to the user to be blank. Users will need to fill in the relevant username.                                                                            |  |  |  |
| User Authentication      | Select the user authentication to use:                                                                                                    |  |  |  |
|                          | Password - see next row for information.                                                                                                    |  |  |  |
|                          | • <b>Certificate</b> - If you select Certificate, select the identity certificate to be used as the account credential.                                                                              |  |  |  |

#### TABLE 37. PROXY - AUTOMATIC SETTINGS

| Item             | Description                                                                                                    |  |  |  |
|------------------|----------------------------------------------------------------------------------------------------|--|--|--|
|                  | If you select Certificate, and extended authentication (EAP) is not used, this certificate will be sent out for IKE client authentication. If extended authentication is used, this certificate can be used for EAP-TLS. |  |  |  |
| Password         | Specify the password to use (required.) The default value is \$PASSWORD\$.<br>Include at least one of the following variables:                                                                                           |  |  |  |
|                  | \$USERID\$, \$EMAIL\$, \$PASSWORD\$, \$USER_CUSTOM1\$, \$USER_<br>CUSTOM2\$, \$USER_CUSTOM3\$, \$USER_CUSTOM4\$, \$CUSTOM_DEVICE_<br>Attributename\$, \$CUSTOM_USER_Attributename\$, \$NULL\$                            |  |  |  |
|                  | You can use combinations such as \$EMAIL\$:\$PASSWORD\$                                                                                                    |  |  |  |
|                  | Enter \$NULL\$ if you want the field presented to the user to be blank. Users will need to fill in the relevant password.                                                                                                |  |  |  |
| Send All Traffic | Select to send all traffic from the Windows device through the VPN gateway.                                                                                                    |  |  |  |
|                  | When <i>Send All Traffic</i> is checked, all traffic is sent through the VPN gateway with the exception of traffic from the resources you enter in this table.                                                           |  |  |  |
|                  | When <i>Send All Traffic</i> is unchecked, only traffic from the resources you enter in this table is sent through the VPN gateway.                                                                                      |  |  |  |

| <b>TABLE 37.</b> | Proxy - | AUTOMATIC | SETTINGS | (CONT.) |
|------------------|---------|-----------|----------|---------|
|------------------|---------|-----------|----------|---------|

Continue to "Windows Configuration" below.

Continue to "Custom Data" on the next page.

# **Windows Configuration**

#### Allowed Secured Resources (Windows Phone only) Excluded Secured Resources (Windows Phone only)

See "Application-triggered VPN for Windows devices" on page 249 for information on how to configure these settings to set up application-triggered VPN for 8.0.1 devices.

| TABLE 38.         WINDOWS CONFIGURATIC | NS |
|----------------------------------------|----|
|----------------------------------------|----|

| Item                  | Description                                                                                           |
|-----------------------|----------------------------------------------------------------------------------------------------|
| Windows Configuration | Enter the secured resources (domains, IP ranges, or apps) used by the <b>Send All Traffic</b> option. |
| Always On             | Select this option to keep the VPN on. <b>Lock Down</b> supersedes this option for Windows devices.   |

**TABLE 38.** WINDOWS CONFIGURATIONS (CONT.)

| Lock Down | You cannot change the assigned settings unless 1) the <b>Lock Down</b> setting is removed from the profile and the new profile is pushed to the device or 2) the device is un-enrolled from Ivanti EPMM. |
|-----------|----------------------------------------------------------------------------------------------------|
|           | This option supersedes the <b>Always On</b> option.                                                                                                    |

### **Custom Data**

- Add+ Click to add a new key / value pair.
- **Key / Value** Enter the Key / value pairs necessary to configure the VPN setting. The app creator should provide the necessary key / value pairs.

# **Cisco Legacy AnyConnect**

This VPN connection type is supported on iOS devices (up to version 12.0), , Android, and Windows devices.

Cisco Legacy AnyConnect is a universal app that can be used with Samsung Knox or with any Android device. This app can be used for all VPN modes:

- Per-app inside the Knox container
- Per-app outside the Knox container
- Per-container (Knox)
- Per-device (Knox)
- Per-device (Android)

Use the following guidelines to configure Cisco Legacy AnyConnect VPN.

- "Proxy None (default)" on the next page
- "Proxy Manual " on page 195
- "Proxy Automatic" on page 197

Within these selections, you may make settings for:

- "Windows Configuration" on page 199
- "Custom Data" on page 200 (does not apply to Android devices)

# Proxy - None (default)

Use the following guidelines to configure a Cisco Legacy AnyConnect VPN without a proxy.

| Item                            | Description                                                                                                    |  |  |  |
|---------------------------------|----------------------------------------------------------------------------------------------------|--|--|--|
| Name                            | Enter a short phrase that identifies this VPN setting.                                                                                                    |  |  |  |
| Description                     | Provide a description that clarifies the purpose of these settings.                                                                                                    |  |  |  |
| Channel                         | For macOS only. Select one of the following distribution options:                                                                                                    |  |  |  |
|                                 | <ul> <li>Device channel - the configuration is effective for all users on a<br/>device. This is the typical option.</li> </ul>                                                                       |  |  |  |
|                                 | • User channel - the configuration is effective only for the currently registered user on a device.                                                                                                  |  |  |  |
| Connection Type                 | Select Cisco Legacy AnyConnect                                                                                                    |  |  |  |
| Samsung Knox                    | This setting applies to Android devices only.                                                                                                    |  |  |  |
| Deploy inside Knox<br>Workspace | This setting applies to Android devices only.                                                                                                    |  |  |  |
| Server                          | Enter the IP address, hostname, or URL for the VPN server.                                                                                                    |  |  |  |
| Proxy                           | <b>None</b> is the default setting. To configure a <b>Manual</b> or <b>Automatic</b> proxy, go to "Proxy - Manual " on the next page or "Proxy - Automatic" on page 197.                             |  |  |  |
| Username                        | Specify the user name to use. The default value is \$USERID\$. Use this field to specify an alternate format, such as:                                                                               |  |  |  |
|                                 | \$USERID\$, \$EMAIL\$, \$SAM_ACCOUNT_NAME\$, \$USER_CUSTOM1\$,<br>\$USER_CUSTOM2\$, \$USER_CUSTOM3\$, \$USER_CUSTOM4\$, \$CUSTOM_<br>DEVICE_Attributename\$, \$CUSTOM_USER_Attributename\$, \$NULL\$ |  |  |  |
|                                 | You can use combinations such as the following:                                                                                                    |  |  |  |
|                                 | • \$USERID\$:\$EMAIL\$                                                                                                    |  |  |  |
|                                 | • \$USERID\$_\$EMAIL\$                                                                                                    |  |  |  |
|                                 | Enter \$NULL\$ if you want the field presented to the user to be blank. Users will need to fill in the relevant username.                                                                            |  |  |  |
|                                 | Some enterprises have a strong preference concerning which identifier is exposed.                                                                                                    |  |  |  |
| User Authentication             | Select the user authentication to use:                                                                                                    |  |  |  |

#### **TABLE 39.** PROXY - NONE SETTINGS (CONT.)

| Item          | Description                                                                                                    |  |  |  |
|---------------|----------------------------------------------------------------------------------------------------|--|--|--|
|               | • <b>Password</b> - see next row for information.                                                                                                    |  |  |  |
|               | • <b>Certificate</b> - If you select Certificate, select the identity certificate to be used as the account credential.                                                                                                  |  |  |  |
|               | If you select Certificate, and extended authentication (EAP) is not used, this certificate will be sent out for IKE client authentication. If extended authentication is used, this certificate can be used for EAP-TLS. |  |  |  |
| Password      | Specify the password to use (required.) The default value is \$PASSWORD\$.<br>Include at least one of the following variables:                                                                                           |  |  |  |
|               | \$USERID\$, \$EMAIL\$, \$PASSWORD\$, \$USER_CUSTOM1\$, \$USER_<br>CUSTOM2\$, \$USER_CUSTOM3\$, \$USER_CUSTOM4\$, \$CUSTOM_DEVICE_<br>Attributename\$, \$CUSTOM_USER_Attributename\$, \$NULL\$                            |  |  |  |
|               | You can use combinations such as \$EMAIL\$:\$PASSWORD\$                                                                                                    |  |  |  |
|               | Enter \$NULL\$ if you want the field presented to the user to be blank. Users will need to fill in the relevant password.                                                                                                |  |  |  |
| Group Name    | Specify the name of the group to use.                                                                                                    |  |  |  |
| VPN On Demand | This setting does not apply to Windows devices.                                                                                                    |  |  |  |
| Per-App VPN   | This setting applies to iOS devices only.                                                                                                    |  |  |  |
| Provider Type | This setting applies to iOS and macOS devices only.                                                                                                    |  |  |  |

Continue to "Windows Configuration" on page 199.

Continue to "Custom Data" on page 200.

### **Proxy - Manual**

If you select **Manual**, you must specify the proxy server, port number, and proxy domain information.

**TABLE 40.** PROXY - MANUAL SETTINGS

| Item        | Description                                                         |  |  |
|-------------|---------------------------------------------------------------------|--|--|
| Name        | Enter a short phrase that identifies this VPN setting.              |  |  |
| Description | Provide a description that clarifies the purpose of these settings. |  |  |
| Channel     | For macOS only. Select one of the following distribution options:   |  |  |

| TABLE 40. | Proxy - | Manual | SETTINGS | (Cont.) |
|-----------|---------|--------|----------|---------|
|-----------|---------|--------|----------|---------|

| Item                            | Description                                                                                                    |  |  |  |
|---------------------------------|----------------------------------------------------------------------------------------------------|--|--|--|
|                                 | <ul> <li>Device channel - the configuration is effective for all users on a device. This is the typical option.</li> <li>User channel - the configuration is effective only for the currently</li> </ul> |  |  |  |
|                                 | registered user on a device.                                                                                                    |  |  |  |
| Connection Type                 | Select Cisco Legacy AnyConnect                                                                                                    |  |  |  |
| Samsung Knox                    | This setting applies to Android devices only.                                                                                                    |  |  |  |
| Deploy inside Knox<br>Workspace | This setting applies to Android devices only.                                                                                                    |  |  |  |
| Server                          | Enter the IP address, hostname, or URL for the VPN server.                                                                                                    |  |  |  |
| Proxy Server                    | Enter the name for the proxy server.                                                                                                    |  |  |  |
| Proxy Server Port               | Enter the port number for the proxy server.                                                                                                    |  |  |  |
|                                 | Type - Select <b>Static</b> or <b>Variable</b> for the type of authentication to be used for the proxy server.                                                                                           |  |  |  |
| Proxy Server User Name          | If the authentication type is <b>Static</b> , enter the user name for the proxy server.                                                                                                    |  |  |  |
|                                 | If the authentication type is <b>Variable</b> , the default variable selected is \$USERID\$.                                                                                                    |  |  |  |
| Proxy Server Password           | If the authentication type is <b>Static</b> , enter the password for the proxy server. Confirm the password in the field below.                                                                          |  |  |  |
|                                 | If the authentication type is <b>Variable</b> , the default variable selected is \$PASSWORD\$.                                                                                                    |  |  |  |
| Proxy Domains (iOS only)        | This setting applies to iOS and macOS devices only.                                                                                                    |  |  |  |
| Username                        | Specify the user name to use. The default value is \$USERID\$. Use this field to specify an alternate format, such as:                                                                                   |  |  |  |
|                                 | \$USERID\$, \$EMAIL\$, \$SAM_ACCOUNT_NAME\$, \$USER_CUSTOM1\$,<br>\$USER_CUSTOM2\$, \$USER_CUSTOM3\$, \$USER_CUSTOM4\$, \$CUSTOM_<br>DEVICE_Attributename\$, \$CUSTOM_USER_Attributename\$, \$NULL\$     |  |  |  |
|                                 | You can use combinations such as the following:                                                                                                    |  |  |  |
|                                 | • \$USERID\$:\$EMAIL\$                                                                                                    |  |  |  |
|                                 | • \$USERID\$_\$EMAIL\$                                                                                                    |  |  |  |

| Item                | Description                                                                                                    |  |  |  |  |
|---------------------|----------------------------------------------------------------------------------------------------|--|--|--|--|
|                     | Enter \$NULL\$ if you want the field presented to the user to be blank. Users will need to fill in the relevant username.                                                                                                    |  |  |  |  |
|                     | Some enterprises have a strong preference concerning which identifier is exposed.                                                                                                    |  |  |  |  |
| User Authentication | Select the user authentication to use:                                                                                                    |  |  |  |  |
|                     | • <b>Password</b> - see next row for information.                                                                                                    |  |  |  |  |
|                     | • <b>Certificate</b> - If you select Certificate, select the identity certificate to be used as the account credential.                                                                                                    |  |  |  |  |
|                     | If you select Certificate, and extended authentication (EAP) is not used,<br>this certificate will be sent out for IKE client authentication. If extended<br>authentication is used, this certificate can be used for EAP-TLS. |  |  |  |  |
| Password            | Specify the password to use (required.) The default value is \$PASSWORD\$. Include at least one of the following variables:                                                                                                    |  |  |  |  |
|                     | \$USERID\$, \$EMAIL\$, \$PASSWORD\$, \$USER_CUSTOM1\$, \$USER_<br>CUSTOM2\$, \$USER_CUSTOM3\$, \$USER_CUSTOM4\$, \$CUSTOM_DEVICE_<br>Attributename\$, \$CUSTOM_USER_Attributename\$, \$NULL\$                                  |  |  |  |  |
|                     | You can use combinations such as \$EMAIL\$:\$PASSWORD\$                                                                                                    |  |  |  |  |
|                     | Enter \$NULL\$ if you want the field presented to the user to be blank. Users will need to fill in the relevant password.                                                                                                    |  |  |  |  |
| Group Name          | Specify the name of the group to use.                                                                                                    |  |  |  |  |
| VPN on Demand       | This setting does not apply to Windows devices.                                                                                                    |  |  |  |  |
| Per-App VPN         | This setting applies to iOS and macOS devices only.                                                                                                    |  |  |  |  |
| Provider Type       | This setting applies to iOS and macOS devices only.                                                                                                    |  |  |  |  |

Continue to "Windows Configuration" on page 199.

Continue to "Custom Data" on page 200.

### **Proxy - Automatic**

If you selected an Automatic proxy, you must specify the proxy server URL and proxy domain(s).

| Item                            | Description                                                                                                    |  |  |  |
|---------------------------------|----------------------------------------------------------------------------------------------------|--|--|--|
| Name                            | Enter a short phrase that identifies this VPN setting.                                                                                                    |  |  |  |
| Description                     | Provide a description that clarifies the purpose of these settings.                                                                                                    |  |  |  |
| Channel                         | For macOS only. Select one of the following distribution options:                                                                                                    |  |  |  |
|                                 | <ul> <li>Device channel - the configuration is effective for all users on a<br/>device. This is the typical option.</li> </ul>                                                                       |  |  |  |
|                                 | • User channel - the configuration is effective only for the currently registered user on a device.                                                                                                  |  |  |  |
| Connection Type                 | Select Cisco Legacy AnyConnect                                                                                                    |  |  |  |
| Samsung Knox                    | This setting applies to Android devices only.                                                                                                    |  |  |  |
| Deploy inside Knox<br>Workspace | This setting applies to Android devices only.                                                                                                    |  |  |  |
| Server                          | Enter the IP address, hostname, or URL for the VPN server.                                                                                                    |  |  |  |
| Proxy Server URL                | Enter the URL for the proxy server.                                                                                                    |  |  |  |
|                                 | Enter the URL of the location of the proxy auto-configuration file.                                                                                                    |  |  |  |
| Proxy Domains (iOS only)        | This setting applies to iOS and macOS devices only.                                                                                                    |  |  |  |
| Username                        | Specify the user name to use (required.) The default value is \$USERID\$.<br>Include at least one of the following variables:                                                                        |  |  |  |
|                                 | \$USERID\$, \$EMAIL\$, \$SAM_ACCOUNT_NAME\$, \$USER_CUSTOM1\$,<br>\$USER_CUSTOM2\$, \$USER_CUSTOM3\$, \$USER_CUSTOM4\$, \$CUSTOM_<br>DEVICE_Attributename\$, \$CUSTOM_USER_Attributename\$, \$NULL\$ |  |  |  |
|                                 | You can use combinations such as the following:                                                                                                    |  |  |  |
|                                 | • \$USERID\$:\$EMAIL\$                                                                                                    |  |  |  |
|                                 | • \$USERID\$_\$EMAIL\$                                                                                                    |  |  |  |
|                                 | Enter \$NULL\$ if you want the field presented to the user to be blank. Users will need to fill in the relevant username.                                                                            |  |  |  |
| User Authentication             | Select the user authentication to use:                                                                                                    |  |  |  |
|                                 | • <b>Password</b> - see next row for information.                                                                                                    |  |  |  |
|                                 | • <b>Certificate</b> - If you select Certificate, select the identity certificate to be used as the account credential.                                                                              |  |  |  |

| Item          | Description                                                                                                    |  |  |  |
|---------------|----------------------------------------------------------------------------------------------------|--|--|--|
|               | If you select Certificate, and extended authentication (EAP) is not used, this certificate will be sent out for IKE client authentication. If extended authentication is used, this certificate can be used for EAP-TLS. |  |  |  |
| Password      | Specify the password to use (required.) The default value is \$PASSWORD\$. Include at least one of the following variables:                                                                                              |  |  |  |
|               | \$USERID\$, \$EMAIL\$, \$PASSWORD\$, \$USER_CUSTOM1\$, \$USER_<br>CUSTOM2\$, \$USER_CUSTOM3\$, \$USER_CUSTOM4\$, \$CUSTOM_DEVICE_<br>Attributename\$, \$CUSTOM_USER_Attributename\$, \$NULL\$                            |  |  |  |
|               | You can use combinations such as \$EMAIL\$:\$PASSWORD\$                                                                                                    |  |  |  |
|               | Enter \$NULL\$ if you want the field presented to the user to be blank. Users will need to fill in the relevant password.                                                                                                |  |  |  |
| Group Name    | Specify the name of the group to use.                                                                                                    |  |  |  |
| VPN On Demand | This setting does not apply to Windows devices.                                                                                                    |  |  |  |
| Per-App VPN   | This setting applies to iOS and macOS devices only.                                                                                                    |  |  |  |
| Provider Type | This setting applies to iOS and macOS devices only.                                                                                                    |  |  |  |

| TABLE 41. | Proxy - | AUTOMATIC | SETTINGS | (CONT.) |
|-----------|---------|-----------|----------|---------|
|-----------|---------|-----------|----------|---------|

Continue to "Windows Configuration" below.

Continue to "Custom Data" on the next page.

### **Windows Configuration**

#### Allowed Secured Resources (Windows Phone only)

#### **Excluded Secured Resources (Windows Phone only)**

See "Application-triggered VPN for Windows devices" on page 249 for information on how to configure these settings to set up application-triggered VPN for 8.0.1 devices.

**TABLE 42.** WINDOWS CONFIGURATIONS

| Item                  | Description                                                                                           |
|-----------------------|----------------------------------------------------------------------------------------------------|
| Windows Configuration | Enter the secured resources (domains, IP ranges, or apps) used by the <b>Send All Traffic</b> option. |

| Always On | Select this option to keep the VPN on. <b>Lock Down</b> supersedes this option for Windows devices.                                                                                                    |
|-----------|----------------------------------------------------------------------------------------------------|
| Lock Down | You cannot change the assigned settings unless 1) the <b>Lock Down</b> setting is removed from the profile and the new profile is pushed to the device or 2) the device is un-enrolled from Ivanti EPMM. |
|           | This option supersedes the <b>Always On</b> option.                                                                                                    |

TABLE 42. WINDOWS CONFIGURATIONS (CONT.)

### **Custom Data**

Custom Data does not apply to Android devices.

- Add+ Click to add a new key / value pair.
- **Key / Value** Enter the Key / value pairs necessary to configure the VPN setting. The app creator should provide the necessary key / value pairs.

# F5 SSL

This VPN connection type is supported on iOS, , Windows devices. F5 SSL supports Android devices that have Samsung Knox enabled and on Android devices without Samsung Knox.

Use the following guidelines to configure the F5 SSL VPN connection type:

- "Proxy None (default)" below
- "Proxy Manual " on page 202
- "Proxy Automatic" on page 204

Within these selections, you may make settings for:

- "Windows Configuratio" on page 206
- "Custom Data" on page 207

### **Proxy** - **None** (default)

Use the following guidelines to configure a F5 SSL VPN without a proxy.

| <b>TABLE 43.</b> | Proxy - | None | SETTINGS |  |
|------------------|---------|------|----------|--|
|------------------|---------|------|----------|--|

| Item                            | Description                                                                                                    |  |  |  |
|---------------------------------|----------------------------------------------------------------------------------------------------|--|--|--|
| Name                            | Enter a short phrase that identifies this VPN setting.                                                                                                    |  |  |  |
| Description                     | Provide a description that clarifies the purpose of these settings.                                                                                                    |  |  |  |
| Channel                         | For macOS only. Select one of the following distribution options:                                                                                                    |  |  |  |
|                                 | <ul> <li>Device channel - the configuration is effective for all users on a<br/>device. This is the typical option.</li> </ul>                                                                       |  |  |  |
|                                 | User channel - the configuration is effective only for the currently registered user on a device.                                                                                                    |  |  |  |
| Connection Type                 | This setting is not supported on Windows devices.Select <b>F5 SSL</b> .                                                                                                    |  |  |  |
| Samsung Knox                    | This setting is only supported on Android devices.                                                                                                    |  |  |  |
| Deploy inside Knox<br>Workspace | This setting is only supported on Android devices.                                                                                                    |  |  |  |
| Server                          | Enter the IP address, hostname, or URL for the VPN server.                                                                                                    |  |  |  |
| Proxy                           | <b>None</b> is the default setting. To configure a <b>Manual</b> or <b>Automatic</b> proxy, go to "Proxy - Manual " on the next page or "Proxy - Automatic" on page 204.                             |  |  |  |
| Username                        | Specify the user name to use. The default value is \$USERID\$. Use this field to specify an alternate format, such as:                                                                               |  |  |  |
|                                 | \$USERID\$, \$EMAIL\$, \$SAM_ACCOUNT_NAME\$, \$USER_CUSTOM1\$,<br>\$USER_CUSTOM2\$, \$USER_CUSTOM3\$, \$USER_CUSTOM4\$, \$CUSTOM_<br>DEVICE_Attributename\$, \$CUSTOM_USER_Attributename\$, \$NULL\$ |  |  |  |
|                                 | You can use combinations such as the following:                                                                                                    |  |  |  |
|                                 | • \$USERID\$:\$EMAIL\$                                                                                                    |  |  |  |
|                                 | • \$USERID\$_\$EMAIL\$                                                                                                    |  |  |  |
|                                 | Enter \$NULL\$ if you want the field presented to the user to be blank. Users will need to fill in the relevant username.                                                                            |  |  |  |
|                                 | Some enterprises have a strong preference concerning which identifier is exposed.                                                                                                    |  |  |  |
| User Authentication             | Select the user authentication to use:                                                                                                    |  |  |  |
|                                 | Password - see next row for information.                                                                                                    |  |  |  |

| TABLE 43. | Proxy | - None | SETTINGS | (CONT.) |
|-----------|-------|--------|----------|---------|
|-----------|-------|--------|----------|---------|

| Item          | Description                                                                                                    |
|---------------|----------------------------------------------------------------------------------------------------|
|               | • Certificate - If you select Certificate, select the identity certificate to be used as the account credential.                                                                                                    |
|               | If you select Certificate, and extended authentication (EAP) is not used, this certificate will be sent out for IKE client authentication. If extended authentication is used, this certificate can be used for EAP-TLS. |
| Password      | Specify the password to use (required.) The default value is \$PASSWORD\$.<br>Include at least one of the following variables:                                                                                           |
|               | \$USERID\$, \$EMAIL\$, \$PASSWORD\$, \$USER_CUSTOM1\$, \$USER_<br>CUSTOM2\$, \$USER_CUSTOM3\$, \$USER_CUSTOM4\$, \$CUSTOM_DEVICE_<br>Attributename\$, \$CUSTOM_USER_Attributename\$, \$NULL\$                            |
|               | You can use combinations such as \$EMAIL\$:\$PASSWORD\$                                                                                                    |
|               | Enter \$NULL\$ if you want the field presented to the user to be blank. Users will need to fill in the relevant password.                                                                                                |
| VPN On Demand | This setting applies to Windows devices only.                                                                                                    |
| Per-App VPN   | This setting does not apply to Windows devices.                                                                                                    |
| Provider Type | This setting applies to iOS and macOS devices only.                                                                                                    |

Continue to "Windows Configuratio" on page 206.

Continue to "Custom Data" on page 207.

# Proxy - Manual

# If you select Manual, you must specify the proxy server, port number. and proxy domain information.

| TABLE 44. | Proxy - | MANUAL | SETTINGS |
|-----------|---------|--------|----------|
|-----------|---------|--------|----------|

| Item        | Description                                                                                                    |
|-------------|----------------------------------------------------------------------------------------------------|
| Name        | Enter a short phrase that identifies this VPN setting.                                                                         |
| Description | Provide a description that clarifies the purpose of these settings.                                                            |
| Channel     | For macOS only. Select one of the following distribution options:                                                              |
|             | <ul> <li>Device channel - the configuration is effective for all users on a<br/>device. This is the typical option.</li> </ul> |

| TABLE 44. | Proxy - | MANUAL | SETTINGS | (Cont.) |
|-----------|---------|--------|----------|---------|
|-----------|---------|--------|----------|---------|

| Item                            | Description                                                                                                    |  |
|---------------------------------|----------------------------------------------------------------------------------------------------|--|
|                                 | • User channel - the configuration is effective only for the currently registered user on a device.                                                                                                  |  |
| Connection Type                 | This setting is not supported on Windows devices.Select <b>F5 SSL</b> .                                                                                                    |  |
| Samsung Knox                    | This setting is only supported on Android devices.                                                                                                    |  |
| Deploy inside Knox<br>Workspace | This setting is only supported on Android devices.                                                                                                    |  |
| Server                          | Enter the IP address, hostname, or URL for the VPN server.                                                                                                    |  |
| Proxy                           | Select <b>Manual</b> . For an Automatic proxy, see "Proxy - Automatic" on the next page.                                                                                                    |  |
| Proxy Server                    | Enter the name for the proxy server.                                                                                                    |  |
| Proxy Server Port               | Enter the port number for the proxy server.                                                                                                    |  |
|                                 | Type - Select <b>Static</b> or <b>Variable</b> for the type of authentication to be used for the proxy server.                                                                                       |  |
| Proxy Server User Name          | If the authentication type is <b>Static</b> , enter the user name for the proxy server.                                                                                                    |  |
|                                 | If the authentication type is <b>Variable</b> , the default variable selected is \$USERID\$.                                                                                                    |  |
| Proxy Server Password           | If the authentication type is <b>Static</b> , enter the password for the proxy server.<br>Confirm the password in the field below.                                                                   |  |
|                                 | If the authentication type is <b>Variable</b> , the default variable selected is \$PASSWORD\$.                                                                                                    |  |
| Proxy Domains (iOS only)        | This setting applies to iOS and macOS devices only.                                                                                                    |  |
| Username                        | Specify the user name to use. The default value is \$USERID\$. Use this field to specify an alternate format, such as:                                                                               |  |
|                                 | \$USERID\$, \$EMAIL\$, \$SAM_ACCOUNT_NAME\$, \$USER_CUSTOM1\$,<br>\$USER_CUSTOM2\$, \$USER_CUSTOM3\$, \$USER_CUSTOM4\$, \$CUSTOM_<br>DEVICE_Attributename\$, \$CUSTOM_USER_Attributename\$, \$NULL\$ |  |
|                                 | You can use combinations such as the following:                                                                                                    |  |
|                                 | • \$USERID\$:\$EMAIL\$                                                                                                    |  |
|                                 | • \$USERID\$_\$EMAIL\$                                                                                                    |  |
|                                 | Enter \$NULL\$ if you want the field presented to the user to be blank. Users will need to fill in the relevant username.                                                                            |  |

| Item                | Description                                                                                                    |
|---------------------|----------------------------------------------------------------------------------------------------|
|                     | <b>O</b> Some enterprises have a strong preference concerning which identifier is exposed.                                                                                                    |
| User Authentication | Select the user authentication to use:                                                                                                    |
|                     | Password - see next row for information.                                                                                                    |
|                     | • Certificate - If you select Certificate, select the identity certificate to be used as the account credential.                                                                                                    |
|                     | If you select Certificate, and extended authentication (EAP) is not used, this certificate will be sent out for IKE client authentication. If extended authentication is used, this certificate can be used for EAP-TLS. |
| Password            | Specify the password to use (required.) The default value is \$PASSWORD\$.<br>Include at least one of the following variables:                                                                                           |
|                     | \$USERID\$, \$EMAIL\$, \$PASSWORD\$, \$USER_CUSTOM1\$, \$USER_<br>CUSTOM2\$, \$USER_CUSTOM3\$, \$USER_CUSTOM4\$, \$CUSTOM_DEVICE_<br>Attributename\$, \$CUSTOM_USER_Attributename\$, \$NULL\$                            |
|                     | You can use combinations such as \$EMAIL\$:\$PASSWORD\$                                                                                                    |
|                     | Enter \$NULL\$ if you want the field presented to the user to be blank. Users will need to fill in the relevant password.                                                                                                |
| Per-App VPN         | This setting does not apply to Windows devices.                                                                                                    |
| Provider Type       | This setting applies to iOS and macOS devices only.                                                                                                    |

**TABLE 44.** PROXY - MANUAL SETTINGS (CONT.)

Continue to "Windows Configuratio" on page 206.

Continue to "Custom Data" on page 207.

### **Proxy - Automatic**

If you selected an Automatic proxy, you must specify the proxy server URL and proxy domain(s).

For Windows 10 devices, please add the configuration and value for automatic proxy in the Custom Data Grid. Automatic proxy is not supported in Windows 8.1.

| TABLE 45. | Proxy - Automatic settings |  |
|-----------|----------------------------|--|
|           |                            |  |

| Item                            | Description                                                                                                    |  |
|---------------------------------|----------------------------------------------------------------------------------------------------|--|
| Name                            | Enter a short phrase that identifies this VPN setting.                                                                                                    |  |
| Description                     | Provide a description that clarifies the purpose of these settings.                                                                                                    |  |
| Channel                         | For macOS only. Select one of the following distribution options:                                                                                                    |  |
|                                 | • Device channel - the configuration is effective for all users on a device. This is the typical option.                                                                                             |  |
|                                 | • User channel - the configuration is effective only for the currently registered user on a device.                                                                                                  |  |
| Connection Type                 | This setting is not supported on Windows devices.Select <b>F5 SSL</b> .                                                                                                    |  |
| Samsung Knox                    | This setting is only supported on Android devices.                                                                                                    |  |
| Deploy inside Knox<br>Workspace | This setting is only supported on Android devices.                                                                                                    |  |
| Server                          | Enter the IP address, hostname, or URL for the VPN server.                                                                                                    |  |
| Proxy                           | Select <b>Automatic</b> . For a manual proxy, see "Proxy - Manual " on page 202                                                                                                    |  |
| Proxy Server URL                | Enter the URL for the proxy server.                                                                                                    |  |
|                                 | Enter the URL of the location of the proxy auto-configuration file.                                                                                                    |  |
| Proxy Domains (iOS only)        | This setting applies to iOS and macOS devices only.                                                                                                    |  |
| Username                        | Specify the user name to use (required.) The default value is \$USERID\$.<br>Include at least one of the following variables:                                                                        |  |
|                                 | \$USERID\$, \$EMAIL\$, \$SAM_ACCOUNT_NAME\$, \$USER_CUSTOM1\$,<br>\$USER_CUSTOM2\$, \$USER_CUSTOM3\$, \$USER_CUSTOM4\$, \$CUSTOM_<br>DEVICE_Attributename\$, \$CUSTOM_USER_Attributename\$, \$NULL\$ |  |
|                                 | You can use combinations such as the following:                                                                                                    |  |
|                                 | • \$USERID\$:\$EMAIL\$                                                                                                    |  |
|                                 | • \$USERID\$_\$EMAIL\$                                                                                                    |  |
|                                 | Enter \$NULL\$ if you want the field presented to the user to be blank. Users will need to fill in the relevant username.                                                                            |  |
| User Authentication             | Select the user authentication to use:                                                                                                    |  |
|                                 | Password - see next row for information.                                                                                                    |  |

| ltem          | Description                                                                                                    |
|---------------|----------------------------------------------------------------------------------------------------|
|               | • Certificate - If you select Certificate, select the identity certificate to be used as the account credential.                                                                                                    |
|               | If you select Certificate, and extended authentication (EAP) is not used, this certificate will be sent out for IKE client authentication. If extended authentication is used, this certificate can be used for EAP-TLS. |
| Password      | Specify the password to use (required.) The default value is \$PASSWORD\$.<br>Include at least one of the following variables:                                                                                           |
|               | \$USERID\$, \$EMAIL\$, \$PASSWORD\$, \$USER_CUSTOM1\$, \$USER_<br>CUSTOM2\$, \$USER_CUSTOM3\$, \$USER_CUSTOM4\$, \$CUSTOM_DEVICE_<br>Attributename\$, \$CUSTOM_USER_Attributename\$, \$NULL\$                            |
|               | You can use combinations such as \$EMAIL\$:\$PASSWORD\$                                                                                                    |
|               | Enter \$NULL\$ if you want the field presented to the user to be blank. Users will need to fill in the relevant password.                                                                                                |
| VPN On Demand | This setting does not apply to Windows devices.                                                                                                    |
| Per-App VPN   | This setting does not apply to Windows devices.                                                                                                    |
| Provider Type | This setting applies to iOS and macOS devices only.                                                                                                    |

**TABLE 45.** PROXY - AUTOMATIC SETTINGS (CONT.)

Continue to "Windows Configuratio" below.

Continue to "Custom Data" on the next page.

# **Windows Configuratio**

Allowed Secured Resources (Windows Phone only)

Excluded Secured Resources (Windows Phone only)

See "Application-triggered VPN for Windows devices" on page 249 for information on how to configure these settings to set up application-triggered VPN for 8.0.1 devices.

**TABLE 46.** WINDOWS CONFIGURATIONS

| Item                  | Description                                                                                           |
|-----------------------|----------------------------------------------------------------------------------------------------|
| Windows Configuration | Enter the secured resources (domains, IP ranges, or apps) used by the <b>Send All Traffic</b> option. |

| Always On | Select this option to keep the VPN on. <b>Lock Down</b> supersedes this option for Windows devices.                                                                                                    |
|-----------|----------------------------------------------------------------------------------------------------|
| Lock Down | You cannot change the assigned settings unless 1) the <b>Lock Down</b> setting is removed from the profile and the new profile is pushed to the device or 2) the device is un-enrolled from Ivanti EPMM. |
|           | This option supersedes the <b>Always On</b> option.                                                                                                    |

TABLE 46. WINDOWS CONFIGURATIONS (CONT.)

### **Custom Data**

- Add+ Click to add a new key / value pair.
- **Key / Value** Enter the Key / value pairs necessary to configure the VPN setting. The app creator should provide the necessary key / value pairs.

# **IKEv2 (Windows)**

This VPN connection type is supported on Windows devices.

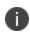

For Windows 10 devices, please add the configuration and value for auto proxy in the Custom Data Grid. Please note that the Automatic proxy is not supported in Windows 8.1.

Note the following:

- Windows devices do not support pushing \$USERID\$ and \$PASSWORD\$ to the device in VPN settings. The device user must enter user name and password to connect to VPN.
- For certificate authentication, Windows devices only support identity certificates using SCEP reverse proxy.

Use the following guidelines to configure a IKEv2 (Windows) VPN.

- "Proxy None (default)" on the next page
- "Proxy Manual " on page 209
- "Proxy Automatic" on page 212

Within these selections, you may make settings for:

- "Windows Configuration" on page 213
- "Custom Data" on page 214

# Proxy - None (default)

Use the following guidelines to configure a IKEv2 (Windows) VPN connection without a proxy.

| Item            | Description                                                                                                    |  |  |
|-----------------|----------------------------------------------------------------------------------------------------|--|--|
| Name            | Enter a short phrase that identifies this VPN setting.                                                                                                    |  |  |
| Description     | Provide a description that clarifies the purpose of these settings.                                                                                                    |  |  |
| Channel         | For macOS only. Select one of the following distribution options:                                                                                                    |  |  |
|                 | • Device channel - the configuration is effective for all users on a device. This is the typical option.                                                                                             |  |  |
|                 | • User channel - the configuration is effective only for the currently registered user on a device.                                                                                                  |  |  |
| Connection Type | Select IKEv2 (Windows).                                                                                                    |  |  |
| Server          | Enter the IP address, hostname, or URL for the VPN server.                                                                                                    |  |  |
| Proxy           | <b>None</b> is the default setting. To configure a Manual or Automatic proxy, go to "Proxy - Manual " on the next page or "Proxy - Automatic" on page 212.                                           |  |  |
|                 | <b>i</b> Windows 8.1 devices do not currently support <i>Automatic</i> Proxy.                                                                                                    |  |  |
| Proxy Server    | Select Manual proxy to see this option. Enter the name for the proxy server.                                                                                                    |  |  |
| Username        | Specify the user name to use (required.) The default value is \$USERID\$. Use this field to specify an alternate format, such as:                                                                    |  |  |
|                 | \$USERID\$, \$EMAIL\$, \$SAM_ACCOUNT_NAME\$, \$USER_CUSTOM1\$,<br>\$USER_CUSTOM2\$, \$USER_CUSTOM3\$, \$USER_CUSTOM4\$, \$CUSTOM_<br>DEVICE_Attributename\$, \$CUSTOM_USER_Attributename\$, \$NULL\$ |  |  |
|                 | You can use combinations such as the following:                                                                                                    |  |  |
|                 | • \$USERID\$:\$EMAIL\$                                                                                                    |  |  |
|                 | • \$USERID\$_\$EMAIL\$                                                                                                    |  |  |

| Item                | Description                                                                                                    |  |  |
|---------------------|----------------------------------------------------------------------------------------------------|--|--|
|                     | Enter \$NULL\$ if you want the field presented to the user to be blank. Users will need to fill in the relevant username.  Some enterprises have a strong preference concerning which identifier is exposed. |  |  |
|                     |                                                                                                    |  |  |
| User Authentication | Select the user authentication to use:                                                                                                    |  |  |
|                     | Password - see next row for information.                                                                                                    |  |  |
|                     | • Certificate - If you select Certificate, select the identity certificate to be used as the account credential.                                                                                             |  |  |
| Password            | Specify the password to use (required.) The default value is \$PASSWORD\$.<br>Include at least one of the following variables:                                                                               |  |  |
|                     | \$USERID\$, \$EMAIL\$, \$PASSWORD\$, \$USER_CUSTOM1\$, \$USER_<br>CUSTOM2\$, \$USER_CUSTOM3\$, \$USER_CUSTOM4\$, \$CUSTOM_DEVICE_<br>Attributename\$, \$CUSTOM_USER_Attributename\$, \$NULL\$                |  |  |
|                     | You can use combinations such as \$EMAIL\$:\$PASSWORD\$                                                                                                    |  |  |
|                     | Enter \$NULL\$ if you want the field presented to the user to be blank. Users will need to fill in the relevant password.                                                                                    |  |  |
| Send All Traffic    | Select to send all traffic from the Windows device through the VPN gateway.                                                                                                    |  |  |
|                     | When <i>Send All Traffic</i> is checked, all traffic is sent through the VPN gateway with the exception of traffic from the resources you enter in this table.                                               |  |  |
|                     | When <i>Send All Traffic</i> is unchecked, only traffic from the resources you enter in this table is sent through the VPN gateway.                                                                          |  |  |

**TABLE 47.** PROXY - NONE SETTINGS (CONT.)

Continue to "Windows Configuration" on page 213.

Continue to "Custom Data" on page 214.

# Proxy - Manual

Use the following guidelines to configure a IKEv2 (Windows) VPN connection with a manual proxy.

| TABLE 48. | Proxy - | MANUAL | Settings |
|-----------|---------|--------|----------|
|-----------|---------|--------|----------|

| ltem                   | Description                                                                                                    |  |  |
|------------------------|----------------------------------------------------------------------------------------------------|--|--|
| Name                   | Enter a short phrase that identifies this VPN setting.                                                                            |  |  |
| Description            | Provide a description that clarifies the purpose of these settings.                                                               |  |  |
| Channel                | For macOS only. Select one of the following distribution options:                                                                 |  |  |
|                        | • Device channel - the configuration is effective for all users on a device. This is the typical option.                          |  |  |
|                        | • User channel - the configuration is effective only for the currently registered user on a device.                               |  |  |
| Connection Type        | Select IKEv2 (Windows)                                                                                                    |  |  |
| Server                 | Enter the IP address, hostname, or URL for the VPN server.                                                                        |  |  |
| Proxy                  | Select <b>Manual</b> . To configure an Automatic proxy, go to "Proxy -<br>Automatic" on page 212.                                 |  |  |
|                        | <b>i</b> Windows 8.1 devices do not currently support <i>Automatic</i> Proxy.                                                     |  |  |
| Proxy Server           | Select Manual proxy to see this option. Enter the name for the proxy server.                                                      |  |  |
| Proxy Server Port      | Select Manual proxy to see this option. Enter the port for the proxy server.                                                      |  |  |
| Туре                   | Select Manual proxy to see this option. Select Static or Variable.                                                                |  |  |
| Proxy Server User Name | Select Manual proxy to see this option. If the type is Static, enter the username for the proxy server                            |  |  |
|                        | If the type is Variable, the default variable selected is \$USERID\$.                                                             |  |  |
|                        | i Windows devices do not support Proxy Server User Name.                                                                          |  |  |
| Proxy Server Password  | Select Manual proxy to see this option. If the type is Static, enter the password for the proxy server                            |  |  |
|                        | If the type is Variable, the default variable selected is \$PASSWORD\$.                                                           |  |  |
|                        | i Windows devices do not support Proxy Server Password.                                                                           |  |  |
| Username               | Specify the user name to use (required.) The default value is \$USERID\$. Use this field to specify an alternate format, such as: |  |  |

| TABLE 48. | Proxy - | Manual | Settings | (Cont.) |
|-----------|---------|--------|----------|---------|
|-----------|---------|--------|----------|---------|

| Item                | Description                                                                                                    |  |
|---------------------|----------------------------------------------------------------------------------------------------|--|
|                     | \$USERID\$, \$EMAIL\$, \$SAM_ACCOUNT_NAME\$, \$USER_CUSTOM1\$,<br>\$USER_CUSTOM2\$, \$USER_CUSTOM3\$, \$USER_CUSTOM4\$, \$CUSTOM_<br>DEVICE_Attributename\$, \$CUSTOM_USER_Attributename\$, \$NULL\$ |  |
|                     | You can use combinations such as the following:                                                                                                    |  |
|                     | • \$USERID\$:\$EMAIL\$                                                                                                    |  |
|                     | • \$USERID\$_\$EMAIL\$                                                                                                    |  |
|                     | Enter \$NULL\$ if you want the field presented to the user to be blank. Users will need to fill in the relevant username.                                                                            |  |
|                     | • Some enterprises have a strong preference concerning which identifier is exposed.                                                                                                    |  |
| User Authentication | Select the user authentication to use:                                                                                                    |  |
|                     | Password - see next row for information.                                                                                                    |  |
|                     | • Certificate - If you select Certificate, select the identity certificate to be used as the account credential.                                                                                     |  |
| Password            | Specify the password to use (required.) The default value is \$PASSWORD\$.<br>Include at least one of the following variables:                                                                       |  |
|                     | \$USERID\$, \$EMAIL\$, \$PASSWORD\$, \$USER_CUSTOM1\$, \$USER_<br>CUSTOM2\$, \$USER_CUSTOM3\$, \$USER_CUSTOM4\$, \$CUSTOM_DEVICE_<br>Attributename\$, \$CUSTOM_USER_Attributename\$, \$NULL\$        |  |
|                     | You can use combinations such as \$EMAIL\$:\$PASSWORD\$                                                                                                    |  |
|                     | Enter \$NULL\$ if you want the field presented to the user to be blank. Users will need to fill in the relevant password.                                                                            |  |
| Send All Traffic    | Select to send all traffic from the Windows device through the VPN gateway.                                                                                                    |  |
|                     | When <i>Send All Traffic</i> is checked, all traffic is sent through the VPN gateway with the exception of traffic from the resources you enter in this table.                                       |  |
|                     | When <i>Send All Traffic</i> is unchecked, only traffic from the resources you enter in this table is sent through the VPN gateway.                                                                  |  |

Continue to "Windows Configuration" on page 213.

Continue to "Custom Data" on page 214.

### **Proxy - Automatic**

Use the following guidelines to configure a IKEv2 (Windows) VPN connection with an automatic proxy.

0

For Windows 10 devices, please add the configuration and value for auto proxy in the Custom Data Grid. Please note that the Automatic proxy is not supported in Windows 8.1.

#### **TABLE 49.** PROXY - AUTOMATIC SETTINGS

| Item             | Description                                                                                                    |  |  |
|------------------|----------------------------------------------------------------------------------------------------|--|--|
| Name             | Enter a short phrase that identifies this VPN setting.                                                                                                    |  |  |
| Description      | Provide a description that clarifies the purpose of these settings.                                                                                                    |  |  |
| Channel          | For macOS only. Select one of the following distribution options:                                                                                                    |  |  |
|                  | • Device channel - the configuration is effective for all users on a device. This is the typical option.                                                                                             |  |  |
|                  | User channel - the configuration is effective only for the currently registered user on a device.                                                                                                    |  |  |
| Connection Type  | Select IKEv2 (Windows)                                                                                                    |  |  |
| Server           | Enter the IP address, hostname, or URL for the VPN server.                                                                                                    |  |  |
| Proxy            | Select <b>Automatic</b> . To configure an Manual proxy, go to "Proxy - Manual "<br>on page 209.                                                                                                    |  |  |
|                  | Windows 8.1 devices do not currently support <i>Automatic</i> Proxy.                                                                                                    |  |  |
| Proxy Server URL | Select Automatic proxy to see this option. Enter the URL for the proxy server.                                                                                                    |  |  |
| Username         | Specify the user name to use (required.) The default value is \$USERID\$. Use this field to specify an alternate format, such as:                                                                    |  |  |
|                  | \$USERID\$, \$EMAIL\$, \$SAM_ACCOUNT_NAME\$, \$USER_CUSTOM1\$,<br>\$USER_CUSTOM2\$, \$USER_CUSTOM3\$, \$USER_CUSTOM4\$, \$CUSTOM_<br>DEVICE_Attributename\$, \$CUSTOM_USER_Attributename\$, \$NULL\$ |  |  |
|                  | You can use combinations such as the following:                                                                                                    |  |  |
|                  | • \$USERID\$:\$EMAIL\$                                                                                                    |  |  |
|                  | \$USERID\$_\$EMAIL\$                                                                                                    |  |  |

| Item                | Description                                                                                                    |  |  |
|---------------------|----------------------------------------------------------------------------------------------------|--|--|
|                     | Enter \$NULL\$ if you want the field presented to the user to be blank. Users will need to fill in the relevant username.                                                                     |  |  |
|                     | Some enterprises have a strong preference concerning which identifier is exposed.                                                                                                    |  |  |
| User Authentication | Select the user authentication to use:                                                                                                    |  |  |
|                     | Password - see next row for information.                                                                                                    |  |  |
|                     | • Certificate - If you select Certificate, select the identity certificate to be used as the account credential.                                                                              |  |  |
| Password            | Specify the password to use (required.) The default value is \$PASSWORD\$.<br>Include at least one of the following variables:                                                                |  |  |
|                     | \$USERID\$, \$EMAIL\$, \$PASSWORD\$, \$USER_CUSTOM1\$, \$USER_<br>CUSTOM2\$, \$USER_CUSTOM3\$, \$USER_CUSTOM4\$, \$CUSTOM_DEVICE_<br>Attributename\$, \$CUSTOM_USER_Attributename\$, \$NULL\$ |  |  |
|                     | You can use combinations such as \$EMAIL\$:\$PASSWORD\$                                                                                                    |  |  |
|                     | Enter \$NULL\$ if you want the field presented to the user to be blank. Users will need to fill in the relevant password.                                                                     |  |  |
| Send All Traffic    | Select to send all traffic from the Windows device through the VPN gateway.                                                                                                    |  |  |
|                     | When <i>Send All Traffic</i> is checked, all traffic is sent through the VPN gateway with the exception of traffic from the resources you enter in this table.                                |  |  |
|                     | When <i>Send All Traffic</i> is unchecked, only traffic from the resources you enter in this table is sent through the VPN gateway.                                                           |  |  |

| TABLE 49. | PROXY - | AUTOMATIC     | Settings | (CONT.) |
|-----------|---------|---------------|----------|---------|
|           | 1100/01 | 7.0101017.110 | SELLINGS |         |

Continue to "Windows Configuration" below.

Continue to "Custom Data" on the next page.

### **Windows Configuration**

#### Allowed Secured Resources (Windows Phone only) Excluded Secured Resources (Windows Phone only)

See "Application-triggered VPN for Windows devices" on page 249 for information on how to configure these settings to set up application-triggered VPN for 8.0.1 devices.

| TABLE 50. | Windows | CONFIGURATIONS |
|-----------|---------|----------------|
|-----------|---------|----------------|

| Item                  | Description                                                                                                    |
|-----------------------|----------------------------------------------------------------------------------------------------|
| Windows Configuration | Enter the secured resources (domains, IP ranges, or apps) used by the <b>Send All Traffic</b> option.                                                                                                    |
| Always On             | Select this option to keep the VPN on. <b>Lock Down</b> supersedes this option for Windows devices.                                                                                                    |
| Lock Down             | You cannot change the assigned settings unless 1) the <b>Lock Down</b> setting is removed from the profile and the new profile is pushed to the device or 2) the device is un-enrolled from Ivanti EPMM. |
|                       | This option supersedes the <b>Always On</b> option.                                                                                                    |

### **Custom Data**

- Add+ Select to add a new key / value pair.
- **Key / Value** Enter the Key / value pairs necessary to configure the VPN setting. The app creator should provide the necessary key / value pairs.

# **Juniper SSL**

This VPN connection type is supported on iOS, macOS, Android and Windows devices.

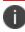

Ivanti, Inc recommends that you use Pulse Secure SSL instead of Juniper SSL.

Use the following guidelines to configure Juniper SSL VPN.

- "Proxy None (default)" on the next page
- "Proxy Manual " on page 216
- "Proxy Automatic" on page 219

Within these selections, you may make settings for:

- "Windows Configuration" on page 220
- "Custom Data" on page 221

# Proxy - None (default)

Use the following guidelines to configure a Juniper SSL VPN without a proxy.

 TABLE 51.
 PROXY - NONE SETTINGS

| Item                            | Description                                                                                                    |  |  |
|---------------------------------|----------------------------------------------------------------------------------------------------|--|--|
| Name                            | Enter a short phrase that identifies this VPN setting.                                                                                                    |  |  |
| Description                     | Provide a description that clarifies the purpose of these settings.                                                                                                    |  |  |
| Channel                         | For macOS only. Select one of the following distribution options:                                                                                                    |  |  |
|                                 | • Device channel - the configuration is effective for all users on a device. This is the typical option.                                                                                             |  |  |
|                                 | • User channel - the configuration is effective only for the currently registered user on a device.                                                                                                  |  |  |
| Connection Type                 | Select Juniper SSL                                                                                                    |  |  |
| Samsung Knox                    | This setting applies to Android devices only.                                                                                                    |  |  |
| Deploy inside Knox<br>Workspace | This setting applies to Android devices only.                                                                                                    |  |  |
| Server                          | Enter the IP address, hostname, or URL for the VPN server.                                                                                                    |  |  |
| Proxy                           | <b>None</b> is the default setting. To configure a Manual or Automatic proxy, go to "Proxy - Manual " on the next page or "Proxy - Automatic" on page 219.                                           |  |  |
| Username                        | Specify the user name to use (required.) The default value is \$USERID\$.<br>Use this field to specify an alternate format, such as:                                                                 |  |  |
|                                 | \$USERID\$, \$EMAIL\$, \$SAM_ACCOUNT_NAME\$, \$USER_CUSTOM1\$,<br>\$USER_CUSTOM2\$, \$USER_CUSTOM3\$, \$USER_CUSTOM4\$, \$CUSTOM_<br>DEVICE_Attributename\$, \$CUSTOM_USER_Attributename\$, \$NULL\$ |  |  |
|                                 | You can use combinations such as the following:                                                                                                    |  |  |
|                                 | • \$USERID\$:\$EMAIL\$                                                                                                    |  |  |
|                                 | • \$USERID\$_\$EMAIL\$                                                                                                    |  |  |
|                                 | Enter \$NULL\$ if you want the field presented to the user to be blank.<br>Users will need to fill in the relevant username.                                                                         |  |  |

| Item                | Description                                                                                                    |
|---------------------|----------------------------------------------------------------------------------------------------|
|                     | Some enterprises have a strong preference concerning which identifier is exposed.                                                                                                    |
| User Authentication | Select the user authentication to use:                                                                                                    |
|                     | Password - see next row for information.                                                                                                    |
|                     | • Certificate - If you select Certificate, select the identity certificate to be used as the account credential.                                                                              |
| Password            | Specify the password to use (required.) The default value is<br>\$PASSWORD\$. Include at least one of the following variables:                                                                |
|                     | \$USERID\$, \$EMAIL\$, \$PASSWORD\$, \$USER_CUSTOM1\$, \$USER_<br>CUSTOM2\$, \$USER_CUSTOM3\$, \$USER_CUSTOM4\$, \$CUSTOM_DEVICE_<br>Attributename\$, \$CUSTOM_USER_Attributename\$, \$NULL\$ |
|                     | You can use combinations such as \$EMAIL\$:\$PASSWORD\$                                                                                                    |
|                     | Enter \$NULL\$ if you want the field presented to the user to be blank.<br>Users will need to fill in the relevant password.                                                                  |
| Role                | Specify the Juniper user role to use as a restriction.                                                                                                    |
| Realm               | Specify the Juniper realm to use as a restriction.                                                                                                    |
| VPN On Demand       | This setting does not apply to Windows devices.                                                                                                    |
| Per-app VPN         | This setting does not apply to Windows devices.                                                                                                    |
| Provider Type       | This setting applies to iOS and macOS devices only.                                                                                                    |

**TABLE 51.** PROXY - NONE SETTINGS (CONT.)

Continue to "Windows Configuration" on page 220.

Continue to "Custom Data" on page 221.

### **Proxy** - Manual

Use the following guidelines to configure a Juniper SSL VPN with a manual proxy.

| TABLE 52. | Proxy - | MANUAL S | SETTINGS |
|-----------|---------|----------|----------|
|-----------|---------|----------|----------|

| Item                            | Description                                                                                                    |
|---------------------------------|----------------------------------------------------------------------------------------------------|
| Name                            | Enter a short phrase that identifies this VPN setting.                                                                               |
| Description                     | Provide a description that clarifies the purpose of these settings.                                                                  |
| Channel                         | For macOS only. Select one of the following distribution options:                                                                    |
|                                 | • Device channel - the configuration is effective for all users on a device. This is the typical option.                             |
|                                 | • User channel - the configuration is effective only for the currently registered user on a device.                                  |
| Connection Type                 | Select Juniper SSL                                                                                                    |
| Samsung Knox                    | This setting applies to Android devices only.                                                                                        |
| Deploy inside Knox<br>Workspace | This setting applies to Android devices only.                                                                                        |
| Server                          | Enter the IP address, hostname, or URL for the VPN server.                                                                           |
| Proxy                           | Select <b>Manual</b> . To configure an Automatic proxy, go to "Proxy -<br>Automatic" on page 219.                                    |
| Proxy Server                    | Enter the name for the proxy server.                                                                                                 |
| Proxy Server Port               | Enter the port number for the proxy server.                                                                                          |
| Туре                            | Select <b>Static</b> or <b>Variable</b> for the type of authentication to be used for the proxy server.                              |
| Proxy Server User Name          | If the authentication type is <b>Static</b> , enter the username for the proxy server.                                               |
|                                 | If the authentication type is <b>Variable</b> , the default variable selected is \$USERID\$.                                         |
| Proxy Server Password           | If the authentication type is <b>Static</b> , enter the password for the proxy server. Confirm the password in the field below.      |
|                                 | If the authentication type is <b>Variable</b> , the default variable selected is \$PASSWORD\$.                                       |
| Proxy Domains (iOS only)        | This setting applies to iOS and macOS devices only.                                                                                  |
| Username                        | Specify the user name to use (required.) The default value is \$USERID\$.<br>Use this field to specify an alternate format, such as: |

| TABLE 52. | Proxy - | Manual | SETTINGS | (Cont.) |
|-----------|---------|--------|----------|---------|
|-----------|---------|--------|----------|---------|

| Item                | Description                                                                                                    |  |
|---------------------|----------------------------------------------------------------------------------------------------|--|
|                     | \$USERID\$, \$EMAIL\$, \$SAM_ACCOUNT_NAME\$, \$USER_CUSTOM1\$,<br>\$USER_CUSTOM2\$, \$USER_CUSTOM3\$, \$USER_CUSTOM4\$, \$CUSTOM_<br>DEVICE_Attributename\$, \$CUSTOM_USER_Attributename\$, \$NULL\$ |  |
|                     | You can use combinations such as the following:                                                                                                    |  |
|                     | • \$USERID\$:\$EMAIL\$                                                                                                    |  |
|                     | • \$USERID\$_\$EMAIL\$                                                                                                    |  |
|                     | Enter \$NULL\$ if you want the field presented to the user to be blank.<br>Users will need to fill in the relevant username.                                                                         |  |
|                     | Some enterprises have a strong preference concerning which identifier is exposed.                                                                                                    |  |
| User Authentication | Select the user authentication to use:                                                                                                    |  |
|                     | Password - see next row for information.                                                                                                    |  |
|                     | • Certificate - If you select Certificate, select the identity certificate to be used as the account credential.                                                                                     |  |
| Password            | Specify the password to use (required.) The default value is<br>\$PASSWORD\$. Include at least one of the following variables:                                                                       |  |
|                     | \$USERID\$, \$EMAIL\$, \$PASSWORD\$, \$USER_CUSTOM1\$, \$USER_<br>CUSTOM2\$, \$USER_CUSTOM3\$, \$USER_CUSTOM4\$, \$CUSTOM_DEVICE_<br>Attributename\$, \$CUSTOM_USER_Attributename\$, \$NULL\$        |  |
|                     | You can use combinations such as \$EMAIL\$:\$PASSWORD\$                                                                                                    |  |
|                     | Enter \$NULL\$ if you want the field presented to the user to be blank.<br>Users will need to fill in the relevant password.                                                                         |  |
| Role                | Specify the Juniper user role to use as a restriction.                                                                                                    |  |
| Realm               | Specify the Juniper realm to use as a restriction.                                                                                                    |  |
| VPN On Demand       | This setting does not apply to Windows devices.                                                                                                    |  |
| Per-app VPN         | This setting does not apply to Windows devices.                                                                                                    |  |
| Provider Type       | This setting applies to iOS and macOS devices only.                                                                                                    |  |

Continue to "Windows Configuration" on page 220

Continue to "Custom Data" on page 221.

### **Proxy - Automatic**

Use the following guidelines to configure a Juniper SSL VPN with an automatic proxy.

**TABLE 53.** PROXY - AUTOMATIC SETTINGS

| Item                            | Description                                                                                                    |  |
|---------------------------------|----------------------------------------------------------------------------------------------------|--|
| Name                            | Enter a short phrase that identifies this VPN setting.                                                                                                    |  |
| Description                     | Provide a description that clarifies the purpose of these settings.                                                                                                    |  |
| Channel                         | For macOS only. Select one of the following distribution options:                                                                                                    |  |
|                                 | • Device channel - the configuration is effective for all users on a device. This is the typical option.                                                                                             |  |
|                                 | • User channel - the configuration is effective only for the currently registered user on a device.                                                                                                  |  |
| Connection Type                 | Select Juniper SSL                                                                                                    |  |
| Samsung Knox                    | This setting applies to Android devices only.                                                                                                    |  |
| Deploy inside Knox<br>Workspace | This setting applies to Android devices only.                                                                                                    |  |
| Server                          | Enter the IP address, hostname, or URL for the VPN server.                                                                                                    |  |
| Proxy                           | Select <b>Automatic</b> . To configure a manual proxy, go to "Proxy - Manual "<br>on page 216.                                                                                                    |  |
| Proxy Server URL                | Enter the URL for the proxy server.                                                                                                    |  |
|                                 | Enter the URL of the location of the proxy auto-configuration file.                                                                                                    |  |
| Proxy Domains (iOS only)        | This setting applies to iOS and macOS devices only.                                                                                                    |  |
| Username                        | Specify the user name to use (required.) The default value is \$USERID\$.<br>Use this field to specify an alternate format, such as:                                                                 |  |
|                                 | \$USERID\$, \$EMAIL\$, \$SAM_ACCOUNT_NAME\$, \$USER_CUSTOM1\$,<br>\$USER_CUSTOM2\$, \$USER_CUSTOM3\$, \$USER_CUSTOM4\$, \$CUSTOM_<br>DEVICE_Attributename\$, \$CUSTOM_USER_Attributename\$, \$NULL\$ |  |
|                                 | You can use combinations such as the following:                                                                                                    |  |
|                                 | • \$USERID\$:\$EMAIL\$                                                                                                    |  |

| Item                | Description                                                                                                    |
|---------------------|----------------------------------------------------------------------------------------------------|
|                     | • \$USERID\$_\$EMAIL\$                                                                                                    |
|                     | Enter \$NULL\$ if you want the field presented to the user to be blank.<br>Users will need to fill in the relevant username.                                                                  |
|                     | Some enterprises have a strong preference concerning which identifier is exposed.                                                                                                    |
| User Authentication | Select the user authentication to use:                                                                                                    |
|                     | Password - see next row for information.                                                                                                    |
|                     | • Certificate - If you select Certificate, select the identity certificate to be used as the account credential.                                                                              |
| Password            | Specify the password to use (required.) The default value is<br>\$PASSWORD\$. Include at least one of the following variables:                                                                |
|                     | \$USERID\$, \$EMAIL\$, \$PASSWORD\$, \$USER_CUSTOM1\$, \$USER_<br>CUSTOM2\$, \$USER_CUSTOM3\$, \$USER_CUSTOM4\$, \$CUSTOM_DEVICE_<br>Attributename\$, \$CUSTOM_USER_Attributename\$, \$NULL\$ |
|                     | You can use combinations such as \$EMAIL\$:\$PASSWORD\$                                                                                                    |
|                     | Enter \$NULL\$ if you want the field presented to the user to be blank.<br>Users will need to fill in the relevant password.                                                                  |
| Role                | Specify the Juniper user role to use as a restriction.                                                                                                    |
| Realm               | Specify the Juniper realm to use as a restriction.                                                                                                    |
| VPN On Demand       | This setting does not apply to Windows devices.                                                                                                    |
| Per-app VPN         | This setting does not apply to Windows devices.                                                                                                    |
| Provider Type       | This setting applies to iOS and macOS devices only.                                                                                                    |

#### TABLE 53. PROXY - AUTOMATIC SETTINGS (CONT.)

Continue to "Windows Configuration" below.

Continue to "Custom Data" on the next page.

#### **Windows Configuration**

Allowed Secured Resources (Windows Phone only) Excluded Secured Resources (Windows Phone only) See "Application-triggered VPN for Windows devices" on page 249 for information on how to configure these settings to set up application-triggered VPN for 8.0.1 devices.

| Item                  | Description                                                                                                    |
|-----------------------|----------------------------------------------------------------------------------------------------|
| Windows Configuration | Enter the secured resources (domains, IP ranges, or apps) used by the <b>Send All Traffic</b> option.                                                                                                    |
| Always On             | Select this option to keep the VPN on. <b>Lock Down</b> supersedes this option for Windows devices.                                                                                                    |
| Lock Down             | You cannot change the assigned settings unless 1) the <b>Lock Down</b> setting is removed from the profile and the new profile is pushed to the device or 2) the device is un-enrolled from Ivanti EPMM. |
|                       | This option supersedes the <b>Always On</b> option.                                                                                                    |

**TABLE 54.** WINDOWS CONFIGURATIONS

#### **Custom Data**

- Add+ Click to add a new key / value pair.
- **Key / Value** Enter the Key / value pairs necessary to configure the VPN setting. The app creator should provide the necessary key / value pairs.

## L2TP

This VPN connection type is supported on iOS, and Windows devices. It is not supported on Android devices.

This section covers how to configure L2TP VPN.

- "Proxy None (default)" below
- "Proxy Manual" on page 223
- "Proxy Automatic" on page 225

### **Proxy - None (default)**

Use the following guidelines to configure a L2TP VPN without a proxy.

| TABLE 55. | Proxy - | None settings |  |
|-----------|---------|---------------|--|
|-----------|---------|---------------|--|

| Item                  | Description                                                                                                    |
|-----------------------|----------------------------------------------------------------------------------------------------|
| Name                  | Enter a short phrase that identifies this VPN setting.                                                                                                    |
| Description           | Provide a description that clarifies the purpose of these settings.                                                                                                    |
| Channel               | For macOS only. Select one of the following distribution options:                                                                                                    |
|                       | • Device channel - the configuration is effective for all users on a device. This is the typical option.                                                                                             |
|                       | • User channel - the configuration is effective only for the currently registered user on a device.                                                                                                  |
| Connection Type       | Select L2TP.                                                                                                    |
| Server                | Enter the IP address, hostname, or URL for the VPN server.                                                                                                    |
| Ргоху                 | <b>None</b> is the default setting. To configure a Manual or Automatic proxy, go to "Proxy - Manual" on the next page or "Proxy - Automatic" on page 225.                                            |
| Shared Secret         | The shared secret passcode. This is not the user's password; the shared secret must be specified to initiate a connection.                                                                           |
| Confirm Shared Secret | Re-enter the shared secret to confirm.                                                                                                    |
| Send all Traffic      | Selecting this option protects data from being compromised, particularly on public networks.                                                                                                    |
| Username              | Specify the user name to use. The default value is \$USERID\$. Use this field to specify an alternate format, such as:                                                                               |
|                       | \$USERID\$, \$EMAIL\$, \$SAM_ACCOUNT_NAME\$, \$USER_CUSTOM1\$,<br>\$USER_CUSTOM2\$, \$USER_CUSTOM3\$, \$USER_CUSTOM4\$, \$CUSTOM_<br>DEVICE_Attributename\$, \$CUSTOM_USER_Attributename\$, \$NULL\$ |
|                       | You can use combinations such as the following:                                                                                                    |
|                       | • \$USERID\$:\$EMAIL\$                                                                                                    |
|                       | • \$USERID\$_\$EMAIL\$                                                                                                    |
|                       | Enter \$NULL\$ if you want the field presented to the user to be blank.<br>Users will need to fill in the relevant username.                                                                         |

| TABLE 55. | PROXY | - None | SETTINGS | (CONT.) |
|-----------|-------|--------|----------|---------|
|-----------|-------|--------|----------|---------|

| Item                | Description                                                                                                    |  |
|---------------------|----------------------------------------------------------------------------------------------------|--|
|                     | <b>i</b> Some enterprises have a strong preference concerning which identifier is exposed.                                                                                                    |  |
| User Authentication | Select the authentication method to use: Password or RSA SecureID.                                                                                                    |  |
| Password            | Specify the password to use (required.) The default value is<br>\$PASSWORD\$. Include at least one of the following variables:<br>\$USERID\$, \$EMAIL\$, \$PASSWORD\$, \$USER_CUSTOM1\$, \$USER_<br>CUSTOM2\$, \$USER_CUSTOM3\$, \$USER_CUSTOM4\$, \$CUSTOM_DEVICE_<br>Attributename\$, \$CUSTOM_USER_Attributename\$, \$NULL\$ |  |
|                     | You can use combinations such as \$EMAIL\$:\$PASSWORD\$<br>Enter \$NULL\$ if you want the field presented to the user to be blank.<br>Users will need to fill in the relevant password.                                                                                                    |  |

#### **Proxy** - Manual

Use the following guidelines to configure a L2TP VPN with a manual proxy.

```
        TABLE 56. PROXY - MANUAL SETTINGS
```

| Item            | Description                                                                                                    |
|-----------------|----------------------------------------------------------------------------------------------------|
| Name            | Enter a short phrase that identifies this VPN setting.                                                                                                    |
| Description     | Provide a description that clarifies the purpose of these settings.                                                                                                    |
| Channel         | <ul> <li>For macOS only. Select one of the following distribution options:</li> <li>Device channel - the configuration is effective for all users on a device. This is the typical option.</li> </ul> |
|                 | <ul> <li>User channel - the configuration is effective only for the currently<br/>registered user on a device.</li> </ul>                                                                             |
| Connection Type | Select L2TP.                                                                                                    |
| Server          | Enter the IP address, hostname, or URL for the VPN server.                                                                                                    |

| TABLE 56. P | ROXY - | Manual | SETTINGS ( | (CONT.) |
|-------------|--------|--------|------------|---------|
|-------------|--------|--------|------------|---------|

| Item                     | Description                                                                                                    |  |
|--------------------------|----------------------------------------------------------------------------------------------------|--|
| Proxy                    | Select <b>Manual</b> . To configure an automatic proxy, go to "Proxy -<br>Automatic" on the next page.                                                                                               |  |
| Proxy Server             | Enter the name for the proxy server.                                                                                                    |  |
| Proxy Server Port        | Enter the port number for the proxy server.                                                                                                    |  |
| Туре                     | Select <b>Static</b> or <b>Variable</b> for the type of authentication to be used for the proxy server.                                                                                              |  |
| Proxy Server User Name   | If the authentication type is <b>Static</b> , enter the username for the proxy server.                                                                                                    |  |
|                          | If the authentication type is <b>Variable</b> , the default variable selected is \$USERID\$.                                                                                                    |  |
| Proxy Server Password    | If the authentication type is <b>Static</b> , enter the password for the proxy server. Confirm the password in the field below.                                                                      |  |
|                          | If the authentication type is <b>Variable</b> , the default variable selected is \$PASSWORD\$.                                                                                                    |  |
| Proxy Domains (iOS only) | This setting applies to iOS and macOS devices only.                                                                                                    |  |
| Shared Secret            | The shared secret passcode. This is not the user's password; the shared secret must be specified to initiate a connection.                                                                           |  |
| Confirm Shared Secret    | Re-enter the shared secret to confirm.                                                                                                    |  |
| Send all Traffic         | Selecting this option protects data from being compromised, particularly on public networks.                                                                                                    |  |
| Username                 | Specify the user name to use. The default value is \$USERID\$. Use this field to specify an alternate format, such as:                                                                               |  |
|                          | \$USERID\$, \$EMAIL\$, \$SAM_ACCOUNT_NAME\$, \$USER_CUSTOM1\$,<br>\$USER_CUSTOM2\$, \$USER_CUSTOM3\$, \$USER_CUSTOM4\$, \$CUSTOM_<br>DEVICE_Attributename\$, \$CUSTOM_USER_Attributename\$, \$NULL\$ |  |
|                          | You can use combinations such as the following:                                                                                                    |  |
|                          | • \$USERID\$:\$EMAIL\$                                                                                                    |  |
|                          | • \$USERID\$_\$EMAIL\$                                                                                                    |  |
|                          | Enter \$NULL\$ if you want the field presented to the user to be blank.<br>Users will need to fill in the relevant username.                                                                         |  |

| TABLE 56. | Proxy - | Manual | SETTINGS | (Cont.) |
|-----------|---------|--------|----------|---------|
|-----------|---------|--------|----------|---------|

| Item                | Description                                                                                                    |  |  |
|---------------------|----------------------------------------------------------------------------------------------------|--|--|
|                     | Some enterprises have a strong preference concerning which identifier is exposed.                                                                                                    |  |  |
| User Authentication | Select the authentication method to use:Password or RSA SecureID.                                                                                                    |  |  |
| Password            | Specify the password to use (required.) The default value is<br>\$PASSWORD\$. Include at least one of the following variables:<br>\$USERID\$, \$EMAIL\$, \$PASSWORD\$, \$USER_CUSTOM1\$, \$USER_ |  |  |
|                     | CUSTOM2\$, \$USER_CUSTOM3\$, \$USER_CUSTOM4\$, \$CUSTOM_DEVICE_<br>Attributename\$, \$CUSTOM_USER_Attributename\$, \$NULL\$                                                                      |  |  |
|                     | You can use combinations such as \$EMAIL\$:\$PASSWORD\$                                                                                                    |  |  |
|                     | Enter \$NULL\$ if you want the field presented to the user to be blank.<br>Users will need to fill in the relevant password.                                                                     |  |  |

#### **Proxy - Automatic**

Use the following guidelines to configure a L2TP VPN with an automatic proxy.

```
        TABLE 57.
        PROXY - AUTOMATIC SETTINGS
```

| Item            | Description                                                                                                    |  |  |
|-----------------|----------------------------------------------------------------------------------------------------|--|--|
| Name            | Enter a short phrase that identifies this VPN setting.                                                                                                    |  |  |
| Description     | Provide a description that clarifies the purpose of these settings.                                                                                                    |  |  |
| Channel         | <ul> <li>For macOS only. Select one of the following distribution options:</li> <li>Device channel - the configuration is effective for all users on a device. This is the typical option.</li> <li>User channel - the configuration is effective only for the currently</li> </ul> |  |  |
|                 | registered user on a device.                                                                                                    |  |  |
| Connection Type | Select L2TP.                                                                                                    |  |  |
| Server          | Enter the IP address, hostname, or URL for the VPN server.                                                                                                    |  |  |

| <b>TABLE 57.</b> | Proxy - | AUTOMATIC | SETTINGS | (CONT.) |
|------------------|---------|-----------|----------|---------|
|------------------|---------|-----------|----------|---------|

| Item                     | Description                                                                                                    |  |  |
|--------------------------|----------------------------------------------------------------------------------------------------|--|--|
| Proxy                    | Select <b>Automatic</b> . To configure a Manual proxy, go to "Proxy - Manual"<br>on page 223.                                                                                                    |  |  |
| Proxy Server URL         | Enter the URL for the proxy server.                                                                                                    |  |  |
|                          | Enter the URL of the location of the proxy auto-configuration file.                                                                                                    |  |  |
| Proxy Domains (iOS only) | This setting applies to iOS and macOS devices only.                                                                                                    |  |  |
| Shared Secret            | The shared secret passcode. This is not the user's password; the shared secret must be specified to initiate a connection.                                                                           |  |  |
| Confirm Shared Secret    | Re-enter the shared secret to confirm.                                                                                                    |  |  |
| Send all Traffic         | Selecting this option protects data from being compromised, particularly on public networks.                                                                                                    |  |  |
| Username                 | Specify the user name to use. The default value is \$USERID\$. Use this field to specify an alternate format, such as:                                                                               |  |  |
|                          | \$USERID\$, \$EMAIL\$, \$SAM_ACCOUNT_NAME\$, \$USER_CUSTOM1\$,<br>\$USER_CUSTOM2\$, \$USER_CUSTOM3\$, \$USER_CUSTOM4\$, \$CUSTOM_<br>DEVICE_Attributename\$, \$CUSTOM_USER_Attributename\$, \$NULL\$ |  |  |
|                          | You can use combinations such as the following:                                                                                                    |  |  |
|                          | • \$USERID\$:\$EMAIL\$                                                                                                    |  |  |
|                          | \$USERID\$_\$EMAIL\$                                                                                                    |  |  |
|                          | Enter \$NULL\$ if you want the field presented to the user to be blank.<br>Users will need to fill in the relevant username.                                                                         |  |  |
|                          | <b>O</b> Some enterprises have a strong preference concerning which identifier is exposed.                                                                                                    |  |  |
| User Authentication      | Select the authentication method to use: <b>Password</b> or <b>RSA SecureID</b> .                                                                                                    |  |  |
| Password                 | Specify the password to use (required.) The default value is \$PASSWORD\$. Include at least one of the following variables:                                                                          |  |  |
|                          | \$USERID\$, \$EMAIL\$, \$PASSWORD\$, \$USER_CUSTOM1\$, \$USER_<br>CUSTOM2\$, \$USER_CUSTOM3\$, \$USER_CUSTOM4\$, \$CUSTOM_DEVICE_<br>Attributename\$, \$CUSTOM_USER_Attributename\$, \$NULL\$        |  |  |
|                          | You can use combinations such as \$EMAIL\$:\$PASSWORD\$                                                                                                    |  |  |

| TABLE 57. | Proxy - | AUTOMATIC | SETTINGS | (CONT.) |
|-----------|---------|-----------|----------|---------|
|-----------|---------|-----------|----------|---------|

| ltem | Description                                                                                                    |
|------|----------------------------------------------------------------------------------------------------|
|      | Enter \$NULL\$ if you want the field presented to the user to be blank.<br>Users will need to fill in the relevant password. |

## **Tunnel (Windows)**

This VPN connection type is supported on Windows devices only.

Use this setting to configure Tunnel VPN for Windows 10. For information on how to set up and configure Tunnel VPN for Tunnel for Windows 10, see the *Tunnel for Windows 10 Guide for Administrators* on the Ivanti Product Documentation page.

## PPTP

This VPN connection type is supported on iOS, Android, and Windows devices.

Use the following guidelines to configure the PPTP VPN connection type.

- "Proxy None (default)" below
- "Proxy Manual" on page 229
- "Proxy Automatic" on page 230

#### **Proxy - None (default)**

Use the following guidelines to configure a PPTP VPN without a proxy.

**TABLE 58.** PROXY - NONE (DEFAULT) SETTINGS

| ltem        | Description                                                                                                    |  |
|-------------|----------------------------------------------------------------------------------------------------|--|
| Name        | Enter a short phrase that identifies this VPN setting.                                                                         |  |
| Description | Provide a description that clarifies the purpose of these settings.                                                            |  |
| Channel     | For macOS only. Select one of the following distribution options:                                                              |  |
|             | <ul> <li>Device channel - the configuration is effective for all users on a<br/>device. This is the typical option.</li> </ul> |  |

| TABLE 58. | Proxy - | None | (DEFAULT) | SETTINGS | (Cont.) |
|-----------|---------|------|-----------|----------|---------|
|-----------|---------|------|-----------|----------|---------|

| ltem                | Description                                                                                                    |  |  |  |
|---------------------|----------------------------------------------------------------------------------------------------|--|--|--|
|                     | • User channel - the configuration is effective only for the currently registered user on a device.                                                                                                    |  |  |  |
| Connection Type     | Select PPTP.                                                                                                    |  |  |  |
| Server              | Enter the IP address, hostname, or URL for the VPN server.                                                                                                    |  |  |  |
| Proxy               | <b>None</b> is the default setting. To configure a Manual or Automatic proxy, go to "Proxy - Manual" on the next page or "Proxy - Automatic" on page 230                                                          |  |  |  |
| Encryption Level    | Select None, Automatic or Maximum (128 bit).                                                                                                    |  |  |  |
| Domain              | Specify the network domain.                                                                                                    |  |  |  |
| Send all Traffic    | Selecting this option protects data from being compromised, particularly on public networks.                                                                                                    |  |  |  |
| User Name           | Specify the user name to use (required.) The default value is \$USERID\$.<br>Use this field to specify an alternate format, such as:                                                                              |  |  |  |
|                     | <pre>\$USERID\$, \$EMAIL\$, \$SAM_ACCOUNT_NAME\$, \$USER_CUSTOM1\$,<br/>\$USER_CUSTOM2\$, \$USER_CUSTOM3\$, \$USER_CUSTOM4\$, \$CUSTOM_<br/>DEVICE_Attributename\$, \$CUSTOM_USER_Attributename\$, \$NULL\$</pre> |  |  |  |
|                     | You can use combinations such as the following:                                                                                                    |  |  |  |
|                     | • \$USERID\$:\$EMAIL\$                                                                                                    |  |  |  |
|                     | \$USERID\$_\$EMAIL\$                                                                                                    |  |  |  |
|                     | Enter \$NULL\$ if you want the field presented to the user to be blank.<br>Users will need to fill in the relevant username.                                                                                      |  |  |  |
|                     | Some enterprises have a strong preference concerning which identifier is exposed.                                                                                                    |  |  |  |
| User Authentication | Select the authentication method to use: Password or RSA SecureID.                                                                                                    |  |  |  |
| Password            | Specify the password to use (required.) The default value is<br>\$PASSWORD\$. Include at least one of the following variables:                                                                                    |  |  |  |
|                     | \$USERID\$, \$EMAIL\$, \$PASSWORD\$, \$USER_CUSTOM1\$, \$USER_<br>CUSTOM2\$, \$USER_CUSTOM3\$, \$USER_CUSTOM4\$, \$CUSTOM_DEVICE_<br>Attributename\$, \$CUSTOM_USER_Attributename\$, \$NULL\$                     |  |  |  |
|                     | You can use combinations such as \$EMAIL\$:\$PASSWORD\$                                                                                                    |  |  |  |

**TABLE 58.** PROXY - NONE (DEFAULT) SETTINGS (CONT.)

| ltem | Description                                                                                                    |
|------|----------------------------------------------------------------------------------------------------|
|      | Enter \$NULL\$ if you want the field presented to the user to be blank.<br>Users will need to fill in the relevant password. |

#### **Proxy** - Manual

Use the following guidelines to configure a PPTP VPN with a manual proxy.

 TABLE 59.
 PROXY - MANUAL SETTINGS

| Item                   | Description                                                                                                    |  |  |
|------------------------|----------------------------------------------------------------------------------------------------|--|--|
| Name                   | Enter a short phrase that identifies this VPN setting.                                                                          |  |  |
| Description            | Provide a description that clarifies the purpose of these settings.                                                             |  |  |
| Channel                | For macOS only. Select one of the following distribution options:                                                               |  |  |
|                        | <ul> <li>Device channel - the configuration is effective for all users on a<br/>device. This is the typical option.</li> </ul>  |  |  |
|                        | • User channel - the configuration is effective only for the currently registered user on a device.                             |  |  |
| Connection Type        | Select <b>PPTP</b> .                                                                                                    |  |  |
| Server                 | Enter the IP address, hostname, or URL for the VPN server.                                                                      |  |  |
| Proxy                  | Select <b>Manual</b> . To configure an automatic proxy, go to "Proxy -<br>Automatic" on the next page                           |  |  |
| Proxy Server           | Enter the name for the proxy server.                                                                                            |  |  |
| Proxy Server Port      | Enter the port number for the proxy server.                                                                                     |  |  |
| Туре                   | Select <b>Static</b> or <b>Variable</b> for the type of authentication to be used for the proxy server.                         |  |  |
| Proxy Server User Name | If the authentication type is <b>Static</b> , enter the username for the proxy server.                                          |  |  |
|                        | If the authentication type is <b>Variable</b> , the default variable selected is \$USERID\$.                                    |  |  |
| Proxy Server Password  | If the authentication type is <b>Static</b> , enter the password for the proxy server. Confirm the password in the field below. |  |  |

| TABLE 59. | Proxy - | MANUAL | SETTINGS | (Cont.) |
|-----------|---------|--------|----------|---------|
|-----------|---------|--------|----------|---------|

| Item                     | Description                                                                                                    |  |  |
|--------------------------|----------------------------------------------------------------------------------------------------|--|--|
|                          | If the authentication type is <b>Variable</b> , the default variable selected is \$PASSWORD\$.                                                                                                    |  |  |
| Proxy Domains (iOS only) | This setting does not apply to Windows devices.                                                                                                    |  |  |
| Encryption Level         | Select None, Automatic or Maximum (128 bit).                                                                                                    |  |  |
| Domain                   | Specify the network domain.                                                                                                    |  |  |
| Send all Traffic         | Selecting this option protects data from being compromised, particularly on public networks.                                                                                                    |  |  |
| Username                 | Specify the user name to use (required.) The default value is \$USERID\$.<br>Use this field to specify an alternate format, such as:                                                                 |  |  |
|                          | \$USERID\$, \$EMAIL\$, \$SAM_ACCOUNT_NAME\$, \$USER_CUSTOM1\$,<br>\$USER_CUSTOM2\$, \$USER_CUSTOM3\$, \$USER_CUSTOM4\$, \$CUSTOM_<br>DEVICE_Attributename\$, \$CUSTOM_USER_Attributename\$, \$NULL\$ |  |  |
|                          | You can use combinations such as the following:                                                                                                    |  |  |
|                          | • \$USERID\$:\$EMAIL\$                                                                                                    |  |  |
|                          | • \$USERID\$_\$EMAIL\$                                                                                                    |  |  |
|                          | Enter \$NULL\$ if you want the field presented to the user to be blank.<br>Users will need to fill in the relevant username.                                                                         |  |  |
|                          | Some enterprises have a strong preference concerning which identifier is exposed.                                                                                                    |  |  |
| User Authentication      | Select the authentication method to use: <b>Password</b> or <b>RSA SecureID</b> .                                                                                                    |  |  |
| Password                 | Specify the password to use (required.) The default value is \$PASSWORD\$. Include at least one of the following variables:                                                                          |  |  |
|                          | \$USERID\$, \$EMAIL\$, \$PASSWORD\$, \$USER_CUSTOM1\$, \$USER_<br>CUSTOM2\$, \$USER_CUSTOM3\$, \$USER_CUSTOM4\$, \$CUSTOM_DEVICE_<br>Attributename\$, \$CUSTOM_USER_Attributename\$, \$NULL\$        |  |  |
|                          | You can use combinations such as \$EMAIL\$:\$PASSWORD\$                                                                                                    |  |  |
|                          | Enter \$NULL\$ if you want the field presented to the user to be blank.<br>Users will need to fill in the relevant password.                                                                         |  |  |

## **Proxy - Automatic**

Use the following guidelines to configure a PPTP VPN with an automatic proxy.

#### TABLE 60. PROXY - AUTOMATIC SETTINGS

| Item                     | Description                                                                                                    |  |  |  |
|--------------------------|----------------------------------------------------------------------------------------------------|--|--|--|
| Name                     | Enter a short phrase that identifies this VPN setting.                                                                                                    |  |  |  |
| Description              | Provide a description that clarifies the purpose of these settings.                                                                                                    |  |  |  |
| Channel                  | For macOS only. Select one of the following distribution options:                                                                                                    |  |  |  |
|                          | • Device channel - the configuration is effective for all users on a device. This is the typical option.                                                                                             |  |  |  |
|                          | • User channel - the configuration is effective only for the currently registered user on a device.                                                                                                  |  |  |  |
| Connection Type          | Select PPTP.                                                                                                    |  |  |  |
| Server                   | Enter the IP address, hostname, or URL for the VPN server.                                                                                                    |  |  |  |
| Proxy                    | Select <b>Automatic</b> . To configure a manual proxy, go to "Proxy - Manual" on page 229.                                                                                                    |  |  |  |
| Proxy Server URL         | Enter the URL for the proxy server.                                                                                                    |  |  |  |
|                          | Enter the URL of the location of the proxy auto-configuration file.                                                                                                    |  |  |  |
| Proxy Domains (iOS only) | This setting does not apply to Windows devices.                                                                                                    |  |  |  |
| Encryption Level         | Select None, Automatic or Maximum (128 bit).                                                                                                    |  |  |  |
| Domain                   | Specify the network domain.                                                                                                    |  |  |  |
| Send all Traffic         | Selecting this option protects data from being compromised, particularly on public networks.                                                                                                    |  |  |  |
| Username                 | Specify the user name to use (required.) The default value is \$USERID\$.<br>Use this field to specify an alternate format, such as:                                                                 |  |  |  |
|                          | \$USERID\$, \$EMAIL\$, \$SAM_ACCOUNT_NAME\$, \$USER_CUSTOM1\$,<br>\$USER_CUSTOM2\$, \$USER_CUSTOM3\$, \$USER_CUSTOM4\$, \$CUSTOM_<br>DEVICE_Attributename\$, \$CUSTOM_USER_Attributename\$, \$NULL\$ |  |  |  |
|                          | You can use combinations such as the following:                                                                                                    |  |  |  |
|                          | • \$USERID\$:\$EMAIL\$                                                                                                    |  |  |  |
|                          | • \$USERID\$_\$EMAIL\$                                                                                                    |  |  |  |
|                          | Enter \$NULL\$ if you want the field presented to the user to be blank.<br>Users will need to fill in the relevant username.                                                                         |  |  |  |

| TABLE 60. | Proxy - | AUTOMATIC SETTINGS | (CONT.) |
|-----------|---------|--------------------|---------|
|-----------|---------|--------------------|---------|

| Item                | Description                                                                                                    |  |  |  |
|---------------------|----------------------------------------------------------------------------------------------------|--|--|--|
|                     | <b>i</b> Some enterprises have a strong preference concerning which identifier is exposed.                                                                                                    |  |  |  |
| User Authentication | Select the authentication method to use: Password or RSA SecureID.                                                                                                    |  |  |  |
| Password            | Specify the password to use (required.) The default value is<br>\$PASSWORD\$. Include at least one of the following variables:                                                                |  |  |  |
|                     | \$USERID\$, \$EMAIL\$, \$PASSWORD\$, \$USER_CUSTOM1\$, \$USER_<br>CUSTOM2\$, \$USER_CUSTOM3\$, \$USER_CUSTOM4\$, \$CUSTOM_DEVICE_<br>Attributename\$, \$CUSTOM_USER_Attributename\$, \$NULL\$ |  |  |  |
|                     | You can use combinations such as \$EMAIL\$:\$PASSWORD\$                                                                                                    |  |  |  |
|                     | Enter \$NULL\$ if you want the field presented to the user to be blank.<br>Users will need to fill in the relevant password.                                                                  |  |  |  |

## **Pulse Secure SSL**

This VPN connection type is supported on iOS, macOS, Android, and Windows devices.

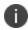

Ivanti, Inc recommends using the Pulse Secure SSL connection type instead of Juniper SSL.

Use the following guidelines to configure Pulse Secure SSL VPN.

- "Proxy None (default)" below
- "Proxy Manual" on page 234
- "Proxy Automatic" on page 237

Within these selections, you may make settings for:

- "Windows Configuration" on page 238
- "Custom Data" on page 239

### **Proxy - None (default)**

Use the following guidelines to configure a Pulse Secure SSL VPN without a proxy.

| ltem                            | Description                                                                                                    |  |  |  |
|---------------------------------|----------------------------------------------------------------------------------------------------|--|--|--|
| Name                            | Enter a short phrase that identifies this VPN setting.                                                                                                    |  |  |  |
| Description                     | Provide a description that clarifies the purpose of these settings.                                                                                                    |  |  |  |
| Channel                         | For macOS only. Select one of the following distribution options:                                                                                                    |  |  |  |
|                                 | • Device channel - the configuration is effective for all users on a device. This is the typical option.                                                                                             |  |  |  |
|                                 | • User channel - the configuration is effective only for the currently registered user on a device.                                                                                                  |  |  |  |
| Connection Type                 | Select Pulse Secure SSL                                                                                                    |  |  |  |
| Samsung Knox                    | This setting applies to Android devices only.                                                                                                    |  |  |  |
| Deploy inside Knox<br>Workspace | This setting applies to Android devices only.                                                                                                    |  |  |  |
| Server                          | Enter the IP address, hostname, or URL for the VPN server.                                                                                                    |  |  |  |
| Proxy                           | <b>None</b> is the default setting. To configure a Manual or Automatic proxy, go to "Proxy - Manual" on the next page or "Proxy - Automatic" on page 237.                                            |  |  |  |
| Username                        | Enter a value for the username (required.) The default value is \$USERID\$.<br>Include at least one of the following variables:                                                                      |  |  |  |
|                                 | \$USERID\$, \$EMAIL\$, \$SAM_ACCOUNT_NAME\$, \$USER_CUSTOM1\$,<br>\$USER_CUSTOM2\$, \$USER_CUSTOM3\$, \$USER_CUSTOM4\$, \$CUSTOM_<br>DEVICE_Attributename\$, \$CUSTOM_USER_Attributename\$, \$NULL\$ |  |  |  |
|                                 | You can use combinations such as the following:                                                                                                    |  |  |  |
|                                 | • \$USERID\$:\$EMAIL\$                                                                                                    |  |  |  |
|                                 | • \$USERID\$_\$EMAIL\$                                                                                                    |  |  |  |
|                                 | Enter \$NULL\$ if you want the field presented to the user to be blank.<br>Users will need to fill in the relevant username.                                                                         |  |  |  |
| User Authentication             | Select the user authentication to use:                                                                                                    |  |  |  |
|                                 | Password - see next row for information.                                                                                                    |  |  |  |

| Item          | Description                                                                                                    |  |  |  |
|---------------|----------------------------------------------------------------------------------------------------|--|--|--|
|               | • Certificate - If you select Certificate, select the identity certificate to be used as the account credential.                                                                                                    |  |  |  |
|               | If you select Certificate, and extended authentication (EAP) is not used,<br>this certificate will be sent out for IKE client authentication. If extended<br>authentication is used, this certificate can be used for EAP-TLS. |  |  |  |
| Password      | Specify the password to use (required.) The default value is<br>\$PASSWORD\$. Use this field to specify a custom format, such as<br>\$PASSWORD\$_\$USERID\$.                                                                   |  |  |  |
|               | Include at least one of the following variables:                                                                                                    |  |  |  |
|               | \$USERID\$, \$EMAIL\$, \$PASSWORD\$, \$USER_CUSTOM1\$, \$USER_<br>CUSTOM2\$, \$USER_CUSTOM3\$, \$USER_CUSTOM4\$, \$CUSTOM_DEVICE_<br>Attributename\$, \$CUSTOM_USER_Attributename\$, \$NULL\$                                  |  |  |  |
|               | You can use combinations such as \$EMAIL\$:\$PASSWORD\$                                                                                                    |  |  |  |
|               | Enter \$NULL\$ if you want the field presented to the user to be blank.<br>Users will need to fill in the relevant password.                                                                                                   |  |  |  |
| Role          | Specify the Pulse user role to use as a restriction.                                                                                                    |  |  |  |
| Realm         | Specify the Pulse realm to use as a restriction.                                                                                                    |  |  |  |
| VPN On Demand | This setting does not apply to Windows devices.                                                                                                    |  |  |  |
| Per-app VPN   | This setting does not apply to Windows devices.                                                                                                    |  |  |  |
| Provider Type | This setting applies to iOS and macOS devices only.                                                                                                    |  |  |  |

**TABLE 61.** PROXY - NONE (DEFAULT) SETTINGS (CONT.)

Continue with "Windows Configuration" on page 238.

Continue with "Custom Data" on page 239.

### **Proxy** - Manual

Use the following guidelines to configure a Pulse Secure SSL VPN with a manual proxy.

**TABLE 62.** PROXY - MANUAL SETTINGS

| ltem | Description                                            |  |  |
|------|--------------------------------------------------------|--|--|
| Name | Enter a short phrase that identifies this VPN setting. |  |  |

| <b>TABLE 62.</b> | Proxy - | Manual | SETTINGS | (Cont.) |
|------------------|---------|--------|----------|---------|
|------------------|---------|--------|----------|---------|

| Item                            | Description                                                                                                    |  |
|---------------------------------|----------------------------------------------------------------------------------------------------|--|
| Description                     | Provide a description that clarifies the purpose of these settings.                                                                                                    |  |
| Channel                         | For macOS only. Select one of the following distribution options:                                                                                                    |  |
|                                 | <ul> <li>Device channel - the configuration is effective for all users on a device. This is the typical option.</li> <li>User channel - the configuration is effective only for the currently registered user on a device.</li> </ul> |  |
| Connection Type                 | Select Pulse Secure SSL                                                                                                    |  |
| Samsung Knox                    | This setting applies to Android devices only.                                                                                                    |  |
| Deploy inside Knox<br>Workspace | This setting applies to Android devices only.                                                                                                    |  |
| Server                          | Enter the IP address, hostname, or URL for the VPN server.                                                                                                    |  |
| Ргоху                           | Select <b>Manual</b> . To configure an automatic proxy, go to "Proxy -<br>Automatic" on page 237.                                                                                                    |  |
| Proxy Server                    | Enter the name for the proxy server.                                                                                                    |  |
| Proxy Server Port               | Enter the port number for the proxy server.                                                                                                    |  |
| Туре                            | Select <b>Static</b> or <b>Variable</b> for the type of authentication to be used for the proxy server.                                                                                                    |  |
| Proxy Server User Name          | If the authentication type is <b>Static</b> , enter the username for the proxy server.                                                                                                    |  |
|                                 | If the authentication type is <b>Variable</b> , the default variable selected is \$USERID\$.                                                                                                    |  |
| Proxy Server Password           | If the authentication type is <b>Static</b> , enter the password for the proxy server. Confirm the password in the field below.                                                                                                    |  |
|                                 | If the authentication type is <b>Variable</b> , the default variable selected is \$PASSWORD\$.                                                                                                    |  |
| Proxy Domains (iOS only)        | This field applies to iOS and macOS devices only.                                                                                                    |  |
| Username                        | Enter a value for the username (required.) The default value is \$USERID\$.<br>Include at least one of the following variables:                                                                                                    |  |
|                                 | \$USERID\$, \$EMAIL\$, \$SAM_ACCOUNT_NAME\$, \$USER_CUSTOM1\$,<br>\$USER_CUSTOM2\$, \$USER_CUSTOM3\$, \$USER_CUSTOM4\$, \$CUSTOM_<br>DEVICE_Attributename\$, \$CUSTOM_USER_Attributename\$, \$NULL\$                                  |  |

| TABLE 62. | Proxy - | MANUAL | SETTINGS | (Cont.) |
|-----------|---------|--------|----------|---------|
|-----------|---------|--------|----------|---------|

| Item                | Description                                                                                                    |
|---------------------|----------------------------------------------------------------------------------------------------|
|                     | You can use combinations such as the following:                                                                                                    |
|                     | \$USERID\$:\$EMAIL\$                                                                                                    |
|                     | \$USERID\$_\$EMAIL\$                                                                                                    |
|                     | Enter \$NULL\$ if you want the field presented to the user to be blank.<br>Users will need to fill in the relevant username.                                                                                                   |
| User Authentication | Select the user authentication to use:                                                                                                    |
|                     | Password - see next row for information.                                                                                                    |
|                     | • Certificate - If you select Certificate, select the identity certificate to be used as the account credential.                                                                                                    |
|                     | If you select Certificate, and extended authentication (EAP) is not used,<br>this certificate will be sent out for IKE client authentication. If extended<br>authentication is used, this certificate can be used for EAP-TLS. |
| Password            | Specify the password to use (required.) The default value is<br>\$PASSWORD\$. Use this field to specify a custom format, such as<br>\$PASSWORD\$_\$USERID\$.                                                                   |
|                     | Include at least one of the following variables:                                                                                                    |
|                     | \$USERID\$, \$EMAIL\$, \$PASSWORD\$, \$USER_CUSTOM1\$, \$USER_<br>CUSTOM2\$, \$USER_CUSTOM3\$, \$USER_CUSTOM4\$, \$CUSTOM_DEVICE_<br>Attributename\$, \$CUSTOM_USER_Attributename\$, \$NULL\$                                  |
|                     | You can use combinations such as \$EMAIL\$:\$PASSWORD\$                                                                                                    |
|                     | Enter \$NULL\$ if you want the field presented to the user to be blank.<br>Users will need to fill in the relevant password.                                                                                                   |
| Role                | Specify the Pulse user role to use as a restriction.                                                                                                    |
| Realm               | Specify the Pulse realm to use as a restriction.                                                                                                    |
| VPN On Demand       | This setting does not apply to Windows devices.                                                                                                    |
| Per-app VPN         | This setting does not apply to Windows devices.                                                                                                    |
| Provider Type       | This setting applies to iOS and macOS devices only.                                                                                                    |

Continue with "Windows Configuration" on page 238.

Continue with "Custom Data" on page 239.

## **Proxy - Automatic**

Use the following guidelines to configure a Pulse Secure SSL VPN with an automatic proxy.

**TABLE 63.** PROXY - AUTOMATIC SETTINGS

| Item                            | Description                                                                                                    |  |
|---------------------------------|----------------------------------------------------------------------------------------------------|--|
| Name                            | Enter a short phrase that identifies this VPN setting.                                                                                                    |  |
| Description                     | Provide a description that clarifies the purpose of these settings.                                                                                                    |  |
| Channel                         | For macOS only. Select one of the following distribution options:                                                                                                    |  |
|                                 | • Device channel - the configuration is effective for all users on a device. This is the typical option.                                                                                             |  |
|                                 | • User channel - the configuration is effective only for the currently registered user on a device.                                                                                                  |  |
| Connection Type                 | Select Pulse Secure SSL                                                                                                    |  |
| Samsung Knox                    | This setting applies to Android devices only.                                                                                                    |  |
| Deploy inside Knox<br>Workspace | This setting applies to Android devices only.                                                                                                    |  |
| Server                          | Enter the IP address, hostname, or URL for the VPN server.                                                                                                    |  |
| Proxy                           | Select <b>Automatic</b> . To configure a manual proxy, go to "Proxy - Manual"<br>on page 234                                                                                                    |  |
| Proxy Server URL                | Enter the URL for the proxy server.                                                                                                    |  |
|                                 | Enter the URL of the location of the proxy auto-configuration file.                                                                                                    |  |
| Proxy Domains (iOS only)        | This setting applies to iOS and macOS devices only.                                                                                                    |  |
| Username                        | Enter a value for the username (required.) The default value is \$USERID\$.<br>Include at least one of the following variables:                                                                      |  |
|                                 | \$USERID\$, \$EMAIL\$, \$SAM_ACCOUNT_NAME\$, \$USER_CUSTOM1\$,<br>\$USER_CUSTOM2\$, \$USER_CUSTOM3\$, \$USER_CUSTOM4\$, \$CUSTOM_<br>DEVICE_Attributename\$, \$CUSTOM_USER_Attributename\$, \$NULL\$ |  |
|                                 | You can use combinations such as the following:                                                                                                    |  |
|                                 | • \$USERID\$:\$EMAIL\$                                                                                                    |  |
|                                 | • \$USERID\$_\$EMAIL\$                                                                                                    |  |

| Item                | Description                                                                                                    |
|---------------------|----------------------------------------------------------------------------------------------------|
|                     | Enter \$NULL\$ if you want the field presented to the user to be blank.<br>Users will need to fill in the relevant username.                                                                                                   |
| User Authentication | Select the user authentication to use:                                                                                                    |
|                     | Password - see next row for information.                                                                                                    |
|                     | • Certificate - If you select Certificate, select the identity certificate to be used as the account credential.                                                                                                    |
|                     | If you select Certificate, and extended authentication (EAP) is not used,<br>this certificate will be sent out for IKE client authentication. If extended<br>authentication is used, this certificate can be used for EAP-TLS. |
| Password            | Specify the password to use (required.) The default value is<br>\$PASSWORD\$. Use this field to specify a custom format, such as<br>\$PASSWORD\$_\$USERID\$.                                                                   |
|                     | Include at least one of the following variables:                                                                                                    |
|                     | \$USERID\$, \$EMAIL\$, \$PASSWORD\$, \$USER_CUSTOM1\$, \$USER_<br>CUSTOM2\$, \$USER_CUSTOM3\$, \$USER_CUSTOM4\$, \$CUSTOM_DEVICE_<br>Attributename\$, \$CUSTOM_USER_Attributename\$, \$NULL\$                                  |
|                     | You can use combinations such as \$EMAIL\$:\$PASSWORD\$                                                                                                    |
|                     | Enter \$NULL\$ if you want the field presented to the user to be blank.<br>Users will need to fill in the relevant password.                                                                                                   |
| Role                | Specify the Pulse user role to use as a restriction.                                                                                                    |
| Realm               | Specify the Pulse realm to use as a restriction.                                                                                                    |
| VPN On Demand       | This setting does not apply to Windows devices.                                                                                                    |
| Per-app VPN         | This setting does not apply to Windows devices.                                                                                                    |
| Provider Type       | This setting applies to iOS and macOS devices only.                                                                                                    |

#### **TABLE 63.** PROXY - AUTOMATIC SETTINGS (CONT.)

Continue with "Windows Configuration" below.

Continue with "Custom Data" on the next page.

## **Windows Configuration**

Allowed Secured Resources (Windows Phone only) Excluded Secured Resources (Windows Phone only) See "Application-triggered VPN for Windows devices" on page 249 for information on how to configure these settings to set up application-triggered VPN for 8.0.1 devices.

| Item                  | Description                                                                                                    |
|-----------------------|----------------------------------------------------------------------------------------------------|
| Windows Configuration | Enter the secured resources (domains, IP ranges, or apps) used by the <b>Send All Traffic</b> option.                                                                                                    |
| Always On             | Select this option to keep the VPN on. <b>Lock Down</b> supersedes this option for Windows devices.                                                                                                    |
| Lock Down             | You cannot change the assigned settings unless 1) the <b>Lock Down</b> setting is removed from the profile and the new profile is pushed to the device or 2) the device is un-enrolled from Ivanti EPMM. |
|                       | This option supersedes the <b>Always On</b> option.                                                                                                    |

**TABLE 64.** WINDOWS CONFIGURATIONS

#### **Custom Data**

- Add+ Click to add a new key / value pair.
- **Key / Value** Enter the Key / value pairs necessary to configure the VPN setting. The app creator should provide the necessary key / value pairs.

## SonicWall Mobile Connect

This VPN connection type is supported on iOS, macOS, and Windows devices.

Use the following guidelines to configure a SonicWall Mobile Connect VPN.

- "Proxy None (default)" on the next page
- "Proxy Manual " on page 241
- "Proxy Automatic" on page 245

Within these selections, you may make settings for:

- "SonicWall Mobile Connect" above
- "SonicWall Mobile Connect" above
- "Windows Configuration" on page 248
- "Custom Data" on page 249

## Proxy - None (default)

Use the following guidelines to configure a SonicWall Mobile VPN connection without a proxy.

**TABLE 65. PROXY - NONE SETTINGS**

| Item                | Description                                                                                                    |  |
|---------------------|----------------------------------------------------------------------------------------------------|--|
| Name                | Enter a short phrase that identifies this VPN setting.                                                                                                    |  |
| Description         | Provide a description that clarifies the purpose of these settings.                                                                                                    |  |
| Channel             | For macOS only. Select one of the following distribution options:                                                                                                    |  |
|                     | • Device channel - the configuration is effective for all users on a device. This is the typical option.                                                                                              |  |
|                     | User channel - the configuration is effective only for the currently registered user on a device.                                                                                                    |  |
| Connection Type     | Select SonicWall Mobile Connect                                                                                                    |  |
| Server              | Enter the IP address, hostname, or URL for the VPN server.                                                                                                    |  |
| Proxy               | <b>None</b> is the default setting. To configure a Manual or Automatic proxy, go to "Proxy - Manual " on the next page or "Proxy - Automatic" on page 245                                             |  |
| Username            | Specify the user name to use (required.) The default value is \$USERID\$. Use this field to specify an alternate format, such as:                                                                     |  |
|                     | \$USERID\$, \$EMAIL\$, \$SAM_ACCOUNT_NAME\$, \$USER_CUSTOM1\$, \$USER_<br>CUSTOM2\$, \$USER_CUSTOM3\$, \$USER_CUSTOM4\$, \$CUSTOM_DEVICE_<br>Attributename\$, \$CUSTOM_USER_Attributename\$, \$NULL\$ |  |
|                     | You can use combinations such as the following:                                                                                                    |  |
|                     | • \$USERID\$:\$EMAIL\$                                                                                                    |  |
|                     | \$USERID\$_\$EMAIL\$                                                                                                    |  |
|                     | Enter \$NULL\$ if you want the field presented to the user to be blank. Users will need to fill in the relevant username.                                                                             |  |
|                     | Some enterprises have a strong preference concerning which identifier is exposed.                                                                                                    |  |
| User Authentication | Select the user authentication to use:                                                                                                    |  |
|                     | Password - see next row for information.                                                                                                    |  |

| TABLE 65. | Proxy - | NONE | Settings | (Cont.) |
|-----------|---------|------|----------|---------|
|-----------|---------|------|----------|---------|

| Item     | Description                                                                                                    |
|----------|----------------------------------------------------------------------------------------------------|
|          | • Certificate - If you select Certificate, select the identity certificate to be used as the account credential.                                                                            |
| Password | Specify the password to use (required.) The default value is \$PASSWORD\$.<br>Include at least one of the following variables:                                                              |
|          | \$USERID\$, \$EMAIL\$, \$PASSWORD\$, \$USER_CUSTOM1\$, \$USER_CUSTOM2\$,<br>\$USER_CUSTOM3\$, \$USER_CUSTOM4\$, \$CUSTOM_DEVICE_Attributename\$,<br>\$CUSTOM_USER_Attributename\$, \$NULL\$ |
|          | You can use combinations such as \$EMAIL\$:\$PASSWORD\$                                                                                                    |
|          | Enter \$NULL\$ if you want the field presented to the user to be blank. Users will need to fill in the relevant password.                                                                   |

Continue to "Windows Configuration" on page 248

Continue to "Custom Data" on page 249.

#### **Proxy** - Manual

Use the following guidelines to configure a SonicWall Mobile VPN connection with a manual proxy.

| TABLE 66. PROX | ( - Manual Settings |
|----------------|---------------------|
|----------------|---------------------|

| Item            | Description                                                                                              |  |
|-----------------|----------------------------------------------------------------------------------------------------|--|
| Name            | Enter a short phrase that identifies this VPN setting.                                                   |  |
| Description     | Provide a description that clarifies the purpose of these settings.                                      |  |
| Channel         | For macOS only. Select one of the following distribution options:                                        |  |
|                 | • Device channel - the configuration is effective for all users on a device. This is the typical option. |  |
|                 | • User channel - the configuration is effective only for the currently registered user on a device.      |  |
| Connection Type | Select SonicWall Mobile Connect                                                                          |  |
| Server          | Enter the IP address, hostname, or URL for the VPN server.                                               |  |

 TABLE 66.
 PROXY - MANUAL SETTINGS (CONT.)

| Item                     | Description                                                                                                    |
|--------------------------|----------------------------------------------------------------------------------------------------|
| Ргоху                    | Select <b>Manual</b> . To configure an Automatic proxy, go to "Proxy -<br>Automatic" on page 245                                                                                                    |
| Proxy Server             | Enter the name for the proxy server.                                                                                                    |
| Proxy Server Port        | Enter the port number for the proxy server.                                                                                                    |
| Туре                     | Select <b>Static</b> or <b>Variable</b> for the type of authentication to be used for the proxy server.                                                                                                    |
| Proxy Server User Name   | If the authentication type is <b>Static</b> , enter the username for the proxy server.<br>If the authentication type is <b>Variable</b> , the default variable selected is<br>\$USERID\$.                                                                                                    |
| Proxy Server Password    | If the authentication type is <b>Static</b> , enter the password for the proxy server.<br>Confirm the password in the field below.<br>If the authentication type is <b>Variable</b> , the default variable selected is                                                                                                    |
|                          | \$PASSWORD\$.                                                                                                    |
| Proxy Domains (iOS only) | This field is applicable to iOS only.                                                                                                    |
|                          | The VPN will only proxy for the domain and domain suffixes specified here (.com and .org are examples of top-level domain suffixes). Domain suffixes can be used to match multiple domains. For example, .com would include all .com domains, and example.com would include all domains ending in example.com, such as pages.example.com and mysite.example.com. Wildcards are not supported. |
|                          | Select <b>Add+</b> to add a domain.                                                                                                    |
| Username                 | Specify the user name to use (required.) The default value is \$USERID\$. Use this field to specify an alternate format, such as:                                                                                                    |
|                          | \$USERID\$, \$EMAIL\$, \$SAM_ACCOUNT_NAME\$, \$USER_CUSTOM1\$,<br>\$USER_CUSTOM2\$, \$USER_CUSTOM3\$, \$USER_CUSTOM4\$, \$CUSTOM_<br>DEVICE_Attributename\$, \$CUSTOM_USER_Attributename\$, \$NULL\$                                                                                                    |
|                          | You can use combinations such as the following:                                                                                                    |
|                          | • \$USERID\$:\$EMAIL\$                                                                                                    |
|                          | • \$USERID\$_\$EMAIL\$                                                                                                    |
|                          | Enter \$NULL\$ if you want the field presented to the user to be blank. Users will need to fill in the relevant username.                                                                                                    |

#### TABLE 66. PROXY - MANUAL SETTINGS (CONT.)

| Item                  | Description                                                                                                    |  |  |
|-----------------------|----------------------------------------------------------------------------------------------------|--|--|
|                       | Some enterprises have a strong preference concerning which identifier is exposed.                                                                                                    |  |  |
| User Authentication   | Select the user authentication to use:                                                                                                    |  |  |
|                       | Password - see next row for information.                                                                                                    |  |  |
|                       | • Certificate - If you select Certificate, select the identity certificate to be used as the account credential.                                                                                                    |  |  |
| Password              | Specify the password to use (required.) The default value is \$PASSWORD\$.<br>Include at least one of the following variables:                                                                                                    |  |  |
|                       | \$USERID\$, \$EMAIL\$, \$PASSWORD\$, \$USER_CUSTOM1\$, \$USER_<br>CUSTOM2\$, \$USER_CUSTOM3\$, \$USER_CUSTOM4\$, \$CUSTOM_DEVICE_<br>Attributename\$, \$CUSTOM_USER_Attributename\$, \$NULL\$                                                                                         |  |  |
|                       | You can use combinations such as \$EMAIL\$:\$PASSWORD\$                                                                                                    |  |  |
|                       | Enter \$NULL\$ if you want the field presented to the user to be blank. Users will need to fill in the relevant password.                                                                                                    |  |  |
| Login Group or Domain | The LDAP group or domain associated with users.                                                                                                    |  |  |
| VPN on Demand         | This setting applies to iOS and macOS devices only.                                                                                                    |  |  |
|                       | Select to enable VPN On Demand.                                                                                                    |  |  |
|                       | The "SonicWall Mobile Connect" on page 239 field displays.                                                                                                    |  |  |
|                       | On Demand rules are associated with an array of dictionaries that define the network match criteria identifying a particular network location.                                                                                                    |  |  |
|                       | VPN On Demand matches the dictionaries in the On Demand Rules against<br>properties of your current network connection to determine whether<br>domain-based rules should be used in determining whether to connect,<br>then handles the connection as follows:                        |  |  |
|                       | <ul> <li>If domain-based matching is enabled for a matching On Demand<br/>Rule dictionary, then for each dictionary in that dictionary's<br/>connection evaluation array, VPN On Demand compares the<br/>requested domain against the domains listed in the Domains array.</li> </ul> |  |  |

| Item        | Description                                                                                                    |  |  |
|-------------|----------------------------------------------------------------------------------------------------|--|--|
|             | <ul> <li>If domain-based matching is not enabled, the specified behavior<br/>(Connect, Disconnect, Allow, or Ignore) is used if the dictionary<br/>otherwise matches.</li> </ul>  |  |  |
|             | VPN On Demand rules are applied when the device's primary network interface changes, for example when the device switches to a different Wi-Fi network.                           |  |  |
|             | • A matching rule is not required. The Default Rule is applied if a matching rule is not defined.                                                                                 |  |  |
|             | • If you select Evaluate Connection, a matching rule is not required.                                                                                                    |  |  |
|             | • You can create up to 10 On Demand matching rules.                                                                                                    |  |  |
|             | <ul> <li>For each matching rule you can create up to 50 Type and Value<br/>pairs.</li> </ul>                                                                                      |  |  |
| Per-app VPN | Select <b>Yes</b> to create a per-app VPN setting. An additional license may be required for this feature.                                                                        |  |  |
|             | The Provider Type field displays.                                                                                                    |  |  |
|             | Per-app VPN is supported on iOS devices version 9.0 or supported newer versions.                                                                                                  |  |  |
|             | You cannot delete a per-app VPN setting that is being used by an app.<br>Remove the per-app VPN setting from the app before you delete the<br>setting.                            |  |  |
|             | You can enable per-app VPN for an app when you:                                                                                                    |  |  |
|             | • add the app in the App Catalog.                                                                                                    |  |  |
|             | • edit an in-house app or an App Store app in the App Catalog.                                                                                                    |  |  |
|             | When multiple labels are assigned to associate the selected VPN configurations in the Per-App VPN section, then VPN prioritization will happen in the order of the selected list. |  |  |

 TABLE 66.
 PROXY - MANUAL SETTINGS (CONT.)

| TABLE 66. | Proxy - | MANUAL | Settings | (Cont.) |
|-----------|---------|--------|----------|---------|
|-----------|---------|--------|----------|---------|

| Item          | Description                                                                                                    |
|---------------|----------------------------------------------------------------------------------------------------|
|               | See the <i>Ivanti EPMM Apps@Work Guide</i> for information about how to add or edit apps.                                                                                                    |
| Provider Type | If Per-App VPN is set to Yes, define whether the per-app VPN service will<br>tunnel traffic at the application layer ( <b>app-proxy</b> ) or the IP layer ( <b>packet-<br/>tunnel</b> ).<br>Select <b>app-proxy</b> (default) or <b>packet-tunnel</b> . |

Continue to "Windows Configuration" on page 248

Continue to "Custom Data" on page 249.

#### **Proxy - Automatic**

Use the following guidelines to configure a SonicWall Mobile VPN connection with an automatic proxy. **TABLE 67.** PROXY - AUTOMATIC SETTINGS

| Item                     | Description                                                                                                    |
|--------------------------|----------------------------------------------------------------------------------------------------|
| Name                     | Enter a short phrase that identifies this VPN setting.                                                                                                    |
| Description              | Provide a description that clarifies the purpose of these settings.                                                                                                    |
| Channel                  | For macOS only. Select one of the following distribution options:                                                                                                    |
|                          | <ul> <li>Device channel - the configuration is effective for all users on a device. This is the typical option.</li> <li>User channel - the configuration is effective only for the currently</li> </ul> |
|                          | registered user on a device.                                                                                                    |
| Connection Type          | Select SonicWall Mobile Connect                                                                                                    |
| Server                   | Enter the IP address, hostname, or URL for the VPN server.                                                                                                    |
| Proxy                    | Select <b>Automatic</b> . To configure a manual proxy, go to "Proxy - Manual " on page 241                                                                                                    |
| Proxy Server URL         | Enter the URL for the proxy server.                                                                                                    |
|                          | Enter the URL of the location of the proxy auto-configuration file.                                                                                                    |
| Proxy Domains (iOS only) | This field is applicable to iOS only.                                                                                                    |

| <b>TABLE 67.</b> | Proxy - | AUTOMATIC | Settings | (Cont.) |
|------------------|---------|-----------|----------|---------|
|------------------|---------|-----------|----------|---------|

| Item                | Description                                                                                                    |  |  |
|---------------------|----------------------------------------------------------------------------------------------------|--|--|
|                     | The VPN will only proxy for the domain and domain suffixes specified here (.com and .org are examples of top-level domain suffixes). Domain suffixes can be used to match multiple domains. For example, .com would include all .com domains, and example.com would include all domains ending in example.com, such as pages.example.com and mysite.example.com. Wildcards are not supported. |  |  |
|                     | Select <b>Add+</b> to add a domain.                                                                                                    |  |  |
| Username            | Specify the user name to use (required.) The default value is \$USERID\$. Use this field to specify an alternate format, such as:                                                                                                    |  |  |
|                     | \$USERID\$, \$EMAIL\$, \$SAM_ACCOUNT_NAME\$, \$USER_CUSTOM1\$,<br>\$USER_CUSTOM2\$, \$USER_CUSTOM3\$, \$USER_CUSTOM4\$, \$CUSTOM_<br>DEVICE_Attributename\$, \$CUSTOM_USER_Attributename\$, \$NULL\$                                                                                                    |  |  |
|                     | You can use combinations such as the following:                                                                                                    |  |  |
|                     | • \$USERID\$:\$EMAIL\$                                                                                                    |  |  |
|                     | • \$USERID\$_\$EMAIL\$                                                                                                    |  |  |
|                     | Enter \$NULL\$ if you want the field presented to the user to be blank. Users will need to fill in the relevant username.                                                                                                    |  |  |
|                     | Some enterprises have a strong preference concerning which identifier is exposed.                                                                                                    |  |  |
| User Authentication | Select the user authentication to use:                                                                                                    |  |  |
|                     | Password - see next row for information.                                                                                                    |  |  |
|                     | • Certificate - If you select Certificate, select the identity certificate to be used as the account credential.                                                                                                    |  |  |
| Password            | Specify the password to use (required.) The default value is \$PASSWORD\$.<br>Include at least one of the following variables:                                                                                                    |  |  |
|                     | \$USERID\$, \$EMAIL\$, \$PASSWORD\$, \$USER_CUSTOM1\$, \$USER_<br>CUSTOM2\$, \$USER_CUSTOM3\$, \$USER_CUSTOM4\$, \$CUSTOM_DEVICE_<br>Attributename\$, \$CUSTOM_USER_Attributename\$, \$NULL\$                                                                                                    |  |  |
|                     | You can use combinations such as \$EMAIL\$:\$PASSWORD\$                                                                                                    |  |  |
|                     | Enter \$NULL\$ if you want the field presented to the user to be blank. Users will need to fill in the relevant password.                                                                                                    |  |  |

#### TABLE 67. PROXY - AUTOMATIC SETTINGS (CONT.)

| Item                  | Description                                                                                                    |  |  |
|-----------------------|----------------------------------------------------------------------------------------------------|--|--|
| Login Group or Domain | The LDAP group or domain associated with users.                                                                                                    |  |  |
| VPN on Demand         | This setting applies to iOS and macOS devices only.                                                                                                    |  |  |
|                       | Select to enable VPN On Demand.                                                                                                    |  |  |
|                       | The "SonicWall Mobile Connect" on page 239 field displays.                                                                                                    |  |  |
|                       | On Demand rules are associated with an array of dictionaries that define<br>the network match criteria identifying a particular network location.                                                                                                    |  |  |
|                       | VPN On Demand matches the dictionaries in the On Demand Rules against<br>properties of your current network connection to determine whether<br>domain-based rules should be used in determining whether to connect,<br>then handles the connection as follows:   |  |  |
|                       | • If domain-based matching is enabled for a matching On Demand<br>Rule dictionary, then for each dictionary in that dictionary's<br>connection evaluation array, VPN On Demand compares the<br>requested domain against the domains listed in the Domains array. |  |  |
|                       | • If domain-based matching is not enabled, the specified behavior (Connect, Disconnect, Allow, or Ignore) is used if the dictionary otherwise matches.                                                                                                    |  |  |
|                       | VPN On Demand rules are applied when the device's primary network interface changes, for example when the device switches to a different Wi-Fi network.                                                                                                    |  |  |
|                       | • A matching rule is not required. The Default Rule is applied if a matching rule is not defined.                                                                                                    |  |  |
|                       | • If you select Evaluate Connection, a matching rule is not required.                                                                                                    |  |  |
|                       | • You can create up to 10 On Demand matching rules.                                                                                                    |  |  |
|                       | • For each matching rule you can create up to 50 Type and Value pairs.                                                                                                    |  |  |
| Per-app VPN           | Select <b>Yes</b> to create a per-app VPN setting. An additional license may be required for this feature.                                                                                                    |  |  |
|                       | The Provider Type field displays.                                                                                                    |  |  |
|                       | Per-app VPN is supported on iOS devices version 9.0 or supported newer versions.                                                                                                    |  |  |

| Item          | Description                                                                                                    |  |
|---------------|----------------------------------------------------------------------------------------------------|--|
|               | You cannot delete a per-app VPN setting that is being used by an app.<br>Remove the per-app VPN setting from the app before you delete the<br>setting.                            |  |
|               | You can enable per-app VPN for an app when you:                                                                                                    |  |
|               | add the app in the App Catalog.                                                                                                    |  |
|               | • edit an in-house app or an App Store app in the App Catalog.                                                                                                    |  |
|               | When multiple labels are assigned to associate the selected VPN configurations in the Per-App VPN section, then VPN prioritization will happen in the order of the selected list. |  |
|               | See the <i>Ivanti EPMM Apps@Work Guide</i> for information about how to add or edit apps.                                                                                         |  |
| Provider Type | If Per-App VPN is set to Yes, define whether the per-app VPN service will tunnel traffic at the application layer ( <b>app-proxy</b> ) or the IP layer ( <b>packet-tunnel</b> ).  |  |
|               | Select app-proxy (default) or packet-tunnel.                                                                                                    |  |

| <b>TABLE 67.</b> | Proxy - | AUTOMATIC | Settings | (CONT.) |
|------------------|---------|-----------|----------|---------|
|------------------|---------|-----------|----------|---------|

Continue to "Windows Configuration" below

Continue to "Custom Data" on the next page.

#### **Windows Configuration**

#### Allowed Secured Resources (Windows Phone only) Excluded Secured Resources (Windows Phone only)

See "Application-triggered VPN for Windows devices" on the next page for information on how to configure these settings to set up application-triggered VPN for 8.0.1 devices.

**TABLE 68.** WINDOWS CONFIGURATIONS

| Item                  | Description                                                                                           |
|-----------------------|----------------------------------------------------------------------------------------------------|
| Windows Configuration | Enter the secured resources (domains, IP ranges, or apps) used by the <b>Send All Traffic</b> option. |

| Always On | Select this option to keep the VPN on. <b>Lock Down</b> supersedes this option for Windows devices.                                                                                                    |
|-----------|----------------------------------------------------------------------------------------------------|
| Lock Down | You cannot change the assigned settings unless 1) the <b>Lock Down</b> setting is removed from the profile and the new profile is pushed to the device or 2) the device is un-enrolled from Ivanti EPMM. |
|           | This option supersedes the <b>Always On</b> option.                                                                                                    |

**TABLE 68.** WINDOWS CONFIGURATIONS (CONT.)

#### **Custom Data**

- Add+ Select to add a new key / value pair.
- **Key / Value** Enter the Key / value pairs necessary to configure the VPN setting. The app creator should provide the necessary key / value pairs.

## **Application-triggered VPN for Windows devices**

Administrators can choose to specify what applications trigger a VPN connection and what applications do not. Ivanti EPMM exposes all key-value pairs for app triggers and app filters rules to provide administrators with the ability to manually add AppTrigger rules separately from rather than TrafficFilter rules, rather than automatically being added whenever a TrafficFilter rule was applied to an application.

Previous to the Ivanti EPMM 9.2.0.0 release, Ivanti EPMM automatically added an AppTrigger rule whenever adding the TrafficFilter rule, without also including the AppTrigger in the Admin Portal. As of 9.2.0.0, if you set up VPN profiles in previous releases these profiles will not change, but Ivanti EPMM automatically adds the AppTrigger rule that it added in the background with the TrafficFilter rule. Both are included in the **Policies & Configs > Configurations > Add New > VPN > Custom Data** table.

With this separation between AppTrigger and TrafficFilter rules, you can remove a rule if you do not want to trigger the VPN on an application. While existing profiles will not change, you can modify existing rules or configure them to separate between trigger and filter.

## **Configuring VPNs triggers**

Use these steps to set up VPN triggers by connecting AppTrigger with TrafficFilter rules.

To configure VPN triggers:

- 1. Log into the Admin Portal.
- 2. Go to **Policies and Configs > Configurations**.
- 3. Click Add New > VPN.
- 4. Scroll to the **Custom Data** section.
- 5. Enter a TrafficFilter rule in the **KEY** column.
- 6. Enter the application to trigger the VPN in the **VALUE** column.
- 7. Enter an AppTrigger to pair with the TrafficFilter.
- 8. Enter the same application in the VALUE column.
- 9. Click Save.

#### How to set up exclusions for VPN traffic

If the VPN configuration is set up to send all traffic through VPN, you can configure exclusions.

To exclude traffic from using VPN:

- 1. In the Admin Portal, go to **Policies and Configs > Configurations**.
- 2. Click Add New > VPN, or select an existing VPN setting to Edit.
- 3. Ensure that **Send All Traffic** is checked.
- 4. In the Excluded Secured Resources (Windows Phone only) section, click Add +.

Create a separate entry for each domain name, IP range, or app.

5. Enter the following information:

| Item              | Description                                                                                                    |
|-------------------|----------------------------------------------------------------------------------------------------|
| Secured Resources | Enter one of the following:                                                                                                    |
|                   | <ul> <li>Domain name: Apps connecting to the domain name will be<br/>excluded from using the VPN connection. Wildcard '*' prefix is<br/>required.</li> </ul>                                                                                                    |
|                   | Example: *.corp.example.com                                                                                                    |
|                   | We also strongly suggest to add *. <i>yourepmmdomain</i> .com to<br>the exclusion list. This excludes the use of VPN when the<br>device connects to Ivanti EPMM. If your Ivanti EPMM domain<br>is not in the exclusion list, and the device fails to establish a<br>VPN connection, the device will not be able to connect to<br>Ivanti EPMM. |
|                   | <ul> <li>Valid IP range: Enter IP range. Apps connecting to an IP address in<br/>the range will be excluded from using the VPN connection. You<br/>must enter a valid IP range.</li> </ul>                                                                                                    |
|                   | Example: 192.0.2.0/24                                                                                                    |
|                   | • App GUI ID: Enter the GUID for the app. Traffic from the app will be excluded from using the VPN connection.                                                                                                    |
| Description       | Enter a description for the secure resource.                                                                                                    |

6. Click Save.

#### How to get the app GUID for a Windows Phone 8.1 device app

To get the app GUID for a 8.1 app:

- 1. Go to the Windows Phone 8.1 app store.
- 2. Search and click on the app for which you want the app GUID.

The app GUID is the numbers and letters in the tail end of the URL, in the address bar of the app details page.

apps.microsoft.com/windows/en-us/app/24e948cc-dd86-44b1-9c5a-5793231b54b7

# **Azure Services**

This section addresses the different Azure services that Ivanti EPMM supports.

- "Azure Services Overview" below
- "Register devices in AAD and MDM" on the next page
- "Join Azure and Ivanti EPMM for Windows 10" on page 255
- "Windows Information Protection" on page 260
- "Business Store Portal" on page 267
- "Windows PIN management for PassPort For Work/Windows Hello" on page 270
- "Windows license management" on page 274

## **Azure Services Overview**

This chapter describes the Azure services that Ivanti EPMM supports. For all Azure services, you need to set up your system both within Ivanti EPMM and using 3rd party tools and websites. This chapter describes the prerequisites for using any Azure service with Ivanti EPMM, as well as how to configure these services.

#### Standard prerequisites for all Azure services

Ivanti recommends you have met the following prerequisites before setting up any Azure service:

- A Premier license for Azure Active Directory
- Azure tenant for Azure Active Directory
- Azure user for Azure Active Directory

# **Register devices in AAD and MDM**

The documentation provided below, can be given to your employees with little or no modifications. Once the device user completes the registration process, both the user and the device are registered and you can track compliance.

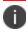

These steps can change without notice. Contact Microsoft for the most up-to-date instructions.

The registration step to tracking compliance is for the device user to configure Azure Active Directory (AAD) registration on the enterprise-owned device. Use the following scenarios to register the devices in AAD and MDM:

- "OOBE sign up for AAD enrollment" below (first time set up)
- "Post OOBE sign up for AAD enrollment" on the next page (enterprise-owned not OOBE)
- "Workplace sign up for AAD enrollment" on the next page (employee-owned not OOBE)
- "Terms of Service Customization" on the next page (customize the Terms of Service page)

# **OOBE sign up for AAD enrollment**

When a device is registered for the first time, the user will answer a few questions about the device. The AAD registration begins here.

- 1. Indicate who owns the device by making one of the following selections:
- 2. My organization
  - I own it
  - Select Next.
- 3. Select **Join Azure AD > Next**.
- 4. Enter your enterprise user name and password.
- 5. Use the same credentials you use to log into your enterprise's Office 365. Contact your administrator, if you cannot sign in for any reason.
- 6. Select **Sign In** to connect to both Azure and the Ivanti EPMM.
- 7. Read the MDM terms and conditions.
- 8. Select **Accept** to complete registration into Azure and MDM.
- 9. Microsoft requires pin registration for all AAD devices.
- 10. Enter a PIN and select **OK**.

11. In addition to the **Set up a Pin** screen, some users will be asked to verify that they are the correct user. This verification screen does not appear for all users. The User and device is now registered and can be used both by Azure and MDM. Compliance can now be tracked.

# Post OOBE sign up for AAD enrollment

Device users can follow this procedure for company-owned devices that are not OOBE devices.

- 1. Select Start > Settings > Accounts.
- 2. Select Access Work or School.
- 3. Select +Connect.
- 4. Enter your enterprise email address in the text box.
- 5. Select Next.
- 6. Enter your enterprise user name and password.
- 7. Use the same credentials you use to log into your enterprise's Office 365. Contact your administrator, if you cannot sign in for any reason.
- 8. Select Sign in to register your device and verify that it can be signed up for MDM service.

## Workplace sign up for AAD enrollment

Device users can follow this procedure for devices.

- 1. Select Start > Settings > Accounts.
- 2. Select Access Work or School.
- 3. Select +Connect.
- 4. Go to the Alternate actions section and select Join this device to Azure Active Directory.
- 5. Enter your enterprise user name and password.
- 6. Use the same credentials you use to log into your enterprise's Office 365. Contact your administrator, if you cannot sign in for any reason.
- 7. Select Sign in to register your device and verify that it can be signed up for MDM service.

# **Terms of Service Customization**

Administrators can customize their Ivanti EPMM Terms of Service pages for users with new Azure Active Directory registration.

To customize the Terms of Service page:

- 1. Log into the Admin Portal.
- 2. Select Settings > System Settings > Users & Devices > Registration.
- 3. Scroll to the End User Terms of Service section and select Add+.
- 4. Select a language.
- 5. Go to the Type field and select AAD Enrollment.
- 6. Customize the header text.
- 7. Add customized text in the Agreement Content box.
- 8. Select Save > Save.

Users with new AAD registration will see this new Terms of Service page.

# Join Azure and Ivanti EPMM for Windows 10

This section describes how to set up Azure and Ivanti EPMM platforms to share data about device compliance. Administrators use shared compliance information to set up rules for blocking access to applications (Office 365, for example) until the device is in compliance.

# Prerequisites for joining Azure and Ivanti EPMM

We recommend you have met the following prerequisites before starting this section:

• "Standard prerequisites for all Azure services" on page 252

#### Join Azure and Ivanti EPMM work flow

This section describes the overall work flow for joining Azure and Ivanti EPMM for Windows 10 devices:

- "Set up Azure to join with Ivanti EPMM" below
- "Set up Ivanti EPMM to join with Azure" on page 258
- "Manage device compliance" on page 259

# Set up Azure to join with Ivanti EPMM

The first step is to Set up Azure to join with Ivanti EPMM.

To set up Ivanti EPMM with Microsoft Azure Intune, see Azure Tenant.

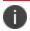

These steps can change without notice. Contact Microsoft for the most up-to-date instructions.

#### Add the MDM application

Follow this procedure to add the Mobile Device Management (MDM) application to Azure.

- 1. Log into the Microsoft Azure portal.
- 2. In the left panel, select **Azure Active Directory**.
- 3. Select Mobility (MDM and MAM).
- 4. Select + Add application.
- 5. Select the generic On-premises MDM application.
- 6. Enter a unique name that can easily be remembered to associate with MDM sign up and then select Add.

The app with the name you selected is added to a list of apps in the directory it was assigned.

- Only one MDM vendor can be associated at a time.
- If you add Intune, only Microsoft can remove the app manually.
- You can have multiple on-premise MDM apps at the same time, but make sure these apps' user scopes do not overlap.
- \_MDM is used only for cloud customers.
- 7. Complete the steps in "Configure the application" below.

#### **Configure the application**

This procedure describes how administrators configure the settings required to connect to their instance of Ivanti EPMM.

- 1. Open the MDM app you created.
- 2. On the Configure page, enter the URL of your Ivanti EPMM instance into the following fields:

- MDM DISCOVERY URL
- MDM TERMS OF USE URL
- 3. Add /EnrollmentServer/Discovery.svc after .com in the MDM DISCOVERY URL field.
- 4. Add mifs/aad after .com in the MDM TERMS OF USE URL field.
- 5. In the MDM user scope field, select **All** to apply configuration to all users. Select **Some** if you want to a specify a group (Additional fields will display.)

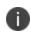

Applying the configuration to **None** will negate using this app to any users in the directory and will bypass using Ivanti EPMM for MDM management.

| Configure              |                                                         |   |
|------------------------|---------------------------------------------------------|---|
| mobl admin on-prem     |                                                         |   |
| 🔚 Save 🗙 Discard 🧻     | ] Delete                                                |   |
| MDM user scope 🛈       | None Some All                                           |   |
| MDM terms of use URL ① | https://yourinstance.com/mifs/aad                       | ~ |
| MDM discovery URL 🛈    | https://yourinstance.com/EnrollmentServer/Discovery.svc | ~ |

- 6. Select the **On-premises MDM application settings** link.
- 7. In the Overview tab, select **Application ID URI** and in the new page, select **Edit** to enter the URL of your Ivanti EPMM instance.
- 8. In the left panel, select Authentication.
- 9. Add a new entry of redirect URIs, select the web type, enter the URL of your lvanti EPMM instance for redirect URIs, and then select **Save**.
- 10. Copy the Application (client) ID. You will enter this into the **Azure Client ID** field in Ivanti EPMM (see "Set up Ivanti EPMM to join with Azure" on the next page).
- 11. In the left panel, select Certificates and Secrets.

- 12. To add a new key, select +New client secret.
- 13. Copy and save the new key. You will enter this into the **Azure Key** field in Ivanti EPMM.
  - This key is also called a "client secret key" to the Application Client ID.
  - Select a 1- or 2-year activation period for the key.
  - The key is not visible until the configuration is changed.
  - The key is only visible after you save the configuration for the first time.
  - You can generate a new key, for any reason, using the same steps.
- 14. In the left pane, select **API permissions**. Note that under Permissions, the AAD Graph Read / Write device permissions field is selected.
- 15. Select +Add permissions.
- 16. Select Azure Service Management.
- 17. In the Azure Service Management page, select **Delegated permissions**.
- 18. In the Permissions section, select the user\_impersonation check box and then select Add permission.
- 19. Complete the steps in "Set up Ivanti EPMM to join with Azure" below.

# Set up Ivanti EPMM to join with Azure

The second step is to join Azure with Ivanti EPMM.

- 1. Log into the Ivanti EPMM Admin Portal.
- 2. Select Settings > System Settings > Windows > Advanced Menu.
- 3. Select Enable Microsoft Azure Menu.

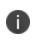

You do not need to turn on the **Enabling Custom SyncML Menu** option to work with Azure. However, if it was already turned on, do not turn it off as it might be required for other features in Ivanti EPMM.

- 4. Select Save.
- 5. Select the **Systems Settings** tab.

- 6. In the left navigational pane, go to **Microsoft Azure** and expand the section. Alternately, find the Microsoft Azure tile on the Systems Settings page.
- 7. Select **Autopilot & Device Compliance for Windows**. The Autopilot & Device Compliance for Windows page opens.
- 8. Select the Enable Azure Device Compliance check box. New fields display below.
- 9. Enter the appropriate information for:
  - Azure Domain ID The name of your Azure tenant.
  - Azure Client ID the Client ID you noted from your Azure Configuration.
  - Azure Key the key you noted from your Azure Configuration.
- 10. Select Save.

You can edit the information at any time.

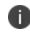

If you are unable to connect to the Azure portal while trying to connect from Ivanti EPMM, see this <u>KB article</u>.

- 11. Provide your device users with the steps in "Register devices in AAD and MDM" on page 253.
- 12. Complete the steps in "Manage device compliance" below.

### Manage device compliance

Finally, now that the device is managed, Ivanti EPMM can begin to report compliance to Azure.

- Administrators can set up rules in Ivanti EPMM to determine if a device is out of compliance.
- Ivanti EPMM then sends that information to Azure, when a device becomes out of compliance.
- If an administrator sets up rules in Azure, they are put in place when the device is out of compliance.

#### **Azure Compliance Setting**

The Trust Level, in Azure, indicates if a device is compliant or not.

- Compliant: the device is compliant
- Managed: the device has fallen out of compliance

# **Windows Information Protection**

There is always the risk of accidental data leaks through apps and services (email, social media, the public cloud) outside of an enterprise's control. Windows Information Protection (WIP), previously known as Enterprise Data Protection (EDP), helps protect against this potential data leakage without otherwise interfering with the user experience.

This feature is supported on Windows 10 devices.

# **Recommendations for using WIP**

We recommend you have met the following in place before starting this section (however they are not required):

- "Standard prerequisites for all Azure services" on page 252
- A DRA certificate (contact your Microsoft sales and services associate for more information or go here: https://docs.microsoft.com/en-us/windows/threat-protection/windows-informationprotection/create-and-verify-an-efs-dra-certificate)

#### **Verify WIP profiles**

You can view a device to see if the required profile settings to use WIP are correct. Currently, there is no compliance based on these settings, however you do have the ability to verify that the device has the proper profiles.

To verify WIP profiles:

- 1. Go to **Device & Users> Devices**.
- 2. Select the device.
- 3. Select the **Policies** tab.
- 4. Scroll to the **WIP Policy2-3** section and expand, if necessary.
- 5. Review the **WIP** settings.
- 6. Verify that both **Setting Value** and **Device Value** are set to **On**.

These must match to be compliant.

## WIP work flow

This section describes the overall work flow for setting up WIP:

- 1. "Set up App Control rule" below
- 2. "Creating a Windows Information Protection policy" on the next page
- 3. "Apply the profile to a label" on page 266

# Set up App Control rule

The App Control rule is a list of applications that can use and protect data with WIP. These apps will be a combination of enlightened and un-enlightened applications.

Enlightened applications are those apps that have been written to use the functions Microsoft has defined for use with WIP. These functions will help the application know the difference between:

- Business data
- Personal data

Otherwise, the application treats all data as business data.

#### Setting up an App Control rule

This procedure describes how to set up an App Control rule.

- 1. Select Apps > App Control > Add.
- 2. Select **WIP** as the **Type** and enter a name for the rule.
- 3. Enter the first application you want to be able to use WIP data, including the following fields:
  - App
  - App Identifier/Name (required)
  - Device Platform (required)
  - Comment
- 4. Select the green plus sign (+) to add additional applications, as necessary.
- 5. Select Save.

Select **OK** in the **Success** window.

6. Complete the steps in "Creating a Windows Information Protection policy" on the next page.

# **Creating a Windows Information Protection policy**

To create a WIP policy:

- 1. Go to Policies & Configs > Policies.
- 2. Select Add New > Windows > Windows Information Protection.
- 3. Modify one or more of the fields, as necessary.

Refer to the "Windows Information Protection Fields (Cont.)" on page 266 table for details.

- 4. Select **Save > Apply** to save the changes.
- 5. Select **Save** again to save the WIP policy.
- 6. Complete the steps in "Apply the profile to a label" on page 266
- 7. See also the *Getting Started with Ivanti EPMM* for details.

# **New Windows Information Protection window**

The following table summarizes fields and descriptions in the **New Windows Information Protection** window:

| Fields            | Description                                                                                                    |  |  |
|-------------------|----------------------------------------------------------------------------------------------------|--|--|
| Name              | A name use to keep track of the profile in Ivanti EPMM                                                                                                    |  |  |
| Description       | Describes the profile's purpose (optional)                                                                                                    |  |  |
| App Control Group | Lists applications protected by this policy, as defined in the appropriate App<br>Control rule. (See the <i>Device Management Guide for Windows Devices</i> for more<br>information.)                                                                                                    |  |  |
| Enforcement Level | Select one of the following enforcement modes:                                                                                                    |  |  |
|                   | • <b>Block</b> : WIP looks for inappropriate data sharing practices and stops the employee from completing the action. This can include sharing info across non-enterprise-protected apps in addition to sharing enterprise data between other people and devices outside of your enterprise. |  |  |
|                   | • <b>Override</b> : WIP looks for inappropriate data sharing, warning employees if they do something deemed potentially unsafe. However, this management mode lets the employee override the policy and share the data, logging the action to your audit log.                                 |  |  |

**TABLE 69.** WINDOWS INFORMATION PROTECTION FIELDS

| Fields                        | Description                                                                                                    |  |  |
|-------------------------------|----------------------------------------------------------------------------------------------------|--|--|
|                               | <ul> <li>Ivanti, Inc recommends that you start with <b>Override</b> while verifying with a<br/>small group that you have the right apps on your protected apps list. After<br/>you're done, you can select your final enforcement policy, either <b>Override</b><br/>or <b>Block</b>.</li> </ul>                                                                                             |  |  |
|                               | • <b>Silent</b> : WIP runs silently, logging inappropriate data sharing, without blocking anything that would've been prompted for employee interaction while in Override mode. Unallowed actions, like apps inappropriately trying to access a network resource or WIP-protected data, are still blocked.                                                                                   |  |  |
|                               | <ul> <li>Off (not recommended): WIP is turned off and doesn't help to protect or<br/>audit your data. After you turn off WIP, an attempt is made to decrypt any<br/>closed WIP-tagged files on the locally attached drives.</li> </ul>                                                                                                    |  |  |
| Enterprise                    | Enter your corporate identity.                                                                                                    |  |  |
| Protected Domain<br>Names     | Corporate identity is usually expressed as your primary Internet domain<br>(miacme.com, for example). It helps to identify and tag your corporate data from<br>apps You have marked as protected by WIP. For example, emails using<br>miacme.com are identified as being corporate and are restricted by your Windows<br>Information Protection policies.                                    |  |  |
|                               | You can specify multiple domains owned by your enterprise by separating them with the " " character. For example, (miacme.com newmiacme.com). With multiple domains, the first one is designated as your corporate identity and all of the additional ones as being owned by the first one. Ivanti, Inc strongly recommends that you include all of your email address domains in this list. |  |  |
| Enterprise Network            | Specify the DNS suffixes used in your environment.                                                                                                    |  |  |
| Domain Names                  | All traffic to the fully-qualified domains appearing in this list will be protected.                                                                                                    |  |  |
|                               | This setting works with the IP ranges settings to detect whether a network endpoint is enterprise or personal on private networks.                                                                                                    |  |  |
|                               | If you have multiple resources, you must separate them using the "," delimiter. For example "contoso.sharepoint.com,Fabrikam.com".                                                                                                    |  |  |
| Enterprise Cloud<br>Resources | Specify the cloud resources you want to be treated as corporate and protected by WIP.                                                                                                    |  |  |
|                               | For each cloud resource, you can optionally specify a proxy server from your <b>Enterprise Internal Proxy Servers</b> list to route traffic for this cloud resource. Be aware that all traffic routed through your enterprise internal proxy servers is considered enterprise.                                                                                                    |  |  |
|                               | If you have multiple resources, you must separate them using the " " delimiter. If you don't use proxy servers, you must also include the "," delimiter just before the " ". For example: URL <,proxy> URL <,proxy>.                                                                                                    |  |  |

**TABLE 69.** WINDOWS INFORMATION PROTECTION FIELDS (CONT.)

| Fields                                       | Description                                                                                                    |  |  |  |
|----------------------------------------------|----------------------------------------------------------------------------------------------------|--|--|--|
|                                              | Examples:                                                                                                    |  |  |  |
|                                              | <ul> <li>"With proxy: "contoso.sharepoint.com,contoso.internalproxy1.com<br/> contoso.visualstudio.com,contoso.internalproxy2.com"</li> </ul>                                                                                                    |  |  |  |
|                                              | • "Without proxy: "contoso.sharepoint.com contoso.visualstudio.com"                                                                                                    |  |  |  |
|                                              | There is a UI constraint of 64 chars.                                                                                                    |  |  |  |
|                                              | In the <b>Enterprise IP Range</b> field, specify the addresses for a valid IPv4 value range within your intranet.                                                                                                    |  |  |  |
|                                              | These addresses, used with your enterprise network domain names, define your corporate network boundaries.                                                                                                    |  |  |  |
|                                              | If you have multiple ranges, you must separate them using the "," delimiter                                                                                                    |  |  |  |
|                                              | Example:                                                                                                    |  |  |  |
|                                              | 3.4.0.1-3.4.255.254,10.0.0.1-10.255.255.254                                                                                                    |  |  |  |
| Enterprise IP<br>Ranges Are<br>Authoritative | Select this box if you want Windows to treat the IP ranges you specified in the network boundary definition as the complete list of IP ranges available on your network.                                                                                                    |  |  |  |
|                                              | If you clear this box, Windows searches for additional IP ranges on any domain-<br>joined devices connected to your network (auto-detect).                                                                                                    |  |  |  |
| Data Recovery<br>Certificate                 | Paste your Base64-encoded DRA certificate (.CER) string into the <b>Data Recovery</b><br><b>Certificate</b> text box.                                                                                                    |  |  |  |
|                                              | After you create and deploy your WIP policy to your employees, Windows begins<br>to encrypt your corporate data on the employees' local device drive. If the<br>employees' local encryption keys get lost or revoked, the encrypted data can<br>become unrecoverable. To help avoid this possibility, the DRA certificate lets<br>Windows use an included public key to encrypt the local data, while you maintain<br>the private key that can unencrypt the data. |  |  |  |
| Allow User<br>Decryption                     | Determines whether users can see the <b>Personal</b> option for files within File Explorer and the <b>Save As</b> dialog box in Windows.                                                                                                    |  |  |  |
|                                              | If selected, employees can choose whether a file is <b>Work</b> or <b>Personal</b> in File Explorer and the <b>Save As</b> dialog box.                                                                                                    |  |  |  |
|                                              | If not selected, only the <b>Work</b> option is available.                                                                                                    |  |  |  |

**TABLE 69.** WINDOWS INFORMATION PROTECTION FIELDS (CONT.)

| Fields                           | Description                                                                                                    |  |  |
|----------------------------------|----------------------------------------------------------------------------------------------------|--|--|
|                                  | If you pick this option, apps that use the <b>Save As</b> dialog box might encrypt<br>new files as corporate data unless a different file path is given during the<br>original file creation. After this happens, decryption of work files becomes<br>more difficult.                                                                                                    |  |  |
|                                  | This option works only for devices using the Anniversary Edition of Windows 10 (1607). This options has been deprecated by the OS in all versions greater than the Anniversary Edition.                                                                                                    |  |  |
| Revoke On<br>Unenroll            | Determines whether to revoke a user's local encryption keys from a device when it<br>is unenrolled from WIP. If the encryption keys are revoked, a user no longer has<br>access to encrypted corporate data.                                                                                                    |  |  |
|                                  | Uncheck this box to keep local encryption keys when migrating between MDM solutions.                                                                                                    |  |  |
| Show WIP Icons                   | Determines whether the <b>Windows Information Protection</b> icon overlay appears<br>on corporate files in the <b>Save As</b> and File Explore views.                                                                                                    |  |  |
| Require Protection<br>Under Lock | This options applies only to Windows 10 Mobile. It determines whether to encrypt<br>enterprise data using a key that is protected by an employee's PIN code on a<br>locked device. Apps will not be able to read corporate data when the device is<br>locked.                                                                                                    |  |  |
| Neutral Resources                | Specify your authentication redirection endpoints for your company.                                                                                                    |  |  |
|                                  | These locations are considered enterprise or personal, based on the context of the connection before the redirection.                                                                                                    |  |  |
|                                  | If you have multiple resources, you must separate them using the "," delimiter.                                                                                                    |  |  |
|                                  | Example: sts.contoso.com,sts.contoso2.com                                                                                                    |  |  |
| Enterprise Proxy<br>Servers      | Specify your externally-facing proxy server addresses, along with the port through which traffic accesses the Internet.                                                                                                    |  |  |
|                                  | This list must not include any servers listed in the <b>Enterprise Internal Proxy</b><br><b>Servers</b> list, because they are used for WIP-protected traffic.                                                                                                    |  |  |
|                                  | This setting is also required if there's a chance you could are behind a proxy server<br>on another network. In this situation, if you don't have a proxy server pre-defined,<br>you might find that enterprise resources are unavailable to your client device, such<br>as when you are visiting another company and not on the guest network. To make<br>sure this doe not happen, the client device also needs to be able to reach the pre-<br>defined proxy server through the VPN network. |  |  |
|                                  | If you have multiple resources, you must separate them using the ";" delimiter.                                                                                                    |  |  |

**TABLE 69.** WINDOWS INFORMATION PROTECTION FIELDS (CONT.)

| Fields                                           | Description                                                                                                    |
|--------------------------------------------------|----------------------------------------------------------------------------------------------------|
|                                                  | Example: proxy.contoso.com:80;proxy2.contoso.com:443                                                                                                    |
| Enterprise Proxy<br>Servers Are<br>Authoritative | Select this box if you want Windows to treat the proxy servers you specified in the network boundary definition as the complete list of proxy servers available on your network. If you clear this box, Windows will search for additional proxy servers in your immediate network (auto-detect). |
| Enterprise Internal<br>Proxy Servers             | Specify the proxy servers your devices will go through to reach your cloud resources.                                                                                                    |
|                                                  | Using this server type indicates that the cloud resources you're connecting to are enterprise resources.                                                                                                    |
|                                                  | This list shouldn't include any servers listed in the <b>Enterprise Proxy Servers</b> list, which are used for non-WIP-protected traffic.                                                                                                    |
|                                                  | If you have multiple resources, you must separate them using the ";" delimiter.                                                                                                    |
|                                                  | Example: contoso.internalproxy1.com;contoso.internalproxy2.com                                                                                                    |
| Allow Azure RMS                                  | Check this box if WIP is to be used in conjunction with Azure Rights Management<br>Service. Azure Rights Management (Azure RMS) can be used if company-wide<br>information protection is desired.                                                                                                 |
| RMS TemplateID                                   | Specify your Azure RMS TemplateID.                                                                                                    |

**TABLE 69.** WINDOWS INFORMATION PROTECTION FIELDS (CONT.)

# Apply the profile to a label

This section describes how to apply the WIP profile to a label.

- 1. Select **Policies & Configs > Policy**.
- 2. Select the WIP policy you want to apply to a label.
- 3. Select Actions > Apply to Label.
- 4. Locate and select the label.
- 5. Select Apply.

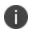

One note that we see with this profile is that once applied there can be cases where the profile is not removed once un-enrolled in UEM. It is recommended to test with VMs and WIP at this time.

# **Business Store Portal**

The Windows Business Store Portal (BSP) The Store for Business provides app purchases based on organizational identity, flexible distribution options, and the ability to reclaim or re-use licenses. Organizations can also use the Store for Business to create a private store for their employees that includes apps from the Store, as well private Line-of-Business (LOB) apps.

BSP allows organizations to:

- Make volume purchases of Windows applications.
- Create a private store for their employees (with Store apps and Line-of-Business (LOB) applications).
- Shut off the Microsoft Store on devices.
- Get applications from offline mode and silently install without relying on Microsoft Store to push applications.

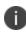

Refer to the *Ivanti EPMM Apps@Work Guide* for more information about managing applications for Windows devices.

# **Prerequisites for BSP**

We recommend you have met the following prerequisites before starting this section:

- "Standard prerequisites for all Azure services" on page 252
- One or more applications to add to Azure

# **BSP** work flow

This section describes the overall work flow for setting up Ivanti EPMM and BSP to work together:

- Add a BSP app in Azure
- Add and activate the Azure App in BSP
- Add the Azure information into Ivanti EPMM
- Deploying apps

# Add a BSP app in Azure

The first step to using Ivanti EPMM with BSP is to create an Azure app under your tenant.

- 1. Log into Microsoft Azure.
- 2. Go to the tenant to which you want to add the app.
- 3. Click **NEW** on the bottom of the window to open a wizard.
- 4. Click Add an application my organization is developing.
- 5. Enter a name for the app in the **NAME** field.

The name should be easy to remember, but personalized to your organization. You will use this name later in this process.

- 6. Click **WEB APPLICATION AND/OR WEB API** then click the right arrow to continue.
- 7. Set up the following 2 URLs.
  - **SIGN-ON URL**: URL for your instance of Ivanti EPMM.
  - **APP ID URL**: to the Ivanti EPMM administrator Login instance.
- 8. Click the check mark to save the configuration.
- 9. Go to Azure Applications.
- 10. Select the app and click **Configure**.
- 11. Make note of the ID in the **CLIENT ID** field to use it in Ivanti EPMM later.
- 12. Select a key in the **keys** section.

lvanti recommends using a 2-year activation period for the key. Remember to refresh this key before activation period has gone by or access to the portal will stop. If you lose your key you can generate a new one

- 13. Save the changes on this page.
- 14. Make note key to enter into Ivanti EPMM later.
- 15. Click Add application.
- 16. Complete the steps in "BSP set up" on the next page.

### **BSP** set up

The section describes how to set up BSP to allow access to the BSP from Azure.

- 1. Log into BSP (https://businessstore.microsoft.com).
- 2. Select Settings > Management Tools.
- 3. Click the Add a management tool link.
- 4. Enter the name of the app you added (in "Add a BSP app in Azure " on the previous page).
- 5. Click Save.
- 6. Select **Settings > Offline licensing**.
- 7. Click the **Activate** link for the app.

Ivanti EPMM integration is setup for use primarily with offline licensing. Online licensing requires administrators keep the Microsoft store open to users as online licensing cannot be distributed silently.

8. Complete the steps in "Ivanti EPMM Setup" below.

# Ivanti EPMM Setup

The section describes how to set up Ivanti EPMM to allow access to the BSP from Azure.

- 1. Log into the Ivanti EPMM Admin Portal.
- 2. Select Settings > System Settings > Windows > Business Store Portal.
- 3. Click Enable Business Store Portal.
- 4. Enter the following information you generated in the "Add a BSP app in Azure " on the previous page:

Tenant ID (enter into **BSP Domain** field)

Client ID (enter into BSP Client ID field)

Secret Key (enter into BSP Key field)

5. Select how often you want to sync to the BSP.

- 6. Click Save.
- 7. Complete the steps in "Deploying applications" below.

# **Deploying applications**

Refer to the Ivanti EPMM Apps@Work Guidefor details on how to:

- Import apps, edit, deploy, and apply them to the labels
- Silently install offline in-house apps
- Distribute online apps

All BSP Apps will be shown with a BSP Version so that administrators can tell the difference between BSP and apps loaded through other means. The size of the app will be the largest package available to the administrator. This may not be the same size as what is on the device.

# Windows PIN management for PassPort For Work/Windows Hello

Use this feature to set up PIN Management for PassPort For Work/Windows Hello, including rules to manage both PINs and biometrics (iris, voice, fingerprints). You can also use it to create an identity change the AAD registration flow for future devices to take advantage of PassPort For Work/Windows Hello.

Prerequisites for setting up a PassPort For Work/Windows Hello policy are:

- Configuring an Azure Active tenant.
- "Enabling Microsoft Azure Menu" below
- "Enabling PassPort For Work/Windows Hello with Microsoft Azure" on the next page

# **Enabling Microsoft Azure Menu**

Enabling the Microsoft Azure Menu is a required step before you can use PassPort For Work/Windows Hello in a policy.

To enable WIP:

- 1. Select Settings > System Settings > Windows > Advanced Menu.
- 2. Select the Enable Microsoft Azure Menu check box.

3. Click Save.

# **Enabling PassPort For Work/Windows Hello with Microsoft Azure**

Enabling PassPort For Work/Windows Hello with Microsoft Azure is a required step before you can use it in a policy.

To enable pin management for PassPort For Work/Windows Hello:

- 1. Select Settings > System Settings > Windows > Microsoft Azure.
- 2. Select the Enable PassPort For Work/Windows Hello check box.
- 3. Click Save.

# **Creating a PassPort For Work/Windows Hello policy**

Use this feature to set up options for PIN management. You can use only one type of rule per profile.

#### Procedure

- 1. To create a PassPort For Work/Windows Hello policy:
- 2. Select Policies & Configs > Policies.
- 3. Select Add New > Windows > PassPort For Work/Windows Hello.
- Modify fields in the New Windows PassPort For Work/Windows Hello Policy window, as necessary. Refer to the "New Windows PassPort For Work/Windows Hello Policy window" below table for details.
- 5. Click Save.
- 6. Apply the policy to a label.

# New Windows PassPort For Work/Windows Hello Policy window

The following table summarizes fields and descriptions in the **New Windows Information Protection** window:

| TABLE 70. NEW W | INDOWS PASSPORT FOR | Work/Windows | HELLO POLICY FIELDS |
|-----------------|---------------------|--------------|---------------------|
|-----------------|---------------------|--------------|---------------------|

| Fields | Description                        |
|--------|------------------------------------|
| Name   | Add the unique name of the policy. |
| Status | Options are Active or Inactive.    |

| Fields                                  | Description                                                                                                    |  |
|-----------------------------------------|----------------------------------------------------------------------------------------------------|--|
| Priority                                | Set the priority based on other policies. Each policy has an assigned hierarchy and Priority 1 taking precedence.                                                                                                    |  |
| Description                             | Add a description of the policy                                                                                                    |  |
| User PassPort For Work/Windows<br>Hello | Options are Enabled or Disabled                                                                                                    |  |
| Required Trusted Platform Module        | Options are Enabled or Disabled                                                                                                    |  |
| Minimum PIN Length                      | Range is 4 - 127 chars. Default is 4. Cannot be less than 4.                                                                                                    |  |
| Maximum PIN Length                      | Maximum value cannot be more than 127. Cannot be less than the Min value.                                                                                                    |  |
| Uppercase Letters in PIN                | Values are:                                                                                                    |  |
|                                         | 0 - Allows the use of uppercase letters in PIN                                                                                                    |  |
|                                         | 1 - Requires the use of at least one uppercase letters in PIN                                                                                                    |  |
|                                         | 2 - Does not allow the use of uppercase letters in PIN (default)                                                                                                    |  |
| Lowercase Letters in PIN                | Values are:                                                                                                    |  |
|                                         | 0 - Allows the use of lowercase letters in PIN                                                                                                    |  |
|                                         | 1 - Requires the use of at least one lowercase letters in PIN                                                                                                    |  |
|                                         | 2 - Does not allow the use of lowercase letters in PIN (default)                                                                                                    |  |
| Special Characters in PIN               | Values are:                                                                                                    |  |
|                                         | 0 - Allows the use of special characters in PIN                                                                                                    |  |
|                                         | 1 - Requires the use of at least one special characters in PIN                                                                                                    |  |
|                                         | 2 - Does not allow the use of special characters in PIN (default)                                                                                                    |  |
| Digits in PIN                           | Values are:                                                                                                    |  |
|                                         | 0 - Allows the use of digits in PIN                                                                                                    |  |
|                                         | 1 - Requires the use of at least one digits in PIN                                                                                                    |  |
|                                         | 2 - Does not allow the use of digits in PIN (default)                                                                                                    |  |
| PIN History                             | Integer value that specifies the number of past PINs that can be<br>associated to a user account that can't be reused. The largest<br>number you can configure for this policy setting is 50. The lowest<br>number you can configure for this policy setting is 0. If this policy<br>is set to 0, then storage of previous PINs is not required. Default is<br>0. |  |

**TABLE 70.** New Windows PassPort For Work/Windows Hello Policy Fields (Cont.)

| Fields                                         | Description                                                                                                    |
|------------------------------------------------|----------------------------------------------------------------------------------------------------|
| PIN Expiration                                 | Integer value specifies the period of time (in days) that a PIN can<br>be used before the system requires the user to change it. The<br>largest number you can configure for this policy setting is 730. The<br>lowest number you can configure for this policy setting is 0. If this<br>policy is set to 0, then the user's PIN will never expire. Default is 0.                                                                                                    |
| Use Remote Passport                            | Options are <b>Enabled</b> or <b>Disabled</b> . Use this option to enable or<br>disable the use of remote Windows Hello for Business. Remote<br>Windows Hello for Business provides the ability for a portable,<br>registered device to be usable as a companion device for desktop<br>authentication. Remote Windows Hello for Business requires that<br>the desktop be Azure AD joined and that the companion device<br>has a Windows Hello for Business PIN. Default is <b>Disabled</b> . |
| Use Biomentrics                                | Options are <b>Enabled</b> or <b>Disabled</b> . Use this option to enable or<br>disable the of remote Windows Hello for Business. Remote<br>Windows Hello for Business provides the ability for a portable,<br>registered device to be usable as a companion device for desktop<br>authentication. Remote Windows Hello for Business requires that<br>the desktop be Azure AD joined and that the companion device<br>has a Windows Hello for Business PIN. Default is <b>Disabled</b> .     |
| Facial Features Use Enhanced Anti-<br>Spoofing | Options are <b>Enabled</b> or <b>Disabled</b> . Use this option to enable or disable enhanced anti-spoofing for facial feature recognition on devices which support it.                                                                                                    |
|                                                | If this policy is not configured, the user can choose whether they<br>want anti-spoofing on or off. If you set this policy to true,<br>enhanced anti-spoofing is required on devices which support it. If<br>you set this policy to false, enhanced anti-spoofing is turned off<br>and the user cannot turn it on.                                                                                                    |
|                                                | This value can only be set if Use Biometrics is True. If False this should not be set. Default is <b>Enabled</b> .                                                                                                    |

TABLE 70. NEW WINDOWS PASSPORT FOR WORK/WINDOWS HELLO POLICY FIELDS (CONT.)

# Viewing status in device details

To see the policy status on a device:

- 1. Select **Devices & Users > Devices**.
- 2. Double-click the name of device.
- 3. Click the **Policies** tab. If the policy was pushed to the selected device, it will be listed in the table.

The status (Applied/Partially Applied) is based on if the policy has be synced to the device. If there a discrepancy in the policy the device will fall out of compliance the same as it would if passwords were out of compliance.

# Windows license management

This features is for Windows 10 Desktop devices only.

Windows license management allows administrators to use Volume Licenses for devices to be upgraded. You can use your Volume OS key to upgrade any Windows 10 desktop, HoloLens, or IoT device with a Pro or Enterprise SKU on the device.

Upgrade license paths:

- Pro --> Enterprise
- Any desktop with a Pro license --> Enterprise
- Consumer --> Enterprise
- For use with HoloLens and IoT devices

# **Upgrading Windows Licenses**

To upgrade a Windows license:

- 1. Log into the Admin Portal.
- 2. Go to Policies & Configs > Configurations.
- 3. Select Add New > Windows Licensing (Windows 10 only).
  - In the Windows License dialog box, enter the following options:
  - Name (required)
  - Description
  - Windows Key (Required) used for Windows 10 Desktop, HoloLens, and IoT devices.
- 4. Click Save.

# Managing Certificates and Configuring Certificate Authorities

This section addresses components related to managing certificates and certificate authorities.

| Certificates overview                                                       |     |
|-----------------------------------------------------------------------------|-----|
| Managing certificates issued by certificate enrollment configurations       | 278 |
| Supported certificate scenarios                                             | 278 |
| Ivanti EPMM as a certificate authority                                      | 280 |
| Configuring Ivanti EPMM as an independent root CA (Self-Signed)             | 280 |
| Configuring Ivanti EPMM as an intermediate CA                               | 285 |
| Mutual authentication between devices and Ivanti EPMM                       | 286 |
| Certificates settings                                                       | 298 |
| Certificate Enrollment settings                                             | 300 |
| Configuring a client-provided certificate enrollment setting                | 303 |
| Configuring an Entrust CA                                                   | 305 |
| Configuring a GlobalSign CA                                                 | 308 |
| Configuring Ivanti EPMM as the CA                                           | 311 |
| Configuring OpenTrust CA                                                    | 313 |
| Configuring a single file identity certificate enrollment setting           | 315 |
| Configuring SCEP                                                            | 317 |
| Enabling Kerberos Authentication between EPMM and the SCEP and LDAP servers | 322 |
| Configuring Symantec Managed PKI                                            |     |
| Configuring Symantec Web Services Managed PKI                               | 327 |
| Configuring a user-provided certificate enrollment setting                  | 330 |

# **Certificates overview**

Ivanti EPMM is capable of distributing and managing certificates. Certificates are mainly used for the following purposes:

- Establishing secure communications
- Encrypting payloads
- Authenticating users and devices

Certificates establish user identity while eliminating the need for users to enter user names and passwords on their mobile devices. Certificates streamline authentication to key enterprise resources, such as email, Wi-Fi, and VPN. Some applications require the use of certificates for authentication.

The following diagram compares a certificate to a passport:

| PASSPORT<br>PASSEPORT<br>PASAPORTE | UN M H P2 D5/ VS V H P5 D P3 N1 M P3 (04)<br>Type / Type / Type / Code / Code / Co |   | Serial Number                   |
|------------------------------------|----------------------------------------------------------------------------------------------------|---|---------------------------------|
| USK                                | DOE LOS Andres / Advisor / Robuston                                                                                                    | h | Certificate Owner<br>(Subject)  |
|                                    | Date of Letter, Date de naiesanter/Fiche de naiemiente et al.<br>30 Date 1972<br>Eas: Rose, Ester<br>M CALIFORNIA, U.S.A.<br>Cate of Issue / Eater or difference/Piche de scardicion<br>Automity / Actemity Addentification                                                                                                    |   | Validity Period<br>(Date Range) |
| 25                                 | 25 Nov 2005<br>Description of the ended of the ended of the  | l | Certificate Authority           |
|                                    |                                                                                                    |   | Optional Fields                 |
|                                    | 同日                                                                                                    | 1 |                                 |

FIGURE 1. COMPARING CERTIFICATES TO A PASSPORT

The certificate includes information that identifies the following information:

- The issuing certificate authority
- Acceptable uses for the certificate
- Information that enables the certificate to be validated.

This solution provides the flexibility to use Ivanti EPMM as a local certificate authority, an intermediate certificate authority, or as a proxy for a trusted certificate authority.

# **Types of certificates**

Ivanti EPMM uses the following types of certificates:

| TABLE 71.         CERTIFICATE TYPES |  |
|-------------------------------------|--|
|-------------------------------------|--|

| Certificate type            | Description                                                                                                    |  |
|-----------------------------|----------------------------------------------------------------------------------------------------|--|
| Portal HTTPS                | The identify certificate and its certificate chain, including the private key, that identifies Ivanti EPMM, allowing a client (such as a browser or app) to trust Ivanti EPMM. Typically, this certificate is the same certificate as the Client TLS and iOS Enrollment certificates.      |  |
|                             | Ivanti EPMM sends this certificate to the client as part of the TLS handshake over<br>port 443 or 8443 when the client initiates a request to Ivanti EPMM.                                                                                                    |  |
|                             | This certificate must be a publicly trusted certificate from a well-known     Certificate Authority if you are using mutual authentication.                                                                                                    |  |
|                             | Related topics                                                                                                    |  |
|                             | "Certificates you configure on the System Manager" in the <i>Ivanti EPMM System Manager Guide</i> .                                                                                                    |  |
| Client TLS                  | The identify certificate and its certificate chain, including the private key, that identifies Ivanti EPMM, allowing Ivanti Mobile@Work for iOS and Android to trust Ivanti EPMM. Typically, this certificate is the same certificate as the Portal HTTPS and iOS Enrollment certificates. |  |
|                             | Ivanti EPMM sends this certificate to Ivanti Mobile@Work for iOS or Android as part of the TLS handshake over port 9997 when Ivanti Mobile@Work initiates a request to Ivanti EPMM.                                                                                                    |  |
|                             | Related topics                                                                                                    |  |
|                             | "Certificates you configure on the System Manager" in the <i>Ivanti EPMM System</i> Manager Guide.                                                                                                    |  |
| lvanti EPMM server<br>SSL   | Can be either self-signed or third-party certificates. By default, Ivanti EPMM generates self-signed certificates. You can use trusted certificates from third-party certificate providers such as Verisign, Thawte, or Go Daddy. Kerberos and Entrust certificates are also supported.    |  |
| Sentry server SSL           | Identifies the Sentry to the client and secures communication, over port 443, between devices and the Sentry.                                                                                                    |  |
| Windows Phone<br>Enrollment | Issued by Ivanti EPMM to authenticate the device. This is the local CA certificate.                                                                                                    |  |
| Client identity             | Verifies the identity of users and devices and can be distributed through Certificate Enrollment.                                                                                                    |  |

Windows devices require a root or intermediate certificate from a trusted certificate authority (CA) for registering with Ivanti EPMM.

# Managing certificates issued by certificate enrollment configurations

Ivanti EPMM runs a process each day at 3:45 am that manages all certificates issued using certificate enrollment configurations.

Certificates have a limited lifetime that is defined when certificates are issued. When the certificate lifetime is within the expiry window (60 days, by default), Ivanti EPMM does not automatically renew the certificates. Only a forced manual renewal/creation is possible.

Re-issued certificates are sent to the managed device configuration and the expiring certificates become inactive. The inactive certificates are purged from the system once the certificates are expired or confirmed to be revoked.

# **Supported certificate scenarios**

Ivanti EPMM supports the following certificate scenarios:

- "Ivanti EPMM as a certificate authority" below
- "Using Ivanti EPMM as a certificate proxy" on the next page
- "Using Ivanti EPMM as a certificate enrollment reverse proxy" on the next page
- "Supported certificate scenarios" above

# Ivanti EPMM as a certificate authority

You can configure Ivanti EPMM as a local certificate authority (CA) for the following scenarios:

- Ivanti EPMM as an Independent Root CA (self-signed)—Configure Ivanti EPMM as an independent root certificate authority if you are using a self-signed certificate. Use this option if your company does not have its own certificate authority and you are using Ivanti EPMM as the certificate authority.
- Ivanti EPMM as an Intermediate CA—Use this option when your company already has its own certificate authority. Using Ivanti EPMM as an Intermediate CA gives your mobile device users the advantage of being able to authenticate to servers within your company intranet.

# Using Ivanti EPMM as a certificate proxy

Ivanti EPMM can act as a proxy to a 3rd party CA by using APIs exposed by the 3rd party CA or the SCEP protocol to obtain certificates required by a Certificate Enrollment. This enables you to configure certificate-based authentication for devices.

Using Ivanti EPMM as a certificate proxy has the following benefits:

- Certificate verifies Exchange ActiveSync, Wi-Fi and/or VPN connections, eliminating the need for passwords that are complex to manage
- Ivanti EPMM can manage certificates by checking status against a CA's CRL, deactivating revoked certificates and requesting replacement when certificates are about to expire
- Ivanti EPMM can detect and address certificate renewal and ensure that devices cannot reconnect to enterprise resources if they are out of compliance with company policies.
- Simplified enrollment with the following:
  - MS Certificate Enrollment
  - Entrust
  - Local CA
  - Symantec Managed PKI
  - ° User provided certificates
  - Open Trust
  - Symantec Web Services Managed PKI

The following applications are supported.

• Wi-Fi.

For information about how to create certificate enrollment settings in Ivanti EPMM, see "Certificate Enrollment settings" on page 300.

# Using Ivanti EPMM as a certificate enrollment reverse proxy

Identity certificates with Microsoft Certificate Enrollment are supported. A root or intermediate certificate from a trusted certificate authority (CA) is required, and you must set up Ivanti EPMM to act as a SCEP reverse proxy.

Windows devices originate the certificate request. When the Windows device requests a certificate, the Ivanti EPMM acts as a Certificate Enrollment reverse proxy and communicates with the Certificate Enrollment server to deliver the certificate to the device.

# **Certificate scenarios supported for Windows 8.1 Phone**

TABLE 1. CERTIFICATE SCENARIOS SUPPORTED FOR WINDOWS 8.1 PHONE

|                                      | Windows Phone 8.1           |
|--------------------------------------|-----------------------------|
| Portal                               | Public trusted <sup>1</sup> |
| Ivanti EPMM as certificate authority | -                           |
| Certificate Enrollment proxy         | -                           |
| Reverse Certificate Enrollment       | Yes <sup>2</sup>            |
| Kerberos                             | Yes                         |

- 1. The portal certificate must be issued by a trusted third-party certificate authority for successful device registration.
- 2. Supported for email, Wi-Fi, VPN configurations and in-house apps.

# Ivanti EPMM as a certificate authority

You can configure Ivanti EPMM as a local certificate authority for the following scenarios:

 Ivanti EPMM as an Independent Root CA (self-signed)— Configure Ivanti EPMM as an independent root certificate authority if you are using a self-signed certificate. Use this option if your company does not have its own certificate authority and you are using Ivanti EPMM as the certificate authority.

See "Configuring Ivanti EPMM as an independent root CA (Self-Signed)" below.

• **Ivanti EPMM as an Intermediate CA**—Use this option when your company already has its own certificate authority. Using Ivanti EPMM as an Intermediate CA gives your mobile device users the advantage of being able to authenticate to servers within your company intranet.

See "Configuring Ivanti EPMM as an intermediate CA" on page 285.

# Configuring Ivanti EPMM as an independent root CA (Self-Signed)

Configuring Ivanti EPMM as an independent root CA requires configuring your infrastructure to trust Ivanti EPMM as an independent root CA.

To configure Ivanti EPMM as an independent root CA, you must follow these basic steps:

1. Generate a self-signed certificate

See "Generating a self-signed certificate" below.

2. Create a local CA certificate enrollment setting for the self-signed certificate

See "Creating a local certificate enrollment setting" on page 284.

## **Generating a self-signed certificate**

This section addresses how to generate the self-signed certificate.

#### Procedure

- 1. Log into the Admin Portal.
- 2. Go to **Services > Local CA**.
- 3. Select Add > Generate Self-Signed Cert.

| Generate Self-Signe        | d Certificate                     |        | ×        |
|----------------------------|-----------------------------------|--------|----------|
| Local CA Name              | Local CA Name                     |        |          |
| Кеу Туре                   | RSA                               |        | ~        |
| Key Length                 | 3072                              |        | ~        |
| CSR Signature<br>Algorithm | SHA384                            |        | ~        |
| Key Lifetime (in days)     | 10950                             |        |          |
| Issuer Name                | CN=Secure Certification Authority |        | 1        |
|                            |                                   |        |          |
|                            |                                   |        |          |
|                            |                                   |        |          |
|                            |                                   | Cancel | Generate |

- 4. Enter the following information.
  - Local CA Name: Enter a recognizable name to identify the self-signed certificate. This name will appear in the list of local certificate authorities in Services > Local CA.
  - Key Type: Specify the key type. The options are RSA (default) or Elliptical Curve.

- **Key Length**: Specify the key length. The values are 2048, 3072 (the default), and 4096. The longer the key length, the more secure the certificate.
- **CSR Signature Algorithm**: The values are SHA1, SHA256, SHA384 (default), and SHA512.
  - **Key Lifetime (in days)**: Enter number of days. The key will expire after the entered number of days.

The default is 10,950 days. Ivanti recommends 5 years or longer; 61 days is the minimum.

 Issuer Name: Requires an X.509 name. For example, CN=www.yourcompany.com, DC=yourcompany, DC=com.

The **Issuer Name** field uses an X.509 distinguished name. You can use one or more X.509 codes, separated by commas. The following table describes the valid codes for the Issuer Name field:

| Code | Name                | Туре    | Max<br>Size | Example              |
|------|---------------------|---------|-------------|----------------------|
| С    | Country/Region      | ASCII   | 2           | C=US                 |
| DC   | Domain Component    | ASCII   | 255         | DC=company, DC=com   |
| S    | State or Province   | Unicode | 128         | S=California         |
| L    | Locality            | Unicode | 128         | L=Mountain View      |
| 0    | Organization        | Unicode | 64          | O=Company Name, Inc. |
| OU   | Organizational Unit | Unicode | 64          | OU=Support           |
| CN   | Common Name         | Unicode | 64          | CN=www.company.com   |

If you have a registered DNS name that you use to send SMTP mail, a best practice is to use the domain component convention and the DNS name for the certificate name.

5. Select **Generate**.

| Certificate Template       |                                              |        | ×    |
|----------------------------|----------------------------------------------|--------|------|
| ► CA Certificate           |                                              |        |      |
| ▼ Client Certificate Temp  | late                                         |        |      |
| Hash Algorithm             | SHA384                                       |        | ~    |
| Minimum Key Size Allowed   | 2048                                         |        | v    |
| Key Lifetime (days)        | 365                                          |        |      |
| Key Lifetime Limited by CA |                                              |        |      |
| Enhanced Key Usage         | Client Authentication IPSEC Smart Card Logon |        |      |
| Custom OIDs                |                                              |        | 0    |
|                            | c                                            | Cancel | Save |

#### 6. Configure the **Client Certificate Template**.

Values depend on the purpose for the certificate and the requirements of your environment.

- Hash Algorithm: The larger the hash number, the more secure. The options are SHA256, SHA384 (default), SHA512—part of the SHA2 secure hash algorithm family required for U.S. government applications. The number signifies the output bits.
- **Minimum Key Size Allowed**: The longer the key length is, the more secure the certificate.
- Key Lifetime (days): 365 days or longer is recommended; 61 days is the minimum.
- Key Lifetime limited by CA: Select to use the key lifetime specified for the self-signed CA.

Ivanti, Inc recommends enabling this option. Enabling this option ensures that client certificate validity periods do not exceed the life time of the issuing CA certificate.

- **Enhanced Key Usage**: When a certificate is presented to an application, the application can require the presence of an Enhanced Key Usage OID specific to that application. Leave these deselected if you do not have any applications that require additional OIDs.
- Custom OIDs: If you are using this certificate for SSL authentication, enter the OID in this field.
- 7. Select Save.

The newly created self-signed certificate will be listed in Services > Local CA.

# Creating a local certificate enrollment setting

After you have generated the self-signed certificate, you need to create a local CA certificate enrollment setting for the self-signed certificate. Creating a local CA certificate enrollment setting enables proxy functionality so that Ivanti EPMM generates the certificates and caches the generated keys.

- 1. Log into the Admin Portal.
- 2. Go to Policies & Configs > Configurations.
- 3. Select Add New > Certificate Enrollment > Local.
- 4. Use the following guidelines to specify the settings:
  - Name: Enter brief text that identifies this group of settings.
  - **Description**: Enter additional text that clarifies the purpose of this group.
  - User Certificate: Specifies that the certificate is distributed to multiple devices assigned to a single user.
  - **Device Certificate**: Specifies that the certificate is bound to the given device.
  - Local CAs: Use the drop-down list to select localCA.
  - Key Type: Specify the key type.
  - Subject: Use the drop-down list to select CN=\$EMAIL\$.
  - **Subject Common Name Type**: Select the CN type specified in the certificate template. If you enter the \$EMAIL\$ variable in the Subject field, select None from the drop-down list.
  - **Microsoft User Security Identifier**: Select the check box to include a non-critical extension with OID 1.3.6.1.4.1.311.25.2 and the value of substitution variable \$USER\_SID\$. If the LDAP user has no SID, the extension will not be included.
  - Key Usage: Specify acceptable use of the key by Signing, encryption or Encryption & Signing.
  - Key Length: The value is 2048 (by default).
  - CSR Signature Algorithm: The value is SHA384 (by default).

- 5. (Optional) Click **Issue Test Certificate** to verify the configuration by generating a test certificate to ensure there are no errors. Although this step is optional, it is recommended. A real certificate is not generated.
- 6. Click Save.

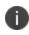

To ensure continuous connectivity, admins can add secondary CRL URL's for Local CA's and choose the preference of the CRL by using the Prefer Primary CRL URL checkbox.

For more information on configuring the settings, see "Certificate Enrollment settings" on page 300.

# **Pruning revoked CRL certificates**

Revoked certificates can be automatically pruned from an Ivanti EPMM Local CA Certificate Revocation List (CRL).

To configure CRL pruning of local CA certificates:

#### Procedure

- 1. From the Admin Portal, go to **Services > Local CA** page and select a certificate.
- 2. From the Actions menu, select Edit. The certificate template window opens.
- 3. Select the caret to the left of **CA Certificate** to open the section.
- 4. Select CRL Pruning to enable it.
- 5. Enter the number of days of revoked certificates you want to include in the CRL before pruning. The default is **365**.
- Enter the CRL lifetime in hours, after which Ivanti EPMM regenerates the list. The default is 168 hours (7 days).
- 7. Select Save. Expired certificates beyond the revocation date are pruned from the CRL.

# **Configuring Ivanti EPMM as an intermediate CA**

When you configure lvanti EPMM as an intermediate certificate authority, the managed device users can authenticate to servers within your company intranet; not just the lvanti EPMM system.

After you get the certificate from your certificate vendor, you can add the certificates to Ivanti EPMM to create the intermediate certificate authority (CA).

#### Procedure

- 1. In the Admin Portal go to **Services > Local CA**.
- 2. Click on Add > Intermediate Enterprise CA.

| Intermediate Enterprise C/ | ł             |        |                   | ×  |
|----------------------------|---------------|--------|-------------------|----|
| File                       |               |        | Brows             | se |
| Local CA Name              | Local CA Name |        |                   |    |
|                            |               |        |                   |    |
|                            |               |        |                   |    |
|                            |               |        |                   |    |
|                            |               |        |                   |    |
|                            |               | Cancel | Upload Certificat | e  |

- 3. Click **Browse** and navigate to the combined file.
- 4. Click **Open**.
- 5. Enter a recognizable name in the **Local CA Name** field.
- 6. Click Upload Certificate.

Your local certificate authority is now available to use. The local CA will be listed in **Services** > **Local CA**.

# Mutual authentication between devices and Ivanti EPMM

Ivanti EPMM supports mutual authentication (MA), which means that not only must the device trust Ivanti EPMM, but Ivanti EPMM must trust the device. Therefore, with mutual authentication, a registered device can continue to communicate with Ivanti EPMM only if the device provides the right certificate to Ivanti EPMM. Mutually authenticated communication between the device and Ivanti EPMM enhances security.

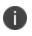

A device authenticating to Ivanti EPMM with a certificate is also known as certificate-based authentication to Ivanti EPMM.

- "Benefits of mutual certificate authentication" below
- "Scenarios that can use mutual authentication" below
- "Ivanti EPMM port usage with devices, with and without mutual authentication" on the next page
- "The mutual authentication setting on Ivanti EPMM" on page 289
- "Mutual authentication between devices and Ivanti EPMM" on the previous page
- "Mutual authentication identity certificate for Ivanti EPMM" on page 292
- "Mutual authentication client identity certificate" on page 292
- "Supported custom attributes for mutual authentication certificates" on page 293
- "New endpoint for mutual certification authentication" on page 294
- "Mutual authentication between devices and Ivanti EPMM" on the previous page
- "Mutual authentication between devices and Ivanti EPMM" on the previous page
- "Mutual authentication and Apps@Work" on page 295
- "Enabling mutual authentication for Apple and Android devices" on page 296
- "Enabling TLS inspecting proxy support when using mutual authentication" on page 297
- "Enabling mutual authentication for Apple and Android devices" on page 296
- "Enabling mutual authentication for Apple and Android devices" on page 296

# Benefits of mutual certificate authentication

Without mutual certificate authentication, only the mobile client verifies Ivanti EPMM's certificate. The client is not required to provide its certificate to the server.

With mandatory mutual certificate authentication, Ivanti EPMM demands that the client also provide its certificate. Ivanti EPMM then verifies the certificate provided by the client.

Mutual certificate authentication improves security as it is not easy for an attacker to produce a certificate to impersonate the client.

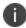

Ivanti strongly recommends that you enable mutual authentication.

# Scenarios that can use mutual authentication

The device can present a client identity certificate to Ivanti EPMM in the following cases:

| Platform   | Mutual Authentication usage                                    |  |
|------------|----------------------------------------------------------------|--|
| iOS        | Ivanti Mobile@Work for iOS device check-in                     |  |
|            | AppConnect for iOS check-in                                    |  |
|            | iOS MDM device check-in                                        |  |
|            | Apps@Work for iOS communication                                |  |
|            | Certificate pinning policy                                     |  |
| macOS      | Ivanti Mobile@Work for macOS device check-in                   |  |
|            | macOS MDM device check-in                                      |  |
| Android    | Ivanti Mobile@Work for Android device check-in, which includes |  |
|            | AppConnect check-in                                            |  |
|            | Apps@Work for Android communication                            |  |
| Windows 10 | Device check-in                                                |  |

| <b>TABLE 72.</b> MUTUAL AUTHENTICATION USAGE BY PLATFORM |  |
|----------------------------------------------------------|--|
|----------------------------------------------------------|--|

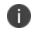

Mutual authentication is not possible at the time Ivanti Mobile@Work registers with Ivanti EPMM, because the device receives its identity certificate during the registration process.

# Ivanti EPMM port usage with devices, with and without mutual authentication

The following table summarizes Ivanti EPMM port usage for registration and further communication with devices. The port usage for some cases is different depending on whether mutual authentication is enabled.

|                                   | Without mutual authentication                                                                             | With mutual authentication |
|-----------------------------------|----------------------------------------------------------------------------------------------------|----------------------------|
| Ivanti Mobile@Work for iOS        | 9997                                                                                                    | 443                        |
| Ivanti Mobile@Work for<br>Android | 9997                                                                                                    | 443                        |
| Ivanti Mobile@Work for<br>macOS   | Not applicable.<br>Ivanti Mobile@Work for macOS<br>always uses mutual authentication<br>with Ivanti EPMM. | 443                        |

TABLE 73. IVANTI EPMM PORT USAGE WITH DEVICES WITH AND WITHOUT MUTUAL AUTHENTICATION

|                                                         | Without mutual authentication                                                        | With mutual authentication |
|---------------------------------------------------------|--------------------------------------------------------------------------------------|----------------------------|
| iOS and macOS MDM agent provisioning and agent check-in | 443                                                                                  | 443                        |
| Windows 10                                              | Not applicable.<br>Windows 10 always uses mutual<br>authentication with Ivanti EPMM. | 443                        |

**TABLE 73.** IVANTI EPMM PORT USAGE WITH DEVICES WITH AND WITHOUT MUTUAL AUTHENTICATION (CONT.)

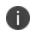

Port 9997 is configurable in the System Manager in Settings > Port Settings > Sync TLS Port. However, changing the port is rare.

## The mutual authentication setting on Ivanti EPMM

The setting on Ivanti EPMM to enable mutual authentication (MA) is in the Admin Portal in **Settings** > **System Settings** > **Security** > **Certificate Authentication.** Whether the setting is automatically selected on new installations and upgrades is described by the following table.

**TABLE 74.** SETTING FOR MUTUAL AUTHENTICATION ON NEW INSTALLS AND UPGRADES

|                                                                                                    | Setting to enable mutual authentication                    |
|----------------------------------------------------------------------------------------------------|------------------------------------------------------------|
| New installations                                                                                     | Enabled by default.                                        |
| Upgrade from a previous version of Ivanti EPMM in which mutual authentication was <b>not</b> enabled. | Not selected. Mutual authentication is <b>not</b> enabled. |
| Upgrade from a previous version of Ivanti EPMM in which mutual authentication <b>was</b> enabled.     | Selected. Mutual authentication <b>is</b> enabled.         |

**IMPORTANT:** Once mutual authentication is enabled on Ivanti EPMM, it cannot be disabled.

The mutual authentication setting impacts mutual authentication usage only on:

- Ivanti Mobile@Work for Android and iOS
- iOS MDM

HD

• macOS MDM

The mutual authentication setting has no impact on mutual authentication usage on:

- Versions of Ivanti Mobile@Work for iOS prior to Ivanti Mobile@Work 9.8. These versions of Ivanti Mobile@Work for iOS never use mutual authentication.
- Apps@Work for iOS. Apps@Work for iOS **always** uses mutual authentication from Ivanti EPMM 11.3.0.1 and newer versions.
- Ivanti Mobile@Work for macOS. Ivanti Mobile@Work for macOS always uses mutual authentication.
- Windows 10 devices. Windows 10 devices **always** uses mutual authentication.

The following table summarizes when devices use mutual authentication and the port they use in communication with Ivanti EPMM.

|                                                                                                    | Ivanti EPMM<br>upgrade<br>in which:<br>MA setting was<br>NOT enabled<br>before upgrade | Ivanti EPMM upgrade in<br>which MA setting WAS<br>enabled                                                                                                    | New Ivanti EPMM<br>installation |
|----------------------------------------------------------------------------------------------------|----------------------------------------------------------------------------------------|----------------------------------------------------------------------------------------------------|---------------------------------|
| Mutual<br>authentication<br>setting                                                                       | Not enabled                                                                            | Enabled                                                                                                    | Enabled                         |
| Device client                                                                                             |                                                                                        |                                                                                                    |                                 |
| Android:<br>Ivanti<br>Mobile@Work<br>(all Ivanti<br>Mobile@Work<br>versions that Ivanti<br>EPMM supports) | Port: 9997<br>MA: not used                                                             | <ul> <li>Devices that register after<br/>enabling MA:</li> <li>Port: 443</li> <li>MA: used</li> <li>Devices that were already<br/>registered:</li> <li>Once the device has checked<br/>in with Ivanti EPMM, the<br/>device will transition from<br/>non-mutual to mutual<br/>authentication.</li> <li>Before the transition,<br/>use port 9997.</li> <li>After the transition, use<br/>port 443.</li> </ul> | Port: 443<br>MA: used           |

## TABLE 75. IVANTI EPMM MUTUAL AUTHENTICATION (MA) SETTING IMPACT TO DEVICE COMMUNICATION

|                                                                     | Ivanti EPMM<br>upgrade<br>in which:<br>MA setting was<br>NOT enabled<br>before upgrade | Ivanti EPMM upgrade in<br>which MA setting WAS<br>enabled                                                                                                    | New Ivanti EPMM<br>installation |
|---------------------------------------------------------------------|----------------------------------------------------------------------------------------|----------------------------------------------------------------------------------------------------|---------------------------------|
| iOS:<br>Ivanti<br>Mobile@Work 9.8<br>or supported newer<br>versions | Port: 9997<br>MA: not used                                                             | <ul> <li>Devices that register after<br/>enabling MA:</li> <li>Port: 443</li> <li>MA: used</li> <li>Devices that were already<br/>registered:</li> <li>Once the device has checked<br/>in with Ivanti EPMM, the<br/>device will transition from<br/>non-mutual to mutual<br/>authentication.</li> <li>Before the transition,<br/>use port 9997.</li> <li>After the transition, use<br/>port 443.</li> </ul> | Port: 443<br>MA: used           |
| iOS:                                                                | Port: 443                                                                              | Port: 443                                                                                                    | Port: 443                       |
| iOS MDM check-in                                                    | MA: not used                                                                           | MA: used                                                                                                    | MA: used.                       |
| <b>macOS:</b><br>Ivanti<br>Mobile@Work                              | Port: 443<br>MA: used                                                                  | Port: 443<br>MA: used                                                                                                    | Port: 443<br>MA: used           |
| <b>macOS</b><br>macOS MDM agent<br>check-in                         | Port: 443<br>MA: not used                                                              | Port: 443<br>MA: used                                                                                                    | Port: 443<br>MA: used           |
| Windows 10                                                          | Port: 443                                                                              | Port: 443                                                                                                    | Port: 443                       |

**TABLE 75.** IVANTI EPMM MUTUAL AUTHENTICATION (MA) SETTING IMPACT TO DEVICE COMMUNICATION (CONT.)

| Ivanti EPMM<br>upgrade<br>in which:<br>MA setting was<br>NOT enabled<br>before upgrade | Ivanti EPMM upgrade in<br>which MA setting WAS<br>enabled | New Ivanti EPMM<br>installation |
|----------------------------------------------------------------------------------------|-----------------------------------------------------------|---------------------------------|
| MA: used                                                                               | MA: used                                                  | MA: used                        |

**TABLE 75.** IVANTI EPMM MUTUAL AUTHENTICATION (MA) SETTING IMPACT TO DEVICE COMMUNICATION (CONT.)

## **Disabling Sync TLS port 9997**

- For new installations: You can directly disable the Sync TLS port.
- For upgrades: The client mutual authentication settings page displays the number of pending devices that are due to enable mutual authentication. If all devices are using mutual authentication, you can then disable the Sync TLS port in the System Manager in Settings > Port Settings > Sync TLS Port.

## Mutual authentication identity certificate for Ivanti EPMM

You provide an identity certificate for Ivanti EPMM to use in mutual authentication in the Portal HTTPS certificate. You configure this certificate on the System Manager at **Security > Certificate Mgmt.**The certificate is the identify certificate and its certificate chain, including the private key, that identifies Ivanti EPMM, allowing the devices to trust Ivanti EPMM. This certificate must be a publicly trusted certificate from a well-known Certificate Authority when using mutual authentication.

## Mutual authentication client identity certificate

You enable mutual authentication for iOS and Android devices in the Admin Portal in **Settings > System Settings > Security > Certificate Authentication.** The certificate enrollment setting specifies how the identity certificate that the device will present to Ivanti EPMM is generated.

By default, the certificate enrollment setting for mutual authentication is generated with Ivanti EPMM as a local Certificate Authority (CA). Most customers use the default selection. However, if necessary due to your security requirements, you can instead specify a SCEP certificate enrollment setting that you create. In that case, see "Create the SCEP enrollment certificate" on page 317

## Bridging old and new client mutual authentication CA certificates

For Ivanti EPMM systems prior to 11.5.0.0, updating a Certificate Authority (CA) certificate for client mutual authentication required re-registering all devices currently enrolled under that certification. With Ivanti EPMM 11.5.0.0 and supported newer versions, you can:

- Upload and select a new client mutual authentication certificate for devices going forward
- Retire the previous certificate, while still allow existing devices to check in.

### Procedure

- 1. From the Admin portal, navigate to **Settings > System Settings > Security > Certificate Authentication**.
- 2. From the Client Mutual Certificate Authentication page, select the **Certificate Enrollment Setting** where the updated certificate will be in effect.
- Click Upload CA Chain and follow the prompts. Once uploaded, the new CA will be in effect for new installations, while the older CA is still accessible to devices with older installations. You can see these older CA certificates in the Previously Trusted Certificates Enrollment Settings table, below the Upload button.

### **Related topics**

See "Mutual authentication between devices and Ivanti EPMM" on page 286 and "Mutual authentication between devices and Ivanti EPMM" on page 286

## Supported custom attributes for mutual authentication certificates

From Ivanti EPMM release 10.8.0.0 through the latest release supported by Ivanti, Inc, Ivanti EPMM supports only the following list of custom attributes in the **Subject** field for mutual authentication enrollment certificates:

- \$RANDOM\_16\$
- \$RANDOM\_32\$
- \$RANDOM\_64\$
- \$CONFIG\_UUID\$
- \$TIMESTAMP\_MS\$

If, after upgrading to release 10.8.0.0 or supported newer versions, the existing selected mutual authentication certificate includes unsupported attributes, Ivanti EPMM will replace them with the value \$RANDOM\_32\$ for new device registrations and for existing device certificate renewals.

The Admin Portal > Settings > System Settings > Client Mutual Certificate Authentication > Certificate Enrollment setting drop-down menu displays only the Simple Certificate Enrollment Protocol (SCEP) configurations with the five supported custom attributes in the **Subject** field. Configurations with other custom attributes do not display.

## New endpoint for mutual certification authentication

Once mutual authentication is enabled on Ivanti EPMM by the administrator, new mutual authentication devices endpoints are available for use by iOS and Android clients. The existing (old) OAuth endpoint is not protected by 2FA or mutual certificate authentication and is vulnerable to password spraying and DOS attacks. There is an option for the administrator to disable the original OAuth endpoint and utilize the new endpoint.

Below is an example scenario of the old OAuth versus the new endpoint:

| New endpoint   | Old OAuth                          |
|----------------|------------------------------------|
| Not configured | Enabled (old OAuth endpoint works) |
| Enabled        | Enabled (new endpoint works)       |
| Enabled        | Disabled (new endpoint works)      |
| Disabled       | Disabled (Error)                   |

TABLE 76. OLD OAUTH VS NEW ENDPOINT

**Note the following**: You can have mutual certificate authentication on Ivanti Mobile@Work clients (both iOS and Android) and on the watchOS app, however, it will mean less security. Ivanti, Inc does not recommend putting mutual certificate authentication on the watchOS app.

To implement this setup, two endpoints are required:

- 1. A current OAuth endpoint that can be used by watchOS app, an old or updated Ivanti Mobile@Work for iOS, OR an old or updated Ivanti Mobile@Work for Android and cURL script.
- 2. A new endpoint that will always require mutual certificate authentication.

## Before you begin

Administrators should have enabled mutual certificate authentication and have migrated all the devices. Check-ins will occur on port 443 and not sync the TLS port 9997.

## Procedure

- 1. Go to **Settings > System Settings**.
- 2. In the left navigational pane, click **Security > Certificate Authentication**.

The Client Mutual Certification Authentication page displays in the right pane.

3. Use the below guidelines to complete this form.

**TABLE 77.** CLIENT MUTUAL CERTIFICATION AUTHENTICATION

| Item                                                                                                    | Description                                                                                                    |  |
|----------------------------------------------------------------------------------------------------|----------------------------------------------------------------------------------------------------|--|
| Enable client mutual certificate<br>authentication on Android client, iOS<br>client, iOS and macOS MDM and<br>AppConnect communications | Selecting the check box is a pre-requisite to enabling the new endpoint.                                                                                                    |  |
| Enable new OAuth Endpoint with<br>Mutual certificate Authentication                                                                     | Select this to enable the new endpoint. If this field is<br>greyed out, it means you did not meet the pre-requisite<br>requirements of enabling mutual certificate<br>authentication and migrating all client devices. See<br>Before you begin.                                                                                                    |  |
| Disable legacy OAuth Endpoint                                                                                                    | <ul> <li>a. When selecting the Disable legacy OAuth Endpoint box, a confirmation displays. Click <b>Disable</b>.</li> <li>b. A second confirmation dialog box displays, click <b>Disable</b>.</li> <li>Once disabled, the WatchOS app will no longer work. This setting can be reversed by de-selecting it.</li> <li>Before disabling the legacy OAuth endpoint, make sure that all devices are migrated to the new endpoint.</li> </ul> |  |

#### 4. Click Save.

## Mutual authentication and Apps@Work

Both Apps@Work for Android and Apps@Work for iOS can use mutual authentication.

Apps@Work for iOS uses mutual authentication by default. It does *not* depend on the mutual authentication setting at **Settings > System Settings > Security > Certificate Authentication**.

## **Related topics**

- "Setting up Apps@Work for iOS and macOS" in the Ivanti EPMM Apps@Work Guide
- "Apps@Work in Ivanti Mobile@Work for Android in the Ivanti EPMM Apps@Work Guide

## **Enabling mutual authentication for Apple and Android devices**

The Ivanti EPMM mutual authentication setting enables mutual authentication for:

- Ivanti Mobile@Work for Android
- Ivanti Mobile@Work for iOS.
- iOS MDM
- macOS MDM

Mutual authentication is automatically enabled in the cases described in "The mutual authentication setting on Ivanti EPMM" on page 289.

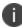

Important After you enable mutual authentication, you cannot disable it.

### Before you begin

- 1. As discussed in in "Mutual authentication client identity certificate" on page 292, create a SCEP certificate enrollment setting if you do not want to use the default local certificate enrollment setting for mutual authentication. The SCEP setting requires that you enable the following options:
  - Decentralized
  - Proxy requests through Ivanti EPMM

For details, see "Certificate Enrollment settings" on page 300.

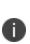

When you enable mutual authentication, change the certificate enrollment selection for mutual authentication **before any more devices register**. Any devices already registered and using mutual authentication will not be able to check-in with Ivanti EPMM. Those devices will need to re-register with Ivanti EPMM. Note that devices already registered but not using mutual authentication can continue to check-in.

 If you are using iOS devices with the Apps@Work web clip using certificate authentication, change the Apps@Work Port field in the System Manager in Settings > Port Settings. Ivanti, Inc recommends port 7443. However, you can use any port except 443 or 8443 which are reserved for other EPMM services.

## Procedure

- 1. In the Admin Portal, go to Settings > System Settings > Security > Certificate Authentication.
- 2. Select Enable client mutual certification on Android client, iOS client and Apple MDM communication.
- 3. In the **Certificate Enrollment Configuration** field, most customers use the default selection. Otherwise, select a SCEP certificate enrollment setting.
- 4. Click Save.

### **Related topics**

- "Setting up Apps@Work for iOS and macOS" in the Ivanti EPMM Apps@Work Guide
- "Port settings" in the Ivanti EPMM System Manager Guide
- "Apps@Work for Android authentication to Ivanti EPMM" in the Ivanti EPMM Apps@Work Guide

# Enabling TLS inspecting proxy support when using mutual authentication

Contact Ivanti, Inc Professional Services or an Ivanti, Inc certified partner to set up this deployment.

Ivanti EPMM can support a TLS inspecting proxy to handle HTTPS requests from your devices to Ivanti EPMM when using mutual authentication. For example, you can use a TLS offload proxy such as an Apache or F5 server. This proxy is also known as a Trusted Front End. It intercepts and decrypts HTTPS network traffic and when it determines that the final destination is Ivanti EPMM, it re-encrypts and forwards the traffic to Ivanti EPMM. The devices that register to Ivanti EPMM (using port 443) must send HTTPS requests to the TFE rather than to Ivanti EPMM. Also, the TFE must be provisioned with digital certificates that establish an identity chain of trust with a legitimate server verified by a trusted third-party certificate authority.

### **Related topics**

"Advanced: Trusted Front End" in the Ivanti EPMM System Manager Guide

# Migrating Ivanti Mobile@Work for Android and iOS to use mutual authentication

For devices that register after enabling mutual authentication, Ivanti Mobile@Work uses port 443 for device check-ins. However, devices that were already registered continue to use port 9997. Ivanti facilitates the ability to migrate Ivanti M@W from using port 9997 without mutual authentication to using port 443 with mutual authentication. The device users do not need to re-register with Ivanti EPMM.

## Before you begin

Instruct Android and iOS device users to upgrade to Ivanti Mobile@Work 10.1 for Android or or Ivanti Mobile@Work 12.11.10 for iOS or supported newer versions. Prior Ivanti Mobile@Work releases do not support migration.

### Procedure

- 1. In the Admin Portal, go to **Policies & Configs > Policies**.
- 2. Select the sync policy for the devices that you want to migrate. Select Edit.
- 3. In the Modify Sync Policy dialog box, make sure that **Migrate Mobile@Work Client** is enabled.
- 4. Click Save.
- 5. Click **OK**.

On the next device check-in, Ivanti EPMM will send the mutual authentication client identity certificate to the device. In all subsequent device check-ins, the device will use mutual authentication on port 443.

On that first device check-in, the device's **client migration status** changes to **Pending**. After Ivanti EPMM has sent the mutual authentication client identity certificate to the device, the **client migration status** changes to **Success**. You can search on this value in the **Client Migration Status** field in **Advanced Search** on **Devices & Users > Devices**.

### **Related topics**

"Mutual authentication between devices and Ivanti EPMM" on page 286

# **Certificates settings**

Use a certificate setting to upload a trusted public key root certificate or certificate chain. If it is a certificate chain, it can include the root certificate or only intermediate certificates.

0

**IMPORTANT:** You cannot upload an identity certificate -- a certificate that contains a private key -into a certificate setting. To upload an identity certificate to Ivanti EPMM, use the certificate enrollment setting called single file identity.

You configure lvanti EPMM to deliver the uploaded certificate or certificate chain to devices so that the devices can trust, for example, specific web services, email servers, or network components like VPN and Wi-Fi.

Two ways are available to deliver the certificate to a device:

- You reference the certificate setting from another Ivanti EPMM setting, and apply the appropriate labels to the referencing setting. Only the following settings can reference a certificate setting:
  - An AppConnect app configuration, Ivanti Web@Work setting, or Ivanti Docs@Work setting can reference a certificate setting as the value of a key-value pair.
  - A Wi-Fi setting can reference a certificate setting in its **Apply to Certificates** field (used with specific authentication and data encryption values on the Wi-Fi setting).
- You want to deliver a trusted public key certificate directly to a set of devices, without referencing the certificate setting from another setting. In this case, label the certificate setting. This case is less common.

When upgrading from an Ivanti EPMM prior to Ivanti EPMM 9.5.0.0, each certificate setting that contained an identity certificate is automatically converted to a single file identity certificate enrollment setting. Any settings that referenced the certificate setting refer to the new single file identity certificate enrollment setting.

You cannot import a certificate setting from an Ivanti EPMM prior to Ivanti EPMM 9.4.0.0 if the certificate setting contained an identity certificate. You must manually create a single file identity certificate enrollment setting.

## Adding a certificate setting

### Procedure

Ð

- 1. Log in to the Admin Portal.
- 2. Go to Policies & Configs > Configurations
- 3. Click **Add New > Certificates**.

- 4. Fill in the entries:
  - Name: Enter brief text that identifies certificate setting.
  - Description: Enter additional text that clarifies the purpose of this certificate setting.
  - **File Name**: Click **Browse** to select the X.509 certificate file (.cer, .crt, .pem, or .der) to upload to Ivanti EPMM. The certificate must be encoded as binary DER or ASCII PEM.
- 5. Click Save.

Label the certificate setting if you want to deliver the certificate directly to a set of devices, regardless whether it is referenced from another setting. If you are referencing the certificate setting from another setting, label the other setting.

## **Certificate Enrollment settings**

Identity certificates can be distributed via Apps@Work.

Certificate enrollment settings are used as follows:

- As part of a larger process of setting up a certificate enrollment server to support authentication for VPN on demand, Wi-Fi, Exchange ActiveSync, AppTunnel and so on.
- To provide devices identity certificates that you uploaded to Ivanti EPMM for the case when you want to provide the same identity certificate to many users' devices.
- To provide user-provided certificates to devices when end users use the Ivanti EPMM user portal to upload their identity certificates to Ivanti EPMM.

The available options are:

- **Blue Coat**: Use to create a Blue Coat certificate enrollment setting for integrating with the Blue Coat Mobile Device Security service.
- **Client-Provided**: Use if you want AppConnect apps to use derived credentials for authentication, digital signing, or encryption.
- Entrust: Use if you are the Entrust Datacard certificate enrollment solution.
- **GlobalSign**: Use if you are using GlobalSign as the CA for certificate enrollment.
- Local: Use if you are using Ivanti EPMM as the CA.

- OpenTrust: Use if you are using the OpenTrust integration. See "Configuring OpenTrust CA" on page 313.
- Single File Identity: Use to upload an identity certificate for distribution to devices.
- SCEP: Use for standard certificate-based authentication using a separate CA.

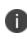

SCEP Configurations created before upgrading to Ivanti EPMM 7.0.0.0 or later should be replaced with a new SCEP Configuration. Failure to do so might result in cert renewal failure from Ivanti EPMM 9.4.0.0.

- **Symantec Managed PKI**: Use if you are using Symantec's Certificate Enrollment solution. See "Configuring Symantec Managed PKI" on page 324 for more information.
- **Symantec Web Services Managed PKI**: Use if you are using the Symantec Web Services Managed PKI solution. See "Configuring Symantec Web Services Managed PKI " on page 327for more information.
- **User-Provided**: Use if device users will upload their personal certificates. The user portal includes a certificate upload section for this purpose. A web services API is also available for you to upload user-provided certificates.

## If Certificate Enrollment integration is not an option

If Certificate Enrollment integration is not an option for your organization, consider configuring lvanti EPMM as an intermediate or root CA. See "Certificate Enrollment settings" on the previous page for more information.

## Supported variables for certificate enrollment

The following variables are supported for the required and optional fields when configuring integration with supported Certificate Authorities (CA's):

- \$EMAIL\$
- \$USERID\$
- \$FIRST\_NAME\$
- \$LAST\_NAME\$
- \$DISPLAY\_NAME\$
- \$USER\_DN\$

- \$USER\_SID\$
- \$USER\_UPN\$
- \$USER\_LOCALE\$
- \$DEVICE\_UUID\$
- \$DEVICE\_UUID\_NO\_DASHES\$
- \$DEVICE\_UDID\$
- \$DEVICE\_IMSI\$
- \$DEVICE\_IMEI\$
- \$DEVICE\_SN\$
- \$DEVICE\_INVENTORY\_MAC\$
- \$DEVICE\_ID\$
- \$DEVICE\_MAC\$
- \$DEVICE\_CLIENT\_ID\$
- \$USER\_CUSTOM1\$
- \$USER\_CUSTOM2\$
- \$USER\_CUSTOM3\$
- \$USER\_CUSTOM4\$
- \$REALM\$
- \$TIMESTAMP\_MS\$
- \$RANDOM\_16\$
- \$RANDOM\_32\$
- \$RANDOM\_64\$
- \$CONFIG\_UUID\$\*

\* This substitution variable works only for the values under the **Subject Alternative Names** section for the following configurations: Entrust, Local, SCEP, Symantec Managed KPI. It is used for Sentry certificate-based tunneling (CBT).

## Monitoring modifications to certificate enrollment settings

When administrators modify a certificate enrollment (CE) setting, they cause changes to configurations that use that CE setting. The modification history field identifies the administrator who made the CE setting change as the administrator who caused the configuration changes.

# **Configuring a client-provided certificate enrollment setting**

This section covers client-provided certificate enrollment settings.

Client-provided certificate enrollment settings are applicable only to iOS and Android devices.

## **Overview of client-provided certificate enrollment settings**

Derived credentials are identity certificates derived from the certificates on a smart card. The derived credentials are stored on the device in Ivanti Mobile@Work on iOS devices, and in Secure Apps Manager on Android devices. AppConnect apps on mobile devices can use derived credentials for these purposes:

- Authentication to backend servers, such as email servers, web servers, or app servers
- Digital signing
- Encryption
- Decryption of older emails for which the original encryption certificate has expired (iOS only)
- Authenticating the user to Standalone Sentry when using AppTunnel with Kerberos authentication to the backend server

You create a client-provided certificate enrollment setting when you want an AppConnect app to use derived credentials for one of these purposes. You then refer to the client-provided certificate enrollment in the appropriate setting.

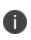

The certificate enrollment setting is called *client-provided* because Ivanti Mobile@Work for iOS or Secure Apps Manager for Android, known as *client* apps, provide the identity certificate to the AppConnect app.

Only the following settings can refer to a client-provided certificate enrollment setting:

• AppConnect app configuration

It can refer to a client-provided certificate enrollment setting in:

- ° The value in a key-value pair in its **App-specific Configurations** section.
- ° The identity certificate in its **AppTunnel Rules** section.
- Ivanti Web@Work setting

It can refer to a client-provided certificate enrollment setting in:

- ° the value in a key-value pair in its **Custom Configurations** section
- ° the identity certificate in its **AppTunnel Rules** section
- Ivanti Docs@Work setting

It can refer to a client-provided certificate enrollment setting in:

- ° the value in a key-value pair in its **Custom Configurations** section
- ° the identity certificate in its **AppTunnel Rules** section

Make sure the version of Ivanti Mobile@Work for iOS or the Secure Apps Manager for Android on the device supports client-provided certificate enrollment settings as shown in the following table:

| Reference to the<br>client-provided<br>certificate<br>enrollment<br>setting | iOS:<br>Ivanti<br>Mobile@Work<br>prior to 8.5 | iOS:<br>Ivanti<br>Mobile@Work<br>8.5 and 8.6 | iOS:<br>Ivanti<br>Mobile@Work 9.0<br>or supported newer<br>versions | Android:<br>All versions of<br>Secure Apps<br>Manager<br>supported or<br>compatible with<br>Ivanti EPMM |
|-----------------------------------------------------------------------------|-----------------------------------------------|----------------------------------------------|---------------------------------------------------------------------|----------------------------------------------------------------------------------------------------|
| In key-value pairs                                                          | Not supported                                 | Supported                                    | Supported                                                           | Supported                                                                                               |
| In AppTunnel<br>rules                                                       | Not supported                                 | Not supported                                | Supported                                                           | Not supported                                                                                           |

#### **Related topics**

- Ivanti Derived Credentials Guide for EPMM
- PIV-D Manager for iOS Release Notes
- PIV-D Manager for Android Release Notes

## Specifying a client-provided certificate enrollment setting

To specify a client-provided certificate enrollment setting:

- 1. Go to Policies & Configs > Configurations.
- 2. Select Add New > Certificate Enrollment > Client-Provided.

3. In the New Client-Provided Certificate Enrollment Setting dialog box, use the following guidelines to specify your settings.

| Item           | Description                                                                                             |  |
|----------------|----------------------------------------------------------------------------------------------------|--|
| Name           | Enter brief text that identifies this certificate enrollment setting.                                   |  |
| Description    | Enter additional text that clarifies the purpose of this certificate enrollment setting.                |  |
| Select purpose | Select one of the following, depending on the intended use of the client-provided identity certificate: |  |
|                | Authentication                                                                                          |  |
|                | Decryption                                                                                              |  |
|                | Encryption                                                                                              |  |
|                | • Signing                                                                                               |  |
| Provider       | Select the derived credential provider.                                                                 |  |

4. Click Save.

# **Configuring an Entrust CA**

Ivanti EPMM supports integration with the Entrust Administration Services (EAS). This integration allows Ivanti EPMM to work with Entrust to obtain certificates directly from the CA.

### **Entrust Prerequisites**

The information in this section assumes the following:

- You have the URL for your Entrust server (received from Entrust).
- You have the Administrator ID and password.

### Procedure

 Go to Policies & Configs > Configurations and click Add New > Certificate Enrollment > Entrust.

- 2. Use the following guidelines to specify the settings.
  - Name: Enter brief text that identifies this group of settings.
  - **Description**: Enter additional text that clarifies the purpose of this group.
  - API URL: Enter the URL for your Entrust server (received from Entrust).
  - Admin ID: The administrator credentials to log into the Entrust server.
  - Admin Password: Enter the administrator password.
  - **Group**: The Entrust group associated with users. Custom attribute variable substitutions are supported.

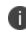

If the profile you selected contains an iggroup variable, then the you must configure the same value here as well

• **Key Usage**: Use these options to filter out the certificates returned by Entrust, which may return multiple certificates with different uses depending on the selected profile.

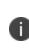

When multiple certificates are returned by a DigitalID profile, the first one that matches the selected key usage flags is used. If none of the returned certificates match the selected key usage flags, an error is raised. Use the **Issue Test Certificate** feature to ensure the expected certificate is selected.

• **Profile**: Use these options to filter out the certificates returned by Entrust, which may return multiple certificates with different uses depending on the selected profile.

Select a profile template from Entrust. Once you select this profile, more options (required and optional variables) are available to you based on the profile you select. Entrust refers to profiles as DigitalIDs.

- Profile Description: Pre-populated based on the profile you select.
- Application Description: Pre-populated based on the profile you select.
- Centralized: Select to allow Ivanti EPMM to retrieve certificates on behalf of devices.

• Decentralized: Select to let managed devices retrieve their own certificates.

This feature is supported on iOS devices only.

**Store keys on Ivanti EPMM**: Specifies whether Ivanti EPMM stores the private key sent to each device. When storing keys is enabled, private keys are encrypted and stored on the local Ivanti EPMM.

- If you select this option **after** devices have been provisioned, certificates will be re-provisioned for all impacted devices.
- User Certificate: Specifies that the certificate is distributed to multiple devices assigned to a single user.
- Device Certificate: Specifies that the certificate is bound to the given device.
- Entrust SCEP CA:
  - **URL**: Enter the URL of the Entrust SCEP CA.
  - Key Type: Select RSA.
  - Subject Alternative Names table: Select a type and value. At run-time, these variables are resolved into user values. (See "Certificate Enrollment settings" on page 300 for more information.) Custom attribute variable substitutions are supported.
- 3. (Optional) Click **Issue Test Certificate** to verify the configuration by generating a test certificate to ensure there are no errors. Although this step is optional, it is recommended. A real certificate is not generated.
- 4. Click Save.

0

If values that you enter in fields result in errors, you cannot save the configuration. If values that you enter result in warnings, you can save the configuration after confirming the warning messages. To see configuration errors, go to **Services > Overview.** 

## **Revoking the certificate**

You can revoke an Entrust API Version 9 certificate.

Revoking a certificate adds the certificate to the CRL (Certificate Revocation List). The certificate is also removed from the Entrust manager. When a device authenticates with Ivanti EPMM, the system first checks the CRL to verify that the certificate is not on the list. If the certificate is on the list, authentication fails.

To revoke a certificate:

- 1. Navigate to Logs > Certificate Management.
- 2. Select the certificate that you want to revoke.
- 3. Select **Actions > Revoke**.

# **Configuring a GlobalSign CA**

Ivanti EPMM supports integration with GlobalSign as a certificate authority (CA) for certificate enrollment. This integration enables GlobalSign to perform the proxy tasks that would normally be performed by Ivanti EPMM, allowing the device to obtain certificates from the GlobalSign CA.

## **GlobalSign Prerequisites**

The information in this section assumes that you have set up the following information with GlobalSign:

- A user name and password for Ivanti EPMM to use to access the GlobalSign server
- GlobalSign profiles
- Whether you want the generated certificates to have the enhanced key usage extension Encrypting File System (EFS)
- Whether you want the generated certificates to be the GlobalSign type "personal" or "department"

To specify GlobalSign settings:

- Go to Policies & Configs > Configurations and click Add New > Certificate Enrollment > GlobalSign.
- 2. Use the following guidelines to specify the settings.
  - Name: Enter brief text that identifies this certificate enrollment setting.
  - **Description**: Enter additional text that clarifies the purpose of this certificate enrollment setting.

• **Store keys on Ivanti EPMM**: Specifies whether Ivanti EPMM stores the private key sent to each device. When storing keys is enabled, private keys are encrypted and stored on the local Ivanti EPMM.

If you select this option **after** devices have been provisioned, certificates will be re-provisioned for all impacted devices.

- User Certificate: Specifies that the certificate is distributed to multiple devices assigned to a single user.
- Device Certificate: Specifies that the certificate is bound to the given device.
- URL: Enter the URL for the GlobalSign server. This field defaults to:

https://system.globalsign.com/cr/ws/GasOrderService

Typically, you only change this if you are working with a GlobalSign test environment.

- **User Name**: The user name for Ivanti EPMM to use to access the GlobalSign server. Custom device and user attributes variable names are supported.
- **Password**: Enter the password then re-enter to confirm. Custom device and user attributes variable names are supported.
- **Profile**: Click **Refresh** to populate the drop-down list of profiles from GlobalSign. Then, select a profile.

You must enter a valid **User Name** and **Password** before clicking **Refresh**.

- Profile Description: Pre-populated based on the profile you select.
- Application Description: Pre-populated based on the profile you select.
- **Product Code**: Select either **EPKIPSPersonal** or **EPKIPSDept**, depending on whether you want the generated certificates to be the GlobalSign type "personal" or "department".
- **Certificate Expiration**: Specify when the generated certificate will expire.

• **EFS option**: Select this setting if you want the generated certificate to have the enhanced key usage extension Encrypting File System (EFS).

Selecting this setting has no impact if the selected profile has disabled EFS.

- Common Name: Specify the Common Name to use in the generated certificate.
- Organization Unit: Specify the Organization Unit to use in the generated certificate.
- **E-Mail**: Specify the email address to use in the generated certificate.
- Subject Alternative Names Value: Enter a type and value. At run-time, these variables are
  resolved into user values. Add multiple SAN entries with corresponding values. Click Add+, select
  the SAN type (NT Principal Name) from the drop-down list, then select one of the available values.
  (See "Supported variables for certificate enrollment" on page 301 for more information.)
- **Microsoft User Security Identifier**: Select the check box to include a non-critical extension with OID 1.3.6.1.4.1.311.25.2 and the value of substitution variable \$USER\_SID\$. If the LDAP user has no SID, the extension will not be included.
- 3. (Optional) Click **Issue Test Certificate** to verify the configuration by generating a test certificate to ensure there are no errors. Although this step is optional, it is recommended. A real certificate is not generated.
- 4. Click Save.

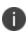

If values that you enter in fields result in errors, you cannot save the configuration. If values that you enter result in warnings, you can save the configuration after confirming the warning messages. To see configuration errors, go to **Services > Overview.** 

## **Revoking the certificate**

You can revoke a GlobalSign certificate.

Revoking a certificate adds the certificate to the CRL (Certificate Revocation List). The certificate is also removed from the GlobalSign server. When a device authenticates with Ivanti EPMM, the system first checks the CRL to verify that the certificate is not on the list. If the certificate is on the list, authentication fails.

To revoke a certificate:

- 1. Navigate to Logs > Certificate Management.
- 2. Select the certificate that you want to revoke.
- 3. Select **Actions > Revoke**.

## **Configuring Ivanti EPMM as the CA**

This section describes how to configure Ivanti EPMM as the CA.

#### Procedure

To specify local settings:

- 1. Go to **Policies & Configs > Configurations.**
- 2. Click Add New > Certificate Enrollment > Local.
- 3. Use the following guidelines to specify the settings.
  - Name: Enter brief text that identifies this group of settings. Example: Local Certificate Settings for Wi-Fi
  - Description: Enter additional text that clarifies the purpose of this group of settings.
  - **Store keys on Ivanti EPMM**: Specifies whether Ivanti EPMM stores the private key sent to each device. When storing key is enabled, private keys are encrypted and stored on the local Ivanti EPMM.

If you select this option **after** devices have been provisioned, certificates will be re-provisioned for all impacted devices.

Select this option for certificates used for email on devices with multi-user sign-in.

• User Certificate: Specifies that the certificate is distributed to multiple devices assigned to a single user.

Select this option for certificates used for email on devices with multi-user sign-in.

- Device Certificate: Specifies that the certificate is bound to the given device.
- Local CAs: Select the name of the self-signed certificate you generated.
- Key Type: Specifies the key exchange algorithm used (typically RSA or elliptic curve).

• **Subject**: Enter an X.509 name represented as an array of OIDs and values.

See "Supported variables for certificate enrollment" on page 301 for more information.

- **Subject Common Name Type**: Select the CN type specified in the certificate template. If you enter the \$USER\_DN\$ variable in the Subject field, select **None** from the drop-down list.
- Key Usage: Specify acceptable use of the key (signing and/or encryption).
- Key Length: Select a Key Length.

The values are 1024, 1536, 2048 (the default), 3072, and 4096.

• CSR Signature Algorithm: Select the signature algorithm.

The values are SHA1, SHA256, SHA384 (default), and SHA512.

• **Subject Alternative Names table**: Enter a type and value. At run-time these variables are resolved into user values.

See "Supported variables for certificate enrollment" on page 301 for more information.

- 4. (Optional) Click **Issue Test Certificate** to verify the configuration by generating a test certificate to ensure there are no errors. Although this step is optional, it is recommended. A real certificate is not generated.
- 5. Click Save.

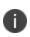

If values that you enter in fields result in errors, you cannot save the configuration. If values that you enter result in warnings, you can save the configuration after confirming the warning messages. To see configuration errors, go to **Services > Overview.** 

## **Revoking the certificate**

You can revoke a local certificate.

Revoking a certificate adds the certificate to the CRL (Certificate Revocation List). When a device authenticates with Ivanti EPMM, the system first checks the CRL to verify that the certificate is not on the list. If the certificate is on the list, authentication fails.

### Procedure

- 1. Navigate to Logs > Certificate Management.
- 2. Select the certificate that you want to revoke.
- 3. Click **Actions > Revoke**.

# **Configuring OpenTrust CA**

Ivanti EPMM supports integration with the OpenTrust Mobile Provisioning Server (MPS). This integration enables OpenTrust to perform the proxy tasks that would normally be performed by Ivanti EPMM. The following describes the configuration in Ivanti EPMM.

### Note the following:

- This integration does not support the pushing Certificate Authorities Bundles to devices, which is offered by OpenTrust.
- Ivanti EPMM supports one certificate per OpenTrust configuration. OpenTrust supports creating profiles having multiple credentials (called application in the OpenTrust context).

### Before you begin

The information in this section assumes the following:

- You have the URL for your OpenTrust cloud instance.
- You have the client-side JSON connector identity certificate lvanti EPMM will use to authenticate to the MPS.
- You have implemented a centralized OpenTrust cloud.
- You have created a Mobile Management Profile on MPS containing a single centralized credential.

### Procedure

- Go to Policies & Configs > Configurations and click Add New > Certificate Enrollment > OpenTrust.
- 2. Use the following guidelines to specify the settings:

0

Although optional fields are not required by OpenTrust, they are still used if present. Therefore, you must still specify the appropriate variable for each optional field. For example, the phone number might be an optional field because the tablets in your organization do not have phone numbers. However MPS might still use this information to request a certificate from the PKI server if it is present.

- Name: Enter brief text that identifies this group of settings.
- **Description**: Enter additional text that clarifies the purpose of this group.
- **Store keys on Ivanti EPMM**: Specifies whether Ivanti EPMM stores the private key sent to each device. When storing key is enabled, private keys are encrypted and stored on the local Ivanti EPMM.
- If you select this option after devices have been provisioned, certificates will be re-provisioned for all impacted devices
- **User Certificate**: Specifies that the certificate is distributed to multiple devices assigned to a single user.
- Device Certificate: Specifies that the certificate is bound to the given device.
- API URL: Enter the URL for the OpenTrust server.
- **Certificate 1**: This is the name of the uploaded certificate.
- **Password 1** (Optional): This password is optional.
- Add Certificate: Click this link to add one or more certificates, as necessary.
- **Profile**: This is the MPS Mobile Profile to use for the integration. If you do not see an expected profile, then it most likely contains multiple credentials, a configuration that Ivanti EPMM does not currently support.
- Profile Description: This is pre-populated based on the profile you select.
- **Application Description**: This is populated automatically with the corresponding OpenTrust content associated with the selected profile.

- **MSSID**: You must use the profile for which Microsoft Security Identifier support has been added by OpenTrust. Use \$USER\_SID\$ value from the drop-down list to generate a certificate with the SID extension, provided the LDAP user has the SID value.
- 3. (Optional) Click **Issue Test Certificate** to verify the configuration by generating a test certificate to ensure there are no errors. Although this step is optional, it is recommended. A real certificate is not generated.
- 4. Click Save.

HD

If values that you enter in fields result in errors, you cannot save the configuration. If values that you enter result in warnings, you can save the configuration after confirming the warning messages. To see configuration errors, go to **Services > Overview**.

## **Revoking the certificate**

You can revoke a OpenTrust certificate.

Revoking a certificate adds the certificate to the CRL (Certificate Revocation List). The certificate is also removed from the OpenTrust manager. When a device authenticates with Ivanti EPMM, the system first checks the CRL to verify that the certificate is not on the list. If the certificate is on the list, authentication fails.

### Procedure

- 1. Navigate to Logs > Certificate Management.
- 2. Select the certificate that you want to revoke.
- 3. Click **Actions > Revoke**.

# Configuring a single file identity certificate enrollment setting

Use a single file identity certificate enrollment setting to upload an identity certificate to Ivanti EPMM for distribution to devices. A typical use case for a single file identity certificate is using the certificate to authenticate devices to a network server, such as:

### Standalone Sentry

When device authentication on Standalone Sentry is configured as Group Certificate, you typically

distribute the same identity certificate to multiple devices.

#### • A Wi-Fi network component

When you configure a Wi-Fi setting to use TLS or TTLS for its EAP type, you can distribute the same identity certificate to multiple devices.

#### • A VPN network component

When you configure a VPN setting, depending on the type of VPN setting, you can use certificatebased authentication. For the authentication, you can distribute the same identity certificate to multiple devices.

You can upload either:

#### • An identity certificate.

The certificate is a PKCS 12 certificate which contains exactly one private key. It is a .p12 or .pfx file. The file can optionally include the certificate chain. The certificate chain can include only intermediate certificates, or intermediate certificates through the root certificate. The root certificate is not necessary if it is from a well known certificate authority.

You also provide the password for the identity certificate's private key.

- Multiple files, which include among them:
  - ° The private key and its password.
  - The public certificate.
  - The supporting certificates in the certificate chain. The root certificate is not necessary if it is from a well known certificate authority.
- Examples of combinations you can upload are:
  - A .p12 or .pfx file containing a an identity certificate and its private key and password, plus additional .pem files containing the intermediate certificates.
  - A .pem file containing the private key and password, a .pem file containing the public certificate, plus additional .pen files containing the intermediate certificates.

#### Procedure

- 1. Log in to the Admin Portal.
- 2. Go to Policies & Configs > Configurations.
- 3. Click Add New > Certificate Enrollment > Single File Identity.

- 4. Fill in the entries:
  - Name: Enter brief text that identifies certificate enrollment setting.
  - **Description**: Enter additional text that clarifies the purpose of this certificate enrollment setting.
  - **Certificate 1**: Click **Browse** to select the .p12 or .pfx file of the identity certificate, if you are uploading only one file.
  - If you are uploading multiple files, select the file (.p12, .pfx, or .pem) that contains the private key.
  - **Password 1**: Enter the password for the certificate's private key.
- 5. If you are uploading multiple files, click **Add Certificate** to add another file.
- 6. Fill in the entries:
  - **Certificate 2**: Click **Browse** to select the .pem file to upload to Ivanti EPMM. The certificate must be formatted as binary DER or ASCII PEM.
  - Password 2: The Password field is applicable only for the file that contains the private key.
- 7. Optionally, click Add Certificate to add another file.
- 8. Click Save.

After you save the single file identity certificate enrollment setting, you can view or change the certificate by editing the setting.

## **Configuring SCEP**

This section describes how to specify settings that allow the device to obtain certificates from a certificate authority (CA) using Simple Certificate Enrollment Protocol (SCEP). For information about certificate pinning for SCEP enrollment configurations, see "Configuring certificate pinning for registered devices" in the Security Settings > Certificate Mgmt section of the *Ivanti EPMM System Manager Guide*.

## **Create the SCEP enrollment certificate**

To create a new SCEP certificate of enrollment:

- 1. Go to Policies & Configs > Configurations and click Add New > Certificate Enrollment > SCEP.
- 2. Use the following guidelines to specify the settings:

- Name: Enter brief text that identifies this group of settings.
- **Description**: Enter additional text that clarifies the purpose of this group.
- **Centralized**: Ivanti EPMM retrieves certificates on behalf of devices. Ivanti EPMM also manages the certificate lifetime and triggers renewals. See ""SCEP proxy functions" on page 321".

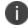

Select this option for certificates used for email on devices with multi-user sign-in.

• **Decentralized**: Devices retrieve their own certificates.

Use this feature if using the SCEP setting for mutual authentication. It is not supported for any other use cases with Android devices. See "Enabling mutual authentication for Apple and Android devices" on page 296.

#### • Store keys on Ivanti EPMM:

Specifies whether Ivanti EPMM stores the private key sent to each device. When storing key is enabled, private keys are encrypted and stored on the local Ivanti EPMM.

If you select this option after devices have been provisioned, certificates will be re-provisioned for all impacted devices.

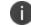

Select this option for certificates used for email on devices with multi-user sign-in.

#### • Proxy requests through Ivanti EPMM:

When this option is enabled, Ivanti EPMM acts as a reverse proxy between devices and the target certificate authority. This option is only available when **Decentralized** is selected.

• User Certificate: Specifies that the certificate is distributed to multiple devices assigned to a single user.

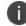

Select this option for certificates used for email on devices with multi-user sign-in.

- Device Certificate: Specifies that the certificate is bound to the given device.
- URL: Enter the URL for the SCEP server.

- **CA-Identifier**: (Optional) Enter the name of the profile for SCEP servers that support named-profiles.
- **Subject**: Enter an X.509 name represented as a comma-separated array of OIDs and values. Typically, the subject is set to the user's fully qualified domain name. For example,

C=US,DC=com,DC=ivanti,OU=InfoTech or

CN=www.ivanti.com.

You can also customize the Subject by appending a variable to the OID. For example, CN=www.ivanti.com-\$DEVICE\_CLIENT\_ID\$.

For ease of configuration you can also use the \$USER\_DN\$ variable to populate the Subject with the user's FQDN.

- **Subject Common Name Type**: Select the CN type specified in the certificate template. If you enter the \$USER\_DN\$ variable in the Subject field, select None from the drop-down list.
- **Microsoft User Security Identifier**: Select the check box to include a non-critical extension with OID 1.3.6.1.4.1.311.25.2 and the value of substitution variable \$USER\_SID\$. If the LDAP user has no SID, the extension will not be included. Using this option may not have any impact on decentralized requests for some OS platforms. Refer to the below 'Subject Alternative Name Value' section as an alternative.
- Key Usage: Specify acceptable use of the key by signing.
- Encryption: Specify acceptable use of the key by encryption.
- Key Type: Specify the key type.
- Key Length: The values are 1024, 1536, 2048 (the default), 3072, and 4096.
- CSR Signature Algorithm: The values are SHA1, SHA256, SHA384 (default), and SHA512.
- Finger Print: The finger print of the CA issuing the root certificate.
- **Challenge Type**: Select **None**, **Microsoft SCEP**, or **Manual** to specify the type of challenge to use. The Challenge Type will depend on what the NDES server is configured to use.

- **Challenge URL**: For a Microsoft SCEP challenge type, enter the URL of the trustpoint defined for your Microsoft CA.
- User Name: Enter the user name for the Microsoft SCEP CA.
- Password: Enter the password for the Microsoft SCEP CA.
- **Subject Alternative Names Type**: Select NT Principal Name, RFC 822 Name, Uniform Resource Identifier or None, based on the attributes of the certificate template. You can enter four alternative name types.

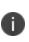

If this SCEP setting is for authenticating the device to the Standalone Sentry using an identity certificate: select NT Principal Name and select Distinguished Name for a second Subject Alternative Name

• **Subject Alternative Names Value**: Select the Subject Alternate Name Value from the drop-down list of supported variables. You can also enter custom variables in addition to and instead of the supported variables.

If the certificate request does not support the extension to use "<u>Microsoft User Security Identifier</u>", such as a decentralized request from an Apple device, instead you can use a SAN URL with **tag:microsoft.com,2022-09-14:sid:\$USER\_SID\$**, provided the LDAP user has the SID value.

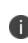

If this SCEP setting is for authenticating the device to the Standalone Sentry using an identity certificate: enter \$USER\_UPN\$ for the value corresponding to NT Principal Name and enter \$USER\_DN\$ for the value corresponding to Distinguished Name.

 (Optional) Click Issue Test Certificate to verify the configuration by generating a test certificate to ensure there are no errors. Although this step is optional, it is recommended. A real certificate is not generated.

### 4. Click Save.

You cannot make changes to the saved SCEP settings. When you open a saved SCEP setting, the **Save** button is disabled.

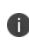

If values that you enter in fields result in errors, you cannot save the configuration. If values that you enter result in warnings, you can save the configuration after confirming the warning messages. To see configuration errors, go to **Services > Overview**.

## X.509 Codes

The Subject field uses an X.509 distinguished name. You can use one or more X.509 codes, separated by commas. This table describes the valid X.509 codes:

| TABLE 78. X | 509 CODES |
|-------------|-----------|
|-------------|-----------|

| Code | Name                | Туре    | Max Size | Example              |
|------|---------------------|---------|----------|----------------------|
| С    | Country/Region      | ASCII   | 2        | C=US                 |
| DC   | Domain Component    | ASCII   | 255      | DC=company, DC=com   |
| S    | State or Province   | Unicode | 128      | S=California         |
| L    | Locality            | Unicode | 128      | L=Mountain View      |
| 0    | Organization        | Unicode | 64       | O=Company Name, Inc. |
| OU   | Organizational Unit | Unicode | 64       | OU=Support           |
| CN   | Common Name         | Unicode | 64       | CN=www.company.com   |

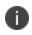

If the SCEP entry is not valid, then you will be prompted to correct it; partial and invalid entries cannot be saved.

## **SCEP** proxy functions

You can enable SCEP proxy functions. The benefits for this include:

- A single certificate verifies Exchange ActiveSync, Wi-Fi, and VPN configurations
- There is no need to expose a SCEP listener to the Internet.
- Ivanti EPMM can detect and address revoked and expired certificates.

# Uploading a Certificate Authority chain for SCEP enrollment configurations

With Ivanti EPMM 11.4.0.0 and later releases, you can upload a specific Certificate Authority (CA) chain for Simple Certificate Enrollment Protocol (SCEP) enrollment configurations. In some cases, the SCEP CA may send more CA certificates than you need. When you need to use a specific certificate chain, use this feature to upload that exact chain.

#### Before you begin

• You must have a valid SCEP enrollment configuration to use this feature. See "Create the SCEP enrollment certificate" on page 317. If you do not upload a CA chain, Ivanti EPMM continues its previous behavior of using the CA certificates directly acquired from the SCEP server.

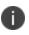

The option to upload the CA chain is available only for SCEP enrollment configurations. Certificate enrollment settings such as **System - Mutual Auth CE** setting use a local CA, which is already available on Ivanti EPMM.

• Client mutual authentication must be enabled to use this feature. See "Mutual authentication client identity certificate" on page 292.

#### Procedure

- 1. From the Admin Portal, navigate to the Settings > System Settings > Security > Certificate Authentication > Client Mutual Certificate Authentication page.
- 2. From the **Certificate Enrollment Setting** menu, select one of the SCEP enrollment configurations from the dropdown menu.
- 3. Select the option to upload the CA certificate chain.
- 4. After uploading the CA certificate chain, click **Save**.

# Enabling Kerberos Authentication between EPMM and the SCEP and LDAP servers

You can use Kerberos authentication to communicate between Ivanti EPMM and the SCEP and LDAP servers. The following sections discuss how to enable Kerberos authentication on servers and Ivanti EPMM.

## **Pre-configuration steps**

- 1. In the Active Directory server, check that a service account is available.
- 2. In the SCEP Server, check that the service account is a member of the local IIS\_USRS group.
- 3. In the CA server certificate template that is being provisioned, check that the service account has enroll permission.

4. In the CA server certificate template that is being provisioned, check that the service account has enroll permission.

## **Configuring Windows servers**

1. Run the following command on a domain controller:

```
setspn -s http/<SCEP-SERVER-FQDN> <domain>\<service account>
```

- 2. In Active Directory Users and Computers click the Delegation tab of the service account:
  - a. Under Trust this user for delegation to specified services only, select Use Kerberos Only.
  - b. Click **Add** and add the SCEP server name.
  - c. Select the http service.
  - d. Click OK.
- 3. Do the following in the IIS server to make sure that Application Pool credentials are used to decrypt Kerberos tickets:
  - a. Check that the SCEP Application Pool is running under the service account.
  - b. Disable Kernel mode and enable useAppPoolCredentials.
- 4. Make sure that **Negotiate** is the first choice in the **Authentication > Providers** dialog box.
- 5. Restart the IIS service.

## **Configuring Kerberos**

This section discusses how to configure Kerberos on Ivanti EPMM server.

## **Configuring Kerberos settings in Ivanti EPMM**

In Ivanti EPMM Admin Portal > Settings > System Settings > Security > Outbound Kerberos Authentication, enter the following:

| UI Section                                                                                                    | Choice                                            |  |
|----------------------------------------------------------------------------------------------------|---------------------------------------------------|--|
| Active Directory's<br>Kerberos Realm                                                                                                    | IVANTI.COM                                        |  |
| Corresponding Key<br>Distribution Center<br>(KDC) server                                                                                                    | kdc.ivanti.com                                    |  |
| Domains for outbound communication with Microsoft AD Certificate Services<br>(Hostnames (not case sensitive) must end in .ivanti.com or .IVANTI.COM)<br>- LDAP server: You can also use hostnames, such as: ad.ivanti.com<br>- SCEP/NDES server: You can also use hostnames, such as: ndes.ivanti.com or scep.ivanti.com |                                                   |  |
| Service user<br>credentials                                                                                                    | user@realm<br>For example: serviceuser@IVANTI.COM |  |

**TABLE 79.** OUTBOUND KERBEROS AUTHENTICATION

## **Enabling Kerberos authentication on the Microsoft SCEP Certificate Enrollment configuration**

To enable Kerberos authentication, in the Edit SCEP Certificate Enrollment Setting window (Policies&Configs > Configurations > Edit existing or Add new > Certificate Enrollment > SCEP) enable the checkbox Prefer Kerberos authentication.

## **Enabling Kerberos authentication on the LDAP configuration**

To change the LDAP configuration, in the **Modifying LDAP Setting** window (**Services > LDAP**), enable the **Kerberos authentication method** in the **Advanced** options.

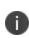

**Note:** LDAP Kerberos authentication is supported only in direct mode. Ivanti does not yet support Kerberos authentication in LDAP with connector mode.

# **Configuring Symantec Managed PKI**

Symantec Managed PKI support enables you to configure certificate-based authentication. Symantec Managed PKI is a source for certificates that you can reference in a variety of configurations, such as for Exchange, VPN, and AppConnect.

#### Before you begin

Make sure you have the following in place:

- A valid Symantec Verisign Managed PKI account is required.
- (Optional) Get finger print from issuing CA for root certificate.
- One or more client certificate and password from CA.

#### Procedure

To specify the Symantec Managed PKI settings:

- Go to Policies & Configs > Configurations and click Add New > Certificate Enrollment > Symantec Managed PKI.
- 2. Use the following guidelines to specify the settings:
  - Name: Enter brief text that identifies this group of settings.
  - **Description**: Enter additional text that clarifies the purpose of this group.
  - **Centralized**: Ivanti EPMM retrieves certificates on behalf of devices. Ivanti EPMM also manages the certificate lifetime and triggers renewals. See ""Using a proxy" on page 327".

Select this option for certificates used for email on devices with multi-user sign-in.

- Decentralized: Devices retrieve their own certificates.
- **Store keys on Ivanti EPMM**: Specifies whether Ivanti EPMM stores the private key sent to each device. When storing key is enabled, private keys are encrypted and stored on the local Ivanti EPMM.

If you select this option **after** devices have been provisioned, certificates will be re-provisioned for all impacted devices.

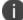

Select this option for certificates used for email on devices with multi-user sign-in.

- Proxy requests through Ivanti EPMM:
  - When this option is enabled, Ivanti EPMM acts as a reverse proxy between devices and the target certificate authority. This option is only available when **Decentralized** is selected.
- **User Certificate**: Specifies that the certificate is distributed to multiple devices assigned to a single user.

Select this option for certificates used for email on devices with multi-user sign-in.

- URL Mode: Specifies the mode and the corresponding URL supplied by Symantec.
- **CA-Identifier**: Required information supplied by Symantec.
- Subject: See "Supported variables for certificate enrollment" on page 301 for more information.
- **Subject Common Name Type**: Select the CN type specified in the certificate template. If you enter the \$USER\_DN\$ variable in the Subject field, select **None** from the drop-down list.
- Key Usage: Use these options to indicate which key usage to request from the CA.
- Key Type: This is the Key Exchange algorithm: RSA or Elliptic Curve.
- Key Size: The values are 1024, 1536, 2048 (the default), 3072, and 4096.
- CSR Signature Algorithm: The values are SHA1, SHA256, SHA384 (the default), and SHA512.
- Finger Print: The finger print of Symantec Managed PKI.

i.

- **Certificate 1**: Upload for the client authentication with the server.
- **Password 1**: This password is optional.Best used when certificate and password are in separate files.
- **Subject Alternative Names table**: Enter a type and value. At run-time these variables are resolved into user values. (See "Supported variables for certificate enrollment" on page 301 for more information.)

The Required Fields and Optional Fields for the certificate are displayed based on how the MDM (Web Service Client) profile was set up in the Symantec PKI manager.

- 3. (Optional) Click **Issue Test Certificate** to verify the configuration by generating a test certificate to ensure there are no errors. Although this step is optional, it is recommended. A real certificate is not generated.
- 4. Click Save.

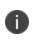

If values that you enter in fields result in errors, you cannot save the configuration. If values that you enter result in warnings, you can save the configuration after confirming the warning messages. To see configuration errors, go to **Services > Overview.** 

### Using a proxy

Choosing to enable proxy functions has the following benefits:

- A single certificate verifies Exchange ActiveSync, Wi-Fi, and VPN configurations
- There is no need to expose a SCEP listener to the Internet.
- Ivanti EPMM can detect and address revoked and expired certificates.

### **Configuring Symantec Web Services Managed PKI**

Integration with Symantec Web Services Managed PKI version 8.x enables you to configure certificate-based authentication. The following describes how to configure Symantec Web Managed PKI in Ivanti EPMM.

#### Before you begin

- Set up your account for Symantec Web Services Managed PKI with Symantec.
- Create an MDM (Web Service Client) profile in the Symantec PKI manager that you will use for the Ivanti EPMM integration.

SeatID

Be sure to include the Symantec SeatID as a required certificate profile field. In a Symantec Web Services Managed PKI environment, Symantec uses the SeatID to track the number of seats for billing purposes.

To correctly track the number of seats, the SeatID value in the Ivanti EPMM SCEP settings must map to the value you created for the SeatID in the Symantec PKI Manager. For example, if the user's email address is used as the SeatID in Symantec PKI Manager, the Ivanti EPMM SCEP settings should map the Ivanti EPMM email address attribute to the Symantec SeatID.

Ivanti EPMM associates each issued Symantec certificate to a SeatID in the Symantec PKI Manager. If the SeatID does not exist, a new Symantec user account and SeatID is automatically created for the user at the time the certificate is requested.

- Gather the following items:
  - The server address for the Symantec Web Services Managed PKI.
     On Ivanti EPMM the default is set to pki-ws.symauth.com.
  - The Registration Authority (RA) certificate Ivanti EPMM will use to authenticate to the Symantec CA.

#### Procedure

- 1. Go to Policies & Configs > Configurations and click Add New > Certificate Enrollment > Symantec Web Managed PKI.
- 2. Use the following guidelines to specify the settings:

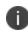

The Required Fields and Optional Fields for the certificate are displayed based on how the MDM (Web Service Client) profile was set up in the Symantec PKI manager.

- Name: Enter brief text that identifies this group of settings.
- **Description**: Enter additional text that clarifies the purpose of this group.
- **Store keys on Ivanti EPMM**: Specifies whether Ivanti EPMM stores the private key sent to each device. If you are using a Symantec profile that is set up to store keys on the Symantec server, you typically do not select this option.

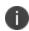

If you select this option after devices have been provisioned, certificates will be reprovisioned for all impacted devices. • User Certificate: Specifies that the certificate is distributed to multiple devices assigned to a single user.

The certificate is revoked when the user is removed from Ivanti EPMM.

• **Device Certificate**: Specifies that the certificate is bound to the given device. Make sure the Symantec certificates are unique for each device.

The certificate is revoked when the device is retired from Ivanti EPMM.

• **API URL**: Enter the server address for the Symantec Web Services Managed PKI (received from Symantec).

The default is set to pki-ws.symauth.com.

Do not add https:// before the server name, and do not add path information after the server name. Only the hostname of the Symantec CA server should be provided.

- **Certificate 1**: Navigate and select the RA certificate you received from Symantec. This is usually a.p12 file. Enter the password for the certificate when prompted.
- **Password 1**: (Optional if certificate and password are stored in the same file.) Enter the password for the certificate.
- Add Certificate: Click this link to add one or more certificates, as necessary.
- **Profile**: This is the profile to be used for the integration. If you do not see an expected profile, then it most likely contains multiple credentials, a configuration that Ivanti EPMM does not currently support.
- Profile Description: This is pre-populated based on the profile you select.
- Application Description: This is populated automatically based on the selected profile.
- ms\_sid: You must use the profile for which Microsoft Security Identifier support has been added by DigiCert. Use \$USER\_SID\$ value from the drop-down list to generate a certificate with the SID extension, provided the LDAP user has the SID value.
- mail\_email: Use drop-down list to select \$EMAIL\$.
- (Optional) Click Issue Test Certificate to verify the configuration by generating a test certificate to ensure there are no errors. Although this step is optional, it is recommended. A real certificate is not generated.

#### 4. Click Save.

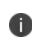

If values that you enter in fields result in errors, you cannot save the configuration. If values that you enter result in warnings, you can save the configuration after confirming the warning messages. To see configuration errors, go to **Services > Overview.** 

### **Revoking the certificate**

You can revoke a Symantec Web Services Managed PKI certificate.

Revoking a certificate adds the certificate to the CRL (Certificate Revocation List). The certificate is also removed from the Symantec Web Services Managed PKI manager. When a device authenticates with Ivanti EPMM, the system first checks the CRL to verify that the certificate is not on the list. If the certificate is on the list, authentication fails.

#### Procedure

- 1. Navigate to Logs > Certificate Management.
- 2. Select the certificate that you want to revoke.
- 3. Click **Actions > Revoke**.

### Configuring a user-provided certificate enrollment setting

Following are the instructions for configuring this type of certification.

### One user-provided certificate enrollment setting for each purpose

Configure a user-provided certificate enrollment setting for every purpose for which users can upload a certificate (PKCS 12 file) in the user portal. For example, consider a case in which users have three different purposes for providing certificates: S/MIME signing, S/MIME encryption, and authenticating to a backend server. In this case, you create three user-provided certificate enrollment settings.

You provide a display name for each user-provided certificate enrollment setting. The display name you choose is important because the device user sees it in two places:

- In the user portal when deciding what certificate to upload
- In the user portal, the display name is called "configuration". The user's selection associates the uploaded certificate with a user-provided certificate enrollment setting. The user can upload the same certificate, or different certificates, for each display name.
- In Ivanti Mobile@Work for iOS, when Ivanti Mobile@Work for iOS prompts the user for the private key password.
- Ivanti Mobile@Work prompts for the password if a password was not required when the user uploaded the certificate to the user portal. Ivanti Mobile@Work uses the display name to inform the user about which certificate to provide the password for. For details, see "The private key password" on the next page.

#### **Important notes**

- The PKCS 12 file must contain the certificate and one private key. Ivanti EPMM does not support PKCS 12 files with more than one private key.
- A web services V2 API is also available for uploading user-provided certificates to Ivanti EPMM and associating the certificates with a user-provided certificate enrollment setting.
  - ° See the Ivanti EPMM V2 API Guide.
- The V1 API that uploaded user certificates to Ivanti EPMM is no longer available. If you used the V1 API to upload user certificates, Ivanti EPMM will continue to use the certificates until either:
  - ° The user uploads a replacement in the user portal
  - ° You use the V2 API to upload a replacement

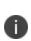

Note that the V1 API associated the user certificate with a certificate type: All, WIFI, VPN, SMIMESIGNING, SMIMEENCRYPTION, EMAIL or EXCHANGE. Although Ivanti EPMM still supports using these certificates and their associated type, the user portal does not display these certificates in the user portal.

### Ivanti EPMM stores the certificate and private key

When the user uploads a user-provided certificate in the user portal, the user uploads a PKCS 12 file. Ivanti EPMM stores the file, which includes the certificate and its private key. Ivanti EPMM does not remove the PKCS 12 file after delivering it to the user's device. Therefore, if the user registers another device, the PKCS 12 file is available to deliver to the additional device.

### The private key password

In each user-provided certificate enrollment setting, you specify whether the user is required to provide a password for the certificate's private key. When a password is required, users must provide a password when using the user portal to upload a certificate associated with this certificate enrollment setting.

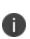

**Important**: Always require a password unless both of the following are true: The devices that will use the user-provided certificate are iOS devices running lvanti Mobile@Work 9.0 or supported newer versions AND The apps that will use the certificate are AppConnect apps.

When you do not require a private key password when the user uploads a certificate, lvanti Mobile@Work for iOS and an AppConnect for iOS app that uses the certificate behave as follows:

- 1. When the AppConnect app launches, control switches to Ivanti Mobile@Work for iOS.
- 2. Ivanti Mobile@Work prompts the device user for the private key password.
- 3. The device user enters the password.

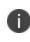

If the device user exits Ivanti Mobile@Work without providing the password, when the AppConnect app next launches, Ivanti Mobile@Work unauthorizes the app, with the reason that the app is missing credentials.

4. Control returns to the AppConnect app.

Whether you require a password depends on your security requirements. If a password is required, Ivanti EPMM stores the password along with the PKCS 12 file containing the certificate and private key. However, if your security environment requires limiting the password's storage to the device that uses the certificate, then do not require a password.

### When the private key of a user-provided certificate is deleted

The private key of a PKCS 12 file, and password if provided, can be deleted from the Ivanti EPMM file system. Whether you want the private key and password deleted from Ivanti EPMM depends on your security requirements.

The following mechanisms are available to delete the private key and password:

- A user can delete the private key and password using the user portal.
- A web services API can delete the private key and password.
- You can specify in the Admin Portal that Ivanti EPMM deletes private keys and passwords older than some number of days.

0

**IMPORTANT:** When the private key and associated password is deleted, Ivanti EPMM retains the public certificate and maintains an entry in its certificate table so it can track where the certificate is used, when it expires and display information about it in the UI. Without the private key and associated password, Ivanti EPMM is unable to use the identity certificate with any new certificate enrollments, AppConnect configuration and devices. Once the private key and associated password is deleted, the user-provided certificate must be uploaded again before it can be used.

Because the certificate without the private key is still available on Ivanti EPMM, you can view information about the certificate, such as its expiration date. This information can help you manage devices still using the certificate.

#### **Related topics**

- "Viewing, replacing, and deleting certificates in the user portal" on page 452
- Ivanti EPMM V2 API Guide

# Specifying the settings for a user-provided certificate enrollment setting

To specify the settings for a user-provided certificate enrollment setting:

1. Go to Policies & Configs > Configurations and select Add New > Certificate Enrollment > User-Provided.

- 2. Use the following guidelines to specify the settings:
  - Name: Enter brief text that identifies this setting.
  - Description: Enter additional text that clarifies the purpose of this setting.
  - **Display Name**: Enter the name that will appear on the user portal where device users upload their certificates. This name also appears in Ivanti Mobile@Work if the app prompts the device user for a certificate's private key password.
  - **Require Password**: This option requires the user to provide a password for the certificate's private key when uploading a certificate associated with this certificate enrollment setting.
  - **Important**: Always require a password except as described in "The private key password" on page 332.
  - **Delete Private Keys After Days**: Select the number of days after a user-provided certificate is uploaded to Ivanti EPMM after which Ivanti EPMM deletes the private key and, if provided, its password, from Ivanti EPMM.

The default is **None**, which means Ivanti EPMM does not delete the private key and its password.

3. Select Save.

## Bridge

This section addresses components related to Bridge.

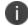

Bridge is only used with Windows 10 Desktop devices.

- "Bridge overview" below
- "Setting up Bridge" on the next page
- "Enabling BitLocker" on page 343
- "Managing Windows device updates" on page 345
- "Windows 10 Desktop device management" on page 347
- "Removable storage device management" on page 348
- "Windows 10 Desktop customization" on page 350
- "Browser Settings for Windows 10 Desktop" on page 352
- "Bridge logs overview" on page 356
- "Support for Bridge Server Failure Recovery " on page 357
- "Removing unwanted applications" on page 358
- "Using the GPO Editor" on page 359
- "Printer management" on page 362
- "Bridge reporting" on page 364
- "Using Bridge advanced search" on page 364
- "Managing Win32 apps" on page 365

### **Bridge overview**

Ivanti EPMM manages the modern partition of the Windows OS to secure Windows 10 Desktop devices using the MDM protocol. Bridge was developed, using the same MDM protocol, to manage the Traditional/Win32 half of the OS and secure legacy applications on Windows 10 Desktop devices.

By deploying the Bridge application to Windows 10 Desktop devices, enterprises can now use the same MDM protocol Ivanti EPMM uses to send instructions to both partitions, use MDM API's and Group Policy Objects (GPOs) delivered via scripts to the device to better manage and secure devices.

#### FIGURE 1. BRIDGE ARCHITECTURE

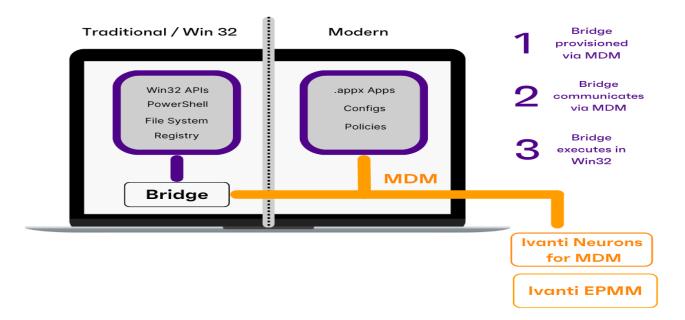

Without Bridge, Ivanti EPMM supports modern apps, configurations, and policies, but not Non-MSI wrapped Win32 apps. With Bridge, Ivanti EPMM also supports the following files:

- PowerShell
- Registry
- Visual Basic scripts
- .EXE for Win32 application deployment

Some (but not all) of the actions you can take, using Bridge with Ivanti EPMM, are to modify the device in the following areas:

- **Registry**: Reading, writing and updating registry values
- Files: Verify, read and update the contents of a file

### Setting up Bridge

Setting up Bridge includes the following steps:

- Step 1: "Creating the Bridge certificate" below
- Step 2: "Enabling the Bridge certificate" below
- Step 3: "Deploying the Bridge app" on the next page
- Step 4: "Uploading scripts" on page 339

### **Creating the Bridge certificate**

This step happens automatically, with no actions taken by administrators. Ivanti EPMM creates a certificate with each latest release or update to be used by Bridge. This certificate is available to administrators to authenticate and communicate with both devices and servers.

FIGURE 1. BRIDGE SET UP

| System - Windows Cert Auth CE Setting          | SCEP        | Certifi | 1 | Windows |
|------------------------------------------------|-------------|---------|---|---------|
| System - Windows Cert Auth Root CA Certificate | CERTIFICATE | This    | 1 | Windows |
| System - Windows Phone Enrollment SCEP         | SCEP        | Auto    | 1 |         |

Ivanti EPMM sends this certificate to all Windows 10 Desktop devices at the time the Ivanti EPMM Server is created and the Windows 10 device is registered.

### **Enabling the Bridge certificate**

Before you can use Bridge, you must select the authentication certificate.

#### Procedure

- 1. Log into the Admin Portal.
- 2. Go to Settings > System Settings > Windows > Certificate Authentication.
- 3. Select the box next to **Enable certificate authentication for Windows 10 Bridge** to assign your cert for Bridge.

You can also choose the same Certificate Enrollment with Apps@Work.

If you use certificates for both Apps@Work and Bridge (by checking the **Enable certificate authentication for Windows 10 Apps@Work** option), Bridge uses the certificate in the device store and Apps@Work uses the certificate in the user store.

4. Select Save.

### Deploying the Bridge app

Once the certificate is on the device you can deploy the Bridge app to Windows 10 Desktop devices.

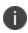

Refer to the *Ivanti EPMM Apps@Work Guide* for more information about managing applications for Windows devices.

#### Procedure

- 1. Log into the Admin Portal.
- 2. Go to Apps > App Catalog.
- Select the MobileIron Bridge app you want to install on the devices. There could be one or more versions of the app. For details on deploying the Bridge app, refer to the latest *Ivanti EPMM Apps@Work Guide*
- 4. Sort the list, if necessary, to find the Bridge app.

FIGURE 2. FINDING BRIDGE APPS

|    | APPLICATION NAME  | ТҮРЕ       | APP VERSION | SOURCE   | LABELS | DEVICES IN ST | LICENSES PURCH | APP SIZE  |
|----|-------------------|------------|-------------|----------|--------|---------------|----------------|-----------|
| À. | MobileIron Bridge | Windows    | 1.0.1.0     | In-House |        | 0             | 0/0            | 425.98 KB |
| *  | Apps@Work         | Windows Ph | 9.2.0.174   | In-House |        | 0             | 0/0            | 211.44 KB |

- 5. Select Actions > Apply to Labels.
- 6. Select the appropriate label(s) and select Apply.

The app silently installs after devices sync with the label to which the Bridge app is associated.

### **Verifying Bridge installation**

Once the app is deployed, administrators can view the device as a part of the application list by turning on the Windows 10 Inventory for Win32 applications.

- 1. Log into the Admin Portal.
- 2. Go to Policy & Configs > Policies.
- 3. Select **Default Privacy Policy** and select the **Edit** button in the **Policy Details** pane.

- 4. Go to the Windows 10 Inventory section.
- 5. Select Win 32 Inventory > Enabled > Save.
- 6. Force a check-in or wait for the next sync period.
- 7. Go to Devices & Users > Devices.
- 8. Double-click a Windows 10 Desktop device.
- 9. Select the Apps tab to view the installed apps for the selected device.

### **Uploading scripts**

There are two ways to manage actions in Bridge:

- "Uploading scripts using configurations" below
- "Pushing a single-use script to a device" below

#### **Uploading scripts using configurations**

After applying a label to a device with the Bridge app installed, the script is delivered the next time the device syncs with Ivanti EPMM and the Bridge app executes the action defined by the script.

- 1. Log into the Admin Portal.
- 2. Go to Policies & Configs > Configurations.
- 3. Select Add New > Windows > MobileIron Bridge (Windows 10 Only) > Script.
- 4. Enter a name, upload an existing script, and select Save.
- 5. Select the configuration then select **Actions > Apply to Label**.
- 6. Select the appropriate label(s) and select **Apply**. When working with Bridge scripts make sure you have properly defined your labels by the types of devices (departments, geographically, etc.) you want to receive the actions created by the scripts.

#### Pushing a single-use script to a device

The other option for managing actions is by pushing a single-use Bridge script directly to a Windows 10 Desktop device. This is often useful for managing a single device for troubleshooting purposes.

- 1. Log into the Admin Portal.
- 2. Go to **Devices & Users > Devices**.

- 3. Select a single device.
- 4. Select Actions > Windows Only > MobileIron Bridge (Windows 10 only).
- 5. Enter a name, upload an existing Bridge Script, and select Execute.

### **Bridge script reversal**

This feature allows administrators to set up Bridge action scripts (install scripts) as well as scripts to reverse those actions (uninstall scripts).

Not all actions have a corresponding undo action. Administrators need to be aware of these actions before attempting to upload uninstall scripts. In addition, Ivanti EPMM cannot run an undo script if a user unenrolls their device. To ensure that uninstall scripts can be activated, administrators need to restrict users from initiating MDM un-enrollment.

Administrators must complete the following prerequisites to successfully reverse script actions:

- Disable MDM un-enrollment by changing the lockdown policy for Windows devices and disabling MDM un-enrollment. See "Disabling MDM un-enrollment" on the next page section for details.
- Disable the phone reset feature by disabling the reset phone feature in the lockdown policy.

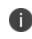

Although Bridge is only available on Windows 10 Desktop devices, the disabling phone reset feature is still applicable to Bridge script reversal actions.

#### **Resetting Windows 10 devices**

To make sure users cannot un-enroll a device from MDM before Ivanti EPMM can issue the undo scripts, administrators will want to reset the Windows 10 devices.

- 1. Log into the Admin Portal.
- 2. Go to Policies & Configs > Policies.
- 3. Select the Default Lockdown Policy and then select Edit.
- 4. Scroll to the Windows Phone Corporate Owned Devices Only section.
- 5. Select the **Disable** option for **Reset Phone**.

#### **Disabling MDM un-enrollment**

#### Procedure

- 1. Log into the Admin Portal.
- 2. Go to **Policies & Configs > Policies**.
- 3. Select **Default Lockdown Policies > Edit**.
- 4. Scroll to the Windows Phone Corporate Owned Devices Only section.
- 5. Select the **Disable** option for **MDM Un-enrollment**.

### **Configuring reversal scripts**

You can set up install and uninstall scripts at the same time. If you do not upload an uninstall script only the install script is used.

#### Setting up Bridge scripts and reversal scripts

- 1. Log into the Admin Portal.Go to Policies & Configs > Configurations.
- 2. Select Add New > Windows > MobileIron Bridge (Windows 10 Only) > Scripts.
- 3. Add a name for the configuration.
- 4. Enter a description and the target folder (optional).
- 5. Browse and select the action script in the **MobileIron Bridge Script** field.

See "Supported variables as script arguments" below for a list of arguments you can use.

- 6. Modify script arguments (optional).
- 7. Browse and select the reversal script in the MobileIron Bridge Uninstall Script field.

See "Supported variables as script arguments" below for a list of arguments you can use.

- 8. Modify script arguments (optional).
- 9. Select Save.

#### Supported variables as script arguments

- EMAIL
- USERID
- PASSWORD
- GOOGLE\_AUTOGEN\_PASSWORD

- FIRST\_NAME
- LAST\_NAME
- DISPLAY\_NAME
- USER\_DN
- USER\_UPN
- USER\_LOCALE
- DEVICE\_UUID
- DEVICE\_UUID\_NO\_DASHES
- DEVICE\_UDID
- DEVICE\_IMSI
- DEVICE\_IMEI
- DEVICE\_SN
- DEVICE\_ID
- DEVICE\_MAC
- DEVICE\_CLIENT\_ID
- USER\_CUSTOM1
- USER\_CUSTOM2
- USER\_CUSTOM3
- USER\_CUSTOM4
- MI\_APPSTORE\_URL
- REALM
- DEVICE\_PIVD\_ACTIVATION\_LINK
- CN
- EMAIL\_DOMAIN
- EMAIL\_LOCAL
- OU
- SAM\_ACCOUNT\_NAME
- ICCID
- MODEL
- PHONE\_NUMBER
- CONFIG\_UUID
- TIMESTAMP\_MS
- RANDOM\_16

- RANDOM\_32
- RANDOM\_64

### **Enabling BitLocker**

Using BitLocker allows Ivanti EPMM administrators to encrypt data on Windows 10 Desktop devices and prevent the ability to copy data from a removable drive (such as a USB stick) to a fixed device and vice versa. Administrator create rules to enable BitLocker on Windows 10 Desktop devices to:

- Encrypt devices
- Enable USB sticks
- Enable removable drives
- Recover stored AD password
- Recover a password from either AD or Ivanti EPMM

#### Before you begin

Enable Bridge. See "Setting up Bridge" on page 336 for details.

- 1. Log into the Admin Portal.
- 2. Go to Policies & Configs > Policies.
- 3. Select the **Default Security Policy** link and then select **Edit** in the Policy Details panel.
- 4. In the **Data Encryption** section, select **On** for **Data Encryption** to enforce the device password option.
- 5. In the For Windows 10 Desktop section, select Bit Locker On to enable it.
- 6. Make your configuration settings, referring to the "Enable BitLocker fields (Cont.)" on page 345 table for details.
- 7. Select Save.

The encryption process begins after restarting the device. Depending on the size of the drive, the device can take anywhere from 45 minutes or longer to finish encrypting the device. This is a background process and does not interfere with the users. When a device is not encrypted it is shown out of compliance with Ivanti EPMM until the encryption process is finished.

### Bit Locker data encryption

The following table summarizes fields and descriptions for enabling **Bit Locker**:

| <b>TABLE 80.</b> | Enable | BitLocker | FIELDS |
|------------------|--------|-----------|--------|
|------------------|--------|-----------|--------|

| Fields                                        | Description                                                                                                    |
|-----------------------------------------------|----------------------------------------------------------------------------------------------------|
| Bit Locker                                    | The options are <b>On</b> and <b>Off</b> . Bit Locker is applied only for Windows 10 desktop devices and only when Bridge is enabled.                                                                                   |
| Read Only for unencrypted<br>removable drives | Select to encrypt removable drives (such as USB sticks) so the data is read only and cannot be moved to another device.                                                                                                 |
| Read Only for unencrypted fixed drives        | Select to encrypt fixed drives so the data is read only and cannot be moved to another device.                                                                                                    |
| Encryption Type                               | The options are <b>128 bit</b> and <b>256 bit</b> .                                                                                                    |
| Drive to encrypt                              | Select the OS drive you want to encrypt.                                                                                                    |
| Recovery Options                              | You can recover a password and store it in Active Directory (AD), recover<br>a password and store in both AD and Ivanti EPMM, or disable password<br>recovery.                                                          |
| TPM Options                                   | TPM is Trusted Platform Module (used for encryption) and when configured requires the use of a password. The following options are for the users to set up startup passwords:                                           |
|                                               | A) If a user chooses the TPM option, then no additional startup password<br>or startup PIN is required. Only the default Windows password is<br>required.                                                               |
|                                               | B) If a user chooses TPM + PIN option, then, in addition to the Windows password, the user is required to enter a startup PIN. This startup pin is required to be entered before the device boots up and loads windows. |
|                                               | C) If a user chooses NO TPM, then in addition to the Windows password, the user is required to enter a startup password. This startup password is required to be entered before the device boots up and loads windows.  |
|                                               | The startup PIN and password in B) and C) are in addition to the Windows password which is required in all 3 cases.                                                                                                    |

#### **TABLE 80.** ENABLE BITLOCKER FIELDS (CONT.)

| Fields           | Description                                                                                                    |
|------------------|----------------------------------------------------------------------------------------------------|
| Restart Interval | Use this option to determine what the interval is after this security policy is applied before the device restarts.                             |
| Restart Message  | Enter a message you want the user to see before the device restarts. If you do not enter a custom message, Ivanti EPMM sends a default message. |

### **Managing Windows device updates**

To better manage security patches, administrators can create compliance policies based on update status or time periods. Devices that fall out of compliance are blocked from accessing specified services and applications such as Office 365 or Tunnel. Compliance information can also be sent to AAD for integration with Office 365.

Device update management is based on one or more of the following update status:

- Time of the last hotfix date
- Last hotfix ID
- Windows 10 build# on the device

View the update information in the **Device Details** page for selected devices.

This section contains the following topics:

- "Setting hotfix options" below
- "Setting up a compliance policy for device updates" on the next page

This feature requires Bridge. See "Setting up Bridge" on page 336 for details.

### Setting hotfix options

This procedure describes how to set the hotfix options to obtain hotfix information such as the version and date.

#### Procedure

1

- 1. Log into the Admin Portal.
- 2. Go to Policies & Configs > Configurations.

- 3. Click Add New > Windows > MobileIron Bridge.
- 4. Select Device Management to open the Device Management Settings page.
- 5. Enter a name for the configuration.

A description is optional.

- 6. Go to the hotfix section and click one or both of the **Allow** check boxes for the following options:
  - View Last Hotfix Date: to view the date of the most recent Windows hotfix update.
  - **View Last Hotfix ID**: to view the ID of the most recent Windows hotfix update.
- 7. Click Save.
- 8. Select the newly added configuration in the **Configurations** table.
- 9. Click Actions > Apply to Label.
- 10. Select a label associated with devices to track updates for hotfixes.
- 11. Click Apply.
- 12. Go to Devices & Users > Devices.
- 13. Open the details page of a device associated with the new label.
- 14. Click the **Device Details** tab to track the hotfix updates in the following rows:
  - Last Hotfix ID
  - Last Hotfix Installed On (date)

### Setting up a compliance policy for device updates

This procedure describes how to set up device compliance based on hotfix and Windows 10 build information.

- 1. Log into the Admin Portal.
- 2. Go to Policies & Configs > Policies.
- 3. Click **Default Security Policy**.

- 4. Scroll down to the Access Control > For Windows devices section.
- 5. Select one or more of the following options and provide the required information, where appropriate.
- 6. Click Save.

The default policy will be applied to all Windows 10 desktop devices and labels, by default, to which no other policy has been applied.

### Windows 10 Desktop device management

Administrators can control OS information on managed Windows 10 Desktop devices by restricting user access to the following areas on a device:

- Control Panel
- Task Manager
- File Explorer
- Registry Editor

0

This feature requires Bridge. See "Setting up Bridge" on page 336 for details.

### **Restricting access to device OS controls**

#### Procedure

- 1. Log into the Admin Portal.
- 2. Go to Policies & Configs > Configurations.
- 3. Click Add New > Windows > MobileIron Bridge.
- 4. Select Device Management to open the Device Management Settings page.
- 5. Enter a name for the configuration.

A description is optional.

- 6. Click the check box for one or more of the following options:
  - Task Manager

- Control Panel
- File Explorer
- Registry Editor
- 7. Click Save.
- 8. Select the new configuration in the **Configurations** table.
- 9. Click Actions > Apply to Label > Windows.

10. Click Apply.

### **Removable storage device management**

(Administrators can control access to any removable storage devices that can be plugged into a USB port by:

- Removing read/writer access. This prevents any access and is the most restrictive configuration.
- **Removing write-only access**. This allows limited access, but prevents unauthorized removal of data or the ability to add viruses, etc. to the device.
- Allowing complete access to limited devices. This lets administrators create a whitelist of devices, permitting users total access to only the removable storage device on the list.

### **Restricting access to removable storage devices**

0

This feature requires Bridge. See "Setting up Bridge" on page 336 for details.

#### Procedure

- 1. Log into the Admin Portal.
- 2. Go to **Policies & Configs > Configurations**.
- 3. Click Add New > Windows > MobileIron Bridge.
- 4. Select Device Management to open the Device Management Settings page.
- 5. Enter a name for the configuration.

A description is optional.

- 6. Go to the **USB** section and click one or both of the following options:
  - Restrict Access to Removable Storage Devices: to restrict all access (no read/write).
  - Restrict Write Access to Removable Storage Devices: to provide limited access (read-only).
- 7. Click Save.
- 8. Select the new configuration in the **Configurations** table.
- 9. Click Actions > Apply to Label > Windows.

10. Click **Apply**.

### **Creating a whitelist for removable storage devices**

0

This feature requires Bridge. See "Setting up Bridge" on page 336 for details.

#### Before you begin

If you want to create a whitelist of permitted USB devices, complete the following steps first:

- 1. Attach the USB storage devices you want to allow to a personal computer.
- 2. Open Device Manager and click on the USB controller.
- 3. Look at the settings for each controller for device information.
- 4. Store the device information to use when creating your whitelist.

#### Procedure

- 1. Log into the Admin Portal.
- 2. Go to Policies & Configs > Configurations.
- 3. Click Add New > Windows > MobileIron Bridge.
- 4. Select Device Management to open the Device Management Settings page.
- 5. Enter a name for the configuration.

A description is optional.

- 6. Go to the **USB** section and click **Add+**.
- 7. Enter the device ID for one or more of the devices you want to add to the whitelist.
- 8. Click Save.

- 9. Select the new configuration in the **Configurations** table.
- 10. Click Actions > Apply to Label > Windows.

11. Click Apply.

### Windows 10 Desktop customization

Win onlyUse Ivanti EPMM to customize Windows 10 Desktop devices by adding:

- Shortcuts to the desktop
- A screen saver image
- A locking screen image

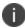

i.

Only Enterprise versions of Windows 10 can use the lock screen functionality.

### **Customizing desktops**

This feature requires Bridge. See "Setting up Bridge" on page 336 for details.

#### Procedure

- 1. Go to Policies & Configs > Configurations.
- 2. Select Add New > Windows > MobileIron Bridge > Desktop Settings.
- 3. Enter a **Name** for the configuration.
- 4. Select one of the following File Delivery options for desktop settings.
  - File Upload: upload settings files to Ivanti EPMM.
  - Override URL: provide override URLs with the settings files to download.

Some fields on the page will change depending on what you select in this step.

- 5. Add a **Desktop Background** image using one of the following options.
  - Select Browse in the Desktop Background section to locate and upload a background image.

• Enter the override URL in the **Desktop Background** section.

Background images can be .JPEG, .PNG, .TIFF, .JPG, or .BMP file types.

- 6. Add a **Screensaver** image using one of the following options.
  - Select Browse in the Screensaver section to locate and upload a screensaver image.
  - Enter the override URL in the **Screensaver** section.

Devices accept only the screen saver file type (.scr).

- 7. Check **Password-protect Screensaver** if you want to require use of a password to unlock screensaver mode.
- 8. Select a Screensaver Timeout period (in minutes).
- 9. Add a Lock Screen file using one of the following options.
  - Select Browse in the Lock Screen section to locate and upload a locked screen image.
  - Enter the override URL in the **Lock Screen** section.

Lock screen images can be.JPEG, .PNG or .GIF file types.

- 10. Select **Add**+ to set up application shortcuts to add to device desktops, then fill out the table using the following options.
  - a. Location: this will be desktop, taskbar or start menu.
  - b. **Target**: this will be an application.

For webclips specify the browser to be used. Each browser accepts different commands to create a webclip.

- c. **Description**: Specify the title below the shortcut.
- d. Icon File: Specify the image for the icon file. This must be an .ICO file.
- 11. Select Save.
- 12. Select the new configuration in the **Configurations** table.
- 13. Select Actions > Apply to Label > Windows.

14. Select Apply.

#### **Customized device desktop**

The desktop, lock screen, and screen saver settings will take effect based on the associated configuration after the device is signed out and signed back in. For example, the desktop on the left is the default desktop for Windows 10 Desktop devices. The image on the right has been customized using Ivanti EPMM's Desktop Settings options. Shortcuts do not need a restart to take affect.

FIGURE 1. DEFAULT BACKGROUND IMAGE VS. CUSTOMIZED BACKGROUND IMAGE

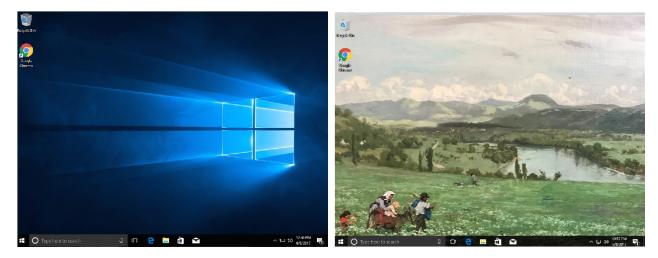

### **Browser Settings for Windows 10 Desktop**

This feature gives administrators greater control over the three browsers most commonly used by Windows 10 desktop (Chrome, Internet Explorer, Firefox).

### **Using browser settings**

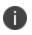

The device must be domain joined to respect the configuration for Chrome. See "Setting up Bridge" on page 336 for details.

#### Procedure

- 1. Log into the Admin Portal.
- 2. Go to Policies & Configs > Configurations.
- 3. Click Add New > Windows > MobileIron Bridge > Browser Settings/Restrictions.
- 4. Complete the form.

Refer to "Browser Settings /Restrictions fields (Cont.)" on page 356 for details.

Options vary depending on the browser you select.

5. Click Save.

### **Browser Settings/Restrictions window**

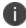

Chrome must be domain joined for the devices to respect the configuration.

The following table summarizes fields and descriptions for Bridge Browser Settings/Restrictions:

| ltem                 | Description                                                                                                    | Default                 |
|----------------------|----------------------------------------------------------------------------------------------------|-------------------------|
| Name                 | Add a name for this configuration (required).                                                                                                    | N/A                     |
| Description          | Add a description for this configuration (optional).                                                                                                    | N/A                     |
| Browser types        | Select one or more of the browsers (Chrome, Firefox, IE).                                                                                                    | None                    |
| Browser Settings     |                                                                                                    |                         |
| New Tab page<br>URL  | Enabling this option specifies the URL that the browser opens when<br>adding a new tab page. If you do not set this option, no new tab<br>page is provided.                   | N/A                     |
| All browser<br>types | <ul> <li>Select one or more options:</li> <li>Allow Saving Passwords: enable this option to allow users to save passwords to the password manager.</li> </ul>                 | Enabled for all options |
|                      | • Allow Outdated Plugins: enable this option to allow users to use outdated plugins as normal plugins. If you disable it, users will not be asked for permission to run them. |                         |

| <b>TABLE 81.</b> | Browser | Settings | /RESTRICTIONS FIELDS |
|------------------|---------|----------|----------------------|
|------------------|---------|----------|----------------------|

| ltem                       | Description                                                                                                    | Default                    |
|----------------------------|----------------------------------------------------------------------------------------------------|----------------------------|
|                            | • <b>Safe Browsing Mode</b> : Safe Browsing shows a warning page<br>when users navigate to sites that are flagged as potentially<br>malicious. Enabling this setting prevents users from<br>proceeding anyway from the warning page to the malicious<br>site.                                                                                                    |                            |
| Chrome and<br>Firefox Only | Select <b>Allow Deleting Browser History</b> to allow users to delete their browser history and download history. Users cannot change this setting when enabled.                                                                                                    | Enabled                    |
| Chrome and IE<br>Only      | Select <b>Enable Printing</b> to allow printing from a browser. If enabled, users cannot change this setting. If this option is not enabled, users cannot print from their browser, however they can print from plug-ins that bypass the browser.                                                                                                    | Enabled                    |
| Chrome Only                | <ul> <li>Select one or more options:</li> <li>Show Home Button: Select this option to enable this setting, so the Home button is always shown. Disable it so the Home button is never shown.</li> <li>Show the apps shortcut in the bookmark bar: Select this option to show apps shortcut in the bookmark bar.</li> <li>Allow synchronization of data with Google: Select this option to let users to synchronize in Google Chrome using Google-hosted synchronization services.</li> <li>Continue running background apps when Google Chrome is closed: Select this option to remain active, including any session cookies. The background process displays an icon in the system tray and can always be closed from there.</li> </ul> | Enabled for all<br>options |
| Firefox Only               | Enable <b>Allow Install Extensions</b> to allow a user to install the Firefox extension. Selecting disable prevents the user from installing this extension                                                                                                    | Enabled                    |
| IE Only                    | Select <b>Allow Downloading Data from Websites</b> to allow users to download data from Websites.                                                                                                    | Enabled                    |
| Browser favorites          | 5                                                                                                    |                            |

**TABLE 81.** BROWSER SETTINGS / RESTRICTIONS FIELDS (CONT.)

| Item                                                     | Description                                                                                                    | Default |
|----------------------------------------------------------|----------------------------------------------------------------------------------------------------|---------|
| Browser<br>Favorite Folders                              | Use this option to specify browser favorites folder and URLs. Click <b>Add+</b> to add each URL.                                                                                                    | N/A     |
| URL Control                                              |                                                                                                    |         |
| Control all<br>Websites<br>(Chrome and<br>Firefox only)  | <ul> <li>Use these options to control what information websites use. Select one or more of the options, then click Add+ to add each URL.</li> <li>Block Cookies</li> <li>Block Java Script</li> <li>Block Plugins</li> </ul>                                             | N/A     |
|                                                          | Block Popups                                                                                                    |         |
| URL Access Contr                                         | ol                                                                                                    | 1       |
| Specify<br>approved and<br>blocked<br>websites           | Use this option to control the access to websites. Each access control<br>is limited to 1000 entries. See<br><u>https://www.chromium.org/administrators/url-blocklist-filter-format.</u><br>Click <b>Add+</b> , enter the URL, and select <b>Block</b> or <b>Allow</b> . | Block   |
| (Chrome only)                                            |                                                                                                    |         |
| Extension blacklis                                       |                                                                                                    | 1       |
| Specify blocked<br>extensions<br>(Chrome and IE<br>only) | Use this option to set up blacklists that block extension<br>Click <b>Add+</b> , select a browser type, and enter the Chrome extension<br>ID.                                                                                                    | N/A     |
| Extension sources                                        |                                                                                                    |         |
| Specify<br>approved<br>extension<br>sources              | Use this option to specify approved extension sources. Each item is<br>an extension-style match pattern. See<br><u>https://developer.chrome.com/extensions/match_patterns</u> for<br>details.                                                                            | N/A     |
| (Chrome only)                                            | Click <b>Add+</b> , select a browser type, and enter the Chrome extension ID.                                                                                                    |         |
| Extension forcelis                                       | t                                                                                                    |         |

**TABLE 81.** BROWSER SETTINGS / RESTRICTIONS FIELDS (CONT.)

| ltem                                                                             | Description                                                                                                    | Default |
|----------------------------------------------------------------------------------|----------------------------------------------------------------------------------------------------|---------|
| Specify<br>extensions to<br>be force<br>installed on<br>browser<br>(Chrome only) | Use this option to specify extensions to be force installed on<br>browsers. Each item is a string that contains an extension Id and an<br>update URL separated by a semicolon (;).<br>Click <b>Add+</b> , then select an extension ID and extension update URL. | N/A     |
| Allowed extensior                                                                | n types                                                                                                    |         |
| Allowed<br>extension types<br>(Chrome only)                                      | Use these options to specify allowed extensions types. Select one or<br>more of the following extension type:<br>• Chrome Extension ID/IE Add-on Class Identifier<br>• Hosted App<br>• Theme<br>• Packaged App<br>• User Script<br>• Platform App               | N/A     |

**TABLE 81.** BROWSER SETTINGS / RESTRICTIONS FIELDS (CONT.)

### **Bridge logs overview**

This feature allows you to pull Bridge logs for individual devices for troubleshooting and diagnosing applications. The logs are sent at the next device check-in. You can wait for the next scheduled sync or perform a forced device check-in to get the logs quickly.

This topic has the following procedures:

- "Sending a request to the device" below
- "Viewing a Bridge log" on the next page

### Sending a request to the device

This procedure describes how to pull logs from a device. Ivanti EPMM sends a request to the device to pull Bridge log/s at the next device check-in.

#### Procedure

- 1. Log into the Admin Portal.
- 2. Go to **Devices & Users > Devices** and select a device.
- 3. Select Actions > Windows Only > Ivanti Bridge (Windows 10 only).
- 4. Select one of the following options:
  - Send Current Log: requests Ivanti EPMM pull the most recent Bridge log (up to 10 MB) on the device
  - **Send All Logs**: requests Ivanti EPMM pull all Bridge logs (one zip file containing up to 11 log files) on the device
- 5. Select the appropriate **Send** button then **OK** after the log request is sent to the device.

### Viewing a Bridge log

This procedure describes how to view a Bridge log after a device has sent it to Ivanti EPMM.

#### Procedure

- 1. Log into the Admin Portal.
- 2. Go to Logs > Devices.
- 3. Check Bridge and select **test comments**.
- 4. Locate the device and select the **View Output** link to see:
  - **Current Log**: opening a new tab with the log content.
  - All Logs: automatically saving as "output.zip" file.

### **Support for Bridge Server Failure Recovery**

In rare cases, the Bridge Service may stop at irregular intervals without any known reason. In Ivanti EPMM 11.6.0.0, Bridge service failure recovery is pre-configured, thus allowing device users to continue using the Bridge Service without any major issues. The new version of the Bridge application version of 2.1.14.0 will get imported into the App Catalog for Ivanti EPMM 11.6.0.0+. This Bridge version will then get pushed to Windows devices as they check in.

### **Recovery options**

In the case of a Bridge Service failure, the following behavior will occur (no action from the administrator needed):

- First failure Restart the service
- Second failure Restart the service
- Subsequent failures Restart the service
- Reset fail counter after 1 day (By default, the value is 1, the administrator can update the number of days)
- Restart service after 0 minutes (By default, the value is 1, the administrator can update the number of minutes)

The Bridge Service should restart if it has stopped without any known reason.

### **Removing unwanted applications**

Win onlyAdministrators can remove unwanted applications (bloatware) that come on Windows 10 Desktop devices. There are several applications that administrators might not want users to access that come packaged with the OS. Rather than re-imaging a device with a smaller list of applications, Ivanti EPMM and Bridge can help remove those applications at device enrollment.

The process for removing unwanted applications is for administrators to configure settings and apply the configuration to a label. When devices, associated with that label, sync with Ivanti EPMM, the bloatware is removed from the device(s) based on the configuration settings.

#### Procedure

- 1. Log into the Admin Portal.
- 2. Go to **Devices & Users > Devices**.
- 3. Double-click on a device that has bloatware on it.
- 4. Scroll to the **Device UUID** detail and copy the UUID.

Use the UUID, later in this procedure, to review the applications on a device.

- 5. Go to **Policies & Configs > Configurations**.
- 6. Select Add New > Windows > MobileIron (Windows 10 Only) > Bloatware Remover.
- 7. Enter the name of the configuration you will later apply to a label.

- 8. Enter the UUID in the Device UUID for getting the list of application field.
- 9. Select Get installed applications.

Depending on how many applications are on the device, this can take a few minutes.

Applications on the device are listed in the left pane.

10. Use the left and right arrows to move applications between the **Applications from device** list and the **Applications for delete** list.

Applications will be removed from all devices associated with the configuration once applied to a label and the devices sync to Ivanti EPMM.

- 11. Define options for removing applications:
  - Run at log on: runs the configuration when a user logs onto their device.
  - **Run every minute**: checks the device at the designated interval and removes any bloatware that was reinstalled.
  - Suppress force restart after uninstall: Does not restart the device after removing the bloatware.
- 12. Select Save.
- 13. Select the newly created bloatware removal configuration.
- 14. Select **Actions > Apply to Label**.
- 15. Select a label that is associated with Windows 10 Desktop devices containing bloatware you want to remove.
- 16. Select Apply.

Based on the configuration, the label is applied and the unwanted applications are removed and the checks no longer apply.

### Using the GPO Editor

Microsoft defines and releases more than 4000 Group Policy Objects (GPOs) to control Windows 10 Desktop devices. The GPO Editor allows administrators to view and search for GPOs quickly and easily, based on Microsoft's hierarchal groups and sub-groups. It also allows administrators to upload ADMX GPOs (custom for third party applications) that run outside of the Windows 10 operating system.

The GPO Editor validates all Microsoft GPO selections, the values provided for policy options, and the ADMX files. It also validates all custom ADMX GPO settings when the custom file specifies the key, with the exception of free form text.

Note the following:

- See <u>Microsoft GPOs</u> for more information. This page is controlled by a third party and can be removed, moved, or modified at any time without notice. It is provided here only as a courtesy.
- Any GPO configurations created before 9.6.0.0 will be deleted upon upgrading to 9.6.0.0 or supported newer versions. Ivanti, Increcommends administrators save the settings created in before 9.5.0.0 and create a new profile after upgrading to any 9.6.0.0 or supported newer versions.

### Adding a Windows 10 GPO

This procedure describes how to add GPOs that will modify the Windows Registry.

#### Procedure

- 1. Go to Policies & Configs > Configurations.
- 2. Select Add New > Windows > MobileIron (Windows 10 Only) > Windows GPO.
- 3. Enter the name of the GPO configuration in the **Name** field.
- 4. Select the arrow in the **Add Description** option if you want to add a description.
- 5. Select Add.
- 6. Expand the object tree to select a GPO or use the search field to find the GPO you want to add.

If you use the search feature, you can narrow the search scope by selecting the **Machine** (the default option) or **User** options. You can switch between these options.

7. Select **Enabled** to turn on the setting or create a new setting in the Registry.

Some settings simply turn on the setting with no additional configurations. If a setting has a sub-setting, complete the wizard after selecting **Enabled**.

8. Select Save & Add another to add more GPOs (optional).

Repeat steps 7-9 until you are done adding GPOs.

- 9. Select Save & Close when you are done adding GPOs.
- 10. Apply the configuration to a label to deploy the configuration to devices.

Select the configuration.

#### Select Actions > Apply to Labels.

Select one or more labels.

#### Select **Apply**.

Ivanti EPMM pushes the configuration to devices associated with the applied label(s) after the next sync with Ivanti EPMM.

### Adding an ADMXGPO

This procedure describes how to add ADMX GPOs to upload custom third party applications. Refer to "ADMX file structure" below for details on creating the required folder structure to zip the .admx files.

#### Procedure

- 1. Log into the Admin Portal.
- 2. Go to Policies & Configs > Configurations.
- 3. Select Add New > Windows > MobileIron (Windows 10 Only) > Windows GPO.
- 4. Enter the name of the GPO configuration in the Name field.
- 5. Select the arrow in the **Add Description** option if you want to add a description.
- 6. Select Add+.
- 7. Select Import ADMX+ next to the Search field to open the Import ADMX files window.
- 8. Select Import to locate and add the ADMX file.
- 9. Select Import again to import your ADMX file.
- 10. Select Save & Add another to add more GPOs (optional).

Repeat steps 7-10 until you are done adding GPOs.

- 11. Select Save & Close when you are done adding GPOs.
- 12. Apply the configuration to a label to deploy the configuration to devices.

Select the configuration.

#### Select Actions > Apply to Labels.

Select one or more labels.

Select **Apply**.

Ivanti EPMM pushes the configuration to devices associated with the applied label(s) after the next sync with Ivanti EPMM.

#### ADMX file structure

Create .admx zip files by zipping the folder containing the .admx file and the locale folders. Do not simply create is by zipping the contents of the folder.

Use the following file structure under the .admx package's location:

- |-- admx
- |-- windows
- |-- en-US
- -- win\_policy\_1.adml
- -- win\_policy\_2.adml
- |-- win\_policy\_1.admx

- |-- win\_policy\_2.admx
- |-- google
- |-- en-US
- |-- google\_policy\_1.adml
- -- google\_policy\_2.adml
- -- google\_policy\_1.admx
- |-- google\_policy\_2.admx

### **Disabling a GPO setting**

This procedure describes how to disable a GPO setting to turn it off, but not to delete it.

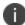

Some settings, once created, can never be deleted without a full device wipe.

#### Procedure

- 1. Log into the Admin Portal.
- 2. Go to **Policies & Configs > Configurations**.
- 3. Select Add New > Windows > MobileIron (Windows 10 Only) > Windows GPO.
- 4. Enter the name of the GPO configuration in the **Name** field.
- 5. Select Add.
- 6. Expand the object tree to select a GPO or use the search field to find the GPO you want to disable.

If you use the search feature, you can narrow the search scope by selecting the Machine or User options.

- 7. Select **Disabled** to turn off the setting.
- 8. Select Save & Close.

### **Printer management**

Ivanti EPMM allows administrators to create printer profiles and add them to devices. This section includes the following topics:

- "Adding a shared printer" below
- "Adding a network printer" on the next page

### Adding a shared printer

A shared printer can only be set on domain joined devices. If you do not plan to domain join the device then a network printer option must be used. When the printer profile is sent to the device, the printer must be active, otherwise the device cannot discover it.

#### Procedure

- 1. Log into the Admin Portal.
- 2. Go to **Policies & Configs > Configurations**.
- 3. Select Add New > Windows > MobileIron (Windows 10 Only) > Add Printer.
- 4. Select Shared Printer as the Printer type.
- 5. Enter the name of the printer configuration in the **Name** field.
- 6. Enter the IP address in the **Print server** field.
- 7. Enter the printer name in the **Shared printer name** field.
- 8. Select Save.
- 9. Apply the printer configuration to a label to deploy the app to devices.

Select the newly created shared printer configuration.

10. Select Actions > Apply to Labels.

Select one or more labels.

11. Select Apply.

Based on the settings, the next time the devices associated with that label sync with Ivanti EPMM, they will be connected to the configured printer.

### Adding a network printer

#### Procedure

- 1. Log into the Admin Portal.
- 2. Go to Policies & Configs > Configurations.
- 3. Select Add New > Windows > MobileIron (Windows 10 Only) > Add Printer.
- 4. Select Network-attached Printer as the Printer type.
- 5. Enter the name of the printer configuration in the **Name** field.
- 6. Enter the printer name in the **Printer name** field.
- 7. Enter the address of the network printer in the **Printer port number** field
- 8. Enter the name of the printer driver in the Printer driver name field
- 9. Select Save.
- 10. Apply the printer configuration to a label to deploy the app to devices.
- 11. Select the newly created network printer configuration.

12. Select Actions > Apply to Labels.

Select one or more labels.

13. Select **Apply**.

Based on the settings, the next time the devices associated with that label sync with Ivanti EPMM, they will be connected to the configured printer.

## **Bridge reporting**

This feature provides details in logs of Bridge sent to and from applications, including the ability to report if the scripts Bridge initiates were successful or if they failed.

In addition, Ivanti EPMM allows you to search logs using the following fields:

- State
- Object Name
- Message

This section includes the following additional topics:

- "Viewing Bridge reports" below
- "Using Bridge advanced search" below

### **Viewing Bridge reports**

To view Bridge reports:

- 1. Log into the Admin Portal.
- 2. Go to Logs > Audit Logs > Devices.
- 3. Scroll down and select **MobileIron Bridge > Search**.

Note the **Success/Failed** values in the **State** column.

### Using Bridge advanced search

To use advanced search options:

- 1. Log into the Admin Portal.
- 2. Go to Logs > Audit Logs > Devices.
- 3. Enter search filters for any of the following options:
  - State
  - ObjectName
  - Message
  - Message not containing
- 4. Click Search.

### Managing Win32 apps

This sections includes the following topics:

- "Viewing Win32 app information" below
- "Deploying legacy apps" on the next page
- "Removing legacy apps" on page 367

### **Viewing Win32 app information**

This feature provides information on Win32 applications uploaded for deployment with Bridge for all Win32 applications that report app data in a manifest file. The information available for these Win32 apps include:

- Display Version
- Developer
- Description

#### Procedure

- 1. Log into the Admin Portal.
- 2. Go to Apps > App Catalog > Windows.
- 3. Select the name of a Win32 app.

### **Deploying legacy apps**

Use the **Add Application Wizard** to add and deploy legacy applications to the list of available applications in the App Catalog.

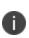

Only .EXE applications that can be silently installed as an executable can be placed in an Enterprise application store for deployment. An example of a non-silently installed EXE is putty. Putty is a client that would need to be pushed to the device as a file and not as an application to work on the device.

To add legacy applications:

- 1. Log into the Admin Portal.
- 2. Go to **Apps > App Catalog**.
- 3. Select **Add+** to open the wizard.
- 4. Select the **In-House** button.
- 5. Select **Browse** to locate and select the application you wish to upload.

Ivanti EPMM deploys applications with an .EXE extension using Bridge.

- 6. Select **Next** and enter the following information for application deployment:
  - **Override URL**: Enter the URL where the application will reside, if you want to use a centralized server distribution to store their applications.
  - **Command Line Parameters**: Specify the command line command for installing the EXE because not all .EXE files use the same Command Line Command. Otherwise users will be prompted when an application is being installed.
  - **Exe Target Directory**: This will let Bridge know which directory to use to when extracting the application for deployment. If nothing is specified Ivanti EPMM uses the system temp directory (%TEMP%).
  - **Uninstall Command Line Parameters**: Provide the uninstall command, if you want to use lvanti EPMM to uninstall an application.
  - Exe Uninstall File Location: Specify the location on the device where the uninstaller resides.
- 7. Select Finish to upload and save the configurations and return to the App Catalog page.

### Apply legacy apps to label

Bridge apps do not show up in Apps@Work and can only be installed by Ivanti EPMM through label management.

#### Procedure

- 1. Log into the Admin Portal.
- 2. Go to Apps > App Catalog.
- 3. Select one or more Win32 apps.
- 4. Select Actions > Apply to Labels.
- 5. Select the label you want to use to deploy the legacy apps.
- 6. Select Apply.

Bridge silently installs the selected app onto the Windows 10 Desktop devices after the devices sync with the label to which the Win32 app is associated.

### **Removing legacy apps**

An app that was installed using Bridge can only be removed from devices if the following fields were set up:

- Command Line Instructions for application Uninstall
- Application Location

For details, see ""Deploying legacy apps" on the next page" on page 365.

#### Procedure

- 1. Log into the Admin Portal.
- 2. Go to Apps > App Catalog.
- 3. Select the app you want to remove from the device.
- 4. Select Actions > Remove from Labels.
- 5. Select the name of the label and select **Remove**.

The user will no longer be able to see the application once it has been removed from the device.

# **Working with Events**

This section addresses the components related to The Event Center.

- "About events" below
- "Managing events" on the next page
- "Event settings" on page 373
- "Customizing Event Center messages" on page 385
- "Viewing and Exporting Events" on page 392

### **About events**

The Event Center enables Ivanti EPMM administrators to configure *events* to specific *alerts* that can be sent to users, administrators, or both. Event types include:

- International Roaming Event
- SIM Changed Event
- Memory Size Exceeded Event
- System Event
- Policy Violations Event
- Device Status Event

An alert is a message sent via SMS or email. You can select a predefined message template, or create a custom message to use for the alert.

For example, you can specify an SMS to be sent each time a user travels to a different country, informing the user that different rates may apply.

### **Events page**

Use the **Logs** > **Event Settings** page in the Admin Portal to manage the events you are interested in and the corresponding alerts you want to automate.

#### **Required role**

To edit settings on the Event Settings page, the administrator must have the Manage events role.

### **Managing events**

The tasks that are common to all event types are:

- "Creating an event" below
- "Editing an event" below
- "Deleting an event" on the next page
- "Ensuring the alert is sent to the correct recipients" on the next page
- "Applying the event to a label" on page 372
- "Setting alert retries" on page 372

### **Creating an event**

#### Procedure

To create an event, in the Admin Portal:

- 1. Go to Logs > Event Settings.
- 2. Select **Add New**.
- 3. Select the type of event from the drop-down.
- 4. Complete the information for the selected event.

Each event type has settings specific to the event type. See "Event settings" on page 373 for information on the settings.

5. Select Save.

### **Editing an event**

#### Procedure

- 1. Go to **Logs > Event Settings**.
- 2. Select the event you want to edit.

- 3. Select Edit.
- 4. Make your changes.
- 5. Select Save.

### **Deleting an event**

#### Procedure

- 1. Go to Logs > Event Settings.
- 2. Select the event you want to delete.
- 3. Select **Delete**.

### Ensuring the alert is sent to the correct recipients

When you create an event, you designate recipients for the resulting alert. Each event type includes the alert configuration section shown in the following figure.

| 🗸 Generate Alert                                |                 |                      |                          |
|-------------------------------------------------|-----------------|----------------------|--------------------------|
| Alert Configuration                             |                 |                      |                          |
| Alert for Every Country<br>Visited in the Trip: | Yes             | 🔘 No                 |                          |
| Maximum Alerts:                                 | Onlimited       | Climited             |                          |
| Severity:                                       | Critical        | Warning              | Information              |
| Template:                                       | Default Interna | ational Roaming Aler | t template 👻 View Create |
| Send SMS:                                       | User only       | ~                    |                          |
| Send Email:                                     | User only       | ~                    |                          |
| Send Through APNs:                              | User only       | ~                    |                          |

For each type of alert (i.e. SMS and email), you can select to send the alert to one of the following:

- None
- User only
- User + Admin
- Admin only

If you select one of the administrator options, a CC to Admins section is displayed in the dialog box. This section displays a list of devices. Under the Available heading, select a device (or devices), that is associated with an email address that you want to notify, other than the device user. Ivanti EPMM will send a notification to the email address associated with the device or devices that appear under the Selected heading.

| FIGURE | 1. | CC | ТО | Admins |  |
|--------|----|----|----|--------|--|
|--------|----|----|----|--------|--|

| CC to<br>Admins: | Available Selected €                                                    |
|------------------|-------------------------------------------------------------------------|
| Save Cancel      |                                                                         |
| Only users who   | b have registered devices can appear in the <b>Apply to Users</b> list. |

### Applying the event to a label

To specify the devices to which the event should apply, you select one or more labels when you create the event. The amount of time it takes to apply an event to a label depends on the number of devices identified by the label. Therefore, it may take some time for the label name to display as selected for the event.

### Setting alert retries

You can specify the number of times Ivanti EPMM attempts to send an SMS alert or registration email.

#### Procedure

1. Enter the number of retries for SMS and registration email.

Reminders are sent at 48-hour intervals until the number of reminders specified are sent, or the device is registered.

For example, if you use the default for Number of Retries for Email (which is 2), an email is sent immediately after registration. If the device is not registered within 48 hours, a second email is sent. No other reminders are sent because you specified two reminders.

2. Select Save.

### Setting Ivanti EPMM SMS, email, and push notifications

You can designate specific hours for the sending of SMS, email, and push notifications. The default notification time is 0300 (3 a.m.), which can be disruptive.

#### Procedure

To override the default notification schedule:

- 1. In the Admin Portal, go to **Settings > System Settings > General > Alert**.
- 2. Select the **Override Default Schedule SMS, Email, Push notification** check box. The section expands.
- 3. Enter the notification start time and end time, in UTC hours.
- 4. Select the days of the week when sending notifications are allowed.
- 5. Select Save.

### **Event settings**

Each event type has specific settings that need to be configured when you create or edit the event. This section describes the settings for each type.

- "International roaming event settings" below
- "SIM changed event settings" on the next page
- "Memory size exceeded event settings" on the next page
- "System event settings" on the next page
- "System event field description" on page 375
- "Policy violations event settings" on page 377
- "Policy violations event field description" on page 378
- "Device status event settings" on page 382

### International roaming event settings

This event type is not supported for Windows devices.

### SIM changed event settings

This event type is not supported for Windows devices.

### Memory size exceeded event settings

This event type is not supported for Windows devices.

This section address how to create a memory size exceeded event.

#### Procedure

- 1. Select Add New.
- 2. Select Memory Size Exceeded Event from the drop-down menu.

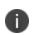

Memory exceeded events are sent only once per week when the configured memory limit is reached. If more than one memory size exceeded event applies to a device, only the last one you edited and saved is triggered.

TABLE 1. GUIDELINES FOR A MEMORY SIZE EXCEEDED EVENT.

### System event settings

A system event applies a compliance action when a component of an Ivanti EPMM implementation is not working. System alerts are intended for relevant administrators.

#### Procedure

- 1. In the Admin Portal, go to Logs > Event Settings.
- 2. Select Add New.
- 3. Select **System Event** from the drop down menu.
- 4. Use the guidelines in "System event field description" on the next page to complete the form:
- 5. Select Save.

### System event field description

| <b>TABLE 82.</b> | System | EVENT FIELD | DESCRIPTIONS |
|------------------|--------|-------------|--------------|
|------------------|--------|-------------|--------------|

| Field                                             | Description                                                                                                    |
|---------------------------------------------------|----------------------------------------------------------------------------------------------------|
| Name                                              | Identifier for this event.                                                                                                    |
| Description                                       | Additional text to clarify the purpose of this notification.                                                                                                    |
| Sentry (standalone and integrated) is unreachable | Applies a compliance action if Ivanti EPMM is unable to contact the Sentry.                                                                                                    |
| Ivanti gateway is unreachable                     | Select this option to send an alert if Ivanti EPMM cannot connect to the Ivanti EPMM gateway.                                                                                                    |
| LDAP server is unreachable                        | Select this option to send an alert if Ivanti EPMM cannot connect to any of the configured LDAP servers.                                                                                                    |
| DNS server is unreachable                         | Select this option to send an alert if Ivanti EPMM cannot connect to one of the configured DNS servers.                                                                                                    |
| Mail server is unreachable                        | Select this option to send an alert if Ivanti EPMM cannot connect to the configured SMTP server.                                                                                                    |
| NTP server is unreachable                         | Select this option to send an alert if Ivanti EPMM connect to the configured NTP server.                                                                                                    |
| Certificate Expired or Certificate Error          | Select this option to send an alert for certificate expiration.                                                                                                    |
|                                                   | An alert is sent 60 days before expiration and on the expiration date. Certificates supported include Admin Portal and device certificates.                                                                                                    |
| Provisioning Profile Expired                      | This feature is not supported for Windows devices.                                                                                                    |
| SMTP Relay server is unreachable                  | Applies a compliance action if the configured SMTP relay (used for SMS archive) does not respond to a ping or SMTP ping.                                                                                                    |
| SMTP Relay server error                           | Applies a compliance action if the configured SMTP relay (used for SMS archive) returns an error. The alert includes available details to enable troubleshooting.                                                                                            |
| System storage threshold has been reached         | Applies a compliance action if the system storage threshold has been reached.                                                                                                    |
|                                                   | Refer to <i>Ivanti EPMM System Manager Guide</i> for information on setting this threshold or manually purging the data.                                                                                                    |
| Connector state events                            | Applies a compliance action if the health of the Connector changes.                                                                                                    |
|                                                   | Ivanti EPMM defines a healthy connector as one that connects to<br>the server at expected intervals and syncs successfully with the<br>LDAP server. An alert is generated if a Connector changes from<br>healthy to unhealthy, or from unhealthy to healthy. |

| <b>TABLE 82.</b> | System | EVENT | FIELD | DESCRIPTIONS | (CONT.) |
|------------------|--------|-------|-------|--------------|---------|
|------------------|--------|-------|-------|--------------|---------|

| Field                                    | Description                                                                                                    |
|------------------------------------------|----------------------------------------------------------------------------------------------------|
| Connector requires upgrade               | Applies a compliance action if the automated upgrade of the<br>Connector fails. This alert prompts you to manually upgrade the<br>Connector.                                                                                                    |
| Connector can not connect to LDAP server | Applies a compliance action if a configured LDAP server is no longer reachable.                                                                                                    |
| Connector is unreachable                 | Applies a compliance action if the Ivanti EPMM server does not receive the expected response to the scheduled probe of the Connector.                                                                                                    |
|                                          | This alert generally indicates network problems.                                                                                                    |
| Application update failed                | Alerts the administrator that the Apps@Work or Bridge update for Windows failed. For more information, administrators can the server logs.                                                                                                    |
| Mobile Threat Definition Update          | Alerts administrators when a new version of the mobile threat<br>definition is available. The notification includes any impacts to the<br>existing MTD Local Action policies if threats were removed from<br>the latest update.                                                                                                    |
| Generate Alert                           | Turns on/off the alert defined for this event.                                                                                                    |
| Maximum Alerts                           | Specifies whether there is a limit on the number of alerts<br>generated for a given event. If you select <b>Limited</b> , then you can<br>specify the number of alerts to allow. By default, compliance is<br>checked every 24 hours. See "Managing Compliance" on page 113<br>and "Creating an event" on page 370 for more information.                                                                                                 |
| Alert Every                              | Specifies the time, in days, after which the alert count is reset.                                                                                                    |
| Severity                                 | Specifies the severity defined for the alert. Select <b>Critical</b> , <b>Warning</b> , or <b>Information</b> .                                                                                                    |
| Template                                 | Specifies the template to populate the resulting alert. Select <b>View</b> to display the content of the current template.                                                                                                    |
|                                          | Select an alternate template from the drop-down or select <b>Create</b> to create a new template. See "Customizing Event Center messages" on page 385 for information on creating a new template.                                                                                                    |
| Send SMS                                 | Specifies whether to send an alert in a text message, and whether<br>to send it to the user, the administrator, or both. Specify users in<br>the <b>Apply to Users</b> section or by selecting a label in the <b>Apply to</b><br><b>Labels</b> section. If you select "Admin only" or "User + Admin", then<br>the <b>CC to Admins</b> section appears. Use this section to specify<br>administrative users who should receive the alert. |

| Field                          | Description                                                                                                    |  |
|--------------------------------|----------------------------------------------------------------------------------------------------|--|
| Send Email                     | Specifies whether to send an alert in an email, and whether to send<br>it to the user, the administrator, or both. Specify users in the <b>Apply</b><br><b>to Users</b> section or by selecting a label in the <b>Apply to Labels</b><br>section. If you select "Admin only" or "User + Admin", then the <b>CC</b><br><b>to Admins</b> section appears. Use this section to specify<br>administrative users who should receive the alert. |  |
| Send through Push Notification | Specifies whether to send a message, and whether to send it to the user, administrator, or both.                                                                                                    |  |
|                                | Specify users in the <b>Apply to Users</b> section or by selecting a label<br>in the <b>Apply to Labels</b> section. If you select "Admin only" or "User<br>+ Admin", then the <b>CC to Admins</b> section appears. Use this<br>section to specify administrative users who should receive the<br>alert.                                                                                                    |  |
|                                | The length of the message is limited to 255 characters.                                                                                                    |  |
| Apply to Labels                | Send the alert to users in the selected labels. See the "Using labels to establish groups" section in <i>Getting Started with Ivanti EPMM</i> for more information.                                                                                                    |  |
|                                | In most cases, if you do select a label, it should not be a label with broad coverage. System event alerts are usually not appropriate for device users.                                                                                                    |  |
| Search Users                   | Enter the <b>user ID</b> to find users to which you want to send the alert.                                                                                                    |  |
| Apply to Users                 | Send the alert to the selected users.                                                                                                    |  |

| <b>TABLE 82.</b> | <b>S</b> YSTEM | EVENT FIELD | DESCRIPTIONS | (CONT.) |
|------------------|----------------|-------------|--------------|---------|
|------------------|----------------|-------------|--------------|---------|

### **Policy violations event settings**

For Windows devices, only out of contact and out of policy violations are supported. Alerts can be sent by email only.

#### Procedure

- 1. In the Admin Portal, go to **Logs > Event Settings**.
- 2. Select Add New.

3. Select **Policy Violation Event** from the drop-down menu. The New Policy Violations Event dialog box opens.

| <b>New Policy Violations Eve</b> | ent                                      |      | $\boxtimes$ |
|----------------------------------|------------------------------------------|------|-------------|
|                                  |                                          | Save | Cancel      |
| _                                |                                          |      | -           |
| Name:                            |                                          |      |             |
| Description: O                   | Generated when a policy violation occurs |      |             |
| Security F                       | Policy Triggers                          |      | E           |
| Security po                      | licy settings that will trigger events   |      |             |
| Connectivity                     | - All Platforms                          |      |             |
| ☑ Out-of-c                       | contact with Server for X number of days |      |             |
| ☑ Out-of-p                       | policy for X number of days              |      |             |
| Device Settin                    | ngs - All Platforms                      |      |             |
| ✓ Passcode                       | e is not compliant                       |      |             |
| App Control -                    | - All Platforms                          |      |             |
| ☑ Disallowe                      | ed app found                             |      |             |
| 🕼 App four                       | nd that is not in Allowed Apps list      |      |             |
| Required                         | d app not found                          |      |             |
| Data Protecti                    | tion/Encryption - iOS - Android          |      |             |
| 📝 Data Pro                       | ptection/Encryption is disabled          |      |             |
| i05                              |                                          |      | -           |
| Save Cancel                      |                                          |      |             |

- 4. Follow the guidelines in "Policy violations event field description" below to complete the form.
- 5. Select Save.

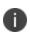

**Apply only one Policy Violations event to each device.** If more than one policy violations event applies to a device, only the last one you edited and saved is triggered. Therefore, do not create a separate policy violations event for each type of security policy violation.

In that one Policy Violations event, select all of the security policy settings that you want to trigger the event. Use the template variable \$DEFAULT\_POLICY\_VIOLATION\_MESSAGE in your message template to specify the security policy violation that triggered the event.

### **Policy violations event field description**

The following table describes fields for configuring a policy violation event.

| TABLE 83. | Policy | VIOLATION | EVENT | FIELD | DESCRIPTION |
|-----------|--------|-----------|-------|-------|-------------|
|-----------|--------|-----------|-------|-------|-------------|

| Field                                           | Description                                                                                                    |
|-------------------------------------------------|----------------------------------------------------------------------------------------------------|
| Name                                            | Identifier for this event.                                                                                                    |
| Description                                     | Additional text to clarify the purpose of this notification.                                                                                           |
| Connectivity                                    |                                                                                                    |
| Out-of-contact with Server for X number of days | Select this option to send an alert when a device has been out of contact for the number of days specified in the Security policy assigned to it.      |
| Out-of-policy for X number of days              | Select this option to send an alert when a policy has been out of date for the number of days specified in the Security policy assigned to it.         |
| Device Settings                                 |                                                                                                    |
| Passcode is not compliant                       | Applies a compliance action if a device is detected having a passcode that does not meet the requirements specified in the associated security policy. |
| App Control                                     |                                                                                                    |
| Disallowed app found                            | Applies a compliance action if an app that is specified as Disallowed is installed on a device.                                                        |
|                                                 | Apps are specified as <b>Required</b> , <b>Allowed</b> , or <b>Disallowed</b> under <b>Apps</b> > <b>App Control</b> .                                 |
| App found that is not in Allowed<br>Apps list   | Applies a compliance action if an app that does not appear on the list of allowed apps has been detected on a device.                                  |
|                                                 | Apps are specified as <b>Required</b> , <b>Allowed</b> , or <b>Disallowed</b> under <b>Apps</b> > <b>App Control</b> .                                 |
| Required app not found                          | Applies a compliance action if an app that is specified as Required is not installed on a device.                                                      |
|                                                 | Apps are specified as <b>Required</b> , <b>Allowed</b> , or <b>Disallowed</b> under <b>Apps</b> > <b>App Control</b> .                                 |
| Data Protection/Encryption - iO                 | S - Android                                                                                                    |
| Data Protection/Encryption is disabled          |                                                                                                    |
| Security - Windows                              |                                                                                                    |
| OS Build is less than the required<br>OS build  | Select this option to apply a compliance action if the device build is less than the OS build defined in the Security policy.                          |
| Last Hotfix is less than the required hotfix    | Select this option to apply a compliance action if the device OS build is less than the hotfix build defined in the Security policy.                   |

| Field                                               | Description                                                                                                    |  |
|-----------------------------------------------------|----------------------------------------------------------------------------------------------------|--|
| Last Hotfix installation date is out of date        | Select this option to apply a compliance action if the device OS has<br>not been updated in the time interval defined in the Security policy.                                                                                                    |  |
| iOS                                                 |                                                                                                    |  |
| Disallowed iOS model found                          | Select this option to apply a compliance action when a restricted iOS model is registered.                                                                                                    |  |
| Disallowed iOS version found                        | Select this option to apply a compliance action when a restricted iOS version is registered.                                                                                                    |  |
| Compromised iOS device                              | Select this option to apply a compliance action when a compromised<br>iOS is registered or connects to the server. That is, an iOS device has<br>been compromised by circumventing the operator and usage<br>restrictions imposed by the operator and manufacturer. |  |
| iOS Configuration not compliant                     | Applies a compliance action if an iOS device does not have the expected security policy or app settings. This state may indicate that a setting was changed or was not applied successfully.                                                                        |  |
| Restored Device connected to server                 | Applies a compliance action if a previously wiped device has been<br>restored and attempts to connect through the Ivanti EPMM<br>deployment.                                                                                                    |  |
| lvanti iOS App Multitasking<br>disabled by user     | Applies a compliance action if the device user disables multitasking<br>for the iOS app. Disabling multitasking increases the likelihood that a<br>compromised device will go undetected for a significant period of<br>time.                                       |  |
| Device MDM deactivated ( <b>iOS 5</b><br>and later) | Applies a compliance action when the MDM profile on a managed iOS 5 device is removed.                                                                                                    |  |
| macOS                                               |                                                                                                    |  |
| Disallowed macOS version found                      | Applies a compliance action if Ivanti EPMM finds a registered device running a prohibited version of macOS.                                                                                                    |  |
| Device MDM deactivated                              | Applies a compliance action if Ivanti EPMM detects that MDM<br>(Mobile Device Management) has been deactivated on a registered<br>macOS device.                                                                                                    |  |
| FileVault encryption disabled                       | Applies a compliance action if Ivanti EPMM detects a registered macOS device with disabled FileVault encryption.                                                                                                    |  |
| Android                                             |                                                                                                    |  |
| Disallowed Android OS version<br>found              | Applies a compliance action if an Android device having a disallowed OS version is detected. You can specify disallowed versions in the security policy.                                                                                                    |  |

| TABLE 83. POLICY VIOLATION EVENT FIELD DESCRIPTION (CONT.) |                                                                                                    |  |
|------------------------------------------------------------|----------------------------------------------------------------------------------------------------|--|
| Field                                                      | Description                                                                                                    |  |
| Compromised Android device<br>detected                     | Applies a compliance action if a modified Android device is detected.<br>That is, an Android device has been compromised by circumventing<br>the operator and usage restrictions imposed by the operator and<br>manufacturer.                                                                |  |
| Device administrator not activated for DM client or agent  | Generate an alert when a managed Android device is found to have<br>no device administrator privilege activated for Ivanti Mobile@Work<br>or the Samsung DM Agent.                                                                                                    |  |
| Actions                                                    |                                                                                                    |  |
| Generate Alert                                             | Turns on/off the alert defined for this event.                                                                                                    |  |
| Maximum Alerts                                             | Specifies whether there is a limit on the number of alerts generated<br>for a given event. If you select Limited, then you can specify the<br>number of alerts to allow.                                                                                                    |  |
| Alert Every                                                | Specifies the time, in days, after which the alert count is reset.                                                                                                    |  |
| Severity                                                   | Specifies the severity you define for this alert. Select <b>Critical</b> , <b>Warning</b> , or <b>Information</b> .                                                                                                    |  |
| Template                                                   | Specifies the template to populate the resulting alert. Select <b>View</b> to display the content of the current template. Select an alternate template from the drop down or select <b>Create</b> to create a new template.                                                                 |  |
|                                                            | See "Customizing Event Center messages" on page 385 for information on creating a new template.                                                                                                    |  |
| Send SMS                                                   | Specifies whether to send an alert in a text message, and whether to send it to the user, the administrator, or both.                                                                                                    |  |
|                                                            | Specify users in the <b>Apply to Users</b> section or by selecting a label in the <b>Apply to Labels</b> section. If you select "Admin only" or "User + Admin", then the <b>CC to Admins</b> section appears. Use this section to specify administrative users who should receive the alert. |  |
| Send Email                                                 | Specifies whether to send an alert in an email, and whether to send it to the user, the administrator, or both.                                                                                                    |  |

**TABLE 83.** POLICY VIOLATION EVENT FIELD DESCRIPTION (CONT.)

Send through Push Notification

Specify users in the **Apply to Users** section or by selecting a label in the Apply to Labels section. If you select "Admin only" or "User + Admin", then the CC to Admins section appears. Use this section to

Specifies whether to send a message, and whether to send it to the

specify administrative users who should receive the alert.

user, the administrator, or both.

| Field           | Description                                                                                                    |  |
|-----------------|----------------------------------------------------------------------------------------------------|--|
|                 | Specify users in the <b>Apply to Users</b> section or by selecting a label in the <b>Apply to Labels</b> section. If you select "Admin only" or "User + Admin", then the <b>CC to Admins</b> section appears. Use this section to specify administrative users who should receive the alert. |  |
|                 | The length of the message is limited to 255 characters.                                                                                                    |  |
| Apply to Labels | Send the alert to users in the selected labels. See the "Using labels to establish groups" section in <i>Getting Started with Ivanti EPMM</i> for more information.                                                                                                    |  |
| Search Users    | Enter the user ID to find users to which you want to send the alert.                                                                                                    |  |
| Apply to Users  | Send the alert to the selected users.                                                                                                    |  |
| CC to Admins    | If you selected "Admin only" or "User + Admin", then the <b>CC to</b><br><b>Admins</b> section appears. Use this section to specify administrative<br>users who should receive the alert.                                                                                                    |  |

**TABLE 83.** POLICY VIOLATION EVENT FIELD DESCRIPTION (CONT.)

### **Device status event settings**

The device status event applies only to Android and iOS devices. The following describes the steps to create a device status event in the Admin Portal.

#### Procedure

- 1. Go to Logs > Event Settings.
- 2. Select Add New.
- 3. Select **Device Status Event** from the drop-down menu. The New Status Event dialog box opens.

| ew Device Status Event           |                                                   |               |
|----------------------------------|---------------------------------------------------|---------------|
|                                  |                                                   | Save   Cancel |
| Name:                            |                                                   |               |
| Description: Device Statu        | - Durah                                           |               |
| Description: Device Statu        | s Event                                           |               |
| Triggers when: V Device sta      | tus is changed                                    |               |
| Android de                       | evice reports policy/config errors                |               |
| Android de                       | evice reports policy/config warnings              |               |
| Work sche                        | dule policy applied                               |               |
| Actions                          |                                                   | 1             |
| Generate Alert                   |                                                   |               |
| Alert Configuration              |                                                   |               |
| Severity: 🔘                      | Critical 🔍 Warning 🔘 Information                  |               |
| Template:                        | efault Device Status Alert template 💌 View Create |               |
| Send SMS: N                      | ione 💌                                            |               |
| Send Email: U                    | iser only                                         |               |
| Send Through Push                | iser only                                         |               |
| Notification:                    |                                                   |               |
| Apply to (Available              | Selected                                          |               |
| Apply to<br>Labels: All-Smartpho |                                                   |               |
| Android                          |                                                   |               |
| Company-Ov<br>Employee-O         |                                                   |               |
|                                  |                                                   | -             |
| Search Users: Search by Us       | ername P                                          |               |
| Apply to Available               | Selected                                          | -             |
| hopey to                         |                                                   |               |
| Heare                            |                                                   |               |

- 4. Use the following guidelines to complete the form:
- 5. Select Save.

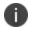

If more than one device status event applies to a device, only the last one you edited and saved is triggered.

#### TABLE 2. GUIDELINES FOR DEVICE STATUS EVENTS

| Field         | Description                                                        |
|---------------|--------------------------------------------------------------------|
| Name          | Identifier for this event.                                         |
| Description   | Additional text to clarify the purpose of this notification.       |
| Triggers when | Specifies the conditions on the device that will trigger an alert: |
|               | Device status is changed (Android and iOS)                         |
|               | Android device reports policy/config errors                        |
|               | Android device reports policy/config warnings                      |
|               | Work schedule policy applied (Android and iOS)                     |

| Field                          | Description                                                                                                    |
|--------------------------------|----------------------------------------------------------------------------------------------------|
| Actions                        |                                                                                                    |
| Severity                       | Specifies the severity you define for this alert. Select <b>Critical</b> , <b>Warning</b> , or <b>Information</b> .                                                                                                    |
| Template                       | Specifies the template to populate the resulting alert. Select <b>View</b> to display the content of the current template. Select an alternate template from the drop-down or Select <b>Create</b> to create a new template.                                                                 |
|                                | See "Customizing Event Center messages" on the next page for information on creating a new template.                                                                                                    |
| Send SMS                       | Specifies whether to send an alert in a text message, and whether to send it to the user, the administrator, or both.                                                                                                    |
|                                | Specify users in the <b>Apply to Users</b> section or by selecting a label in the <b>Apply to Labels</b> section. If you select "Admin only" or "User + Admin", then the <b>CC to Admins</b> section appears. Use this section to specify administrative users who should receive the alert. |
| Send Email                     | Specifies whether to send an alert in an email, and whether to send it to the user, the administrator, or both.                                                                                                    |
|                                | Specify users in the <b>Apply to Users</b> section or by selecting a label in the <b>Apply to Labels</b> section. If you select "Admin only" or "User + Admin", then the <b>CC to Admins</b> section appears. Use this section to specify administrative users who should receive the alert. |
| Send through Push Notification | Specifies whether to send a message, and whether to send it to the user, the administrator, or both.                                                                                                    |
|                                | Specify users in the <b>Apply to Users</b> section or by selecting a label in the <b>Apply to Labels</b> section. If you select "Admin only" or "User + Admin", then the <b>CC to Admins</b> section appears. Use this section to specify administrative users who should receive the alert. |
|                                | The length of the message is limited to 255 characters.                                                                                                    |
| Apply to Labels                | Send the alert to users in the selected labels. See the "Using labels to establish groups" section in <i>Getting Started with Ivanti EPMM</i> for more information.                                                                                                    |
| Search Users                   | Enter the user ID to find users to which you want to send the alert.                                                                                                    |
| Apply to Users                 | Send the alert to the selected users.                                                                                                    |
| CC to Admins                   | If you selected "Admin only" or "User + Admin", then the <b>CC to</b><br><b>Admins</b> section appears. Use this section to specify administrative<br>users who should receive the alert.                                                                                                    |

### **Customizing Event Center messages**

The Event Center sends emails, SMSes, and push notification messages based on triggering events. When you configure events, you can use the default message template or create a new one. Event Center templates enable you to specify content and basic formatting using HTML markup.

### **Displaying Event Center templates**

To display Event Center templates:

1. In the Admin Portal, go to **Settings > Templates**.

|     | System Settings |                |               | Templates • |                        |
|-----|-----------------|----------------|---------------|-------------|------------------------|
| RE  | GISTRAT         | TION TEMPLATES | ÷             |             | Registration Templates |
| Lar | nguage:         | All 👻          | Platform: All | ✓           | Registration remplates |
|     | Edit            | Language 🔺     | Platform      | Templat     | Event Center Templates |
|     | 0               | Chinese        | iOS           | View        | Others                 |
|     | Ø               | Chinese        | Windows       | View        |                        |
|     | 0               | Chinese        | Android       | View        |                        |
|     | Ø               | Chinese        | macOS         | View        |                        |
|     | 0               | Dutch          | Android       | View        |                        |
|     | Ø               | Dutch          | macOS         | View        |                        |
|     | 0               | Dutch          | iOS           | View        |                        |

#### 2. Select Event Center Templates.

This list includes the default templates for each Event Center type. Default templates are not editable.

| Language | SMS                              | Email Subject                                                                   | Email Body                                                                      | Push Notification                                                              |
|----------|----------------------------------|---------------------------------------------------------------------------------|---------------------------------------------------------------------------------|--------------------------------------------------------------------------------|
| Chinese  | \$SEVERITY::\$PHONE_NUMBER       | \$SEVERITY::\$PHONE_NUMBER                                                      | \$SEVERITY::\$PHONE_NUMBER                                                      | \$SEVERITY::\$PHONE_NUMBER                                                     |
|          | (\$USER_NAME)                    | (\$USER_NAME)                                                                   | (\$USER_NAME)                                                                   | (\$USER_NAME)                                                                  |
|          | \$DEFAULT_POLICY_VIOLATION_MESSA | \$DEFAULT_POLICY_VIOLATION_MESSA                                                | \$DEFAULT_POLICY_VIOLATION_MESSA                                                | \$DEFAULT_POLICY_VIOLATION_MESS                                                |
| Dutch    |                                  | \$SEVERITY::\$PHONE_NUMBER<br>(\$USER_NAME)<br>\$DEFAULT_POLICY_VIOLATION_MESSA | \$SEVERITY::\$PHONE_NUMBER<br>(\$USER_NAME)<br>\$DEFAULT_POLICY_VIOLATION_MESSA | \$SEVERITY::\$PHONE_NUMBER<br>(\$USER_NAME)<br>\$DEFAULT_POLICY_VIOLATION_MESS |
| English  | \$SEVERITY::\$PHONE_NUMBER       | \$SEVERITY::\$PHONE_NUMBER                                                      | \$SEVERITY::\$PHONE_NUMBER                                                      | \$SEVERITY::\$PHONE_NUMBER                                                     |
|          | (\$USER_NAME)                    | (\$USER_NAME)                                                                   | (\$USER_NAME)                                                                   | (\$USER_NAME)                                                                  |
|          | \$DEFAULT_POLICY_VIOLATION_MESSA | \$DEFAULT_POLICY_VIOLATION_MESSA                                                | \$DEFAULT_POLICY_VIOLATION_MESSA                                                | \$DEFAULT_POLICY_VIOLATION_MESS                                                |
| French   | \$SEVERITY: :\$PHONE_NUMBER      | \$SEVERITY::\$PHONE_NUMBER                                                      | \$SEVERITY::\$PHONE_NUMBER                                                      | \$SEVERITY: :\$PHONE_NUMBER                                                    |
|          | (\$USER_NAME)                    | (\$USER_NAME)                                                                   | (\$USER_NAME)                                                                   | (\$USER_NAME)                                                                  |
|          | \$DEFAULT_POLICY_VIOLATION_MESSA | \$DEFAULT_POLICY_VIOLATION_MESSA                                                | \$DEFAULT_POLICY_VIOLATION_MESSA                                                | \$DEFAULT_POLICY_VIOLATION_MESS                                                |
| German   | \$SEVERITY::\$PHONE_NUMBER       | \$SEVERITY::\$PHONE_NUMBER                                                      | \$SEVERITY::\$PHONE_NUMBER                                                      | \$SEVERITY::\$PHONE_NUMBER                                                     |
|          | (\$USER_NAME)                    | (\$USER_NAME)                                                                   | (\$USER_NAME)                                                                   | (\$USER_NAME)                                                                  |
|          | \$DEFAULT_POLICY_VIOLATION_MESSA | \$DEFAULT_POLICY_VIOLATION_MESSA                                                | \$DEFAULT_POLICY_VIOLATION_MESSA                                                | \$DEFAULT_POLICY_VIOLATION_MESS                                                |
| Italian  |                                  | \$SEVERITY::\$PHONE_NUMBER<br>(\$USER_NAME)<br>\$DEFAULT_POLICY_VIOLATION_MESSA | \$SEVERITY::\$PHONE_NUMBER<br>(\$USER_NAME)<br>\$DEFAULT_POLICY_VIOLATION_MESSA | \$SEVERITY::\$PHONE_NUMBER<br>(\$USER_NAME)<br>\$DEFAULT_POLICY_VIOLATION_MESS |
| Japanese | \$SEVERITY::\$PHONE_NUMBER       | \$SEVERITY::\$PHONE_NUMBER                                                      | \$SEVERITY::\$PHONE_NUMBER                                                      | \$SEVERITY::\$PHONE_NUMBER                                                     |
|          | (\$USER_NAME)                    | (\$USER_NAME)                                                                   | (\$USER_NAME)                                                                   | (\$USER_NAME)                                                                  |
|          | \$DEFAULT_POLICY_VIOLATION_MESSA | \$DEFAULT_POLICY_VIOLATION_MESSA                                                | \$DEFAULT_POLICY_VIOLATION_MESSA                                                | \$DEFAULT_POLICY_VIOLATION_MESS                                                |
|          | SEVERITY::SPHONE NUMBER          | SSEVERITY::SPHONE NUMBER                                                        | SSEVERITY::SPHONE NUMBER                                                        | SSEVERITY::SPHONE NUMBER                                                       |

3. Select the **View** link for the message template you want to view.

The <code>\$SERVER\_IDENT</code> variable was removed from the <code>\$DEFAULT\_POLICY\_VIOLATION\_MESSAGE</code> variable and is now part of the Event Center template. Add the <code>\$SERVER\_IDENT</code> variable to the template to display server identity in an alert message. The <code>\$SERVER\_IDENT</code> variable is also a substitution variable in compliance actions. Use of this variable depends on whether the compliance action was updated from version 1 to version 2. For V1 actions, include this variable in the Event Center template or as part of the alert message text in the compliance action. For V2 actions, include this variable only as part of the alert message text in a compliance action.

### Adding custom Event Center messages

To add a custom Event Center message:

 Select the event type from Settings > Templates > Event Center Templates > Add New. The Add New Event Center Template dialog box displays.

| Add New Event Center Template |                                                                                                    |  |
|-------------------------------|----------------------------------------------------------------------------------------------------|--|
|                               | Variables Supported                                                                                                    |  |
| Languages Supported:          | International Roaming Event<br>English, Japanese, Korean, German,<br>French, Spanish, Chinese,                                                               |  |
| Edit Template For:<br>        | Portuguese<br>English                                                                                                    |  |
| Email Subject:                | \$SEVERITY::International Roaming Alert for \$PHONE_NUMBER (\$USER_NAME)                                                                                     |  |
| Email Body:                   | \$SEVERITY::International Roaming Alert: Ph#:\$PHONE_NUMBER (\$USER_NAME)<br>Home:\$HOME_COUNTRY Current:\$CURRENT_COUNTRY. Additional charges may<br>apply. |  |
| SMS:                          | \$SEVERITY::International Roaming Alert: Ph#:\$PHONE_NUMBER (\$USER_NAME)<br>Home:\$HOME_COUNTRY Current:\$CURRENT_COUNTRY. Additional charges may<br>apply. |  |
| Push Notification:            | \$SEVERITY::International Roaming Alert: Ph#:\$PHONE_NUMBER (\$USER_NAME)<br>Home:\$HOME_COUNTRY Current:\$CURRENT_COUNTRY. Additional charges may<br>apply. |  |
| Save Close                    |                                                                                                    |  |

- 2. Event Center messages are displayed with the HTML markup that provides the basic formatting for the content.
- 3. In the **Name** field, enter a name for the template.

The name must be unique for events of the same type.

4. In the **Edit Template for** field, select the language this template will be used for.

Note that only those languages that have been enabled for the system will be displayed in this list.

5. Make changes to the displayed messages.

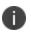

For creating a company-branded Event Center email, you can copy and paste an HTML email message into the **Email Body** field. For more information, see Sending a company-branded email.

6. Select Save.

### Adding other types of templates

There are "Other" types of events that have templates that you can modify and use. The "Other" list includes the default template for: Action on Device, App Distribution, Selective Wipe, and Wipe. Default templates are not editable.

#### Procedure

- 1. Go to **Settings > System Settings**.
- 2. Select Templates > Others.

The Others template page displays.

3. Find the language you want the template to display in and then select the **Edit** icon.

The Edit Template dialog box opens. For this example, the Edit Template: Wipe (English) dialog box opens.

| Edit Template:         | Wipe (English)                                                                                                    | × |
|------------------------|----------------------------------------------------------------------------------------------------|---|
|                        | Save                                                                                                    |   |
| Li                     | Type: Wipe<br>anguage: English                                                                                                    | ^ |
| Message Type           | Template                                                                                                    |   |
| Wipe Email<br>Subject: | Wipe has been requested for your phone \$PHONE\$                                                                                                    |   |
| Wipe Email Body:       | <html><body><span style="font-family: Arial,Helvetica,sans-serif;">Dear \$USER\$,</span><span style="font-family: Arial,Helvetica,sans-serif;">Your mobile phone \$PHONE\$ has been returned to factory default settings. Contact your administrator to determine whether a backup snapshot can be used to restore your phone.</span></body></html> |   |
| <                      |                                                                                                    | ~ |
| Save Canc              | el                                                                                                    |   |

- 4. Enter the information in the form.
  - **Email Subject** Modify the default text or enter a short phrase that gives a summary of the message.
  - **Email Body** Modify the provided text for your needs. See "Using variables in Event Center messages" on the next page
- 5. When finished, select **Save**.

#### **Related topics**

"Customizing registration messages" on page 22

### Using variables in Event Center messages

Supported and required variables for Event Center messages vary by the type of message. The following table summarizes these variables. You can also select the **Variables Supported** link to display this information. Note that, unlike variables used for registration variables, Event Center variables do not end with \$.

**TABLE 84.** VARIABLES IN EVENT CENTER MESSAGES

| Template Type         | Required Variables     |
|-----------------------|------------------------|
| International Roaming | \$CURRENT_COUNTRY      |
|                       | \$HOME_COUNTRY         |
|                       | \$PHONE_NUMBER         |
|                       | \$SEVERITY             |
|                       | \$USER_NAME            |
| Threshold Reached     | \$PHONE_NUMBER         |
|                       | \$SEVERITY             |
|                       | \$THRESHOLD_ON         |
|                       | \$THRESHOLD_TYPE       |
|                       | \$THRESHOLD_UNIT       |
|                       | \$THRESHOLD_VALUE      |
|                       | \$USED_VALUE           |
|                       | \$USER_NAME            |
| SIM Changed           | \$CURRENT_PHONE_NUMBER |
|                       | \$NEW_PHONE_NUMBER     |
|                       | \$SEVERITY             |
|                       | \$USER_NAME            |
| Memory Size Exceeded  | \$FREE_MEMORY_SIZE     |
|                       | \$MEMORY_SIZE_LIMIT    |
|                       | \$PHONE_NUMBER         |
|                       | \$SEVERITY             |
|                       | \$TOTAL_MEMORY_SIZE    |

Copyright © 2024, Ivanti, Inc. All Rights Reserved. Privacy and Legal.

| Template Type    | Required Variables                 |  |  |  |  |
|------------------|------------------------------------|--|--|--|--|
|                  | \$USER_NAME                        |  |  |  |  |
| System Event     | \$DEFAULT_SYSTEM_MESSAGE           |  |  |  |  |
|                  | \$SERVER_IP                        |  |  |  |  |
|                  | \$SERVER_NAME                      |  |  |  |  |
|                  | \$SEVERITY                         |  |  |  |  |
| Policy Violation | \$DEFAULT_POLICY_VIOLATION_MESSAGE |  |  |  |  |
|                  | \$PHONE_NUMBER                     |  |  |  |  |
|                  | \$SEVERITY                         |  |  |  |  |
|                  | \$USER_NAME                        |  |  |  |  |

**TABLE 84.** VARIABLES IN EVENT CENTER MESSAGES (CONT.)

### Variable descriptions

The following table describes the variables used in Event Center messages.

**TABLE 85.** VARIABLE DESCRIPTIONS

| Variable                           | Description                                                                                                    |  |  |  |  |
|------------------------------------|----------------------------------------------------------------------------------------------------|--|--|--|--|
| \$CURRENT_COUNTRY                  | The country in which the device is currently located.                                                                                       |  |  |  |  |
| \$CURRENT_PHONE_NUMBER             | The phone number currently associated with the device in<br>Ivanti EPMM, but not matching the phone number currently<br>used by the device. |  |  |  |  |
| \$DEFAULT_POLICY_VIOLATION_MESSAGE | The hard-coded message associated with the policy violation that triggered the alert.                                                       |  |  |  |  |
|                                    | Due to the length limits of SMS, the text might be truncated.                                                                               |  |  |  |  |
| \$DEFAULT_SYSTEM_MESSAGE           | The third-party system message or error that triggered the alert.                                                                           |  |  |  |  |
| \$FREE_MEMORY_SIZE                 | The amount of free memory currently available on the device.                                                                                |  |  |  |  |
| \$HOME_COUNTRY                     | The home country of the device.                                                                                                    |  |  |  |  |
| \$MEMORY_SIZE_LIMIT                | The threshold set for the device memory.                                                                                                    |  |  |  |  |

**TABLE 85.** VARIABLE DESCRIPTIONS (CONT.)

| Variable            | Description                                                                              |
|---------------------|------------------------------------------------------------------------------------------|
| \$NEW_PHONE_NUMBER  | The phone number replacing the \$CURRENT_PHONE_<br>NUMBER\$ as a result of a SIM change. |
| \$PHONE_NUMBER      | The phone number used by the device.                                                     |
| \$SERVER_IP         | The IP address of the server triggering a system event alert.                            |
| \$SERVER_NAME       | The hostname of the server triggering the system event alert.                            |
| \$SEVERITY          | The defined severity of the system event, i.e., Information, Warning, or Critical.       |
| \$THRESHOLD_ON      | The total used for calculations, i.e., International Roaming or Total Usage.             |
| \$THRESHOLD_TYPE    | The type of usage measured, i.e., SMS, Data, or Voice.                                   |
| \$THRESHOLD_UNIT    | The unit associated with the type of usage, i.e., minutes, messages, or MB.              |
| \$THRESHOLD_VALUE   | The defined threshold value for this event, e.g., 1000 (voice minutes).                  |
| \$TOTAL_MEMORY_SIZE | The total memory reported by the device.                                                 |
| \$USED_VALUE        | The amount of memory currently used on the device.                                       |
| \$USER_NAME         | The display name of the user associated with the device.                                 |

### Specifying which template to use

When you create or edit an event, you specify which template to use for resulting alerts. To select a template:

- 1. Create or edit an event.
- 2. Select a template from the drop-down or select the **Create** button to create a new template.

### **Filtering Event Center messages**

In the Event Center Templates page, you can filter messages by event type. Just select the preferred event type from the **Event Type** drop-down.

### **Editing Event Center messages**

You can edit your custom Event Center templates. However, default Event Center templates are not editable.

To edit a custom Event Center template:

- 1. In Admin Portal, go to **Settings > Templates > Event Center Templates**.
- 2. Select the edit icon for the custom template you want to edit.
- 3. Make your changes. See Sending a company-branded email
- 4. Select **Save**.

### **Deleting Event Center messages**

You can delete any of the Event Center messages you have created:

- 1. In Admin Portal, go to **Settings > Templates > Event Center Templates**.
- 2. Select the items you want to delete.
- 3. Select Delete.

### **Viewing and Exporting Events**

Use the Events screen to track the events that have triggered alerts. To display the Events screen, go to **Logs** > **Events**.

### Marking as Read or Unread

To enable tracking of which events have been noted and/or addressed by an administrator, you can mark an event as **Read**. Likewise, you can switch this flag back to **Unread**.

To set the Read/Unread flag:

- 1. Select one or more events.
- 2. Select **Read** or **Unread** or from the **Actions** menu.

### **Filtering events**

You can display the events using the following filters:

| TABLE | 86. | FILTERING EVENTS |  |
|-------|-----|------------------|--|
|-------|-----|------------------|--|

| Filter              | Description                                                                                                    |
|---------------------|----------------------------------------------------------------------------------------------------|
| Read/Unread         | Select <b>Read</b> or <b>Unread</b> from the <b>Show</b> drop-down list. To resume displaying all events, select <b>All</b> . |
| All                 | Select <b>All</b> to resume displaying all events.                                                                            |
| Labels              | Select the preferred label from the <b>Labels</b> drop-down to filter based on the label specified in the event.              |
| User                | Enter a user ID and click the search icon to filter based on the user IDs specified in the event.                             |
| Start Date/End Date | Select dates in the <b>Start Date</b> and <b>End Date</b> fields to filter events by date range.                              |
| Event Type          | Select an event type from the <b>Type</b> drop-down to filter by event type.                                                  |
| Event Status        | Select an event status from the status drop-down to filter based on the event's lifecycle state.                              |

#### **Event lifecycle and status**

Events go through the following lifecycle:

Created -> Dispatch Pending -> Dispatching -> Dispatched

The following two failure states may also occur:

- Dispatch Failed: The process of generating the alert failed. This is usually the result of an SMTP problem. Check the SMTP configuration in System Manager, as well as the health of your SMTP server.
- Expired: Another event occurred that makes the alert obsolete, resulting in expiration before dispatch.

### **Exporting event history**

To export a CSV file containing the currently displayed events on the **Logs** > **Events** page, click the **Export** button.

### Adding a note

You can add a note to one or more events to help track the work that has been done in response. Each event can hold one note; adding another note replaces the existing note. To add a note:

- 1. Select one or more events.
- 2. Click Actions > Add Note.

| Add Note |   |
|----------|---|
| Note:    |   |
|          | • |
|          |   |
|          |   |
|          |   |
|          |   |

- 3. Enter the text of the note.
- 4. Click **Add**.
- 5. Press F5 to refresh the screen and confirm that the note displays in the Note field for the selected events.

# **Troubleshooting Ivanti EPMM and devices**

This section addresses troubleshooting various aspects of Ivanti EPMM and devices.

- "Pushing device profiles" below
- "About Ivanti EPMM logs" on the next page
- "Audit log information" on page 404
- "Audit Logs use cases" on page 416
- "Viewing Errors" on page 421
- "Certificate Management" on page 421
- "Service Diagnostic tests" on page 424
- Encrypting device logs with your own certificate
- Pull client logs for client devices

### **Pushing device profiles**

**Push Profile** is an option that lists the device's configurations and policies. Administrators can essentially 'force push' the selected profile and/or configurations associated to the device. This is similar to an override if something failed and the administrator does not want to do a full check-in, but instead just send the selected profile(s) to the device.

#### Procedure

- 1. Expand the device details panel by clicking the up arrow next to the check box.
- 2. Click the **Push/Remove Profiles** button, found at the top left of the Device Details panel. The device profile page opens.
- 3. The profiles/configurations are displayed by Name, Type and Status.
- 4. Select the profile(s) / configuration(s) and then, above the table,
  - a. select the **Push Profile** link. The Status field updates with Pending, Applied, or Failed.

For the 11.9.0.0 release, there are two new Push/Remove user profiles:

- **Push profiles in device details** Administrators can push profile information to a device or custom space using this role.
- **Remove profiles in device details** Administrators can remove profile information from a device or custom space using this role.

### About Ivanti EPMM logs

As you oversee management and security of users, data and devices, you will need information about the actions and events that occur in your Ivanti EPMM instance. Ivanti EPMM logs many actions that can impact your Ivanti EPMM instance, and provides the Audit Logs page for you to sort and view the logged information.

The following pages of logs, found in the Admin Portal under **Logs**, enable you to easily navigate through the Ivanti EPMM log entries to find the information you need.

- Audit Logs: for Ivanti EPMM device management entries
- •
- Certificate Management: for certificate-related entries

Note the following:

- Logs are stored in the Ivanti EPMM file system, not in the Ivanti EPMM database. Therefore, the size of the logs does not impact Ivanti EPMM performance.
- Ivanti EPMM will show up to 1 million audit log records.

### **Audit logs**

Using log entries, the Admin Portal tracks status and operations for each managed device. You can use log entries to confirm that actions were completed and to investigate problems.

The Audit Logs page includes panels that:

- enable you to filter through all events that Ivanti EPMM has logged since the last time the logs were purged
- shows either the events recorded since the logs were last purged, or the events matching the criteria you specified in the Filters panel

|                              | Audit Lo | gs MDM Activity        | Certificate | Management Ev | ent Settings Event | S                  |              |                           |
|------------------------------|----------|------------------------|-------------|---------------|--------------------|--------------------|--------------|---------------------------|
| Filters                      | E        | xport to CSV           |             |               |                    |                    |              |                           |
| Search by Performed On       | ٨        | ACTION                 | STATE       | PERFORMED BY  | ACTION DATE 🔹      | COMPLETED AT       | PERFORMED ON | DETAILS                   |
| Extended filters             | 1        | Account Sync Completed | Failed      | misystem      | 2019-05-23 12:35:2 | 2019-05-23 12:35:2 | DEP Account  | Check update              |
| Action Date<br>Select time V | 1        | Account Sync Completed | Success     | misystem      | 2019-05-23 12:35:2 | 2019-05-23 12:35:2 | DEP Account  | Check update              |
|                              | 1        | Account Sync Completed | Failed      | misystem      | 2019-05-23 12:20:2 | 2019-05-23 12:20:2 | DEP Account  | Check update              |
| ▶ Device (1797)              | 1        | Account Sync Completed | Success     | misystem      | 2019-05-23 12:20:2 | 2019-05-23 12:20:2 | DEP Account  | Check update              |
| ▶ ActiveSync Device (0)      | 1        | Account Sync Completed | Failed      | misystem      | 2019-05-23 12:05:2 | 2019-05-23 12:05:2 | DEP Account  | Check update              |
| ► MDM (87)                   | 1        | Account Sync Completed | Success     | misystem      | 2019-05-23 12:05:2 | 2019-05-23 12:05:2 | DEP Account  | Check update              |
| ► Certificate (238)          | 1        | Account Sync Completed | Failed      | misystem      | 2019-05-23 11:50:2 | 2019-05-23 11:50:2 | DEP Account  | Check update              |
| ▶ App Tunnel (0)             | 1        | Account Sync Completed | Success     | misystem      | 2019-05-23 11:50:2 | 2019-05-23 11:50:2 | DEP Account  | Check update              |
|                              | × 1      | Account Sync Completed | Failed      | misystem      | 2019-05-23 11:35:2 | 2019-05-23 11:35:2 | DEP Account  | Check update 🗸            |
| Reset                        |          | Vage 1 of 110          | ) N R       | 50 v per pa   | ge                 |                    |              | Displaying 1 - 50 of 5455 |

FIGURE 1. AUDIT LOGS

### Searching the information in the audit logs

#### Procedure

1. In Admin Portal, go to **Logs**.

Ivanti EPMM displays the Audit Logs page, which initially lists the events logged since the last time the logs were purged.

2. In the **Filters** panel, click on the number of events in a category to display only that category's events.

For example, click the **72** next to **App**.

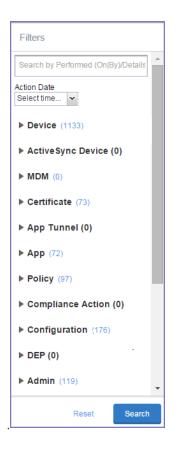

- 3. Alternatively, click to expand one of the information types that you want to view (for example, App).
- 4. Check the items within that category that you want to view (for example, Add App and Install App).
- 5. Repeat Step 3 and Step 4 for each category that you want to include in this search.
- (Optional) To search for events involving a particular administrator, or actions that contain a specific word or phrase in the details, use the **Search by Performed (On|By)/Details** box in the Filters panel as follows:
  - enter the search string in the text box.
  - for example, to find events involving lvanti Mobile@Work, enter the text Mobile@Work.
- 7. (Optional) To limit the time frame of the actions, use the **Action Date** box (see "Setting event time criteria in audit logs" on the next page)
- 8. Click Search.

The Audit Logs page shows all events matching your search criteria and time period. If you do not specify a time period, the default used is the period between the time you run the search and when the log data was last purged.

9. To reset all search criteria, click **Reset**.

### Setting event time criteria in audit logs

When you are working with audit logs, the default time frame for the events displayed is the time between the current time and the last time the logs were purged (for information about setting the log retention time, see "Specifying how long log information is saved" on page 403). For example, if the logs were purged two weeks ago, the Audit Logs display all the events matching any criteria you set that occurred from two weeks ago to the current moment.

You can change the time frame of events you view in the Filters panel. You can select by time or date.

#### Procedure

- 1. In Admin Portal, go to Logs.
- 2. In the Filters panel, click the drop-down arrow in Action Date.

| Filters                             |
|-------------------------------------|
| Search by Performed (On By)/Details |
| Action Date 1 hour ago Select time  |
| 1 hour ago                          |
| 2 hours ago                         |
| 12 hours ago                        |
| 1 day ago                           |
| 2 days ago                          |
| 1 week ago                          |
| 2 weeks ago                         |
| 4 weeks ago                         |
| Others                              |

3. Select one of the times listed or **Others**.

Selecting a time displays the events matching criteria you set, if any, for the time period from the last time the logs were purged until the time you specify.

Any events that occurred between the specified time period and the current moment are not displayed. For example, if you select **1 hour ago**, no events that happened within the last hour are displayed.

- 4. If you select **Others**:
  - using the left column of time choices in Filters, you can specify an exact date, hour or minute (or any combination of these criteria) as one end of the time frame and use the date of the last audit log purge as the other end of the time frame
  - using the left and right columns of time choices in Filters, you can specify both the beginning and end of the time range.

| Filters                             | Filters                             |   |               |   |
|-------------------------------------|-------------------------------------|---|---------------|---|
| Search by Performed (On)By)/Details | Search by Performed (On(By)/Details |   |               |   |
| Action Date Others V Select time V  | Action Date                         | _ |               | _ |
| Others V Select time V              | Others                              | * | Others        | ~ |
| Select date                         | Select date                         | 3 | Select date   | 2 |
| Select hour 💌                       | Select hour                         | * | Select hour   | ~ |
| Select minute.                      | Select minute                       | - | Select minute | - |

Use the following table to help you set the time range for your search.

- When you set only one end of the time frame, the date or time you specify must be later than the last date the log data was purged. If the last log purge was May 13th, for example, May 12th would not be a valid date for selecting events.
- When you set both ends of the time frame, ensure that the time or date specified in the left column occurs before the time or date specified in the right column. For example, if you specify 1 hour ago in the left column and 1 day ago in the right column, Ivanti EPMM will display a message asking you to reset your time criteria because 1 hour ago happens after 1 day ago.

| Time criteria selected                                                                    | Value selected                                                                   | Result                                                                                                    |
|-------------------------------------------------------------------------------------------|----------------------------------------------------------------------------------|----------------------------------------------------------------------------------------------------|
| In the left column,<br>select both:<br>• Others<br>• Select date                          | Click May 12th in the<br>displayed calendar                                      | Displays all events matching your criteria that<br>occurred from the last audit log data purge until May<br>12th.                              |
| In the left column,<br>select both:<br>• Others<br>• Select hour                          | Select 2AM from <b>the</b><br>list of hours                                      | Displays all events matching your criteria that<br>occurred from the last audit log data purge until 2AM<br>of the current day.                |
| In the left column,<br>select both:<br>• Others<br>• Select minute                        | Select 15 from the list<br>of <b>minutes</b>                                     | Displays all events matching your criteria that<br>occurred from the last audit log data purge until the<br>15th minute of the current hour.   |
| In the left column,<br>select:<br>• Others<br>• Select date                               | In the left column:<br>• Select <b>April</b><br><b>10th</b> from the<br>calendar | Displays all events matching your criteria that occurred between April 10th and 24 hours ago.                                                  |
| In the right column,<br>select:<br>• a time interval<br>from <b>Select</b><br><b>time</b> | In the right column:<br>• Select <b>1 day</b><br>ago                             |                                                                                                    |
| In the left column,<br>select:<br>• Others<br>• Select hour                               | In the left column:<br>• Select <b>2AM</b><br>In the right column:               | Displays all events matching your criteria for the time<br>period that started at 2AM the morning of the<br>current day and ended an hour ago. |

**TABLE 87.** TIME CRITERIA SELECTION EXAMPLES

 Time criteria selected
 Value selected
 Result

 In the right column, select:
 • Select 1 hour ago

 • a time interval from Select time
 • Select 1 hour ago

**TABLE 87.** TIME CRITERIA SELECTION EXAMPLES (CONT.)

# Viewing audit log information

The Audit Logs page displays the information that Ivanti EPMM records for your Ivanti EPMM instance. You specify what information is displayed on this page when you use the controls in the **Filters** panel of the page. See "Searching the information in the audit logs" on page 397 for details.

#### Procedure

1. In Admin Portal, go to **Logs**.

Ivanti EPMM displays the Audit Logs page. The information panel displays:

Action (for example, Admin Portal sign-in)

| Filters                             |                | Export to CSV         |         |                       |                     |                               |                                          |
|-------------------------------------|----------------|-----------------------|---------|-----------------------|---------------------|-------------------------------|------------------------------------------|
| Search by Performed (On By)/Details |                | ACTION                | STATE   | PERFORMED BY          | ACTION DATE         | PERFORMED ON                  | DETAILS                                  |
| Action Date                         | ₽              | Add LDAP              | Success | miadmin               | 2015-06-05 05:33:42 | LDAP - Idap://ESWin2003002.a  | LDAP Setting is add<br>Idap://ESWin20030 |
| Select time V                       | 1®             | Admin Portal Sign In  | Success | miadmin               | 2015-06-05 05:39:22 | Admin Portal - 10.10.19.88    | Successfully Signed                      |
| Device     Allow App Tunnel         | ₽              | Add Standalone Sentry | Success | miadmin               | 2015-06-05 05:39:34 | Standalone Sentry - app1077.a | Standalone Sentry added                  |
| Apply Label                         | 18             | Admin Portal Sign In  | Success | miadmin               | 2015-06-05 05:40:18 | Admin Portal - 10.10.19.88    | Successfully Signed                      |
| Block App Tunnel                    | T <sub>®</sub> | Admin Portal Sign In  | Success | miadmin               | 2015-06-05 05:42:19 | Admin Portal - 10.10.19.88    | Successfully Signed                      |
| Cancel Wipe                         | <b>1</b> ®     | Admin Portal Sign In  | Success | miadmin               | 2015-06-05 05:42:19 | Admin Portal - 10.10.19.88    | Successfully Signed                      |
| Change Language                     |                | Add Configuration     | Success | miadmin               | 2015-06-05 05:42:19 | Exchange - ExchangeStep1 : V  | Configuration Excha                      |
| Change Ownership                    |                | Add Label             | Success | miadmin               | 2015-06-05 05:42:20 | labellastcheckin              | Label 'labellastchec                     |
| Check Compliance                    | æ              | Add Label             | Success | miadmin               | 2015-06-05 05:42:21 | labelusername                 | Label 'labelusernam                      |
| Disable Activation Lock             |                | Add Label             | Success | miadmin               | 2015-06-05 05:42:22 | labelldapname                 | Label 'labelldapnam                      |
| Reset Search                        |                | Page 1 of 6159        |         | æ   50 <b>∨</b> per p | age                 |                               |                                          |

- State (for example, Success)
- Performed By (for example, myadmin)

- Action Date
- Completed At
- Performed On (for example, Admin Portal)
- Details
- 2. (Optional) Enter a number in Page to specify what page to view.
- 3. (Optional) Select a number from **per page** to specify how many records are displayed on a page.
- 4. (Optional) Click **Export to CSV** to export the records that match the current search criteria.

# Specifying how long log information is saved

You specify how long log data is retained on your server. Determining how long to retain data is a balance between having data you need and having the available server resources to run your lvanti EPMM. The default value is 90 days.

#### Procedure

- 1. In System Manager, go to **Settings > Data Purge**.
- 2. In Audit Logs Purge Configuration, select the number of days Ivanti EPMM retains log information.
- 3. Click Apply.

#### **Related topics**

- "Audit Logs use cases" on page 416
- "App information" on page 411

# **Audit log information**

Several categories of information are available for you to view and audit. The category list, displayed on the left side of the Audit Logs page, includes:

- Device
- ActiveSync Device
- MDM
- Certificate
- App Tunnel
- App
- Policy
- Compliance Action
- Configuration
- DEP (Device Enrollment)
- Admin
- User
- LDAP
- Other
- Label
- Sentry
- AfW
- Custom Attributes
- Compliance Policy
- E-FOTA
- Migration
- MTD (Mobile Threat Defense)
- Access Integration
- Derived Credential Provider
- Zebra FOTA

# Before and after log information

Changes in the modification history for configurations, policies, labels, compliance groups, rules, and actions attributes are displayed in the **Configuration Details** page, which shows before and after content. You can view the logs from the **Ivanti EPMM Logs > Audit Logs** page. Logs with before and after values display an icon you can click to see the new information. The new log information is generated for the following actions:

- Create The "Before" column will be empty.
- Edit or change Both before and after values display.
- **Delete** The "After" column will be empty.

In Ivanti EPMM version 11.10.0.0 and later versions, the before and after values can be readily identified from unchanged content because they are highlighted and in blue text in the **Changes - Before & After** panel.

To display the **Changes - Before & After** panel, click on any policy or configuration in the **Policies & Configurations > Configurations** tab to display the **Configuration Details** side panel to the right of the window. Click **Modification History**, and click the box corresponding to the change.

#### **Related topics**

- "About Ivanti EPMM logs" on page 396
- "Audit Logs use cases" on page 416
- "App information" on page 411

# **Best practices: label management**

If **Notes for Audit Logs** is enabled, whenever a change is made to a label, a text box displays for the administrator to provide a reason for the change.

| A   | Apply To Label                         |                                      |             |              |  |
|-----|----------------------------------------|--------------------------------------|-------------|--------------|--|
| Sea | Search by Name or Description          |                                      |             |              |  |
|     | Apply configuration settings to Labels |                                      |             | ×            |  |
|     | Reason:                                |                                      |             |              |  |
|     |                                        |                                      | Cancel      | Confirm      |  |
|     | Windows                                | Label for all Windows devices.       | Not Applied |              |  |
|     | Windows Phone                          | Label for all Windows Phone Devices. | Not Applied |              |  |
|     |                                        |                                      |             |              |  |
| 1   |                                        | ₩   &                                |             | 1 - 10 of 10 |  |
| A   | pply                                   |                                      |             |              |  |

Example text to enter would be a change ticket order number. This information then displays in the Audit logs, in the Details column as "Reason."

| Dash | iboard  | d Devices & Users      | Admin       | Apps Policies & I | Configs Services    | Settings Logs       |                                 |                                                                                  |
|------|---------|------------------------|-------------|-------------------|---------------------|---------------------|---------------------------------|----------------------------------------------------------------------------------|
| A    | udit Lo | ogs MDM Activity       | Certificate | Management E      | vent Settings Event | s                   |                                 |                                                                                  |
|      |         | Export to CSV          |             |                   |                     |                     |                                 |                                                                                  |
|      |         | ACTION                 | STATE       | PERFORMED BY      | ACTION DATE -       | COMPLETED AT        | PERFORMED ON                    | DETAILS                                                                          |
| Þ    |         | Apply Label To Configu | Success     | miadmin           | 2020-01-20 03:52:39 | 2020-01-20 03:52:39 | Restrictions - iOSRestriction : | V Label All-Smartphones applied to configuration iO                              |
| _    | Ф       | Preference Config Cha  | Success     | misystem          | 2020-01-20 03:49:04 | 2020-01-20 03:49:04 |                                 | abel All-Smartphones applied to configuration iOSRestriction.<br>eason: AddLabel |
|      |         | Modify Configuration   | Success     | miadmin           | 2020-01-20 03:48:22 | 2020-01-20 03:48:22 | Restrictions - iOSRestriction : | V Configuration iOSRestriction modified                                          |
|      |         | Admin Portal Sign In   | Success     | miadmin           | 2020-01-20 03:46:26 | 2020-01-20 03:46:26 | Admin Portal -                  | Successfully Signed In                                                           |

This affects the following label-related activities:

- Add/Edit/Delete/Save Label (Both filter and manual)
- In Devices & Users > Devices > Advanced Search > Save to Label
- Add/Edit/Remove Label to devices
- Add/Edit/Remove Label to configurations
- Add/Edit/Remove Label to policies
- Add/Edit/Remove Label to apps
- Add/Edit/Remove Label to iBooks

The Notes for Audit Logs feature is also applicable to any administrator-made changes to iOS and macOS restrictions.

To enable this feature, see "Setup tasks" in Getting Started with Ivanti EPMM.

# **Device events**

Device events record device-related actions taken by an administrator in the Admin Portal.

To monitor device actions, select one or more of the logged device actions in the **Filters** panel:

- Allow App Tunnel: Manually allow app tunnels from the selected device.
- Apply Label: Associate an item with a label.
- Apply Multiple Labels to One Device: Associate an item with multiple labels.
- Block App Tunnel: Manually disallow app tunnels from the selected device.
- **Cancel Wipe**: Cancels pending "Wipe" command if it was not yet delivered to the device. Applies to all modes.
- Change Language: Change the language associated with a device.
- Change Ownership: Toggle device ownership between Employee and Company.
- Check Available OS Update:
- Check Compliance: Check device against compliance criteria.
- Delete Retired Device: Remove entry for a device that is not longer managed.
- Device Location:
- Disable:
- Disable Activation Lock: Turn off the activation lock feature for the selected iOS device.
- Disable Data Roaming: Turn off the ability to use data when the device is roaming.
- Disable due to out of compliance:
- Disable Kiosk: Exit kiosk mode on the designated Android device.
- Disable KNOX Container: Turn off the Samsung Knox container feature for the selected device.
- Disable Personal Hotspot: Prevent the device user from using the personal hotspot feature.
- Disable Voice Roaming: Turn off the ability to make voice calls when the device is roaming.
- Download Available OS Update:
- Enable:
- Enable Activation Lock: Turn on the activation lock feature for the selected iOS device.
- Enable Data Roaming: Turn on the ability to use data while roaming for the selected iOS device.
- Enable Kiosk: Start kiosk mode on the designated Android device.
- Enable KNOX Container: Turn on the Samsung Knox container feature for the selected device.
- Enable MDM Lost Mode: Enable lost mode for the selected iOS device.
- Enable Personal Hotspot: Allow the device user to use the personal hotspot feature.

- Enable Voice Roaming: Turn on the ability to make voice calls when the device is roaming.
- Found: Designate the selected lost device as found.
- Install Downloaded OS Update:
- Install Help@Work: Install the Help@Work app.
- Locate: Retrieve the last known location for the selected device.
- Lock: Force the selected device to require a passcode for user access.
- Lost: Designate the selected device as lost.
- Ivanti Bridge: Create a configuration for the Bridge application for Windows 10 Management.
- **Push Profile**: Prompt a manual distribution of profiles to the selected device.
- **Re-provision Device**: Restart the provisioning process for the selected device.
- Reboot: Reboot the selected Windows device.
- **Register Device**: Start the registration process for the selected device.
- Remote Control: Establish a remote control session (Help@Work) on the selected Android device.
- Remote Display: Establish a remote view session (Help@Work) on the selected iOS device.
- Remove Device Attribute: Remove an attribute from a device.
- Remove Label: Remove the association between the specified label and the selected item.
- **Remove Multiple labels from one device**: Remove the association between the specified labels and the selected item.
- Request Derived Credential: Device user request in user portal for a derived credential.
- Request Unlock AppConnect Container (Android only): Initiate unlock AppConnect container.
- Request Unlock Device: Initiate unlock device.
- Request Unlock Passcode: Initiate unlock passcode.
- Resend Provision Message: No longer supported.
- Reset AppConnect Passcode: Device user request in user portal to reset the AppConnect passcode.
- Reset Password:
- Restart iOS Device: Restart iOS device.
- Reset PIN: Generate a new registration PIN for the selected Windows device.
- Retire: End management of the selected device.
- Send Activation Lock Bypass Code: Send the bypass code to the selected iOS device.
- Send Alert: Send compliance alert to the selected device.
- Send APNS message: Launch a client and authenticate against Ivanti EPMM.
- Send Message: Send SMS message to the selected device.
- Set Device Attribute: Set an attribute to a device.

- Shutdown iOS Device: Shutdown iOS device.
- Sign In: Launch a client and authenticate against Ivanti EPMM.
- Sign Out: End session between the client and Ivanti EPMM.
- **Substitution Variable Change**: Change a configuration due to a change in the value of a substitution variable.
- Unlock AppConnect Container (Android only): Begin unlock device and AppConnect container.
- Unlock Device and AppConnect Container: (Android only): Begin unlock device and AppConnect container.
- Unlock Device Only: Clear the passcode for the selected device.
- Update Device Comment: Change the Comment field in the record for the selected device.
- Update OS Software: Update iOS software.
- Wakeup: Force the device client to check in.
- **Windows License:** Alert administrators to upgrade the SKU of Windows 10 desktop devices. Options can be Windows 10 Pro to Enterprise or Windows 10 Education to Enterprise.
- Wipe: Return the device to factory default settings.

Events beginning with **Request**, such as **Request Unlock Device**, are logged when an administrator clicks the corresponding command in the Admin Portal. The corresponding event without the word **Request**, such as **Unlock Device**, is logged when Ivanti EPMM actually sends the request to the device. Ivanti EPMM sometimes delays sending requests to regulate Ivanti EPMM performance.

# **ActiveSync Device information**

These events do not apply to Mac devices.

To monitor ActiveSync device actions, select one or more of the logged ActiveSync device actions in the **Filters** panel

- ActiveSync Device Comment: Add or change the comment associated with an ActiveSync device entry.
- Add Correlation:
- Allow Device: Allow a blocked ActiveSync device to access the ActiveSync server.
- Assign ActiveSync Policy: Apply an ActiveSync policy to the selected device.
- Block Device: Prevent the selected device from accessing the ActiveSync server.
- Link To MI Device: Associate an ActiveSync device with a device registered with Ivanti EPMM.

- Remove: End the association between the Ivanti EPMM device and the ActiveSync device record.
- Remove Correlation:
- **Revert ActiveSync Policy**: Restore the Default ActiveSync Policy to the selected device.

# **MDM events**

MDM events indicate when a device takes an action due to an Ivanti EPMM request. These events pertain only to iOS and Mac devices unless otherwise noted.

To monitor these actions, select one or more of the logged MDM actions in the **Filters** panel.

- Apply Redemption Code: Apply Redemption Code: Use a Apple License code.
- Clear Passcode: Clear Passcode: Reset device passcode.
- Device Lock: Set screen lock on device.
- Install Encrypted Sub-Profile:
- Install Managed Application: Install a managed app.
- Install MDM Profile: Install the MDM profile on the device.
- Install Provisioning Profile: Install the provisioning profile for a managed app.
- Lock Device (Android): Lock an Android device.
- Profile Change: Change the profile on an iOS or Android device.
- Remove Encrypted Sub-Profile:
- Remove Managed Application: Uninstall a managed app.
- Remove MDM Profile: Remove the MDM profile from the device.
- **Remove Provisioning Profile**: Remove the provisioning profile for a managed app.
- Settings: Modify device settings.
- Unlock Device (Android): Unlock an Android device and the AppConnect container on the device.
- Unlock Device Only (Android): Unlock an Android device.
- Wipe Device (called Erase Device in the MDM Activity tab): Restore the iOS device to factory defaults.
- Wipe Device (Android): Restore the Android device to factory defaults.

# **Certificate events**

To monitor actions involving certificates, select one or more of the logged certificate actions in the **Filters** panel.

- **Apply User Provided Certificate**: Use a certificate already provided by the user and sent to lvanti EPMM.
- Create Device Certificate: Issue a device certificate.
- Create User Certificate: Issue a user certificate.
- Delete User Provided Certificate: Destroy certificate provided by the user via the self-service portal.
- Device Certificate Expired: Warn on a device certificate that is no longer valid due to expiration.
- Device Certificate Renewal: Re-enrolls a device certificate.
- Reuse Device Certificate: Use an existing device certificate.
- Reuse User Certificate: Use an existing user certificate.
- Revoke Device Certificate: Reclaim a device certificate.
- Revoke User Certificate: Reclaim a user certificate.
- Upload User Provided Certificate: Send certificate provided by the user via the self-service portal.
- User Certificate Expired: Warn on a user certificate that is no longer valid due to expiration.
- User Certificate Renewal: Re-enroll a user certificate.

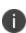

The contents of the **Logs** > **Certificate Management** shows information about certificates, such as their expiration dates. It allows you to take actions, such as re-enroll, remove, and revoke on the certificates.

# **App Tunnel events**

To monitor actions involving app tunnels, select one or more of the logged app tunnel actions in the **Filters** panel.

- Allow App Tunnel: Permit the specified app tunnel.
- App Tunnel Comment: Add a comment on the selected app tunnel.
- Block App Tunnel: Do not allow the specified app tunnel.
- **Remove App Tunnel**: Delete the selected app tunnel configuration.

### **App information**

To monitor actions involving apps, select one or more of the logged app actions in the Filters panel.

- Add App: Add an app to the app catalog.
- Add App Control Rule: Add an app control rule.

- Add App Dependency:
- Add App Resource: Add screenshots or icons for an app.
- Apply Label to App: Associate a label with an app.
- Delete App Control Rule: Remove an app control rule.
- Edit App Control Rule: Change one or more attributes of an app control rule.
- Install App: Send installation request for the selected app.
- Manage VPP Labels: Specify labels and account for Apple License app distribution.
- Modify App: Edit app catalog entry.
- Remove App: Delete entry from the app catalog.
- Remove Label From App: End the association between an app and a label.
- Uninstall App: Remove the app from the device based on managed app criteria.

### **Policy information**

To monitor actions involving policies, select one or more of the logged policy actions in the **Filters** panel.

- Activate Policy: Set flag to make the selected policy active.
- Add Policy: Create a new policy.
- Apply Label to Policy: Associate a policy and a label.
- Deactivate Policy: Clear flag to make the selected policy inactive.
- Delete Policy: Delete a policy.
- Export Policy: Export a policy from Ivanti EPMM.
- Import Policy: Import a policy into Ivanti EPMM.
- Modify Policy: Change an attribute of an existing policy.
- Modify Policy Priorities:
- Modify Policy Priority: Change the priority for an existing policy.
- Remove Label From Policy: End the association between a policy and a label.

### **Compliance Action events**

To monitor compliance actions, select one or more of the logged compliance actions in the **Filters** panel

- Add Compliance Action: Create a set of actions to be taken on devices that violate policies.
- Delete Compliance Action: Remove a set of actions to be taken on devices that violate policies.

- **Modify Compliance Action**: Make changes to a set of actions to be taken on devices that violate policies.
- Modify Compliance Check Preferences: Make changes to compliance preferences.

## **Configuration events**

- Add Configuration: Create a new configuration.
- Apply Label To Configuration: Associate a configuration with a label.
- **Export Configuration**: Export a configuration from Ivanti EPMM.
- Import Configuration: Import a configuration to Ivanti EPMM.
- **Modify Configuration**: Change the settings in a configuration.
- Remove Configuration: Delete a configuration.
- Remove Label From Configuration: End the association between a configuration and a label.
- **Remove Labels From Configuration**: End the association between a configuration and multiple labels.

### **Administrator events**

- Add Space: Define a new delegated administration space.
- Admin Portal Sign In: Start an Admin Portal session.
- Admin Portal Sign Out: End an Admin Portal session.
- Assign Space Admin: Specify an administrator for a space.
- Change Space Priority: Set a different priority for a space.
- Delete Space Admin: Remove space administrator access from the user.
- Modify Space: Make changes to rules that define a space.
- Remove Admin From Space: Remove the administrator user from the space.
- Remove Space: Delete all rules that define a space and reallocate its devices.
- Update Device Space: Recalculate space rules to determine device membership.
- User Locked Out: Prevent administrator from further attempts at signing in after limit on authentication failures is exceeded.

### **User events**

- Add User: Define a new Ivanti EPMM user.
- Delete User: Remove an Ivanti EPMM user.
- Link to LDAP User: Associate a local Ivanti EPMM user with an LDAP user.
- Modify User: Make changes to a user's attributes.
- Modify User Role: Make changes to the roles assigned to a user.
- Re-sync with LDAP: Synchronize LDAP data.
- Remove User Attribute: Remove an attribute from a user.
- Renew Google Apps password: Manually regenerate a user's Google Apps password.
- Require Password Change: Force a local user to change their lvanti EPMM password.
- Send Invitation: Invite a user to register with Ivanti EPMM.
- Set User Attribute: Set an attribute for a user.
- User Portal Sign In: Start User Portal session.
- User Portal Sign Out: End User Portal session.

#### LDAP events

- Add LDAP: Integrate an LDAP server with Ivanti EPMM.
- Delete Admin LDAP Entity: Delete an Administrator LDAP entity that has no roles.
- Delete LDAP: End the integration between an LDAP server and Ivanti EPMM.
- Delete LDAP Entity: Delete a user LDAP entity that has no roles.
- Modify LDAP: Make changes to the record for an integrated LDAP server.
- Modify LDAP Preferences: Make changes to the preferences for integrated LDAP servers.
- Upload LDAP Certificate: Add an LDAP certificate to Ivanti EPMM.

#### **Other events**

- Application Started: Start Ivanti EPMM services.
- Application Stopped: Stop Ivanti EPMM services.
- **Complete feature usage collection**: Complete the current run of feature usage collection.
- Feature usage collection error: Encountered error during collection.
- Feature usage collection scheduling error: Encountered scheduling error during collection.

- Initiate feature usage collection: Start feature usage collection.
- Purge feature usage data: Purge collected feature usage information.
- Preference Config Changes: Make changes to the settings under Settings > System Settings in the Admin Portal.
- Retrieve feature usage data: Start collecting feature usage data.
- Retrieve feature usage data file list: Start retrieval of the usage data file list.

### Label events

- Add Label: Define a new label for Ivanti EPMM.
- Delete Label: Remove a label from Ivanti EPMM.
- Modify Label: Make changes to a label.
- Save As Label: Copy a label to a new label.

#### **Sentry events**

- Add Integrated Sentry: Establish a relationship between Ivanti EPMM and an Integrated Sentry.
- Add Standalone Sentry: Establish a relationship between Ivanti EPMM and a Standalone Sentry.
- Delete Integrated Sentry: End the relationship between Ivanti EPMM and an Integrated Sentry.
- Delete Standalone Sentry: End the relationship between Ivanti EPMM and a Standalone Sentry.
- Disable Integrated Sentry: Suspend the interaction between Ivanti EPMM and an Integrated Sentry.
- Disable Standalone Sentry: Suspend the interaction between Ivanti EPMM and a Standalone Sentry.
- Edit Integrated Sentry: Make changes to the settings for an Integrated Sentry.
- Edit Standalone Sentry: Make changes to the settings for a Standalone Sentry.
- Enable Integrated Sentry: Start the interaction between Ivanti EPMM and an Integrated Sentry.
- Enable Standalone Sentry: Start the interaction between Ivanti EPMM and a Standalone Sentry.
- Manage Certificate: Upload a certificate for Standalone Sentry.
- Modify Sentry Preferences: Make changes to the settings under Services > Sentry.
- Regenerate Key: Generate a new control key for attachment encryption.
- Regenerate Attachment Encryption Control Key:
- **Resync Integrated Sentry With Exchange**: Force Integrated Sentry to synchronize mailbox data with the Exchange server.

### **Custom attributes events**

- Add Custom Attribute: Create a new customer attribute definition.
- Modify Custom Attribute: Modify a customer attribute definition.

## **Compliance policy events**

- Add Compliance Policy Group: Add a new compliance policy group.
- Add Compliance Policy Rule: Add a new compliance policy rule.
- Apply Label to Compliance Policy Group: Apply one or more labels to a compliance policy group.
- **Modify Compliance Policy Group**: Modify a compliance policy group.
- Modify Compliance Policy Rule: Modify a compliance policy rule.
- **Remove Compliance Policy Group**: Delete a compliance policy group.
- Remove Compliance Policy Rule: Delete a compliance policy rule.
- **Remove Label From Compliance Policy Group**: Delete one or more labels from a compliance policy group.

# Audit Logs use cases

A wealth of information is available to you in the Audit Logs. Querying the events allows you to monitor your lvanti EPMM system and resolve problems. You can run queries for one type of event, several types of events, or as many as you like. All you need to do is check the events you want to track, and then specify a time frame. The default time frame is the time between the last time the logs were purged and the current time.

For example:

- Use the certificate events to troubleshoot certificate issues. For example, query for certificates that have expired or have been revoked.
- Use the MDM events to troubleshoot MDM activity on devices. For example, query whether an MDM profile was removed, or whether a managed app was installed.
- Use the AppTunnel events to determine whether an administrator manually blocked or allowed AppTunnel on a device.
- Use the device events to determine activity taken on devices, such as unlocking the device, or deleting retired devices.

• Use the app events to determine whether an administrator has changed the app control rules in Ivanti EPMM. A change to app control rules can result in Ivanti EPMM taking, or not taking, compliance actions such as blocking email on devices.

This section presents several scenarios and how you can use the audit logs to resolve the problems they present.

# Personal information is wiped from devices

Suppose several of your users report that the personal information on their phones was wiped. How can you figure out how this happened? Using the audit logs, you can check the wipe actions recorded in the logs, and discover:

- Who issued the Wipe commands
- When they occurred
- How many users are impacted

To resolve this problem:

- 1. In the Admin Portal, select Logs.
- 2. Select Audit Logs.
- 3. Click **Reset** at the bottom of the **Filters** panel to ensure that the previous search values are cleared.
- 4. In the **Filters** panel, specify a time interval that you suspect the device wipe(s) happened.
- 5. Open the **Device** events list.

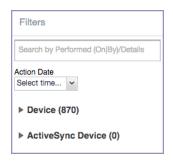

6. Select Wipe.

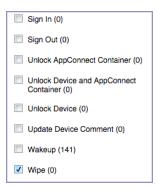

- 7. Click Search.
- 8. View the results of the search to determine:
  - When the devices were wiped
  - How many devices were wiped
  - Which administrator user issued the wipe commands

### Users are prompted for email passwords when not necessary

Suppose you set up your Exchange policy to not require your users to provide a password when they log in to email, but your users are still prompted for a password each time they access email.

To check for any changes to the Exchange policy that could cause this problem:

- 1. In the Admin Portal, select Logs.
- 2. Select Audit Logs.
- 3. Click **Reset** at the bottom of the **Filters** panel to ensure that the previous search values are cleared.
- 4. In the **Filters** panel, specify a time interval that you suspect changes to the Exchange policy happened.
- 5. Open the **Configuration** events list.

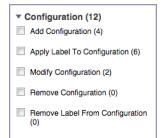

- 6. Select Modify Configuration.
- 7. Click Search.
- 8. View the results of the search to determine:
  - What changes were made recently to the Exchange policy
  - Which administrator user made the changes

#### Users are prompted to create passwords

Suppose your users are prompted to create device passwords when that is not how you set up your lvanti EPMM. You can use the audit logs to discover if this requirement is set and when this change occurred.

To check for changes to mandatory passwords:

- 1. In the Admin Portal, select Logs.
- 2. Select Audit Logs.
- 3. Click **Reset** at the bottom of the **Filters** panel to ensure that the previous search values are cleared.
- 4. In the **Filters** panel, specify a time interval that you suspect changes to the security policy happened.
- 5. Open the **Policy** events list.

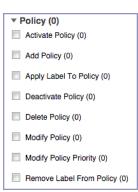

- 6. Select Modify Policy.
- 7. Click Search.
- 8. View the results of the search to determine:
  - What changes, if any, were made recently to the Security policy
  - Which administrator user made the changes

## Devices have lost their managed apps

If your users report missing managed apps, the cause is usually deleted labels.

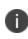

For Android devices 11.0 or supported newer versions, the administrator does not have the ability to manage app installs on the personal side.

To determine whether labels were deleted from your lvanti EPMM:

- 1. In the Admin Portal, select Logs.
- 2. Select Audit Logs.
- 3. Click **Reset** at the bottom of the **Filters** panel to ensure that the previous search values are cleared.
- 4. In the **Filters** panel, specify a time interval that you suspect the labels were deleted.
- 5. Open the Label events list.

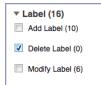

- 6. Select **Delete Label**.
- 7. Click Search.
- 8. View the results of the search to determine:
  - What labels, if any, were deleted recently
  - Which administrator user made the changes

# **Viewing Errors**

Errors result in the display of a **View Error** link in the **Error** column. Error details are not available for Windows devices.

# **Certificate Management**

The Logs > Certificate Management tab displays certificate-related log entries. You can:

- View certificate log entries
- Search certificate log entries

i

- · Remove selected certificates from the log
- Revoke selected certificates from the log
- Re-enroll selected certificates from the log

Actions on certificates are logged in **Logs > Audit Logs** in the **Certificate** category.

### How to search for certificate entries

When viewing the Certificate Management page, you can search for entries based on:

- Expiration date
- User
- Setting

#### Procedure

- 1. In the Admin Portal, go to Logs > Certificate Management.
- 2. Specify one or more of the criteria in the following steps to describe the certificates you want to display.
- 3. (Optional) To specify a time range within which the certificates expired:
  - In the **Expiration Date Range** field, click the calendar next to the field, and then click on a date. This date is the earliest day the certificates you are searching for expired.
  - In the **To** field click the calendar next to the field, and then click on a date. This date is the latest day the certificates you are searching for expired.

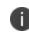

An error message displays if you select a day in the **Expiration Date Range** field earlier than the day specified in the **To** field. For example you receive an error message if you:

• An error message displays if you select a day in the **Expiration Date Range** field earlier than the day specified in the **To** field. For example you receive an error message if you:

Select November 13th in the Expired Date Range field (earliest time a certificate expired).

Select October 15th in the To field (latest time a certificate expired).

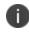

The search can return fewer than all the certificates that expired during the specified time period if you specify other criteria in Step 4.

4. (Optional) In Search by User/Setting Name, enter a username or a setting name.

| Item                   | Description                                                  |  |
|------------------------|--------------------------------------------------------------|--|
| Certificate Enrollment | Displays the name of the Certificate Enrollment setting.     |  |
| Setting                | Displays the configuration using the Certificate Enrollment. |  |

| Item | Description                                                                                                    |
|------|----------------------------------------------------------------------------------------------------|
|      | The configuration displays only for a non-cached Certificate Enrollment.<br>Configuration names are not available for certificates created in VSP<br>Version 6.0 or earlier.     |
|      | For a cached Certificate Enrollment certificate, you will always see - in the Setting Name, regardless of whether it was created prior to version 7.0 or created in version 7.0. |

#### 5. Click **Search**.

Search results are displayed in a table with the following columns:

| Item                           | Description                                                                                                    |
|--------------------------------|----------------------------------------------------------------------------------------------------|
| User                           | The user name of the device user identified by the identity certificate.                                          |
| Phone Number                   | The phone number associated with the device user identified by the identity certificate.                          |
| Email                          | The email address associated with the device user identified by the identity certificate.                         |
| Certificate Enrollment<br>Name | The name of the certificate enrollment (such as SCEP, Local, Entrust) used to issue the identity certificate.     |
| Setting Name                   | The name of the setting that uses the certificate enrollment, such as an Exchange or Ivanti Web@Work setting.     |
| Cert Type                      | Indicates whether the certificate is a user-provided certificate enrollment. Otherwise, this field is left blank. |
| Expiration Date                | The date by which the identity certificate will no longer be valid.                                               |
| Content                        | Click the <b>View</b> link to see the contents of the identity certificate itself.                                |

### How to remove a certificate

This action removes the certificate from device, but does not remove the SCEP setting.

#### Procedure

- 1. Go to Logs > Certificate Management.
- 2. Select the certificate that you want to remove.
- 3. Click **Actions > Remove**.

## How to revoke a certificate

You can revoke certificates created using a Local Certificate Authority, OpenTrust, Entrust API Version 9, and Symantec Web Service PKI. Revoking a certificate adds the certificate to the CRL (Certificate Revocation List). When a device authenticates with Ivanti EPMM, the system first checks the CRL to verify that the certificate is not on the list. If the certificate is on the list, authentication fails.

#### Procedure

- 1. Go to Logs > Certificate Management.
- 2. Select the certificate that you want to revoke.
- 3. Click **Actions > Revoke**.

The certificate will be added immediately to the CRL so the next time the device attempts to authenticate, authentication will fail.

### How to re-enroll a SCEP certificate

#### Procedure

- 1. Go to Logs & Events > Certificate Management.
- 2. Select the certificate that you want to revoke.
- 3. Click **Actions > Re-enroll**.

# Service Diagnostic tests

The Service Diagnostic screen (**Services** > **Overview**) in the Admin Portal provides a health check for several services. The diagnostic tests determine whether your Ivanti EPMM instance can connect to these services. An error indicates that you cannot reach the service.

The services checked are:

| Service                      | Test                                                                                                    |  |
|------------------------------|----------------------------------------------------------------------------------------------------|--|
| AFW                          | Checks to see if:                                                                                                    |  |
|                              | • <u>Authentication server</u> is reachable.                                                                                                    |  |
|                              | • <u>API server</u> is reachable.                                                                                                    |  |
| APNS                         | Checks to see if:                                                                                                    |  |
|                              | MDM-APNS service is reachable.                                                                                                    |  |
|                              | • ENTERPRISE-APNS - No Enterprise APNS certificate configured.                                                                                                    |  |
|                              | • MDM-APNS - feedback service (tccentos122.auto.ivanti.com:2196) is not reachable.                                                                                                    |  |
| APPCONFIG_<br>COMMUNITY_REPO | Checks to see if the AppConfig Community Repository server is reachable.                                                                                                    |  |
| APP_GATEWAY                  | Checks to see if App Gateway server is reachable.                                                                                                    |  |
| BYPASS                       | Checks the connection between your Ivanti EPMM instance and the Apple activation lock bypass server                                                                                                    |  |
| CERTIFICATE<br>ENROLLMENT    | Checks to see if:                                                                                                    |  |
| EINROLLIVIEINT               | • Certificate Enrollment : System - iOS Enrollment SCEP is reachable.                                                                                                    |  |
|                              | Certificate Enrollment : System - iOS Enterprise AppStore SCEP is reachable.                                                                                                    |  |
|                              | Certificate Enrollment : System - Windows Phone Enrollment SCEP     is reachable.                                                                                                    |  |
| CONFIGURATIONS               | Tests the connection to the Certificate Enrollment server from your Ivanti EPMM instance.                                                                                                    |  |
| CONNECTOR                    | Two tests are run:                                                                                                    |  |
|                              | <ul> <li>One test checks whether Enterprise Connector is enabled (Services</li> <li>&gt; Connector)</li> </ul>                                                                                                    |  |
|                              | • If Enterprise Connector is enabled, the other test sends an HTTP<br>Post request from your Ivanti EPMM instance to each Connector<br>configured, checking whether the Connector can communicate<br>with your Ivanti EPMM instance |  |

| TABLE 88. SE | RVICE DIAGNOSTIC TESTS | DESCRIPTIONS |
|--------------|------------------------|--------------|
|--------------|------------------------|--------------|

| Service                        | Test                                                                                                    |  |
|--------------------------------|----------------------------------------------------------------------------------------------------|--|
| DEP                            | Sends a sample GET request to test the connection between your Ivanti EPMM instance and the MDM server using Device Enrollment.                                                                              |  |
| FCM                            | Checks whether Google Firebase Cloud Messaging (FCM) is reachable from your Ivanti EPMM instance.                                                                                                    |  |
| HEALTH_ATTESTATION_<br>SERVICE | Checks if the <u>Health Attestation Service server</u> is reachable.                                                                                                    |  |
| LDAP                           | Two tests are run:                                                                                                    |  |
|                                | Checks LDAP from Ivanti EPMM to verify the communication channel                                                                                                    |  |
|                                | • For each Connector configured, checks the communication channel for the path from the LDAP server to Ivanti EPMM, then Ivanti EPMM to Connector, and finally from Connector to the LDAP server             |  |
| MAPQUEST                       | Checks if the MapQuest Service server is reachable.                                                                                                    |  |
| PROXY                          | No proxy is configured.                                                                                                    |  |
| SENTRY                         | Checks the connection between your Ivanti EPMM instance and the Sentry<br>used (either integrated standalone). As part of this test, the connection<br>between ActiveSync server and Sentry is checked also. |  |
| SENTRY_WITH_                   | No Integrated Sentry server(s) configured.                                                                                                    |  |
| ACTIVESYNC                     | No Standalone Sentry server(s) configured.                                                                                                    |  |
| SERVICES                       | Checks whether the IP addresses reserved for FCM are reachable.                                                                                                    |  |
| VPP                            | Sends a GET request to verify the connection between Ivanti EPMM and the Apple License server.                                                                                                    |  |

**TABLE 88.** SERVICE DIAGNOSTIC TESTS DESCRIPTIONS (CONT.)

# **Running Service Diagnostic tests**

#### Procedure

- 1. Go to **Services > Overview**.
- 2. To test one or all of the services:
  - Select Verify All to test the listed services
  - Select Verify next to a specific service to test that service

# Language Support

This section addresses the language settings for Ivanti Mobile@Work . For the current list of supported languages, see the *Ivanti EPMM Release Notes and Upgrade Guide*.

- "Translated versions of client apps" below
- "Selecting languages for Ivanti EPMM messages" below
- "Setting the system default language " on the next page
- "Changing language selection from the Admin Portal" on the next page

# **Translated versions of client apps**

Ivanti, Incclient apps (Ivanti Mobile@Work or Apps@Work on Windows) are localized to a number of languages. A device's locale setting (or selected language) determines the language that the client app appears in on the device. If the device's locale is not supported, the app appears in English (United States) by default.

Once the device communicates a language change to Ivanti EPMM, Ivanti EPMM sends messages to the device in the selected language, assuming the language is supported and selected in Ivanti EPMM's **Settings > System Settings > General > Language**.

Please refer to the *Ivanti EPMM Release Notes and Upgrade Guide* for each release to see which languages and locales are supported.

# Selecting languages for Ivanti EPMM messages

You can enable or disable languages for the messages sent from Ivanti EPMM to devices. For example, if you have only Japanese-speaking users, you might want to remove the other message templates from the Admin Portal.

To enable or disable languages:

- 1. Log into the System Manager.
- 2. Go to Settings > System Settings > General > Language.

| System Settings Templates - |                                   |   |                   |  |
|-----------------------------|-----------------------------------|---|-------------------|--|
| ∨ 🛱 General                 |                                   |   |                   |  |
| Enterprise                  |                                   |   |                   |  |
| Alert                       | System Default Language English 👻 |   |                   |  |
| Language                    |                                   |   |                   |  |
| Login                       | Disabled Languages                |   | Enabled Languages |  |
| Timeout                     | Chinese                           | ~ | English           |  |
| Analytics                   | Dutch                             |   |                   |  |
| · ·                         | French                            | • |                   |  |
| > 🔒 Security                | German                            | ÷ |                   |  |
|                             | Italian                           |   |                   |  |
| > 👤 Users & Devices         | Japanese                          |   |                   |  |
|                             | Korean                            | * |                   |  |

- 3. Move the languages you want to support from **Disabled Languages** to **Enabled Languages**.
- 4. Select Save.

# Setting the system default language

The **System Default Language** setting under **Settings** > **System Settings** > **General** > **Language** determines what language to use if the locale of the device cannot be determined, or the corresponding language is not supported. It also determines the default language for the self-support user portal (SSP) pages. The languages available for this setting are derived from the languages in the **Enabled Languages** list.

# **Changing language selection from the Admin Portal**

Administrators can manually change the language selection for devices that do not report their locale. In this case, language selection applies only to the messages sent from Ivanti EPMM (e.g., Event Center alerts). If the device later reports a different locale, then Ivanti EPMM honors the reported locale.

To change the language selection for a specific device:

- 1. In the Admin Portal, go to **Devices & Users > Devices**.
- 2. Select the check box next to the device.
- 3. Select Actions > Change Language.

The **Change Language** dialog appears.

- 4. From the **Set Language** drop-down, select the preferred language.
- 5. Select Change Language.

# **Self-service User Portal**

This section addresses the settings an administrator needs to configure and maintain a self-service user portal for client devices.

# What is the self-service user portal?

The Ivanti EPMM self-service user portal (SSP) is a platform that device users can use to manage their own devices. Access to the SSP gives users the ability to perform device management tasks, which:

- Distributes mobile device management
- Gives your users more control of their devices
- Adds efficiency to device registration by saving administrators' time as well as wait time that device users might experience.

As an administrator, you have the following responsibilities:

- Consider how changing device ownership from company-owned to employee-owned or vice-versa may impact:
  - ° The policies and configurations that are applied to the device.
  - ° The apps that are available through Apps@Work.
  - ° iBooks that are available on iOS devices.

Devices are impacted when they check-in with Ivanti EPMM, depending on the labels their devices have applied to them.

- Define which users have access to which device management actions by assigning Roles. See Assigning user portal device management roles.
- Provide your users with the information they need to use the user portal. See Using the self-service user portal.

Tasks and information are grouped into two sections:

- Administrators: Setting up the self-service user portal
- Client users: Using the self-service user portal

# Using the self-service user portal

This section presents the information that your users need to use the user portal.

- Logging into the user portal with user name and password
- Logging into the user portal on a desktop computer with a certificate
- What users see after they login
- If Register Device role is enabled
- Registration instructions
- If Change Device Ownership role is enabled
- If Default ownership for devices is enabled
- If generating a one-time PIN for resetting the secure apps passcode is enabled
- <u>What client users see after registering their device</u>
- Trust and Untrust options
- Viewing, replacing, and deleting certificates in the user portal
- Uploading certificates in the user portal on a desktop computer
- Viewing the help desk contact information

### Logging into the user portal with user name and password

Device users can log in to the user portal to register and manage their devices.

#### Procedure

- 1. Go to https://<*Ivanti server*>, where <*Ivanti server*> is the address of your Ivanti server. Contact your administrator if you do not have this address.
- 2. If you are not logged in, provide your user name and password, when prompted, and then select **Sign In with Password**.

The user portal displays on your device. You can:

- click the icon for one of the available device management actions available to you.
- view your device information.

## Logging into the user portal on a desktop computer with a certificate

If set up by the Ivanti EPMM administrator, device users can log in to the user portal on a desktop computer using an identity certificate on a smart card.

#### Procedure

- 1. Attach your smart card reader with your smart card to a USB port on the desktop computer. If your computer has a built-in smart card reader, insert your smart card.
- 2. Go to https://<*Ivanti EPMM server*>, where <*Ivanti EPMM server*> is the address of your Ivanti EPMM server. Contact your administrator if you do not have this address.
- 3. If you are not logged in, select **Sign In with Certificate**. A prompt appears to select your certificate
- 4. Select the certificate from the smart card.
- 5. If prompted, enter the password of the private key of the identity certificate on your smart card.

The user portal displays. You can:

- Select the icon for one of the available device management actions available to you.
- View your device information.

### What users see after they login

Depending on the user portal role enabled, device users may have a different view of the user portal.

#### Welcome menu

The Welcome menu is in the top-right of the user portal. From this menu, you can perform the following actions:

- View Activity View a list of all device activity. See "If Register Device role is enabled" on page 441.
- **Helpdesk** Configure the help desk contact information to display in the user portal. See "Configuring help desk contact information" on page 460.
- Settings View user portal settings.
- Sign Out Sign out of the self-service user portal.

#### If Register Device role is enabled

If the **Register Device** role is enabled, device users will be able to send an invitation from the user portal to register their device.

| /anti                                                                                                    | Welcome mia                                                                                                    |
|----------------------------------------------------------------------------------------------------|----------------------------------------------------------------------------------------------------|
| ← Back                                                                                                    | Need to register another device?                                                                                            |
| Send Invitation                                                                                                    |                                                                                                    |
| Provide information about your device to receive a SMS message with the registration instructions. You will also receive a registration<br>email in your company email inbox. | une Perargia con                                                                                                    |
| Platform                                                                                                    |                                                                                                    |
| Select Platform                                                                                                    | Sign in                                                                                                    |
| Device Language                                                                                                    | -                                                                                                    |
| English                                                                                                    |                                                                                                    |
| Country United States Phone Number (No space or leading zero)                                                                                                    | Send registration instructions via SMS message and email to register a new device.                                          |
| +1                                                                                                    | On your mobile device, visit                                                                                                |
| Operator                                                                                                    | https://eapp056.eapp.engdevroot.com/go                                                                                      |
| Operator Name 🗸                                                                                                    |                                                                                                    |
| Device ownership O Company   Employee                                                                                                    | Or, click on the button below to generate a QF<br>code version of this URL that you can scan<br>with any code scanning app. |
| Company Company Employee                                                                                                    | man any oodo oodining appr                                                                                                  |
| Notify User By SMS                                                                                                    | Generate QR Code                                                                                                    |
|                                                                                                    |                                                                                                    |

FIGURE 1. SEND INVITATION TO REGISTER

## After the invitation is sent, the device status is seen as **Pending**.

FIGURE 2. REGISTRATION PENDING FOR DEVICE

| Pending Devic<br>Company Owned | e                                                                             |                              |
|--------------------------------|-------------------------------------------------------------------------------|------------------------------|
| Pend                           | Device is Pending Registration.                                               | user/hexample.com            |
|                                | Complete registration on your mobile device and then<br>you can view it here. |                              |
|                                |                                                                               | On your mobile device, visit |
|                                |                                                                               | Supported Devices:           |
|                                |                                                                               | Android (4.0 and above)      |

Device users can complete the registration on their mobile device at https://<EPMM\_Server\_FQDN>/go.

| Register your device for work                         | ivanti                                               |
|-------------------------------------------------------|------------------------------------------------------|
|                                                       | Welcome to Mobile@Work. Please register your device. |
| user@example.com                                      | Username Password                                    |
| To register your device, open this URL on the device: | Register                                             |
| .mobileiron.com/go                                    | POWERED BY   ivanti                                  |

FIGURE 3. COMPLETE DEVICE REGISTRATION

After registration is completed on the mobile device, the status for the device is changed to **Active**.

#### FIGURE 4. ACTIVE DEVICE STATUS

|                          | reached. You may only have<br>ring another one. | Need to register another device? |                            |                                                                                                    |
|--------------------------|-------------------------------------------------|----------------------------------|----------------------------|----------------------------------------------------------------------------------------------------|
| iPhone 6<br>Company Owne | ed<br>Active<br>2 m 0 s ago<br>No Phone Number  | Manufacturer                     | T-Mobile<br>35439206439141 |                                                                                                    |
|                          |                                                 |                                  |                            | On your mobile device, visit<br>Supported Devices:<br>Android (4.0 and above)<br>iOS (6.0 and above) |

# **Registration instructions**

For Windows devices, users can follow the instructions provided in the user portal and in the email sent to the device user to register the device with Ivanti EPMM.

# If PIN-based registration is enabled

If PIN-based registration is enabled, device users will see **Request Registration PIN**.

| vanti                                                                                                    |                                                                                                    |
|----------------------------------------------------------------------------------------------------|----------------------------------------------------------------------------------------------------|
| - Back                                                                                                    | Need to register another device?                                                                                                    |
| Request Registration PIN<br>Provide information about your device to receive a SMS message with the registration instructions. You will also receive a registration<br>email in your company email inbox.<br>Platform |                                                                                                    |
| Select Platform Device Language English                                                                                                    |                                                                                                    |
| Wy device has no phone number                                                                                                    | Your organization requires you to have a val                                                                                                   |
| Device ownership 💿 Company 🖲 Employee                                                                                                    | PIN to register a device.<br>Request Registration PIN                                                                                          |
| Cancel Request PIN                                                                                                    | On your mobile device, visit<br>https://san-vm176.hyd.mobileiron.com/go                                                                        |
|                                                                                                    | Or, click on the button below to generate a C<br>code version of this URL that you can scar<br>with any code scanning app.<br>Generate QR Code |

Selecting **Request PIN** allows device users to send an invitation for registration as well as generate a PIN.

FIGURE 5. REGISTRATION WITH PIN

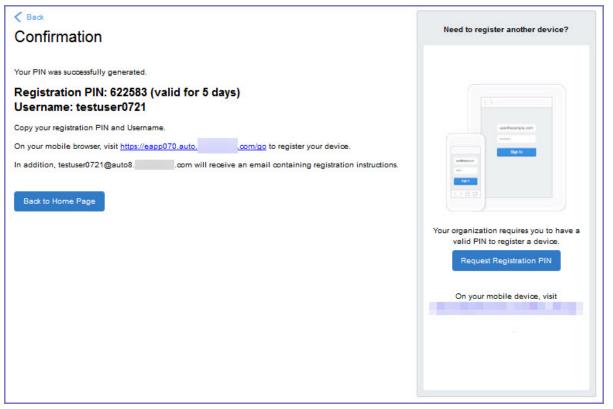

Device users can complete the registration on their mobile device at https://<*EPMM\_Server\_FQDN*>/go. They will have to enter the PIN if prompted.

# If QR-code registration is enabled

If Quick Response (QR) code-based registration is enabled, device users will see **Generate QR Code**. Selecting **Generate QR Code** allows device users to complete the device registration process.

When users log into the Self-service portal (SSP) home page, they can select one of two registration buttons:

- Send Invitation Receive registration information by SMS message and email.
- Generate QR Code Scan to be redirected to the appropriate registration page.

Users scan the QR code and are redirected to a browser to enter their pin or password:

- iOS users: Once authenticated, iReg profile installation starts, completing device registration.
- Android users: Once authenticated, the user is redirected to Google Play to download the registration app. Users open the app to complete device registration.

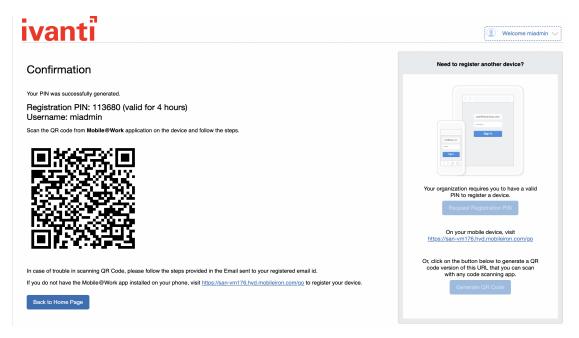

FIGURE 6. REGISTRATION WITH QR CODE

# If Change Device Ownership role is enabled

If the **Change Device Ownership** role is enabled, device users will see the option to change the device ownership.

FIGURE 7. CHANGE DEVICE OWNERSHIP OPTION

|            |        | ctive              |         |              | Android 12.0               |
|------------|--------|--------------------|---------|--------------|----------------------------|
| <b>i</b> 1 | 3      | hours 58 minu      | tes ago | Carrier      | T-Mobile<br>N/A            |
|            | +'     | 15551234567        |         | Manufacturer |                            |
|            |        |                    |         |              | 2023-04-28 10:56:50 AM IST |
|            | Unlock | <b>P</b><br>Locate | Retire  |              |                            |
|            | OTHOCK | Locate             | neure   | Change Owne  | rship                      |
|            |        |                    |         |              |                            |
|            |        |                    |         | Wipe Device  |                            |

Selecting **Change Ownership** allows the user to change the device ownership.

FIGURE 8. CHANGE DEVICE OWNERSHIP SETTINGS

| Back                   | Need to register another device?                                                                                                    |
|------------------------|----------------------------------------------------------------------------------------------------|
| Change Ownership       |                                                                                                    |
| exus 9                 |                                                                                                    |
| Company Owned          | and the second second se |
| Employee Owned         |                                                                                                    |
| nter notes here        |                                                                                                    |
|                        | and the second second se |
|                        |                                                                                                    |
| Incel Change Ownership | Your organization requires you to have a                                                                                                    |
|                        | valid PIN to register a device.                                                                                                    |
|                        | Request Registration PIN                                                                                                    |
|                        | On your mobile device, visit                                                                                                    |
|                        | The second second second second second second second second second second second second second second second se                                                                                                    |
|                        | Supported Devices:                                                                                                    |
|                        | Android (4.0 and above)                                                                                                    |
|                        | iOS (6.0 and above)                                                                                                    |

# If Default ownership for devices is enabled for Device users

If your device administrator has enabled **Default ownership for devices registered at the user selfservice portal** for Employees, you can modify the default ownership for the device, from **Employee** to **Company** and back. By default, that information is not editable by the device user. For information about the administrator settings on the Registration page, see "Understanding the Registration page" in the Devices chapter of *Getting Started with Ivanti EPMM*.

#### Procedure

## What client users see after registering their device

The user portal displays:

- Icons for each device management action the user is allowed to perform.
- User and device information, including:
  - Device type (iPod touch, 4th gen in the example)
  - Status (Active, for example)
  - ° Last check-in (example, 2 hours ago)
  - ° Phone number
  - ° OS and version (to 3 digits, iOS 7.1.1, for example)
  - Carrier (for example, AT&T)
  - IMEI value, if applicable
  - ° Manufacturer
  - ° Date the device was registered with Ivanti EPMM
- Accounts settings and certificates uploaded by the device user.
- Helpdesk contact information configured by the Ivanti EPMM administrator.

#### FIGURE 9. USER PORTAL SHOWING USER'S DEVICE INFORMATION

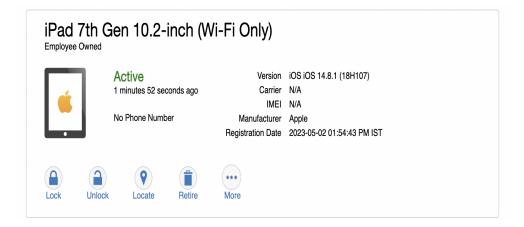

## Welcome menu

The Welcome menu is in the top-right of the user portal. From this menu, you can perform the following actions:

- View Activity See a list of all device activity. See Viewing device history logs from the self-service user portal.
- **Helpdesk** Configure the help desk contact information to display in the user portal. See "Configuring help desk contact information" on page 460.

- Settings View user portal settings.
- **Sign Out** Sign out of the self-service user portal.

# If Register Device role is enabled

If the **Register Device** role is enabled, device users will be able to send an invitation from the user portal to register their device.

FIGURE 1. SEND INVITATION TO REGISTER

| /anti                                                                                                    | Welcome mia                                                                                                    |
|----------------------------------------------------------------------------------------------------|----------------------------------------------------------------------------------------------------|
| ← Back                                                                                                    | Need to register another device?                                                                                                    |
| Send Invitation                                                                                                    |                                                                                                    |
| Provide information about your device to receive a SMS message with the registration instructions. You will also receive a registration<br>email in your company email inbox. | uartheories.com                                                                                                    |
| Platform                                                                                                    |                                                                                                    |
| Select Platform 👻                                                                                                    | Dign In                                                                                                    |
| - Device Language                                                                                                    |                                                                                                    |
| English                                                                                                    |                                                                                                    |
| Country<br>United States  Phone Number (No space or leading zero)                                                                                                    | Send registration instructions via SMS message and email to register a new device.                                                              |
|                                                                                                    | On your mobile device, visit<br>https://eapp056.eapp.engdevroot.com/go                                                                          |
| Operator Operator Name                                                                                                    |                                                                                                    |
| Device ownership Company S Employee                                                                                                    | Or, click on the button below to generate a QF<br>code version of this URL that you can scan<br>with any code scanning app.<br>Generate QR Code |
| Cancel Send Invitation                                                                                                    |                                                                                                    |

After the invitation is sent, the device status is seen as **Pending**.

FIGURE 2. REGISTRATION PENDING FOR DEVICE

| Pending De<br>Company Owned | vice   |                                                                               |                              |
|-----------------------------|--------|-------------------------------------------------------------------------------|------------------------------|
| Pr                          | ending | Device is Pending Registration.                                               | user@exemple.com             |
| <b>.</b>                    |        | Complete registration on your mobile device and then<br>you can view it here. |                              |
|                             |        |                                                                               | On your mobile device, visit |
|                             |        |                                                                               | Supported Devices:           |
|                             |        |                                                                               | Android (4.0 and above)      |
|                             |        |                                                                               | iOS (6.0 and above)          |

Device users can complete the registration on their mobile device at https://<*Ivanti EPMM\_Server\_FQDN*>/go.

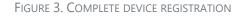

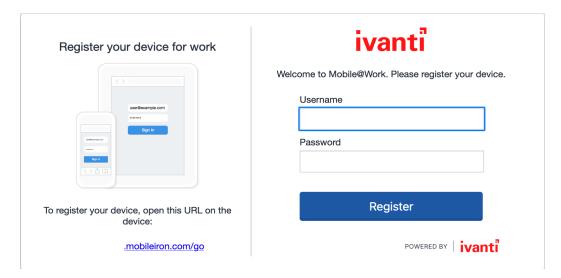

After registration is completed on the mobile device, the status for the device is changed to Active.

#### FIGURE 4. ACTIVE DEVICE STATUS

|                           | aached. You may only h<br>ing another one. | Need to register another device? |                                     |                                                                                                    |
|---------------------------|--------------------------------------------|----------------------------------|-------------------------------------|----------------------------------------------------------------------------------------------------|
| iPhone 6<br>Company Owner |                                            | Version                          | :05 8 3                             |                                                                                                    |
| <b>é</b>                  | 2 m 0 s ago                                | Carrier<br>IMEI                  | T-Mobile<br>35439206439141          | interest of the second second se |
|                           |                                            | Manufacturer<br>egistration Date | Apple<br>2015-09-30 12:14:00 PM PST |                                                                                                    |
|                           |                                            |                                  |                                     | On your mobile device, visit                                                                                                    |
|                           |                                            |                                  |                                     | Supported Devices:<br>Android (4.0 and above)<br>iOS (6.0 and above)                                                                                                    |

# **Registration instructions**

For Windows devices, users can follow the instructions provided in the user portal and in the email sent to the device user to register the device with Ivanti EPMM.

## If PIN-based registration is enabled

If PIN-based registration is enabled, device users will see the Request Registration PIN page.

| - Back                                                                                                    |                                                             | Need to register another device?                                                                                           |
|----------------------------------------------------------------------------------------------------|-------------------------------------------------------------|----------------------------------------------------------------------------------------------------|
| Request Registration PIN                                                                                           |                                                             |                                                                                                    |
| Provide information about your device to receive a SMS message with the regi<br>email in your company email inbox. | stration instructions. You will also receive a registration | antheory is an                                                                                                    |
| Platform v                                                                                                    |                                                             |                                                                                                    |
|                                                                                                    |                                                             |                                                                                                    |
| Device Language                                                                                                    |                                                             | Figure .                                                                                                    |
| <ul> <li>My device has no phone number</li> </ul>                                                                  |                                                             |                                                                                                    |
|                                                                                                    |                                                             | Your organization requires you to have a val<br>PIN to register a device.                                                  |
| Device ownership 🛛 🔘 Company 💿 Employee                                                                            |                                                             | Request Registration PIN                                                                                                   |
|                                                                                                    | Cancel Request PIN                                          | On your mobile device, visit<br>https://san-vm176.hyd.mobileiron.com/go                                                    |
|                                                                                                    |                                                             | Or, click on the button below to generate a C<br>code version of this URL that you can scar<br>with any code scanning app. |

Selecting **Request PIN** allows device users to request registration and generate a PIN.

FIGURE 1. REGISTRATION WITH PIN

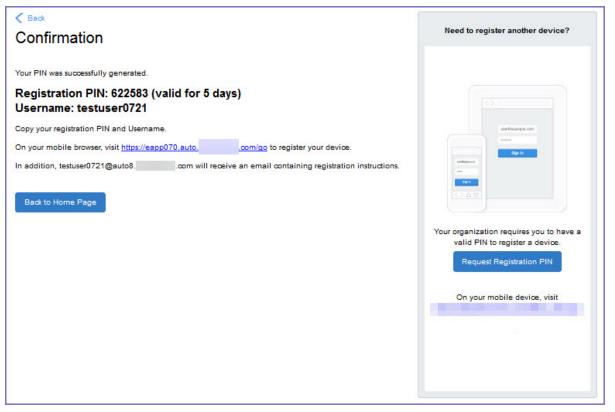

Device users can complete the registration on their mobile device at https://<*Ivanti EPMM\_Server\_FQDN*>/go. If prompted, they will need to enter the PIN.

#### If QR-code registration is enabled

If Quick Response (QR) code-based registration is enabled, device users will see **Generate QR Code**. Clicking on **Generate QR Code** allows device users to complete the device registration process.

When users log into the Self-service portal (SSP) home page, they can click one of two registration buttons:

- Send Invitation Receive registration information by SMS message and email.
- Generate QR Code Scan to be redirected to the appropriate registration page.

Users scan the QR code and are redirected to a browser to enter their pin or password:

- iOS users: Once authenticated, iReg profile installation starts, completing device registration.
- Android users: Once authenticated, the user is redirected to Google Play to download the registration app. Users open the app to complete device registration.

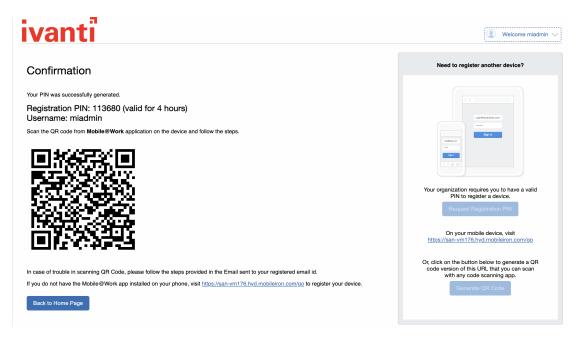

FIGURE 1. REGISTRATION WITH QR CODE

## If getting an Entrust derived credential is enabled

If you enabled getting an Entrust derived credential in the System Manager, device users will see **Request Derived Credential** when they receive their registration PIN for a device. Before using the registration PIN to register Ivanti Mobile@Work to Ivanti EPMM, the device user should request a derived credential.

FIGURE 1. REQUEST DERIVED CREDENTIALS

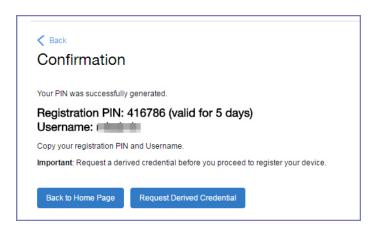

To get a derived credential:

1. Select Request Derived Credential.

The user is directed to the Entrust IdentityGuard self-service module URL that you specified in the System Manager.

2. The user interacts with the Entrust self-service portal to get a derived credential, including naming the derived credential.

The Entrust self-service portal provides a Derived Mobile Smart Credential Activation Password.

Important: The user must record this password for later use in activating the derived credential.

3. After recording the password, the user follows directions to indicate he is done.

The user is directed back to the user portal. A brief message indicates whether getting the derived credential was successful. If it was successful, **Request Derived Credential** is disabled.

The user then does the following:

- 1. Use Ivanti Mobile@Work to register the device to Ivanti EPMM.
- 2. Use the PIV-D Entrust app on the device to activate the derived credential.

# If Change Device Ownership role is enabled

If the **Change Device Ownership** role is enabled, device users will see the option to change the device ownership.

FIGURE 1. CHANGE DEVICE OWNERSHIP OPTION

| Δ      | ctive         |         | Version           | Android 12.0               |
|--------|---------------|---------|-------------------|----------------------------|
|        | hours 58 minu | tes ago |                   | T-Mobile                   |
|        |               | - J     | IMEI              | N/A                        |
| +      | 15551234567   |         | Manufacturer      | Google                     |
|        |               |         | Registration Date | 2023-04-28 10:56:50 AM IST |
|        |               | 4       |                   |                            |
|        |               |         | ••••              |                            |
| Unlock | Locate        | Retire  | Ohanana Oruma     | a h la                     |
|        |               |         | Change Owne       | rsnip                      |
|        |               |         | Wipe Device       |                            |
|        |               |         |                   |                            |

Clicking on **Change Ownership** allows the user to change the device ownership.

FIGURE 2. CHANGE DEVICE OWNERSHIP SETTINGS

| Back                   | Need to register another device?                                                                                                    |
|------------------------|----------------------------------------------------------------------------------------------------|
| Change Ownership       |                                                                                                    |
| exus 9                 |                                                                                                    |
| Company Owned          |                                                                                                    |
| Employee Owned         | authority (a.or                                                                                                    |
| inter notes here       | enterne enterne en |
|                        |                                                                                                    |
|                        |                                                                                                    |
| ancel Change Ownership | Your organization requires you to have a valid PIN to register a device.                                                                                                    |
|                        | Request Registration PIN                                                                                                    |
|                        |                                                                                                    |
|                        | On your mobile device, visit                                                                                                    |
|                        | Supported Devices:                                                                                                    |
|                        | Android (4.0 and above)                                                                                                    |
|                        | iOS (6.0 and above)                                                                                                    |

# If Default ownership for devices is enabled

If your device admin has enabled **Default ownership for devices registered at the user self-service portal** for Employees, you can modify the default ownership for the device, from **Employee** to **Company** and back. By default, that information is not editable by the device user. For information about the admin settings on the Registration page, see "Understanding the Registration page" in the Devices chapter of *Getting Started with Ivanti EPMM*.

If you have configured Ivanti EPMM as described in "What is the self-service user portal?" on page 430, the device user sees the option **Reset Secure Apps Passcode**. This option is among the device management actions presented to the user for iOS and Android devices.

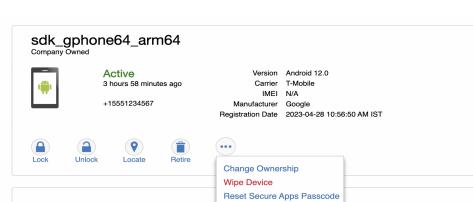

FIGURE 1. RESET SECURE APPS PASSCODE

#### Procedure

- 1. Select Reset Secure Apps Passcode.
- 2. In the next screen, select the button Reset Secure Apps Passcode.
- 3. A dialog box displays containing the one-time PIN.
- 4. In Ivanti Mobile@Work on an iOS device, or in the Secure Apps Manager on an Android device, follow the instructions for resetting a forgotten secure apps passcode.
- 5. When prompted for user credentials, enter the user name and the one-time PIN.
- 6. Follow the instructions to create a new secure apps passcode.

# What client users see after registering their device

The user portal displays:

- Icons for each device management action the user is allowed to perform.
- User and device information, including:
  - <sup>o</sup> Device type (iPod touch, 4th gen in the example)
  - Status (Active, for example)
  - ° Last check-in (example, 2 hours ago)
  - ° Phone number
  - ° OS and version (to 3 digits, iOS 7.1.1, for example)
  - Carrier (for example, AT&T)
  - IMEI value, if applicable
  - Manufacturer
  - ° Date the device was registered with Ivanti EPMM
- Accounts settings and certificates uploaded by the device user.
- Helpdesk contact information configured by the Ivanti EPMM administrator.

#### FIGURE 1. USER PORTAL SHOWING USER'S DEVICE INFORMATION

| í | Active<br>1 minutes 52 seconds ag<br>No Phone Number | N/A                        |  |
|---|------------------------------------------------------|----------------------------|--|
|   |                                                      | 2023-05-02 01:54:43 PM IST |  |

# **Trust and Untrust options for client users**

If enabled, client users can use the **Trust** and **UnTrust** options to protect company data and applications in risky locations.

FIGURE 1. TRUST AND UNTRUST OPTIONS IN SELF-SERVICE PORTAL

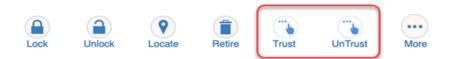

- **UnTrust**: Users select this option to temporarily remove confidential information and applications from their device. Use this option before entering a location where device security may be at higher than normal risk, such as in airports.
- **Trust**: Users select this option to restore confidential information and applications on their device. Use this option when no unusual device security risks exist.

#### Before you begin

- An administrator must configure Trust and UnTrust labels for device users. See "Enabling the iOS Trust/UnTrust option" on page 463.
- Client device users must have the **Trust/Untrust** role assigned to them or to their LDAP group.

#### Procedure

To enable Trust and Untrust options on the device:

1. From a supported iPhone, click the Ivanti icon. The following pop-up message displays:

#### **Untrusted Enterprise Developer**

"iPhone Distribution: Ivanti" has not been trusted on this iPhone. Until this developer has been trusted, their enterprise apps will not be available for use."

- 2. Click **Cancel** to close the window.
- Click Settings > General > Device Management. The Ivanti app will display there under Enterprise App.
- 4. Click the Ivanti icon. A confirmation window displays.
- 5. Click **Trust**. The Trust/Untrust option is enabled.
- 6. When in an insecure location, click **UnTrust**. Your company assets will be removed from the device until the device is once again Trusted.

# Viewing, replacing, and deleting certificates in the user portal

Device users can view, replace, or delete certificates in the user portal.

#### Procedure

- 1. Go to https://<lvanti\_EPMM\_Server\_FQDN>/user.
- 2. Select on the device user's name in the top right corner.
- Select on Settings in the drop down menu.
   The User-Provided Certificate Management page appears.
- 4. To view information about an uploaded certificate, select the "i" next to the certificate.
- 5. To replace a certificate, select the **edit** icon next to the certificate.
- 6. To delete a certificate, select the **delete** icon next to the certificate.

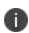

**Note:** When you navigate to **MICS (System manager portal)** > **Security** > **Certificate Mgmt** > **iOS Enrollment certificate** > **View**, click on View Certificate in Ivanti EPMM, the entire iOS Enrollment Certification chain is visible, not just the immediate issuing CA certificate.

# Uploading certificates in the user portal on a desktop computer

Device users can upload a certificate in the user portal on a desktop computer (available only if at least one user-provided certificate enrollment setting has been created).

#### Procedure

- 1. Go to https://<EPMM\_Server\_FQDN>/user.
- 2. Select the device user's name in the top right corner.
- 3. Select **Settings** in the drop down menu.

FIGURE 1. USER PROVIDED CERTIFICATE MANAGEMENT

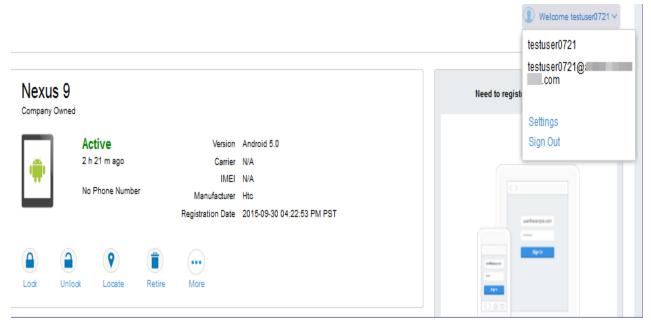

#### 4. Select Upload New Certificate.

5. In the **Configuration** field, select a value from the drop-down list that corresponds with how you want to use the certificate.

If you select a configuration for which you have already uploaded a certificate, the previously uploaded certificate will be replaced.

- 6. Select Browse next to the User-Provided Certificate File field.
- 7. Select a PKCS 12 file to upload. You can use an alias or "friendly name" for the files.
- 8. If a **Password** field displays, enter the password of the certificate's private key.

# Viewing the help desk contact information

If the help desk contact information is configured in the Admin Portal, device users can view the contact information in the self-service user portal.

For information about configuring the help desk contact information see, "Configuring help desk contact information" on page 460

## Procedure

- 1. Go to https://<*EPMM\_Server\_FQDN*>/user.
- 2. Select on the device user's name in the top right corner.
- Select Helpdesk in the drop down menu. The Helpdesk page appears.

FIGURE 1. HELPDESK CONTACT INFORMATION

|                              |                  |                                 |             | Welcome miadmin                                                                                          |
|------------------------------|------------------|---------------------------------|-------------|----------------------------------------------------------------------------------------------------|
| - Back                       |                  |                                 |             | Need to register another device?                                                                         |
| Helpdesk                     |                  |                                 |             |                                                                                                    |
| NAME<br>Support Administrato | PHONE NUMBER(\$) | E-MAIL(\$)<br>admin@company.com | DESCRIPTION | uardeaurgis.com                                                                                          |
|                              |                  |                                 |             |                                                                                                    |
|                              |                  |                                 |             | Send registration instructions via SMS<br>message and email to register a new device.<br>Send Invitation |
|                              |                  |                                 |             | On your mobile device, visit                                                                             |

# Setting up the self-service user portal

This section describes how a device administrator can configure and enable the features of the user portal.

- Customizing the self-service user portal
- <u>Configuring help desk contact information</u>
- Configuring an end user Terms of Service agreement
- Disabling options in the SSP
- User portal authentication options
- Assigning user portal device management roles
- Associating a certificate with a user-provided certificate enrollment setting
- When a user-provided certificate is deleted
- Registering devices in the user portal
- Limiting devices per user by LDAP group membership
- Requiring user portal password change
- Generating a one-time PIN for resetting a secure apps passcode
- Retiring devices in the self-service user portal

# **Customizing the self-service user portal**

The self-service user portal can easily be customized to reflect your company branding, messaging, and layout. The following elements can be customized:

- Company name
- Company logo
- Login page message
- Background color
- Cascading stylesheet (CSS)

## Procedure

 From the Admin Portal, navigate to Settings > System Settings > General > Self-Service Portal. The Self-Service Portal page opens.

| System Settings Templates *                                                                                                    |
|----------------------------------------------------------------------------------------------------|
| Self-Service Portal Cancel Save                                                                                                    |
| Company Name Your Company Name Here                                                                                                    |
|                                                                                                    |
| Company Logo Note: Images in .jpg & .png format accepted. Image dimensions should not exceed 250 pixels in width and 50 pixels in height |
| Login Page Message Your Company seamlessly secures your device and provides easy access to your email, applications and content.         |
|                                                                                                    |
| Note: This message will appear on the Self-Service portal's login page. 1000 characters maximum.                                         |

- 2. Company Name: Enter a customized company name.
- Company Logo: Upload a customized company logo. Images can be JPG or PNG format, and must not exceed 250 by 50 pixels.
- 4. **Login Page Message**: Modify or replace the existing message that displays on the Self-Service Portal's log in page, up to 1,000 characters.
- 5. Background color:
  - a. Check Enable customized background color and either:
    - Type in a HEX color value, or
    - Open the **Background color** menu.
  - b. Select or enter a value for the background color.

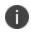

Based on your choice of background color, Ivanti EPMM will automatically determine the highest-contrast text color (black or white) for that color.

c. Select **OK** to exit the menu.

6. **CSS**: By default, your message is formatted using the default cascading style sheet (CSS) supplied by Ivanti EPMM. You can import and edit a custom CSS file, modify the default CSS file, or leave the default.

| CSS | Import a CSS file Reset Preview                                                               | Download CSS template |  |
|-----|-----------------------------------------------------------------------------------------------|-----------------------|--|
|     | .backgroundColor {<br>background:#33ccff!important;                                           |                       |  |
|     | }                                                                                             |                       |  |
|     | .foregroundColor > p,label,div,.user-accessibility-color * {     color: #000066!important; }  |                       |  |
|     | .white-bg,.light-gray {<br>background:#33ccff!important;                                      |                       |  |
|     | <pre>} .pbl,.big-font,.x-form-display-field-default {     color: #000066!important;</pre>     |                       |  |
|     | }                                                                                             |                       |  |
|     | .x-menu-default,.x-menu-body-default,.link-menu-item-blue sp<br>Background:#e6f9ff!important; | an{                   |  |

Options are:

• **Import a CSS file**: Select to browse to a valid CSS file on your local drive. Select the file and select **Open**. The CSS file opens in the edit window. You will be asked to confirm the change.

Invalid CSS files will not be imported, and an error message will display.

- Reset: Select to reset the style sheet to the default values. You will be asked to confirm the reset.
- Preview: Select to see a preview of your message as users will see it.
- **Download**: Downloads a copy of the default CSS file to your browser's Download folder for you to keep and modify. Alternately, you can copy and paste the default CSS file into the **CSS** text window.
- 7. When all of your changes are made, select **Save** (at the top of the page) to keep your options. A confirmation message displays.
- 8. Verify the new custom portal page on Ivanti EPMM by substituting your Ivanti EPMM hostname and SSP user name:

https://<hostname>/mifs/<user>

### User portal default stylesheet

You can copy-and-paste the following default stylesheet into the CSS text window and modify it for your needs.

```
.backgroundColor {
background:#33ccff!important;
}
.foregroundColor > p,label,div,.user-accessibility-color * {
color: #000066!important;
1
.white-bg,.light-gray {
background:#33ccff!important;
}
.pbl,.big-font,.x-form-display-field-default {
color: #000066!important;
.x-menu-default,.x-menu-body-default,.link-menu-item-blue span{
Background:#e6f9ff!important;
}
.btn-new-color,.x-btn-accessblue-medium {
background:#000066!important
}
.link-menu-item-blue span {
line-height: 16px;
font-size: 14px;
font-family: Helvetica, Arial, sans-serif;
margin-left: 5px;
color: #2d70b5;
1
.x-menu-item-text-default {
font: normal 11px helvetica, arial, sans-serif;
line-height: 21px;
padding-top: 1px;
color: #222;
cursor: pointer;
}
.x-btn-inner-accesswhite-medium {
font: normal 12px/24px arial,verdana,sans-serif;
```

```
color: #2d70b5;
padding: 0 10px;
max-width: 100%;
}
.x-btn-inner {
display: inline-block;
vertical-align: middle;
overflow: hidden;
text-overflow: ellipsis;
}
.x-autocontainer-innerCt {
display: table-cell;
height: 100%;
vertical-align: top;
}
.x-autocontainer-outerCt {
display: table;
}
.x-grid-empty {
padding: 10px;
color: gray;
background-color: white;
font: normal 12px helvetica,arial,sans-serif;
}
.x-grid-header-ct {
background-color: #edf0f2;
}
.x-grid-header-ct {
border: 1px solid #d0d0d0;
border-bottom-color: #a0a7ad;
background-color: #a0a7ad;
}
.x-column-header-inner {
padding: 8px 8px 6px 8px;
.x-leaf-column-header {
height: 100%;
}
.x-column-header-inner {
white-space: nowrap;
position: relative;
```

```
overflow: hidden;
}
.x-column-header-text {
background-repeat: no-repeat;
display: block;
overflow: hidden;
text-overflow: ellipsis;
white-space: nowrap;
}
.x-grid-item-container {
min-height: 1px;
position: relative;
}
.x-panel-default {
border-color: #d0d0d0;
padding: 0;
}
```

## Restricting user access to activity logs and Settings menu

Check boxes at the bottom of the Self-Service Portal page allow you to restrict device activity log and Settings information from your client users. For more information, see "Hide or display Activity Logs and Settings menu" on page 464.

# Configuring help desk contact information

Ivanti EPMM administrators with **Manage settings and services** permission can configure the help desk contact information to display in the self-service user portal.

## Procedure

- 1. In the Admin Portal, go to **Settings > General > Helpdesk**.
- 2. Enter the following information:

| Item        | Description                                                                                                    |
|-------------|----------------------------------------------------------------------------------------------------|
| Name        | Enter a name for the configuration.                                                                                          |
| Description | Enter a brief description for the configuration. Maximum characters allowed is 100.                                          |
| Contact(s)  | Enter one or more phone numbers. Valid number strings include:<br>• Up to 24 digits for numbers beginning with the + symbol. |

| ltem     | Description                                                                                                    |
|----------|----------------------------------------------------------------------------------------------------|
|          | • Up to 22 digits for numbers without the + symbol.                                                            |
|          | If you are entering multiple phone numbers, enter a comma-separated list.                                      |
| Email(s) | Enter one or more email addresses. If you are entering multiple email addresses, enter a comma-separated list. |

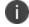

Either a phone number or an email address is required.

## **Related topics**

"Viewing the help desk contact information" on page 453.

## Configuring an end user Terms of Service agreement

Device users must sign a Terms of Service (ToS) agreement to use Ivanti Mobile@Work . You can create custom ToS agreements to align with your user languages and countries. When a user accepts the agreement, an audit email is automatically sent to the administrator user identified in the **EMail ID** field.

#### Procedure

- 1. From the Admin Portal, navigate to Settings > System Settings > Users & Devices > Registration page > End User Terms of Service.
- 2. Click Add+. The Add End User Terms of Service agreement window opens.

| Add End User Terms of Service | agreement                       |   |             | × |
|-------------------------------|---------------------------------|---|-------------|---|
| Language                      | English (Default)               | * |             |   |
| Country / Region              | United States (Default)         | ~ |             |   |
| Туре                          | System                          | * |             |   |
| Agreement Content             | B <i>I</i> <u>U</u>   @   ]∃ ⋮⊒ |   |             |   |
|                               |                                 |   |             |   |
| EMail ID                      | admin@dummyorg.com              |   |             |   |
|                               |                                 |   | Cancel Save |   |

- 3. In the Language drop-down, select the language for the agreement.
- 4. In the **Country / Region** drop-down, select the primary country or region.
- 5. In the **Type** drop-down, select the type of agreement:
  - a. System Select for iOS, macOS and Android devices.
  - b. AAD enrollment Select for Windows devices.

End User Terms of Service

- 6. In the **Agreement Content** text box, enter your agreement text. The text field permits basic formatting.
- 7. In the **EMail ID** field, enter an email address to receive confirmation emails when the users accept the agreement.
- 8. Click Save. Your new agreement appears in the End User Terms of Service table.

| agreement in order to co | omplete registration. |                            |      |         |        |
|--------------------------|-----------------------|----------------------------|------|---------|--------|
| LANGUAGE                 | EUTS.TYPE             | LAST MODIFIED              | ACTI | ONS     |        |
| Chinese                  | SYSTEM                | 2020-06-09 01:21:54 PM IST | Edit | Preview | Delete |
| English (Default)        | SYSTEM                | 2020-06-04 08:58:03 PM IST | Edit | Preview | Delete |

#### Administrator notification email

The notification email consists of a message and identifying client information: "The following user has accepted device registration terms and has attempted to enroll a new device:"

- User name
- Display name
- Email address
- Date and time
- IP address
- Platform
- Employee owned (true/false)

# **Enabling the iOS Trust/UnTrust option**

You can enable an iOS feature that allows device users to protect the contents of their company device in risky locations. Once it is set up and they have been assigned the role, users can enable the feature on their devices. See "Trust and Untrust options for client users" on page 451.

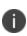

Client users must be assigned the **Trust/Untrust** Role from the **Assign Roles** menu of the Admin Portal's **Devices & Users** > **Users** menu. For full information, see "Assigning user portal device management roles" on page 466

- **UnTrust**: Device users select this option to temporarily remove confidential information and applications from their device. They can use this option before entering a location where device security may be at higher than normal risk, such as in airports.
- **Trust**: Device users select this option to restore confidential information and applications on their device. They can use this option when no unusual device security risks exist.

To enable iOS Trust/UnTrust feature:

#### Procedure

- 1. From the Admin Portal, navigate to **Devices & Users > Labels**.
- 2. Create a filter label which includes the field "**ios.TrustedDevices**" and value **true**. For more information, see "Managing labels" in *Getting Started with Ivanti EPMM*.
- 3. Apply the label to the configurations, policies and apps you want to use *only* when the device is Trusted by the user.
- 4. Assign users the **Trust/Untrust** Role from the Ivanti EPMM **Users** page. See Assigning user portal device management roles.

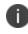

Once enabled, when the user selects **UnTrust**, his device is no longer eligible for the items in the label, and they will be removed from the user device until he changes the status to **Trust**, when the items will reinstall.

# Disabling options in the SSP

Some of the Self-Service Portal options that are enabled by default and could not be disabled in Ivanti EPMM 11.4.1.0 and earlier releases can now be disabled and re-enabled in Ivanti EPMM 11.5.0.0 and supported newer versions. These customization options determine whether or not clients can see different elements of the SSP.

## Hide or display Activity Logs and Settings menu

Check boxes at the bottom of the Self-Service Portal page allow you to choose whether or not client users see the following menu links:

- Their device activity log
- The Settings menu, with local users and LDAP users configured separately.

## Procedure

- From the Admin Portal, navigate to Settings > System Settings > General > Self-Service Portal page.
- 2. Scroll to the bottom of the page, below the CSS import window, to the following check boxes:
  - Show View Activity in SSP Portal Enabled by default. Deselect to hide client activity in the SSP portal.
  - Show settings for local users Enabled by default. Deselect to hide the Settings menu for local users.
  - Show settings for LDAP users Enabled by default. Deselect to hide the Settings menu for LDAP users.
- 3. Click **Save** at the top of the page to keep your selections.

## **Related topics**

- "About Ivanti EPMM logs" on page 396
- "Audit Logs use cases" on page 416
- "App information" on page 411

## Hide or display the QR code and registration URL

A configuration check box on the **Settings** > **System Settings** > **Users & Devices** > **Device Registration** page allows you to choose whether or not to show users a QR code and registration URL. This option is enabled by default. When deselected, the QR code and registration URL do not display to users.

#### Procedure

- From the Admin Portal, navigate to Settings > System Settings > Users & Devices > Device Registration page.
- 2. **Display QR Code and Registration URL** Enabled by default. Deselect to hide the QR code and registration URL to users.
- 3. Click **Save** at the top of the page to keep your selections.

#### Hide or display device history logs

When users log into the Ivanti, Inc self-service portal (SSP), they can view their activity log by default. If your organization prefers not to show users the View Activity page, an administrator can disable the feature from the **Self-Service Portal** page of the Ivanti EPMM Admin Portal.

#### Procedure

- 1. Go to Settings > System Settings > General > Self-Service Portal page, and scroll to the bottom.
- 2. Deselect Show View Activity in SSP Portal by selecting it.
- 3. Select Save.

## User portal authentication options

You can allow device users to authenticate to the user portal with:

- A user name and password These are the credentials a device user uses to register a device with Ivanti EPMM.
- An identity certificate from a smart card This authentication method is supported only on desktop computers. It is not supported on mobile devices or Firefox browser.

You can allow one or both of these authentication mechanisms. You make your selection in the Ivanti EPMM System Manager **Security > Advanced > Portal Authentication** page. For information about how to configure the user portal authentication options, see "Advanced: Portal authentication" in the *Ivanti EPMM System Manager Guide*.

# Assigning user portal device management roles

One of your decisions when you distribute Ivanti EPMM management is whether or not to enable your users to manage one or more device actions such as locking or unlocking a device. You can assign users to different roles, giving them access to the set of actions you specify. The Ivanti EPMM user portal provides several device management options for your users. You give them access to these management tasks by assigning them roles in the Admin Portal.

#### Procedure

- 1. In Admin Portal, go to **Devices & Users**.
- 2. Select the users receiving device management privileges.
- 3. From Actions, select Assign Roles.
- 4. Check User Portal.
- 5. Check one or more roles to assign the corresponding management actions to the selected users.
- 6. User roles include:
  - Wipe Device
  - Lock Device
  - Unlock Device The Unlock Device feature works in Managed Device with Work Profile (COPE) mode for Android devices versions 8-10.
  - The Unlock Devices does not work for Android devices in Work Profile mode starting from Android 7 and higher.
  - Upon upgrade to Android 11, administrators do not have the ability to unlock the device; however, in Ivanti EPMM verison 11.8.0.0 +, administrators do. Additionally, administrators can set the PIN to the default setting or a to custom six-digit PIN. See Setting the unlock PIN for a specific device.
  - **IMPORTANT:** The **Unlock** command clears passcodes and TouchIDs from the managed device, compromising device security. Never use this feature on lost or stolen devices.
    - Locate Device
    - Retire Device
    - Register Device
    - Change Device Ownership
    - Reset PIN (for Windows 8.1 Phone and Windows Mobile 10 devices)

- Reset Secure Apps Passcode
- **Trust/Untrust** (for iOS devices)
- Use Google Device Account (for Android Enterprise devices only)
- Enable Auth Only Role
- 7. Click Save.

## Associating a certificate with a user-provided certificate enrollment setting

When the user uploads a certificate, the user chooses a configuration to associate with the certificate. The configuration refers to a user-provided certificate enrollment setting that you configured. When you configure a user-provided certificate enrollment setting, you specify a display name. The user portal presents the display name in its list of configurations for the user to choose.

For example, you might create a user-provided certificate enrollment setting for S/MIME signing, another for S/MIME encryption, and another for server authentication. Each setting has a display name:

- S/MIME signing
- S/MIME encryption
- Authentication

When the user uploads a certificate, they see these display names as configurations, and they choose the one for the certificate. The user can upload the same certificate or different certificates for each configuration.

If you have not created at least one user-provided certificate enrollment setting, the user portal disables the option for the user to upload a certificate.

### See also:

• "Certificate Enrollment settings" on page 300

## When a user-provided certificate is deleted

The user can delete the private key from the PKCS 12 file, and password if provided, from the Ivanti EPMM file system using the user portal. A web services API is also available to delete them. Whether you want the private key and password deleted from Ivanti EPMM depends on your security requirements.

0

**WARNING:** This action means that the certificate and private key in the PKCS 12 file (and password if provided) *are still available and usable on existing devices that already had received them from Ivanti EPMM*. Because the private key was deleted from the Ivanti EPMM file system, the certificate is **not** available to newly registered devices or to re-provisioned devices.

Because the certificate without the private key is still available on Ivanti EPMM, you can view information about the certificate, such as its expiration date. This information can help you manage devices still using the certificate.

# Registering devices in the user portal

To allow device users to register devices in the user portal, you must assign those users the **Device Registration** role in the Admin Portal in **Devices & Users > Users**.

## **Configuring the Per-User Device limit**

You can configure a global per-user device limit, and optionally, custom device limits for specific LDAP Groups. Users will be limited to register only the number of devices specified in **Settings > System Settings > Users & Devices > Registration > Per-User Device Limit.** 

FIGURE 1. SETTING A PER-USER DEVICE LIMIT

## Procedure

To configure standard device limits and LDAP group-specific device limits, follow these steps:

- 1. In the first drop-down menu, select a default per-user device limit of 1-50, or none.
- If you would like to create different per-user device limits for selected LDAP groups, click Add+. The Add LDAP Group Specific Device Limit menu opens.
- 3. From the **Select LDAP Server** drop-down menu, select the LDAP server that contains the LDAP group you want to include.
- 4. From the Select LDAP Group drop-down menu, select the Group to include.
- 5. From the **Select Device Limit Per User** drop-down menu, select the per-user device limit for that LDAP group.
- 6. Click **Add** to save your changes.
- 7. The LDAP group you selected appears in the LDAP group specific device limit table, where you can copy, edit, or delete it.

## **Registration PIN**

Users who can register devices can also request and receive device registration PINs. To allow users to request a registration PIN, PIN-based registration must be selected in **Settings > System Settings > Users & Device Registration**. Any option that includes Registration PIN will enable device users to obtain a PIN in the user portal.

#### FIGURE 2. SELECTING PIN-BASED REGISTRATION

• Even though a PIN is generated, device users will not be prompted to enter a PIN if the device platform does not require PIN for registration.

# Limiting devices per user by LDAP group membership

You can limit the number of allowed devices per user, using LDAP group membership as the conditional limiter. You can:

- Select a global device limit of 0-50 devices per user
- Add LDAP user groups to the LDAP group-specific device limit table
- Edit LDAP user groups
- Delete LDAP user groups from the device limit table
- Set the device limit precedence setting: you can choose whether the standard device limit takes precedence over LDAP membership-specific device limits, or LDAP group-specific device limits take precedence over the standard device limit (for all applicable users). For example, you could set a global device limit of four devices, but restrict members of specific LDAP groups to one or two devices.

## Before you begin

You must have previously configured an LDAP server to support LDAP groups before you can set per-user device limits.

#### Procedure

1. From the Admin Portal, go to **Settings > System Settings > Users & Devices > Registration** page.

In the Per-User Device Limit section, enter the following information:

## Per-User Device Limit

| Standard device limit takes precedence over LDAP membership specific device limit to all applicable users |         |                                                            |           |                              |  |  |
|----------------------------------------------------------------------------------------------------|---------|------------------------------------------------------------|-----------|------------------------------|--|--|
| Per-User Device Limit (1-60, or non                                                                       | e)      |                                                            | *         |                              |  |  |
| LDAP group specific device limit                                                                          |         |                                                            |           |                              |  |  |
|                                                                                                    | LDAP    | GROUP .                                                    | DEVICE LI | ACTIONS                      |  |  |
| No records to display                                                                                     |         |                                                            |           |                              |  |  |
| Note: Standard device limit will apply to LD<br>Add+                                                      | IAP gro | ups that are not mentioned above                           | •         |                              |  |  |
| Device limit precedence settin                                                                            | g 🖲     | Standard device limit take<br>device limit to all applicab |           | er LDAP membership specific  |  |  |
|                                                                                                    | 0       | LDAP group specific devic<br>limit to all applicable users |           | cedence over standard device |  |  |

- Per-User Device Limit (1-50, or none): Set the default number of devices each user can register with Ivanti EPMM. This is the "standard" device limit, that by default takes precedence over LDAP membership-specific device limits. You can change this priority by selecting a device limit precedence setting (step 5).
- 3. **LDAP group specific device limit**: This setting allows you to create LDAP group-specific device limits that vary from the default device limit you set as the per-user device limit.
  - a. From below the LDAP group table, select **Add+**. The Add LDAP Group Specific Device Limit dialog box opens.

| Add LDAP Group Specific Device Limit |                              |    |  |  |
|--------------------------------------|------------------------------|----|--|--|
| Select LDAP Server Idaps://doi       | mino-func2.qa.yourcompany.co | ¥  |  |  |
| Select LDAP Group AutoGroup          | 49463574                     | ~  |  |  |
| Select device limit (1-50) 3         |                              | *  |  |  |
|                                      |                              |    |  |  |
|                                      |                              |    |  |  |
|                                      | Cancel Ad                    | ld |  |  |
|                                      |                              |    |  |  |

- b. Select a configurable LDAP server from the **Select LDAP Server** drop-down.
- c. Select a group from the **LDAP Group** drop-down.

- d. Select the device limit (1-50) from the Select device limit field.
- e. Select Add.
- 4. Select a device limit precedence setting:
  - a. Standard device limit takes precedence over LDAP membership-specific device limit for all applicable users.
  - b. LDAP group-specific device limit takes precedence over standard device limit for all applicable users.
- 5. Select Add to save your changes.

#### Editing or Deleting an LDAP group-specific device limit

You can modify or delete your LDAP group-specific device limits from the LDAP group-specific device limit table.

### Procedure

1. Locate the LDAP group that you want to edit or delete in the LDAP group-specific device limit table.

| Per-User Device Limit                 |                              |                      |                   |     |  |  |
|---------------------------------------|------------------------------|----------------------|-------------------|-----|--|--|
| Standard device limit takes preceden  | ce over LDAP membership spec | ific device limit to | all applicable us | ers |  |  |
| Per-User Device Limit (1-50, or none) |                              |                      |                   |     |  |  |
| LDAP group specific device limit      |                              |                      |                   |     |  |  |
| LDAP SERVER 🔺 L                       | DAP GROUP                    | DEVICE LI            | ACTIONS           |     |  |  |
| Idaps://domino-func2.qa.mobi A        | AutoGroup2821488             | 4                    | Edit Delete       |     |  |  |

- 2. Select Edit to re-open the Add LDAP Group Specific Device Limit dialog.
- 3. Select **Delete** to delete the LDAP group-specific device limit.

## Requiring user portal password change

You can require local users to change their user portal password the next time the device checks in with Ivanti EPMM. This feature is not available for LDAP users.

To require a local user to change their user portal password:

- 1. In Admin Portal, go to **Devices & Users**.
- 2. Select Users.

- 3. Select one or more local users you want to change their user portal passwords the next time they check in with Ivanti EPMM.
- 4. Select Actions.

| Actions -                           | Add 👻      | Resync With LDAP |    |
|-------------------------------------|------------|------------------|----|
| Assign Roles                        |            |                  | U  |
| Send Invitation                     |            |                  | m  |
| Link to LDAP Use<br>Require Passwor |            | 000              | te |
| Delete User                         | u onange   | 001              | te |
| Delete Oser                         |            | _002             | te |
|                                     | testuser00 | 00003            | te |
|                                     | testuser00 | 00004            | te |
|                                     | testuser00 | 00005            | te |
|                                     | testuser00 | 00006            | te |

#### 5. Select Require Password Change.

Ivanti EPMM prompts you to confirm the requirement.

6. Select **Yes** to require the selected users to create a new password at the next check in.

# Retiring devices in the self-service user portal

From the self-service user portal, the retire action is **Force Retired**. See "Retiring a device" on page 61.

The administrator can schedule retiring a device in .